## **UTILISATION DE VOTRE APPAREIL EN TOUTE SÉCURITÉ**

Nous avons tout mis en œuvre au cours de la conception de cet appareil pour en assurer l'utilisation en toute sécurité. Nous vous demandons donc d'être particulièrement vigilants quant aux points précédés des symboles suivants.

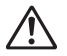

**Danger** Ce symbole indique que le non-respect de ce point peut engendrer des blessures corporelles graves.

**Attention** Ce symbole indique que le non-respect de ce point peut engendrer des blessures corporelles mineures à moyennement graves ou des dégâts matériels.

### **À propos de votre appareil**

# **Danger**

- N'essayez jamais de démonter ou de modifier l'appareil car l'appareil contient des pièces sous haute tension et il existe un risque de décharge électrique.
- N'essayez jamais de toucher les parties internes de l'appareil visibles à la suite d'une chute ou pour toute autre raison car il existe un risque de décharge électrique.
- Afin d'éviter tout risque d'ingestion accidentelle, maintenez la carte mémoire SD hors de portée des jeunes enfants ; faites immédiatement appel à un médecin en cas d'ingestion accidentelle.
- Il est dangereux d'enrouler la courroie de l'appareil autour du cou. Soyez particulièrement vigilant avec les enfants en bas âge.
- Veillez à utiliser un adaptateur secteur de tension et voltage correspondant à l'appareil. Il existe un risque d'incendie ou de décharge électrique en cas d'utilisation d'un adaptateur secteur autre que celui précisé pour l'appareil.
- Retirez immédiatement la batterie de l'appareil et contactez votre centre de réparation PENTAX le plus proche en cas de fumée, d'odeur suspecte ou d'un quelconque dysfonctionnement. Prolonger l'utilisation de l'appareil dans ces conditions peut résulter en des risques d'incendie ou de décharge électrique.

**1**

# **Attention**

 $\checkmark$ 

- N'essayez jamais de démonter la batterie ou de la mettre en court-circuit. Ne la jetez jamais au feu, elle pourrait exploser.
- Ne chargez jamais des batteries autres que les batteries lithium-ion rechargeables D-LI63 car elles pourraient exploser ou s'enflammer.
- Ne placez pas votre doigt sur le flash lors de son déclenchement car cela comporte un risque de brûlure.
- Ne déclenchez pas le flash s'il est en contact avec vos vêtements, sous peine de décoloration de ces derniers.
- En cas de fuite de la batterie, tout contact du liquide avec les yeux peut entraîner une perte de l'acuité visuelle. Ne vous frottez pas les yeux, rincez-les à l'eau claire et consultez immédiatement un médecin.
- Tout contact avec la peau ou les vêtements peut provoquer une irritation de la peau. Lavez les zones affectées avec de l'eau.
- Retirez immédiatement les batteries de l'appareil si elles chauffent ou commencent à fumer. Veillez à ne pas vous brûler pendant cette opération.
- Certaines parties de l'appareil chauffent pendant l'utilisation de l'appareil. Soyez vigilant, de légères brûlures étant possibles en cas de maniement prolongé.
- Si l'écran LCD est endommagé, faites attention aux morceaux de verre. De même, veillez à ce que le cristal liquide n'entre pas en contact avec la peau, les yeux ou la bouche.

#### **À propos du chargeur de batterie et de l'adaptateur secteur**

## **Danger**

- Veillez à utiliser le voltage exclusivement spécifié pour ce produit. Il existe un risque d'incendie ou de décharge électrique en cas d'utilisation d'une alimentation ou d'un voltage autre que celui spécifié. Le voltage spécifié est 100-240 V CA.
- Ne démontez pas et ne modifiez pas ce produit, sous peine d'incendie ou de décharge électrique.
- Arrêtez immédiatement l'appareil et contactez un centre de réparation PENTAX en cas de fumée, d'odeur suspecte ou d'un quelconque dysfonctionnement. Toute utilisation prolongée dans ces conditions peut provoquer un incendie ou une décharge électrique.
- En cas de pénétration d'eau à l'intérieur de l'appareil, contactez un centre de réparation PENTAX. Toute utilisation prolongée dans ces conditions peut provoquer un incendie ou une décharge électrique.
- En cas d'orage en cours d'utilisation du chargeur ou de l'adaptateur secteur, débranchez le cordon d'alimentation et arrêtez l'appareil. Toute utilisation prolongée dans ces conditions peut provoquer des dommages, un incendie ou une décharge électrique.
- Essuyez la prise du cordon d'alimentation en présence de poussière. Cela pourrait en effet provoquer un incendie.

## **Attention**

- Ne posez pas d'objet lourd sur le cordon d'alimentation secteur, ne laissez pas d'objet lourd choir sur ce cordon et évitez toute déformation excessive susceptible de le détériorer. Si le cordon d'alimentation secteur est endommagé, contactez un centre de réparation PENTAX.
- Ne court-circuitez pas et ne touchez pas les sorties du produit lorsqu'il est sous tension.
- Ne branchez pas le cordon d'alimentation secteur avec les mains mouillées. Cela pourrait provoquer une décharge électrique.
- Ne soumettez pas le produit à des chocs importants et ne le laissez pas tomber sur une surface dure, sous peine de dysfonctionnement.
- N'utilisez pas le chargeur pour des batteries autres que la batterie lithium-ion rechargeable D-LI63, sous peine de surchauffe ou de dysfonctionnement.
- Pour limiter les risques, n'utilisez que des cordons d'alimentation électrique certifiés CSA/UL de type SPT-2 ou supérieur, fil cuivre de calibre AWG 18, munis à une extrémité d'une prise mâle moulée (de configuration NEMA) et à l'autre extrémité d'un connecteur femelle moulé (de configuration non industrielle CEI) ou équivalent.

## **Précautions d'utilisation**

- Lorsque vous voyagez à l'étranger, munissez-vous de la liste du réseau de service après-vente international inclus dans la boîte ; il vous sera utile en cas de problèmes.
- Lorsque l'appareil n'a pas été utilisé pendant une longue période, vérifiez qu'il fonctionne toujours correctement, notamment avant de prendre des photos importantes (telles que des photos de mariage ou de voyages). Le contenu des enregistrements ne peut être garanti si l'enregistrement, la lecture ou le transfert des données vers un ordinateur, etc. n'est pas possible en raison d'un dysfonctionnement de votre appareil ou du support d'enregistrement (carte mémoire SD), etc.
- L'objectif de cet appareil n'est ni interchangeable ni amovible.
- N'utilisez jamais de solvants tels que diluants, alcool ou essence pour nettoyer l'appareil.
- Évitez de conserver l'appareil dans des endroits où la température est élevée ou dans des endroits humides. Soyez particulièrement vigilant à l'égard des véhicules où des températures très importantes sont possibles.
- Évitez de stocker l'appareil dans une pièce où se trouvent des pesticides ou des produits chimiques. Retirez l'appareil de sa housse et stockez-le dans un endroit bien ventilé pour éviter la formation de moisissures.
- Assurez-vous que l'appareil n'est pas soumis à des chocs ou vibrations importantes ou à de fortes pressions, qui pourraient endommager l'appareil, générer un dysfonctionnement ou une perte d'étanchéité. Protégez-le par un sac matelassé lorsque l'appareil est soumis aux vibrations d'une motocyclette, voiture, bateau, etc. Si l'appareil a été soumis à des chocs ou vibrations importantes ou à de fortes pressions, faites vérifier votre appareil auprès du centre de réparation PENTAX le plus proche.
- La fourchette de température d'utilisation de l'appareil est comprise entre 0 °C et 40 °C.
- L'écran à cristaux liquides (écran LCD) s'assombrit à température élevée mais redevient normal à une température normale.
- L'affichage de l'écran à cristaux liquides s'effectue plus lentement par basse température. Ceci fait partie des propriétés de tout écran à cristaux liquides et ne constitue pas un défaut de fonctionnement.
- Pour que votre appareil conserve ses performances optimales, nous vous conseillons de le faire réviser tous les ans ou tous les deux ans.
- Les brusques changements de température peuvent entraîner la formation de gouttelettes de condensation à l'intérieur comme à l'extérieur de l'appareil. Dans un tel cas, mettez l'appareil dans un sac ou une poche plastique. Sortez-le seulement lorsqu'il aura atteint la température ambiante.
- Reportez-vous au chapitre Précautions d'utilisation d'une carte mémoire SD (p. 29) en ce qui concerne la carte mémoire SD.
- Veuillez noter que le formatage d'une carte mémoire SD ou de la mémoire intégrée supprimera l'ensemble des données, qu'il est éventuellement possible de récupérer grâce à certains logiciels disponibles dans le commerce. Sachez que vous êtes pleinement responsable de la gestion de la mémoire de votre appareil.
- N'appuyez pas fortement sur l'écran LCD car cela pourrait l'endommager ou conduire à un dysfonctionnement.
- Veillez à ne pas vous asseoir avec l'appareil rangé dans votre poche arrière, sous peine de détérioration de ce dernier ou de l'écran LCD.
- Si vous placez l'appareil sur un pied, veillez à ne pas serrer excessivement la vis du filetage du pied sur l'appareil.
- Le cordon d'alimentation secteur fourni avec l'appareil est prévu pour être exclusivement utilisé avec le chargeur D-BC63. Ne l'utilisez pas avec un autre équipement.

**4**

 $\pm$ 

### **Fonction d'étanchéité à l'eau et à la poussière**

- Cet appareil est conforme aux caractéristiques d'étanchéité à l'eau JIS classe 8 et aux caractéristiques d'étanchéité à la poussière JIS classe 5 (IP58).
- La partie avant de l'objectif est protégée par un verre afin d'améliorer les caractéristiques d'étanchéité de l'appareil. La présence de poussière ou d'eau sur le verre risquant d'affecter la qualité des photos, veillez à le maintenir propre en permanence.
- Ne laissez pas votre appareil sur le sable à la plage, sous peine de surchauffe ou de pénétration de sable dans le haut-parleur ou le microphone.
- L'appareil coulera s'il tombe dans l'eau ; il faut donc veiller à fixer la courroie et à l'enrouler autour de votre poignet lorsque vous utilisez l'appareil dans l'eau ou à proximité.
- Vérifiez que la trappe de protection du logement de la batterie/carte est correctement verrouillée avant d'utiliser l'appareil dans un environnement où il est susceptible d'être mouillé ou sali, sous l'eau ou à la plage par exemple. La pénétration d'eau, de sable ou de poussière dans l'appareil risque de provoquer une panne. Essuyez l'eau ou la poussière avec un chiffon sec dès que possible après utilisation.
- Évitez d'ouvrir la trappe de protection du logement de la batterie/carte à la plage ou au bord de la mer. Attendez que l'appareil soit totalement sec avant de changer la batterie ou la carte mémoire SD et évitez de le faire lorsque l'appareil est susceptible d'être mouillé ou sali. Par ailleurs, veillez à ce que vos mains soient sèches.
- Si l'appareil est très sale ou s'il a été utilisé à la mer, éteignez-le et vérifiez que la trappe de protection du logement de la batterie/carte est correctement fermée avant de le rincer à l'eau courante ou de le plonger quelques minutes dans un bol d'eau propre.
- Évitez de nettoyer l'appareil avec des produits tels qu'eau savonneuse, détergents doux et alcool, qui pourraient compromettre l'étanchéité de l'appareil.
- Essuyez toute trace de poussière ou de sable sur le joint de protection contre les projections d'eau ou la surface de contact du boîtier de protection. L'étanchéité de l'appareil risque d'être compromise si le joint n'est pas bien appliqué ou si le joint ou la surface de contact du boîtier de protection comporte des fissures ou des bosses. En cas de dommage, contactez le centre de réparation PENTAX le plus proche.
- Pour conserver une étanchéité efficace, il est conseillé de changer le joint de protection contre les projections d'eau une fois par an. Contactez pour cela le centre de réparation PENTAX le plus proche (service facturé).
- Évitez de soumettre l'appareil à des chocs ou vibrations importantes ou à de fortes pressions qui pourraient entraîner une perte d'étanchéité. Si l'appareil a été soumis à des chocs ou vibrations importantes ou à de fortes pressions, faites vérifier l'appareil par le centre de réparation PENTAX le plus proche.
- Évitez de verser de l'huile ou de l'écran solaire sur l'appareil sous peine d'en décolorer la surface. Si tel était le cas, lavez immédiatement l'appareil à l'eau tiède.
- La fonction d'étanchéité ne s'applique pas aux accessoires de l'appareil.

# **Table des matières**

 $\pm$ 

 $\rightarrow$ 

 $\rightarrow$ 

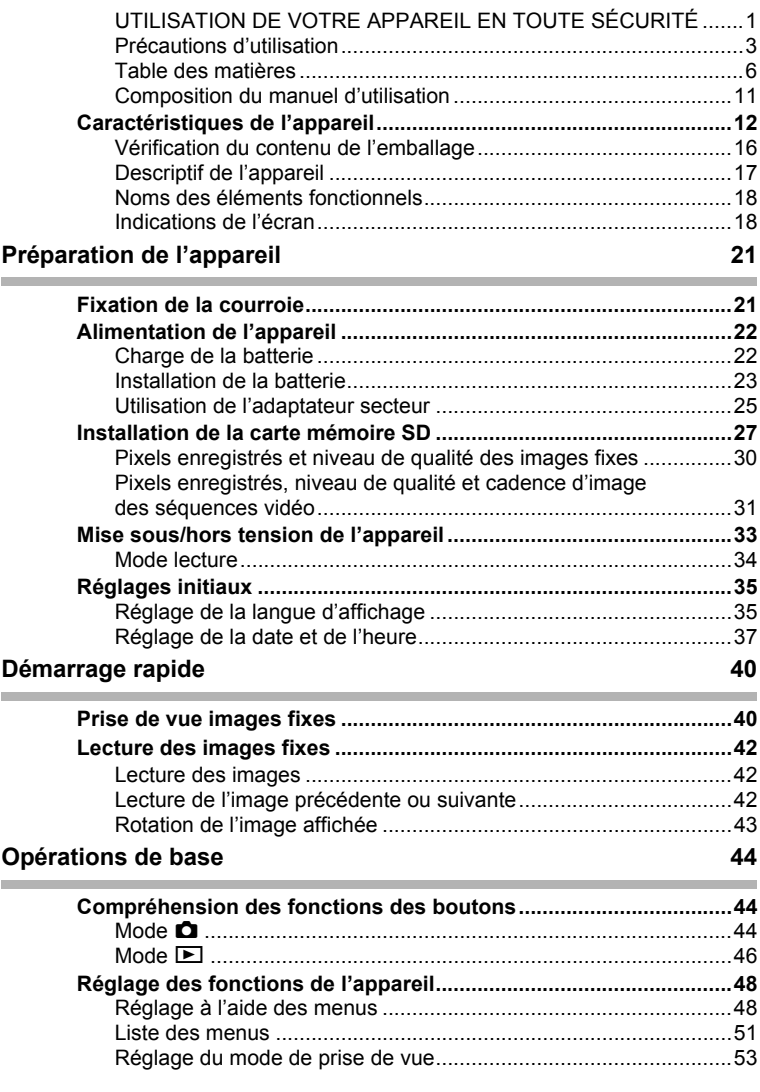

 $\overline{+}$ 

¥ ┶┾

 $\overline{a}$ 

 $\rightarrow$ 

 $\frac{1}{\sqrt{2}}$ 

╅  $\perp$ 

 $\overline{)}$ 

 $\overline{)}$ 

 $\rightarrow$ 

╂┑╷

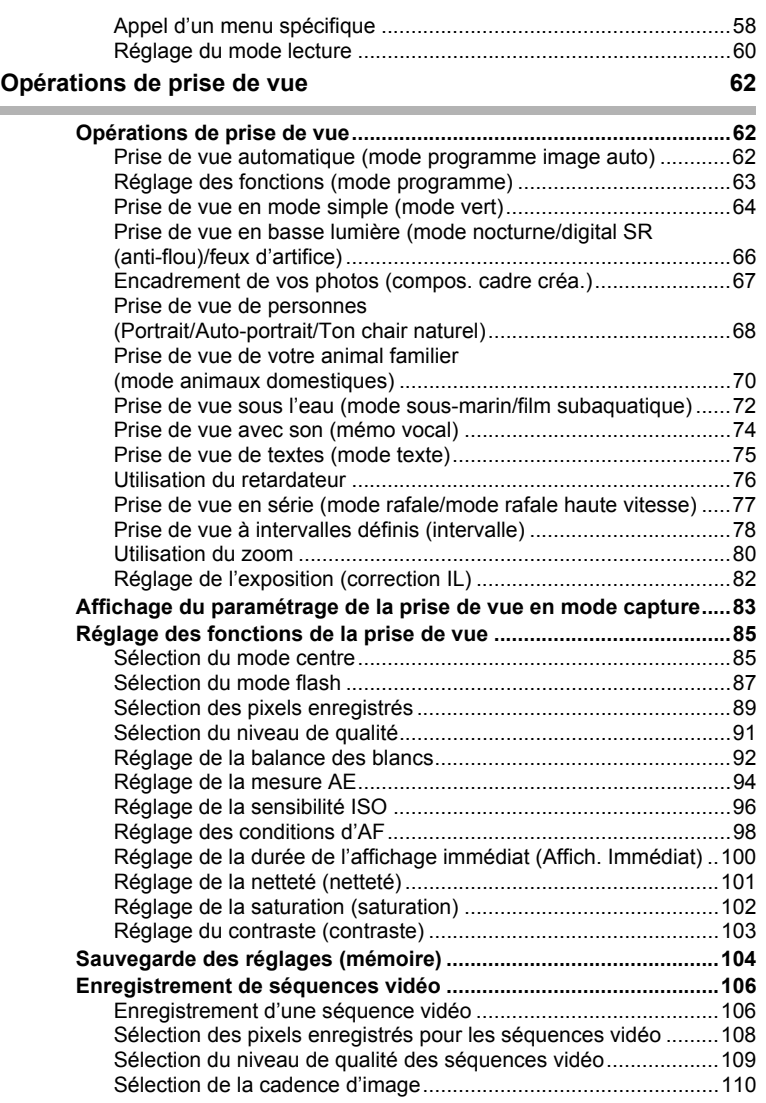

 $\overline{a}$ 

**7**

 $\overline{+}$ 

₩

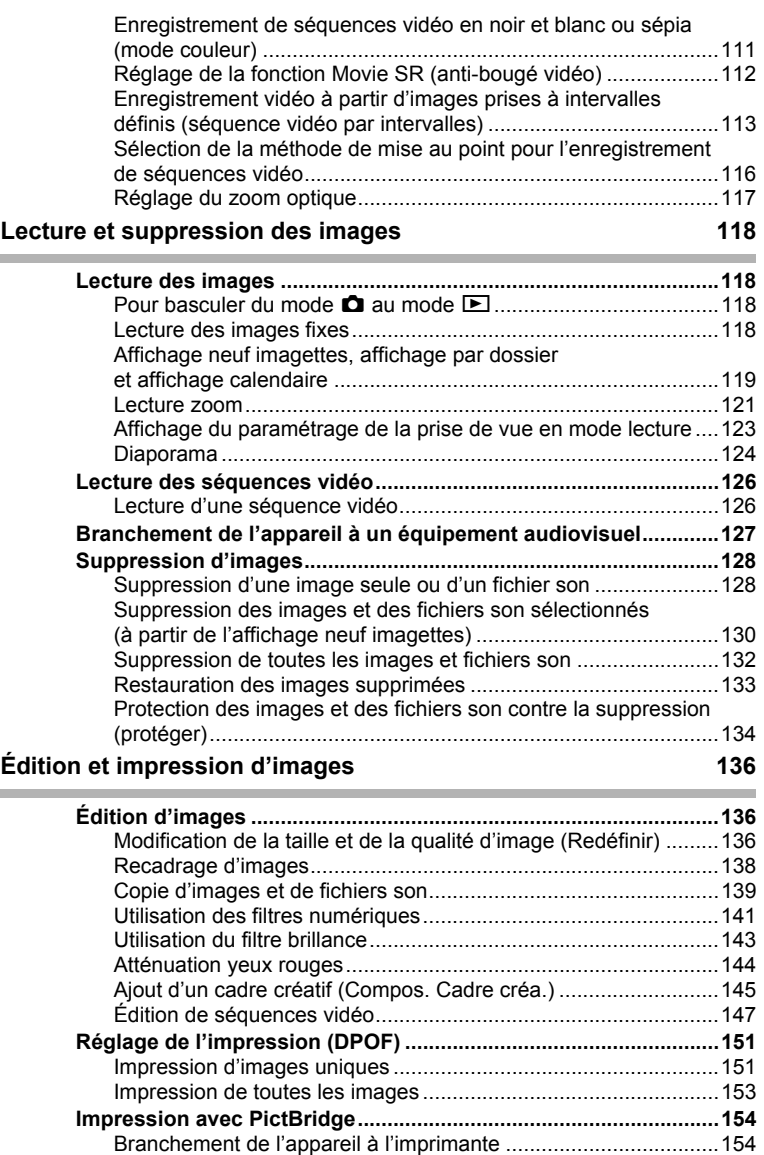

 $\overline{a}$ 

 $\begin{picture}(180,170)(-10,170)(-10,170)(-10,170)(-10,170)(-10,170)(-10,170)(-10,170)(-10,170)(-10,170)(-10,170)(-10,170)(-10,170)(-10,170)(-10,170)(-10,170)(-10,170)(-10,170)(-10,170)(-10,170)(-10,170)(-10,170)(-10,170)(-10,170)(-10,170)(-10,170)(-10,170$ 

 $\overline{a}$ 

 $\begin{array}{c}\n+ \\
+ \\
+ \\
\end{array}$ 

**8**

 $\rightarrow$ 

╀╾╾

 $\rightarrow$ 

j<br>}

 $\rightarrow$ 

 $\rightarrow$ 

 $\frac{1}{\sqrt{2}}$ 

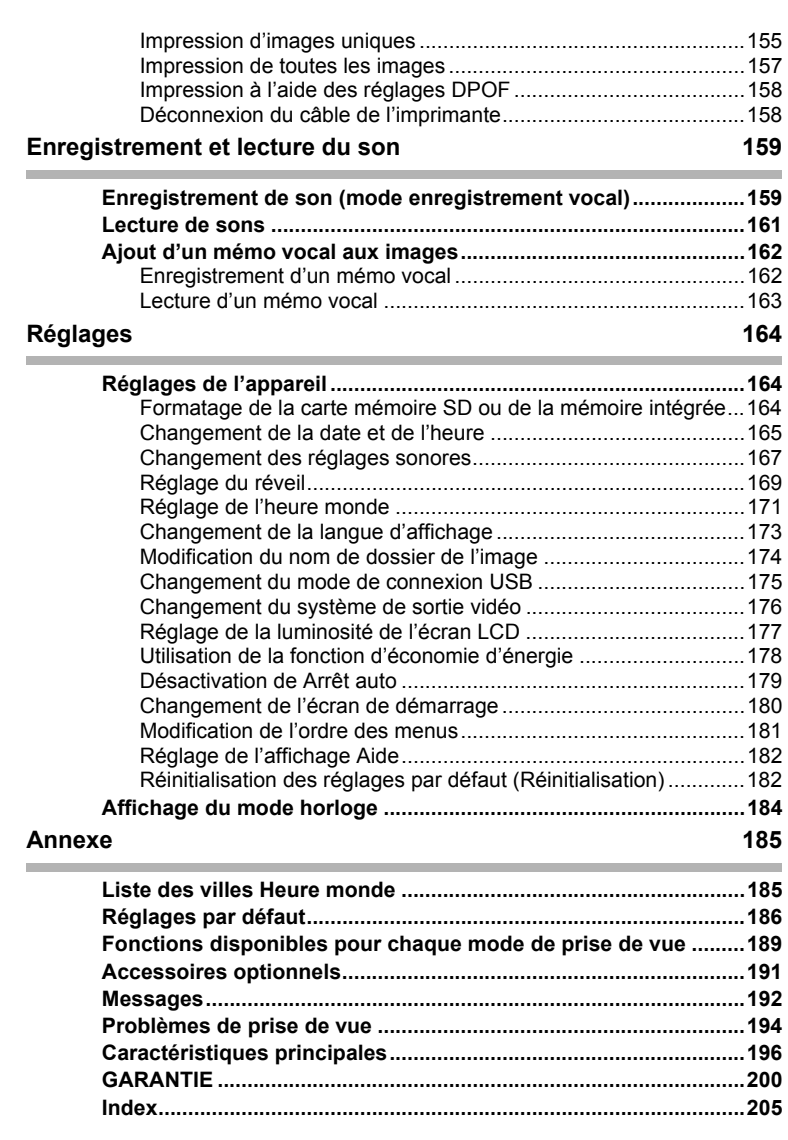

 $\overline{a}$ 

¥

Dans ce manuel, l'utilisation du bouton de navigation est illustrée comme suit.

¥

 $\overline{\phantom{a}}$ 

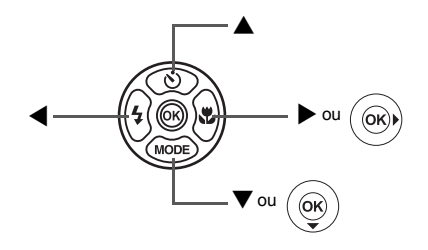

La signification des symboles utilisés dans le mode d'emploi est présentée ci-dessous.

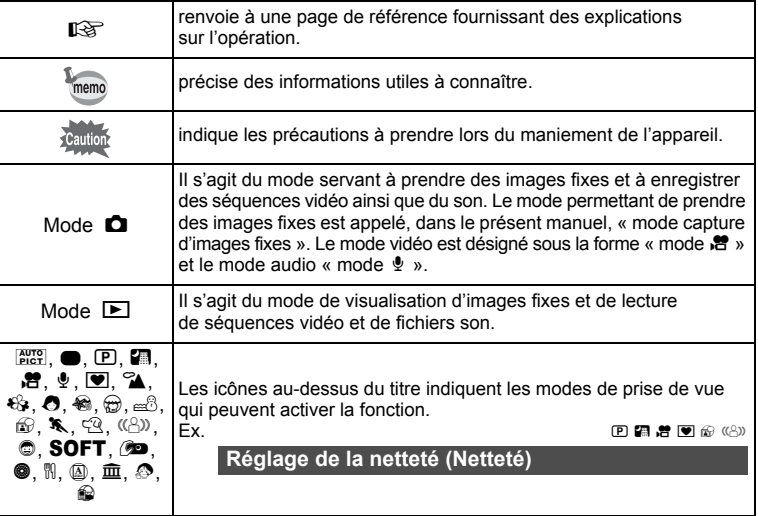

 $\overline{\phantom{a}}$ 

**10**

 $\overline{\phantom{a}}$ 

 $\overline{\phantom{a}}$ 

 $\blacksquare$ 

## **Composition du manuel d'utilisation**

Ce mode d'emploi est constitué des chapitres suivants.

#### **1 Préparation de l'appareil ––––––––––––––––––––––––––––––––––––––––**

Ce chapitre explique ce que vous devez faire avant d'effectuer les premières photos. Il est important que vous en preniez connaissance et que vous suiviez les instructions qui y sont données.

#### **2 Démarrage rapide––––––––––––––––––––––––––––––––––––––––––––––**

Ce chapitre fournit les informations relatives à la manière simplifiée de prendre des photos et de lire les images. Il permet de démarrer la prise de vue ou de lire les images immédiatement.

#### **3 Opérations de base ––––––––––––––––––––––––––––––––––––––––––––**

Ce chapitre explique les opérations de base comme les fonctions des boutons ainsi que l'utilisation des menus. Pour plus de renseignements, reportez-vous respectivement aux chapitres ci-dessous.

#### **4 Opérations de prise de vue ––––––––––––––––––––––––––––––––––––––**

Ce chapitre détaille les différentes manières de capturer les images en expliquant comment régler les fonctions correspondantes.

#### **5 Lecture et suppression des images –––––––––––––––––––––––––––––––**

Ce chapitre indique comment lire les images fixes et les séquences vidéo sur l'appareil ou un téléviseur et comment supprimer des images sur l'appareil.

#### **6** Édition et impression d'images

Ce chapitre traite des différentes possibilités d'impression d'images fixes et d'édition d'images à l'aide de l'appareil. Pour obtenir plus d'informations sur le transfert des images vers un ordinateur et l'installation d'ACDSee for PENTAX, reportez-vous au manuel de branchement à l'ordinateur. Consultez l'aide du logiciel ACDSee for PENTAX pour savoir comment retoucher et imprimer des images via un ordinateur.

#### **7 Enregistrement et lecture du son**

Ce chapitre explique comment enregistrer des fichiers ne comportant que du son ou ajouter du son (mémo vocal) à une image puis comment lire les messages vocaux.

#### 8 Réglages

Ce chapitre explique comment régler les fonctions annexes de l'appareil.

#### 9 Annexe –

Cette section donne des solutions de dépannage et répertorie les accessoires optionnels.

1

3

 $\overline{4}$ 

5

 $6^{\circ}$ 

7

8

ັ9`

 $\mathbf{2}^{\mathsf{T}}$ 

# **Caractéristiques de l'appareil**

En plus de la prise de vue classique, l'Optio W30 dispose de divers modes de prise de vue répondant à différentes situations. Ce chapitre vous explique comment profiter pleinement des principales caractéristiques de votre appareil.

## **N'ayez plus peur de l'eau !**

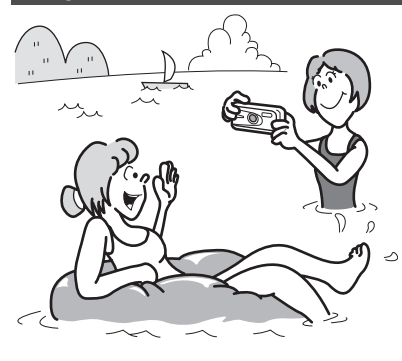

L'Optio W30 est étanche à l'eau et à la poussière. Le verre de l'objectif est recouvert d'un revêtement résistant à l'eau qui vous permet de prendre des photos sous l'eau pendant 2 heures à une profondeur de 3 mètres. L'appareil ne craint pas les éclaboussures d'eau et peut être utilisé dans des conditions d'exposition à la poussière et à la saleté (plage, cuisine, atelier, etc.). Grâce à un mécanisme de verrouillage de la trappe de la batterie/de la carte, une fois la trappe correctement

fermée, vous pouvez utiliser l'appareil sous l'eau en sachant que la carte et la batterie sont parfaitement protégées. (p.72)

- **Vous permet de prendre des photos lorsque vous nagez avec un masque et un tuba.**
- **Vous permet de prendre des photos à la piscine, dans une rivière ou dans un lac.**
- **Vous permet de prendre des photos lors de vos activités à l'extérieur sans vous inquiéter de votre appareil. Un simple coup de chiffon humide et le tour est joué !**

## **Fonctions avancées de prise de vue et d'enregistrement de séquences vidéo**

L'Optio W30 dispose d'une fonction anti-bougé qui atténue les vibrations de l'appareil au cours de l'enregistrement de séquences vidéo. (p.112) Vous pouvez également prendre des photos en même temps que vous enregistrez une séquence vidéo. (p.107)

 **Vous permet de conserver le cœur de l'action des événements sportifs sous forme de séquence vidéo ainsi que de conserver le cliché du point de la victoire.**

## **Enregistrez du son avant et après la prise de vue !**

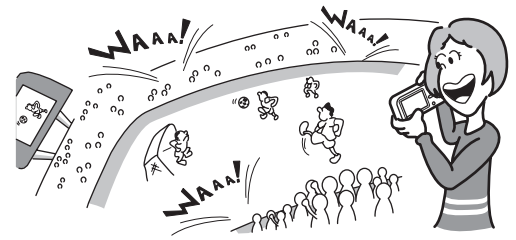

Avec l'Optio W30, vous pouvez non seulement ajouter un mémo vocal à une image fixe mais si vous passez en mode mémo vocal, le son est également automatiquement enregistré jusqu'à ce que vous appuyiez sur le déclencheur pour prendre la photo. Vous pouvez ainsi enregistrer 20 secondes de son au total, à savoir 10 secondes avant et 10 secondes après l'activation du déclencheur. (p.74)

- **Vous permet de vous enregistrer : « Dites ouistiti ! » ou « Regardez l'objectif » seront « dans la boîte ».**
- **Vous permet d'enregistrer les acclamations de la foule lors des moments phares d'un événement sportif.**

## **Ajoutez des cadres originaux à vos photos !**

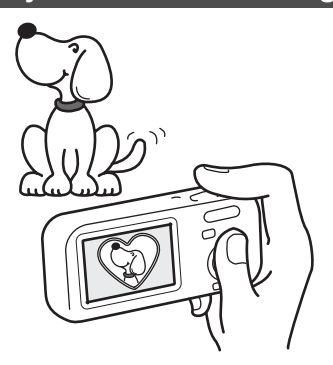

Grâce à l'Optio W30, vous pouvez ajouter, au moment de la prise de vue, un cadre original à la photo de votre chérubin ou de votre animal de compagnie par exemple. (p.67) Vous pouvez également ajouter ce cadre à une photo déjà prise. Ajustez la position du sujet de la photo ou réduisez ou agrandissez la taille de la photo en fonction de la taille et de la forme du cadre. Vous n'avez plus à vous inquiéter d'un mauvais centrage du sujet dans le cadre. (p.145)

 **Vous permet d'ajouter un cadre décoratif à vos images.**

## **Fonctions de capture et de lecture faciles d'accès !**

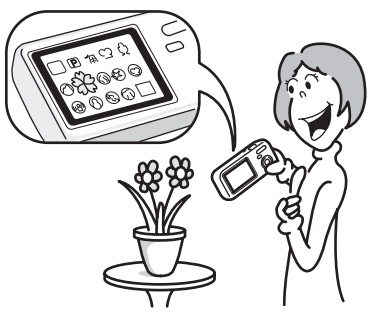

La convivialité de l'Optio W30 est telle qu'il fonctionne simplement, à l'aide de quelques boutons. Il suffit de choisir l'icône correspondante pour sélectionner le mode de prise de vue (p.53) parfaitement adapté à la situation ou le mode lecture (p.118, p.136) doté de nombreuses fonctions de lecture et d'édition. Le quide apparaissant sur l'écran LCD permet de vérifier les fonctions disponibles pour chaque mode et indique comment les utiliser. (p.53, p.60)

- **L'aide du mode de prise de vue et l'aide du mode de lecture s'affichent pendant quelques secondes après la sélection du mode afférent (palette du mode capture et palette du mode lecture). (p.53, p.60)**
- **Utilisez le mode vert pour prendre facilement des photos à l'aide des réglages standard. (p.64)**

## **Créez un calendrier d'images et de sons !**

Avec l'Optio W30, vous pouvez afficher les images et fichiers son enregistrés par date (format calendaire). (p.120) Vous retrouvez ainsi rapidement l'image ou le fichier son que vous souhaitez lire.

## **De par ses dimensions, cet appareil vous accompagnera partout où vous irez !**

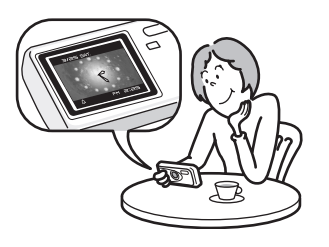

Grâce à sa conception sportive et élégante et à son excellente portabilité, l'Optio W30 se glisse parfaitement dans une poche de votre sac ou trouve sa place autour de votre cou ; il sera toujours avec vous, tout comme votre téléphone portable. Il peut également servir de montre grâce à son mode horloge ! (p.184)

## **Profitez des fonctions de lecture et d'édition sans avoir recours à un ordinateur !**

L'Optio W30 vous permet de lire et de modifier les images sans avoir à raccorder l'appareil à un ordinateur et à y transférer les images. L'appareil est tout ce dont vous avez besoin pour prendre des images fixes et des séquences vidéo et les modifier. (p.136) En outre, plus d'inquiétude quant à la suppression accidentelle d'images, puisque vous pouvez maintenant les récupérer ! (p.133)

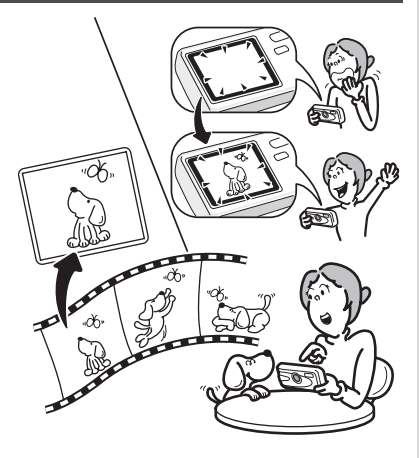

- **La vaste gamme des fonctions d'édition comprend notamment : redéfinition (p.136), recadrage (p.138), changement de couleur (p.141) et réglage de la luminosité (p.143).**
- **Vous pouvez corriger les yeux rouges d'un sujet lorsque l'image est affichée en mode lecture. (p.144)**
- **Vous pouvez diviser une séquence vidéo en deux, assembler deux séquences ou sélectionner l'image d'une séquence vidéo afin de l'enregistrer comme image fixe. (p.147)**

## **Vérification du contenu de l'emballage**

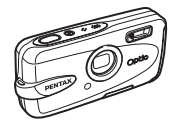

 $\pm$ 

Appareil Optio W30

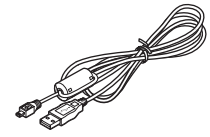

Câble USB I-USB7 (\*)

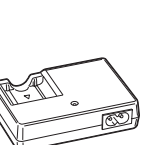

Chargeur de batterie D-BC63 (\*)

Cordon d'alimentation secteur D-CO24 (\*)

Courroie O-ST20 (\*)

Câble AV I-AVC7 (\*)

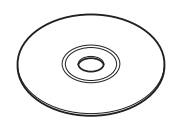

Logiciel (CD-ROM) S-SW63

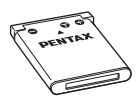

Batterie lithium-ion rechargeable D-LI63 (\*)

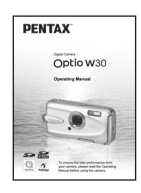

Mode d'emploi (c'est-à-dire le présent mode d'emploi)

Les articles suivis d'un astérisque (\*) sont également disponibles comme accessoires optionnels. Le chargeur de batterie et le cordon d'alimentation secteur ne sont pas vendus séparément (kit de chargeur K-BC63.)

Pour les autres accessoires optionnels, reportez-vous à "Accessoires optionnels" (p.191).

 $\overline{\phantom{a}}$ 

# **Descriptif de l'appareil**

#### **Vue avant**

⊺ ⊥

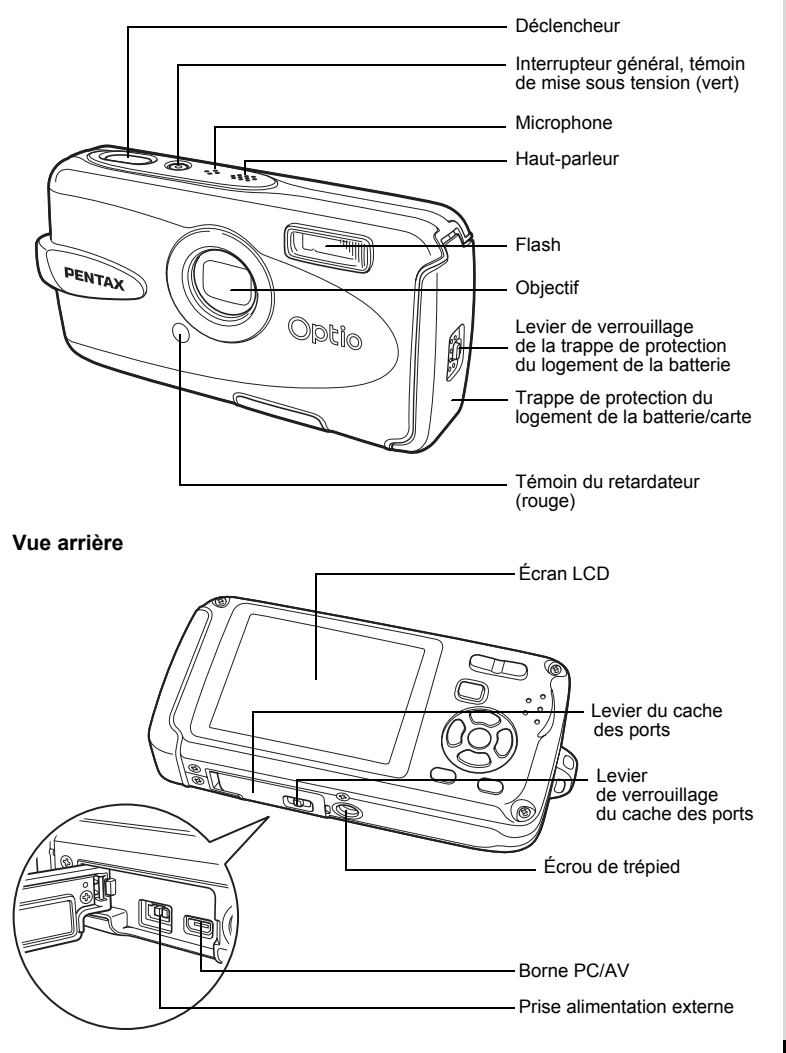

 $\overline{+}$ 

 $\lambda$  to  $\lambda$ 

## **Noms des éléments fonctionnels**

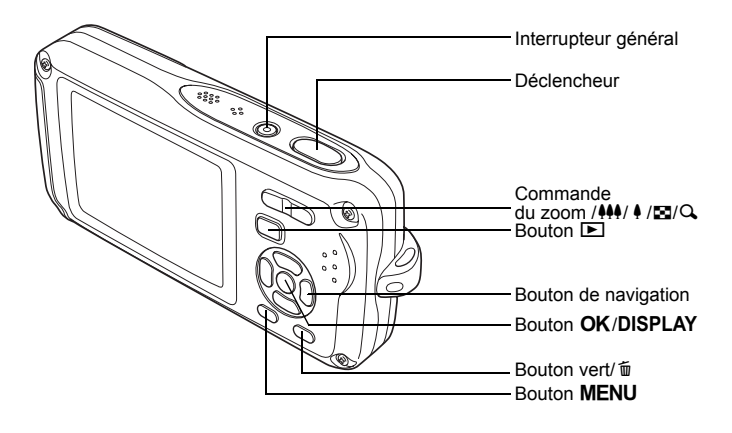

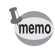

 $\pm$ 

Reportez-vous à "Compréhension des fonctions des boutons" (p.44 - p.47) pour connaître la fonction de chaque bouton.

## **Indications de l'écran**

### **Affichage normal en mode capture d'images fixes**

Des informations comme les conditions de prise de vue s'affichent.

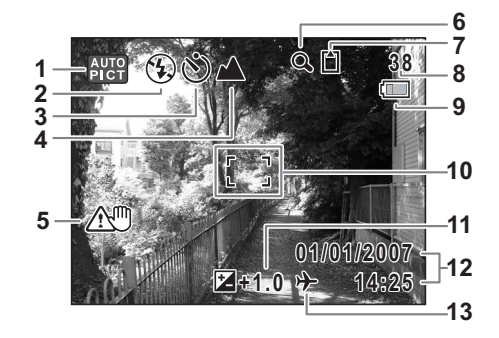

 $\overline{\phantom{a}}$ 

**18**

 $\overline{\phantom{a}}$ 

- Mode de prise de vue (p.53) **8** Capacité de stockage
- 
- Mode prise de vues (p.76, p.77, p.78)
- 
- Icône de bougé de l'appareil (p.83) **12** Date et heure (p.37)
- 
- État de la mémoire (p.33)
	- mémoire intégrée (sans carte)
	- $\Box$ : carte mémoire SD
	- e : carte protégée en écriture
- des images restante Mode du flash (p.87) **9** Témoin de la batterie (p.24)
	- Mire de mise au point (p.40)
- Mode centre (p.85) **11** Correction IL (p.82)
	-
- Icône du zoom numérique (p.80) **13** Réglage de l'heure monde (p.171)

#### **Affichage Histogramme + Info en mode capture d'images fixes**

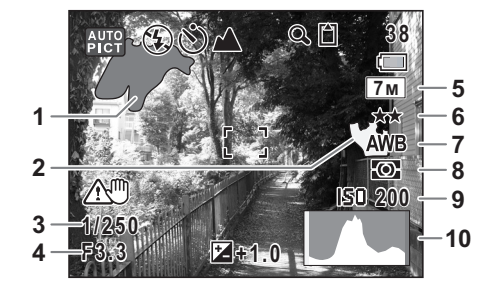

- Partie lumineuse (clignotement rouge)
- Partie sombre (clignotement jaune) **7** Balance blancs (p.92)
- Vitesse d'obturation **8** Mesure AE (p.94)
- 
- Pixels enregistrés (p.89) **10** Histogramme (p.84)
- Qualité (p.91)
	-
- 
- Ouverture **9** Sensibilité ISO (p.96)
	-

#### **À propos des parties lumineuses et sombres**

Lorsqu'une zone de la photo est tellement lumineuse qu'elle apparaît blanche, la zone indiquée émet un clignotement rouge en signe d'avertissement. De même, lorsqu'une zone est tellement sombre qu'elle apparaît noire, la zone indiquée émet un clignotement jaune.

#### **Affichage plein écran en mode lecture d'images fixes (L'ensemble des éléments d'affichage ne sont donnés qu'à titre explicatif.)**

Des informations comme les conditions de prise de vue sont affichées. A1 à A11 n'apparaissent que lorsque [Affichage normal] ou [Histogramme + Info] est sélectionné. B1 à B10 n'apparaissent que lorsque [Histogramme + Info] est sélectionné. (p.123)

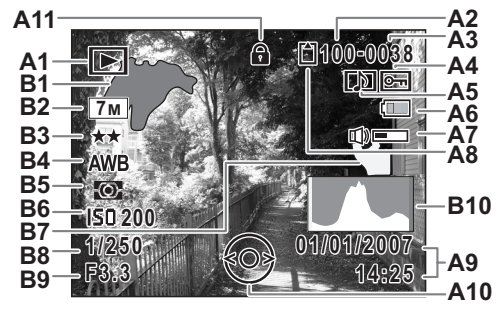

- 
- 
- **A3** Numéro de fichier **B1** Partie lumineuse
- **A4** Icône de protection (p.134) **B2** Pixels enregistrés (p.89)
- **A5** Icône de mémo vocal (p.163) **B3** Qualité (p.91)
- **A6** Témoin de la batterie (p.24) **B4** Balance blancs (p.92)
- **A7** Icône de volume (p.163) **B5** Mesure AE (p.94)
- **A8** État de la mémoire (p.33) **B6** Sensibilité ISO (p.96)
	- + : mémoire intégrée (sans carte)
	- a : carte mémoire SD **B8** Vitesse d'obturation
	- r : carte protégée en écriture **B9** Ouverture
- **A9** Date et heure capturées (p.37) **B10** Histogramme (p.84)
- **A1** Mode lecture (p.60) **A10** Guide du bouton de navigation
- **A2** Numéro de dossier (p.174) **A11** Icône de verrouillage des clés (p.65)
	- (clignotement rouge) (p.19)
	-
	-
	-
	-
	-
	- **B7** Partie sombre (clignotement jaune) (p.19)
	-
	-
	-

En Affichage normal, A6 et A9 disparaissent si aucune opération n'est effectuée pendant deux secondes.

#### **Guide des opérations**

Un guide des boutons apparaît sur l'écran LCD en cours d'utilisation. Les boutons sont représentés comme indiqué ci-dessous.

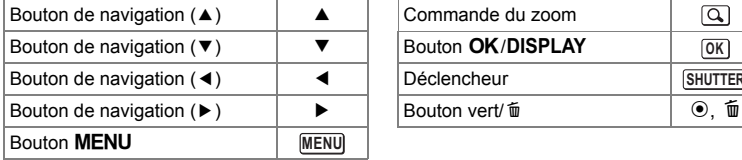

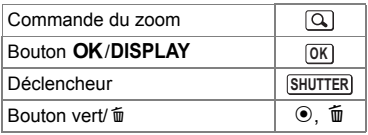

**20**

¥

# **Préparation de l'appareil Fixation de la courroie**

Y

 $\overline{\phantom{a}}$ 

Mettez en place la courroie (O-ST20) fournie avec l'appareil.

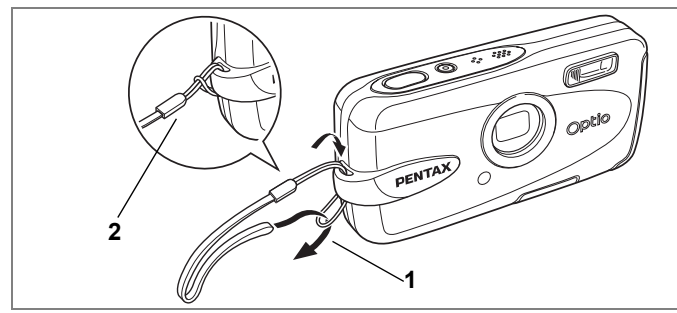

- **1 Glissez l'extrémité étroite de la courroie dans l'attache de la courroie.**
- **2 Passez l'autre extrémité dans la boucle et tirez pour l'ajuster.**

 $\overline{\phantom{a}}$ 

Préparation de l'appareil **Préparation de l'appareil**

⊬

# **Alimentation de l'appareil**

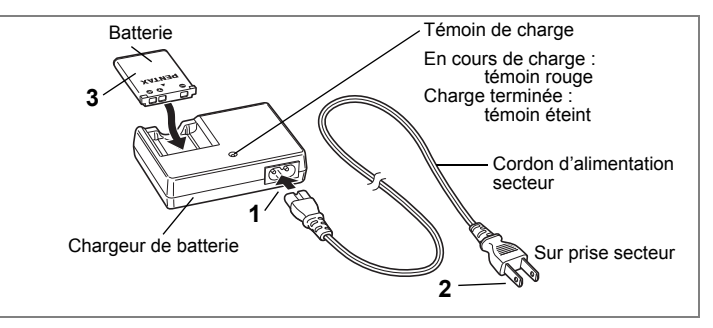

# **Charge de la batterie**

Utilisez le chargeur pour charger la batterie avant d'utiliser l'appareil pour la première fois, suite à une longue période de non-utilisation, ou si le message [Piles épuisées] apparaît.

Note : cordon d'alimentation secteur « certifié, type SPT-2 ou NISPT-2, cordon flexible 18/2, 125 V, 7 A, 1,8 m au moins »

- **1 Branchez le cordon d'alimentation secteur sur le chargeur de batterie D-BC63.**
- **2 Branchez le cordon d'alimentation secteur dans la prise secteur.**
- **3 Placez la batterie dans le chargeur de manière à ce que le logo PENTAX soit dirigé vers le haut.**

Le témoin de charge est rouge pendant la charge ; il s'éteint lorsque la batterie est chargée.

**4 Une fois la charge terminée, retirez la batterie du chargeur.**

- Le temps nécessaire à une charge complète est d'environ 120 minutes maximum. La plage de température ambiante pour une charge correcte de la batterie est comprise entre 0 et 40 °C. (Le temps de charge peut varier en fonction de la température ambiante et des conditions de charge.)
	- La batterie atteint la fin de sa durée de vie lorsqu'elle commence à se décharger peu de temps après la charge. Remplacez-la par une nouvelle batterie.

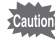

memo

- Le chargeur ne doit pas servir à recharger des batteries autres que les batteries lithium-ion rechargeables D-LI63 sous peine de surchauffe ou de détérioration.
- La batterie peut être défectueuse si le témoin de charge ne s'allume pas alors que la batterie est placée correctement. Remplacez-la par une nouvelle batterie.

Préparation de l'appareil **Préparation de l'appareil**

1

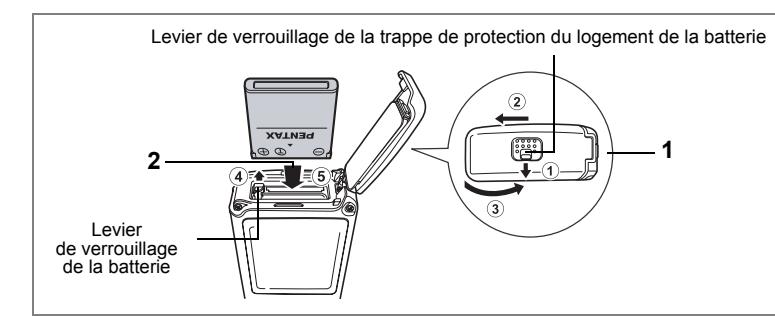

## **Installation de la batterie**

Utilisez la batterie fournie avec l'appareil. Chargez-la avant de l'utiliser pour la première fois.

- **1 Ouvrez la trappe de protection du logement de la batterie/carte.** Tout en appuyant sur le levier de verrouillage de la trappe de protection du logement de la batterie/carte dans le sens  $(1)$ , faites glisser la trappe dans le sens  $\hat{2}$  puis soulevez-la dans le sens  $\hat{3}$ .
- **2 Utilisez la partie latérale de la batterie pour comprimer le levier de verrouillage dans le sens** 4 **puis introduisez la batterie, le logo PENTAX pointé vers l'arrière de l'appareil.** Enfoncez la batterie jusqu'à ce qu'elle soit verrouillée à sa place.
- **3 Fermez la trappe de protection du logement de la batterie/carte.** Poussez la trappe de protection du logement de la batterie/de la carte dans le sens contraire de 2 et enfoncez-la jusqu'à entendre un « clic » pour vous assurer qu'elle est bien fermée.

### **Retrait de la batterie**

- **1 Ouvrez la trappe de protection du logement de la batterie/carte.**
- **2 Pour retirer la batterie, appuyez avec un doigt sur le levier de verrouillage dans le sens** 4**.**

La batterie est éjectée ; retirez-la de l'appareil.

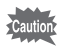

- N'appliquez pas une pression trop forte sur l'avant ou l'arrière de l'appareil lors de l'ouverture et de la fermeture de la trappe de protection du logement de la batterie/carte sous peine de déplacer le joint de protection contre les projections d'eau. Si le joint n'est pas correctement positionné, cela risque de compromettre l'étanchéité de l'appareil.
- Si vous ne fermez pas correctement la trappe de protection du logement de la batterie/carte, de l'eau, du sable ou des saletés risquent de pénétrer dans l'appareil.
- Faites attention au moment de débloquer le levier de verrouillage de la batterie car celle-ci pourrait tomber en fonction de l'inclinaison de l'appareil.

1

• Cet appareil utilise une batterie rechargeable lithium-ion D-LI63.

- L'utilisation de toute autre type de batterie risque d'endommager l'appareil et de provoquer un dysfonctionnement.
- Veillez à introduire correctement la batterie. Une mauvaise orientation peut provoquer un dysfonctionnement.
- Ne tentez pas d'extraire la batterie alors que l'appareil est sous tension.
- En cas d'inactivité prolongée de l'appareil, retirez la batterie.
- Si la batterie est retirée pendant une longue période, il est possible que la date et l'heure reprennent leur valeur par défaut.
- Attendez que l'appareil soit totalement sec avant de changer la batterie. Évitez de changer la batterie lorsque l'appareil est susceptible d'être mouillé ou sali et veillez à ce que vos mains soient sèches.

**• Capacité de stockage des images, durée d'enregistrement d'une séquence vidéo, durée d'enregistrement du son et durée de lecture (à 23** °**C avec écran LCD allumé et batterie entièrement chargée)**

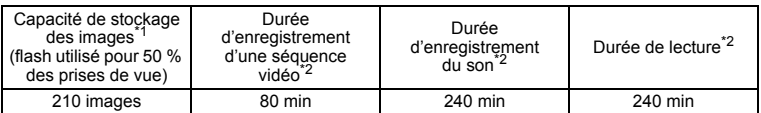

- \*1: La capacité d'enregistrement est le nombre approximatif de prises de vue effectuées lors des tests de conformité CIPA (écran LCD allumé, flash utilisé pour 50 % des prises de vue et 23 °C). Les performances réelles peuvent varier en fonction des conditions de fonctionnement.
- \*2: Selon le résultat des tests effectués en interne.
	- En règle générale, les performances de la batterie peuvent s'amenuiser temporairement lorsque la température baisse.
	- Veillez à emporter une batterie de rechange lorsque vous voyagez à l'étranger, dans un pays froid ou encore si vous avez l'intention de prendre de nombreuses photos.

#### **• Témoin d'usure de la batterie**

Vous pouvez vérifier le niveau de la batterie à l'aide du témoin sur l'écran LCD.

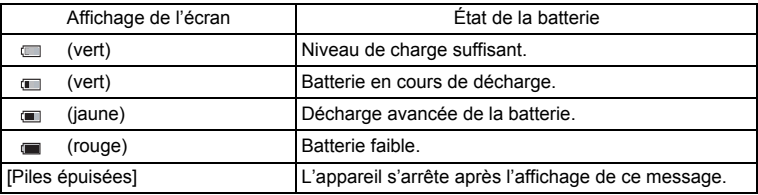

memo

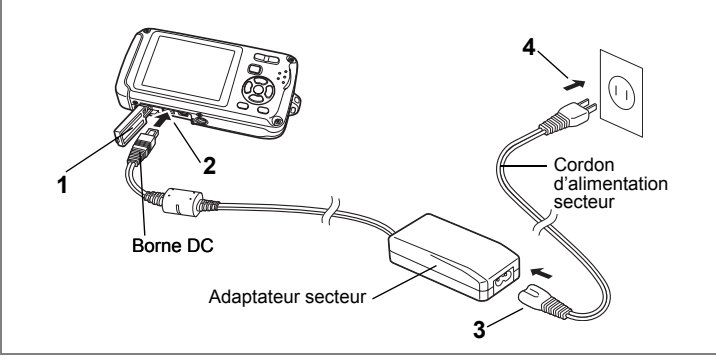

## **Utilisation de l'adaptateur secteur**

Il est recommandé d'utiliser le kit d'adaptateur secteur K-AC63 (en option) en cas d'utilisation prolongée de l'appareil ou de la connexion de celui-ci à un ordinateur.

- **1 Vérifiez que l'appareil est hors tension avant d'ouvrir le cache des ports.**
- **2 Connectez la borne DC de l'adaptateur secteur au port d'entrée DC de l'appareil, le symbole** 2 **étant dirigé vers l'écran LCD.**
- **3 Branchez le cordon d'alimentation sur l'adaptateur secteur.**
- **4 Branchez le cordon d'alimentation secteur dans la prise secteur.**
- 
- Reportez-vous à Ouverture et fermeture du cache des ports (p.26) pour des instructions concernant l'ouverture et la fermeture du cache des ports.
- Vérifiez que l'appareil est hors tension avant de brancher ou de débrancher l'adaptateur secteur.
- Veillez à ce que le cordon d'alimentation secteur et le cordon d'alimentation reliant l'adaptateur secteur à l'appareil soient correctement raccordés. Si l'un des deux se débranche lors de l'enregistrement des données sur la carte mémoire SD ou la mémoire intégrée, les données risquent d'être perdues.
- Utilisez l'adaptateur secteur avec soin afin d'éviter tout risque d'incendie ou de décharge électrique. Veillez à lire "UTILISATION DE VOTRE APPAREIL EN TOUTE SÉCURITÉ" (p.1) avant utilisation de l'adaptateur.
- Avant toute utilisation du kit d'adaptateur secteur K-AC63, il est impératif de lire son mode d'emploi.
- La connexion de l'adaptateur secteur à l'appareil ne permet pas de charger la batterie placée à l'intérieur de l'appareil.

 $\widehat{\mathfrak{1}}$ 

**Préparation de l'appareil**

Préparation de l'appareil

### **Ouverture et fermeture du cache des ports**

Pour ouvrir le cache des ports, appuyez sur le levier de verrouillage du cache des ports dans le sens  $\overline{1}$  pour déverrouiller le cache (le cache se soulève légèrement), puis soulevez le cache des ports dans le sens 2. Pour fermer le cache des ports, appuyez dessus jusqu'à entendre un « clic » pour vous assurer qu'il est bien fermé.

Levier de verrouillage du cache des ports

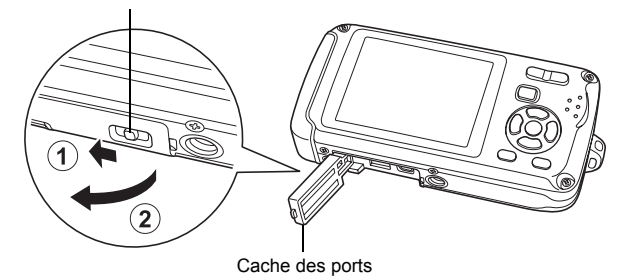

- N'appliquez pas une pression trop forte sur l'avant ou l'arrière de l'appareil lors de l'ouverture et de la fermeture du cache des ports sous peine de déplacer le joint de protection contre les projections d'eau. Si le joint n'est pas correctement positionné, cela risque de compromettre l'étanchéité de l'appareil.
- Si vous ne fermez pas correctement le cache des ports, de l'eau, du sable ou des saletés risquent de pénétrer dans l'appareil.

# **Installation de la carte mémoire SD**

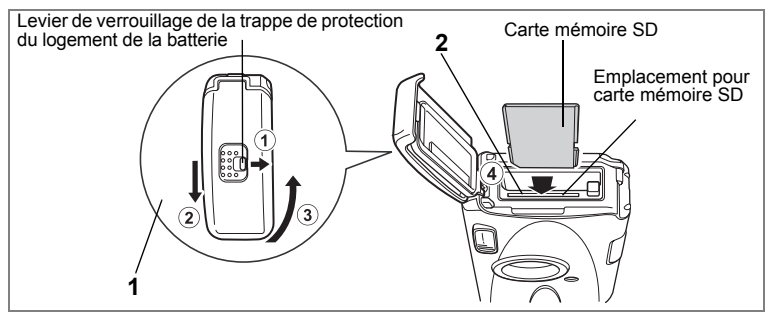

L'appareil utilise une carte mémoire SD. Les images capturées et les fichiers son sont enregistrés sur cette carte si elle est insérée dans l'appareil. Ces données sont enregistrées dans la mémoire intégrée si aucune carte n'est insérée. (p.33)

- 
- **Assurez-vous d'utiliser cet appareil pour formater (initialiser) une carte mémoire SD non utilisée ou ayant servi sur un autre appareil photo ou dispositif numérique. Reportez-vous à "Formatage de la carte mémoire SD ou de la mémoire intégrée" (p.164) pour connaître les consignes de formatage.**
- Veillez à ce que l'appareil photo soit hors tension avant d'introduire ou de retirer la carte mémoire SD.
- Attendez que l'appareil soit totalement sec avant de changer la carte mémoire SD. Évitez de changer la carte lorsque l'appareil est susceptible d'être mouillé ou sali et veillez à ce que vos mains soient sèches.
- N'appliquez pas une pression trop forte sur l'avant ou l'arrière de l'appareil lors de l'ouverture et de la fermeture de la trappe de protection du logement de la batterie/carte sous peine de déplacer le joint de protection contre les projections d'eau. Si le joint n'est pas correctement positionné, cela risque de compromettre l'étanchéité de l'appareil.
- memo
- La capacité de stockage en images fixes varie en fonction de la capacité de la carte mémoire SD, du nombre de pixels enregistrés sélectionné ainsi que du niveau de qualité. (p.30)
- Le témoin de mise sous tension clignote lors de la lecture de la carte mémoire SD (enregistrement ou lecture des données en cours).

#### **Sauvegarde des données**

En cas de dysfonctionnement, il vous sera peut-être impossible d'accéder aux données stockées dans la mémoire intégrée de l'appareil. Utilisez un ordinateur ou autre dispositif pour sauvegarder les données importantes sur un autre support.

 $\boxed{1}$ 

**Préparation de l'appareil**

Préparation de l'appareil

- **1 Ouvrez la trappe de protection du logement de la batterie/carte.** Tout en appuyant sur le levier de verrouillage de la trappe de protection du logement de la batterie/carte dans le sens  $\widehat{1}$ , faites glisser la trappe dans le sens  $\Omega$  puis soulevez-la dans le sens  $\Omega$ .
- **2 Insérez la carte mémoire SD dans le logement prévu à cet effet de sorte que l'étiquette soit dirigée vers l'écran LCD.** Enfoncez la carte jusqu'à ce que vous entendiez un « clic ». Si la carte n'est pas insérée comme il se doit, les images et le son peuvent ne pas être correctement enregistrés.
	- **3 Fermez la trappe de protection du logement de la batterie/carte.** Poussez la trappe de protection du logement de la batterie/de la carte dans le sens contraire de  $\Omega$  et enfoncez-la jusqu'à entendre un « clic » pour vous assurer qu'elle est bien fermée.

#### **Retrait de la carte mémoire SD**

- **1 Ouvrez la trappe de protection du logement de la batterie/carte.**
- **2 Enfoncez la carte dans son logement pour l'éjecter.** Retirez la carte.

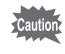

Si vous ne fermez pas correctement la trappe de protection du logement de la batterie/carte, de l'eau, du sable ou des saletés risquent de pénétrer dans l'appareil.

 $\checkmark$ 

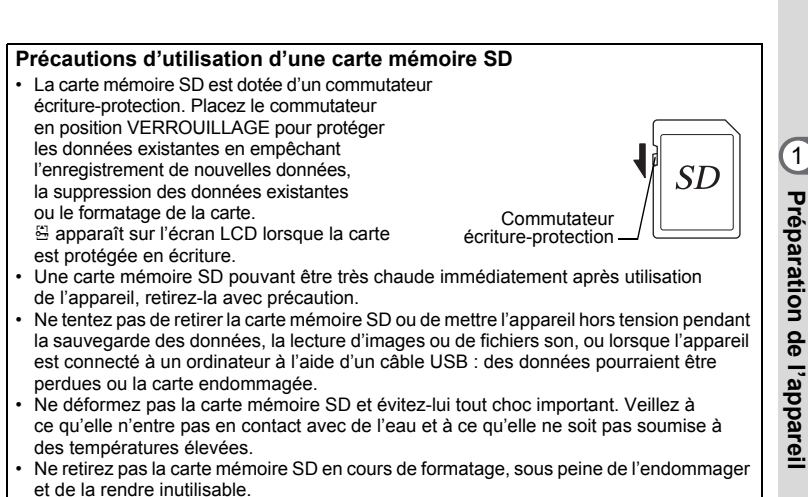

- Il existe un risque de suppression des données contenues dans la carte mémoire SD dans les cas de figure suivants. En aucun cas, PENTAX ne saurait être tenu responsable de la suppression des données.
	- (1) mauvaise manipulation de la carte mémoire SD.
	- (2) carte mémoire SD placée à proximité d'éléments susceptibles de générer de l'électricité statique ou des interférences électriques.
	- (3) non-utilisation prolongée de la carte.
	- (4) carte éjectée ou batterie extraite de l'appareil lors de l'enregistrement ou de la lecture de données.
- La carte mémoire SD a une durée de vie limitée. Les données sauvegardées peuvent être endommagées si la carte reste inutilisée pendant trop longtemps. Assurez-vous d'effectuer régulièrement les sauvegardes nécessaires sur un ordinateur.
- Évitez d'utiliser ou de ranger la carte à proximité d'éléments générateurs d'électricité statique ou d'interférence électrique.
- Évitez d'utiliser ou de stocker la carte dans des endroits sujets à des variations de température brutales ou à la condensation, et veillez à ne pas la laisser exposée en plein soleil.
- Si vous utilisez une carte mémoire SD à faible débit, il se peut que l'enregistrement s'arrête lorsque vous prenez des séquences vidéo, même s'il reste suffisamment d'espace mémoire, ou que les prises de vue et la lecture nécessitent plus de temps.
- Pour toute information relative aux cartes mémoire SD compatibles, visitez le site Internet de PENTAX ou contactez le centre de réparation PENTAX le plus proche.

## **Pixels enregistrés et niveau de qualité des images fixes**

Sélectionnez le nombre de pixels (taille) et le niveau de qualité (taux de compression des données) des images fixes en fonction de ce que vous souhaitez faire des photos que vous avez prises.

Un niveau de qualité élevé et un grand nombre de pixels enregistrés améliorent le rendu des images, mais le volume de données limite alors le nombre total de photos à prendre (stockées dans la mémoire intégrée de l'appareil ou sur la carte mémoire SD).

La qualité des photos prises ou des images imprimées dépend également du niveau de qualité, de la correction d'exposition, de la résolution de l'imprimante et de plusieurs autres facteurs. Vous n'avez donc pas besoin de sélectionner un nombre de pixels supérieur à celui requis. À titre indicatif,  $2M/(1600\times1200)$ est suffisant pour des impressions au format carte postale. Reportez-vous au tableau ci-dessous pour les réglages appropriés en fonction de l'usage.

#### **Sélection du nombre de pixels enregistrés en fonction de l'usage**

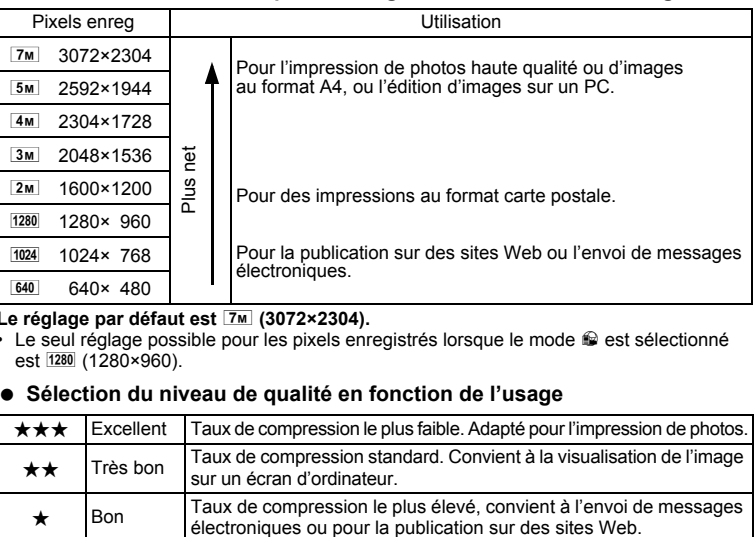

#### Le réglage par défaut est **7**<sup>™</sup> (3072×2304).

• Le seul réglage possible pour les pixels enregistrés lorsque le mode le est sélectionné est 1280 (1280×960).

#### **Sélection du niveau de qualité en fonction de l'usage**

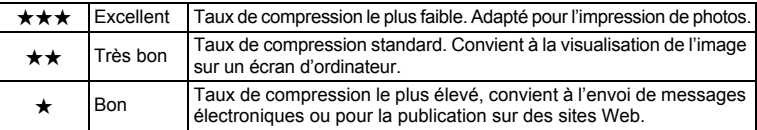

Le réglage par défaut est **★★** (très bon).

Sélectionnez le nombre de pixels enregistrés et le niveau de qualité qui conviennent aux images fixes dans le menu  $\square$  Mode Enregistrtl.

Sélection des pixels enregistrés <sup>1</sup>p.89

Sélection du niveau de qualité <sup>1</sup>p.91

 **Pixels enregistrés, niveau de qualité et capacité de stockage des images (nombre approximatif de photos)**

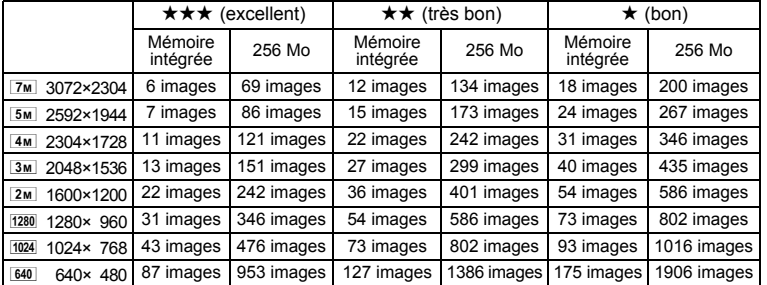

• Les chiffres susmentionnés peuvent varier en fonction du sujet, des conditions, du mode de prise de vue, de la carte mémoire SD, etc.

• Le seul réglage possible pour les pixels enregistrés lorsque le mode le est sélectionné est 1280 (1280×960).

## **Pixels enregistrés, niveau de qualité et cadence d'image des séquences vidéo**

Sélectionnez les pixels enregistrés, le niveau de qualité et la cadence d'image (nombre d'images par seconde) selon l'utilisation que vous souhaitez faire des séquences vidéo enregistrées.

Plus le nombre de pixels enregistrés et le niveau de qualité sont élevés, plus les détails de l'image sont nets mais plus le fichier est lourd.

Plus le nombre d'images par seconde est élevé, meilleure est la qualité de la séquence vidéo mais plus le fichier est lourd.

Sélectionnez dans [Vidéo], menu [ $\Box$  Mode Enregistrt], le nombre de pixels enregistrés, le niveau de qualité et la cadence d'image qui conviennent.

Sélection des pixels enregistrés pour les séquences vidéo <sup>1</sup>p.108

Sélection du niveau de qualité des séquences vidéo <sup>1</sup>p.109

Sélection de la cadence d'image <sup>1</sup>p.110

#### **Sélection du nombre de pixels enregistrés en fonction de l'usage**

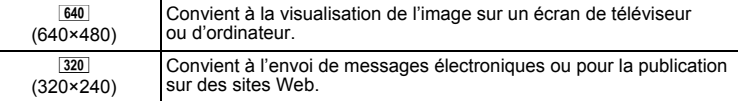

Le réglage par défaut est <sup>640</sup> (640×480).

#### **Sélection du niveau de qualité en fonction de l'usage**

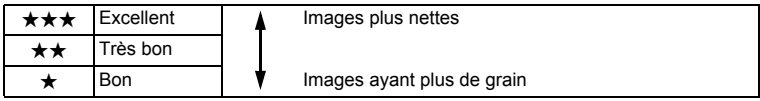

Le réglage par défaut est **★★★** (Excellent).

#### **Sélection de la cadence d'image en fonction de l'usage**

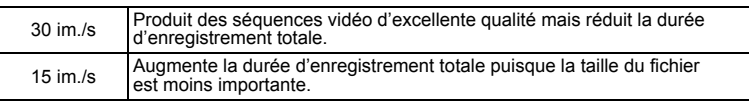

**Le réglage par défaut est 30 im/s (images par seconde).**

#### **Pixels enregistrés, niveau de qualité, cadence d'image et temps d'enregistrement (temps d'enregistrement approximatif)**

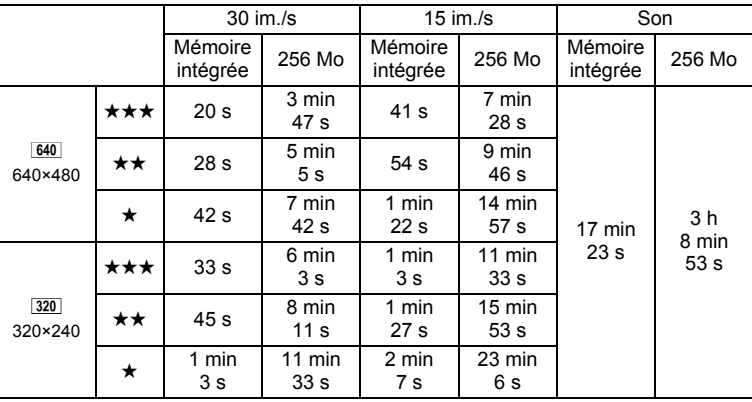

• Les chiffres susmentionnés reposent sur une utilisation standard de l'appareil définie par PENTAX et peuvent varier selon le sujet, les conditions de prise de vue et le type de carte mémoire SD utilisé.

• L'enregistrement peut se poursuivre jusqu'à ce que la carte mémoire intégrée/carte mémoire SD soit pleine ou jusqu'à ce que la taille des séquences vidéo enregistrées atteigne 4 Go (en cas d'utilisation d'une carte SDHC). Si l'enregistrement s'arrête à 4 Go, recommencez pour continuer l'enregistrement de la séquence vidéo par blocs de 4 Go.

₩

**32**

# **Mise sous/hors tension de l'appareil**

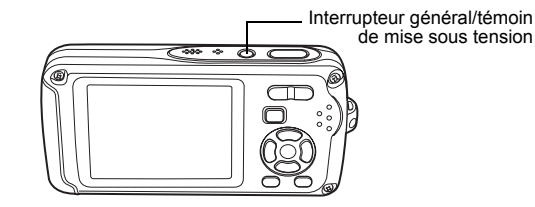

### **1 Pressez l'interrupteur général.**

L'appareil s'allume, de même que le témoin de mise sous tension. Si l'écran des réglages initiaux apparaît lors de la mise sous tension de l'appareil, procédez comme indiqué p.35 pour régler la langue d'affichage et/ou la date et l'heure.

## **2 Pressez de nouveau l'interrupteur général.**

L'appareil s'éteint, de même que le témoin de mise sous tension.

Opérations de prise de vue  $\approx$  p.62

### **Vérification de la carte mémoire**

La carte mémoire est automatiquement vérifiée à la mise sous tension de l'appareil. O apparaît sur l'écran LCD si aucune carte mémoire SD n'est présente dans l'appareil. Dans ce cas, les images et fichiers son sont enregistrés dans la mémoire intégrée.

 $\triangleq$  apparaît au lieu de  $\triangleq$  si le commutateur écritureprotection de la carte mémoire SD est en position verrouillée, auquel cas il est impossible d'enregistrer images et son.

État de la mémoire

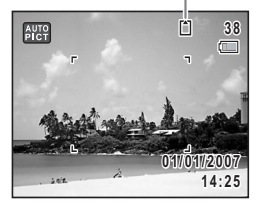

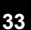

 $\overline{\mathbb{C}}$ 

**Préparation de l'appareil**

Préparation de l'appareil

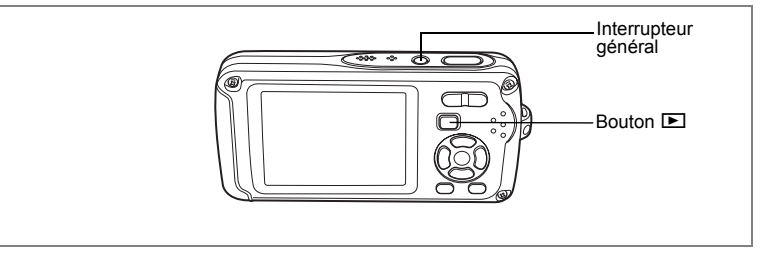

## **Mode lecture**

Utilisez ce mode lorsque vous souhaitez directement lire une image ou un fichier son, sans prendre d'autres photos.

### **1 Appuyez en même temps sur l'interrupteur général et sur**   $\blacksquare$  **bouton**  $\blacksquare$ .

L'écran LCD s'allume et l'appareil démarre en mode lecture.

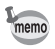

Pour passer du mode lecture au mode  $\Box$ , appuyez sur le bouton  $\Box$ ou appuyez sur le déclencheur à mi-course.

 $\overline{\phantom{a}}$ 

 $\overline{+}$ 

Lecture des images fixes  $\exp 42$ 

**34**

# **Réglages initiaux**

Réglez la langue, l'heure et la date avant d'effectuer les premières photos.

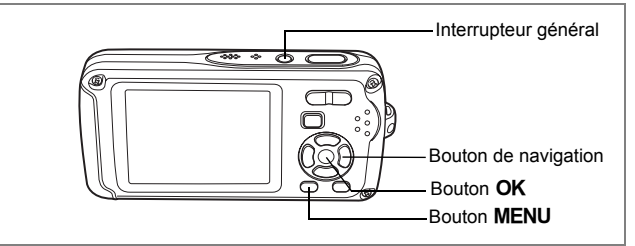

L'écran Language/言語 apparaît lorsque vous allumez l'appareil pour la première fois. Suivez les instructions de la section "Réglage de la langue d'affichage" ci-dessous pour sélectionner la langue et de la section "Réglage de la date et de l'heure" (p.37) pour mettre l'heure et la date à jour.

Vous pouvez modifier la langue, la date et l'heure ultérieurement. Reportez-vous aux instructions figurant aux pages suivantes.

- Pour changer la langue, suivez les étapes de la section "Changement de la langue d'affichage" (1970-173).
- Pour changer la date et l'heure, suivez les étapes de la section "Changement de la date et de l'heure" (180 n. 165).

# **Réglage de la langue d'affichage**

**1 Utilisez le bouton de navigation (**2345**) pour sélectionner la langue d'affichage.**

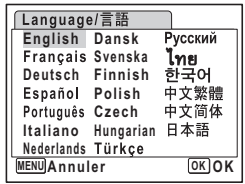

**35**

**1** 

**Préparation de l'appareil**

Préparation de l'appareil

## **2** Appuyez sur le bouton OK.

L'écran des réglages initiaux apparaît dans la langue sélectionnée. Si les réglages de [Ville résidence] et de l'horaire d'été sont tels que souhaités, appuyez à nouveau sur le bouton  $\overrightarrow{OK}$ pour faire apparaître l'écran [Réglage date]. Passez à "Réglage de la date et de l'heure" (p.37). Passez à l'étape 3 de "Réglage de Ville résidence et d'Horaire d'été" si les réglages souhaités n'apparaissent pas.

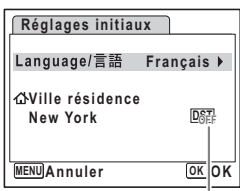

Horaire d'été

Si par accident vous sélectionnez une autre langue puis passez à l'opération suivante, procédez comme suit pour régler à nouveau la langue souhaitée.

- **Lorsqu'une autre langue a été sélectionnée par inadvertance**
- **1 Appuyez sur le bouton de navigation (**5**).**
- **2 Sélectionnez la langue à l'aide du bouton de navigation (**2345**) puis appuyez sur le bouton** 4**.**

L'écran des réglages initiaux apparaît dans la langue sélectionnée.

- **Lorsque l'écran suivant l'étape 2 apparaît dans une autre langue**
- **1** Appuyez sur le bouton OK.
- **2 Appuyez sur le bouton** 3**.**
- **3 Appuyez sur le bouton de navigation (**5**).**
- **4 Utilisez le bouton de navigation (▼▲) pour sélectionner [Language/言語].**
- **5 Appuyez sur le bouton de navigation (**5**).** L'écran Language/ 言語 apparaît.
- **6 Sélectionnez la langue à l'aide du bouton de navigation**   $(4 \vee 4)$ .
- **7** Appuyez sur le bouton OK.

Le menu [X] Réglages] apparaît dans la langue sélectionnée.

L'appareil revient à la langue souhaitée. Pour les consignes de réglage de Ma ville, Date et Heure, reportez-vous aux pages ci-après.

- Pour modifier Ma ville, suivez les instructions de "Réglage de l'heure monde" (p.171).
- Pour changer la date et l'heure, suivez les étapes de "Changement de la date et de l'heure" (p.165).

 $\overline{\phantom{a}}$ 

 $\checkmark$
#### **Réglage de Ville résidence et d'Horaire d'été**

- **3 Appuyez sur le bouton de navigation (**3**).** Le cadre passe sur [Ville résidence].
- **4 Appuyez sur le bouton de navigation (**5**).** L'écran Ville résidence apparaît.
- **5 Utilisez le bouton de navigation (**45**) pour choisir la ville.**
- **6 Appuyez sur le bouton de navigation (**3**).** Le cadre passe sur [Hor. Été] (horaire d'été).
- **7** Activez **<b>Ⅳ** (Oui) ou désactivez □ (Arrêt) la fonction à l'aide **du bouton de navigation (**45**).**
- **8 Appuyez sur le bouton OK.** L'écran des réglages initiaux apparaît.
- **9** Appuyez sur le bouton OK. L'écran de réglage de la date apparaît, suite à quoi vous réglez la date et l'heure.

# **Réglage de la date et de l'heure**

Réglez la date et l'heure ainsi que le format d'affichage.

- **1** Appuyez sur le bouton de navigation (▶). Le cadre passe sur [AA/MM/JJ].
- **2 Utilisez le bouton de navigation (** $\blacktriangle$  $\blacktriangledown$ **) pour sélectionner le format d'affichage de la date et de l'heure.**

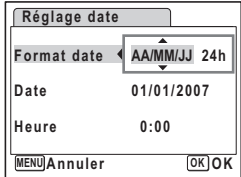

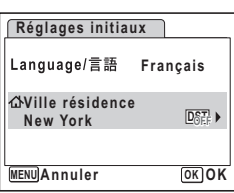

 $\mathcal{I}$ 

**Préparation de l'appareil**

Préparation de l'appareil

- **3 Appuyez sur le bouton de navigation (**5**).** Le cadre passe sur [24h].
- **4 Utilisez le bouton de navigation (▲▼) pour sélectionner [24h] (affichage 24 heures) ou [12h] (affichage 12 heures).**
- **5** Appuyez sur le bouton de navigation (▶). Le cadre revient à [Format date].
- **6 Appuyez sur le bouton de navigation (**3**).** Le cadre passe sur [Date].

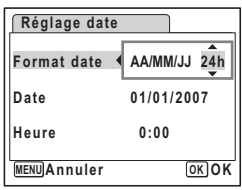

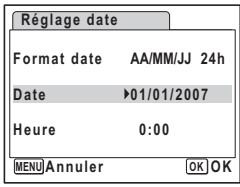

- **7** Appuyez sur le bouton de navigation  $(\triangleright)$ . Le cadre se déplace sur le mois.
- **8 Modifiez le mois à l'aide du bouton**  de navigation  $(4 \nabla)$ .

Modifiez de la même façon le jour et l'année. Ensuite, modifiez l'heure.

Si [12h] a été sélectionné à l'étape 4, le paramètre bascule respectivement sur AM ou PM en fonction de l'heure.

# **9** Pressez le bouton OK.

Le réglage est effectué et l'appareil revient au mode capture.

Vous pouvez modifier la langue, la date, l'heure, Ma ville et Hor. Été. Reportez-vous aux instructions figurant aux pages suivantes.

- Pour changer la langue, suivez les étapes de la section "Changement de la langue d'affichage" ( $\approx$ p.173).
- Pour changer la date et l'heure, suivez les étapes de la section "Changement de la date et de l'heure" (1900, 165).
- Pour modifier la ville ou activer ou désactiver Hor. Été, suivez les instructions de la section "Réglage de l'heure monde" (1970.171).

 $\overline{\phantom{a}}$ 

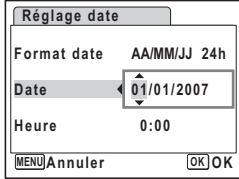

1

₩

**Préparation de l'appareil**

Préparation de l'appareil

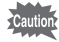

₩

 $\overline{+}$ 

Lorsque l'écran des réglages initiaux ou du réglage de la date s'affiche, il est possible d'annuler cette étape et de passer en mode capture en appuyant sur le bouton MENU. En procédant ainsi, l'écran des réglages initiaux réapparaît lors de la mise sous tension suivante de l'appareil.

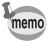

Lorsque vous appuyez sur le bouton  $OK$  à l'étape 9, l'horloge de l'appareil est réinitialisée à 00 seconde. Pour régler l'heure exacte, appuyez sur le bouton OK lorsque le bip (à la télévision, à la radio, etc.) atteint 00 seconde.

Le format de sortie vidéo (NTSC/PAL) est défini en fonction de la ville sélectionnée dans [Ville résidence] sur l'écran des réglages initiaux. Reportez-vous à « Liste des villes Heure monde » (p.185) pour connaître le format de sortie vidéo affecté à chaque ville paramétrée dans les réglages initiaux et à « Modification du format de sortie vidéo » (p.176) pour modifier ce paramètre.

 $\overline{\phantom{a}}$ 

#### **Démarrage rapide**

# **Prise de vue images fixes**

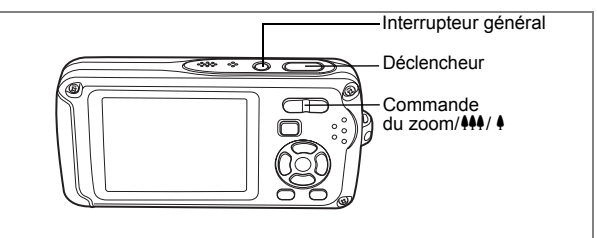

Vous trouverez ci-dessous la procédure standard pour prendre des images fixes, puisque le flash se déclenche automatiquement en fonction des conditions de luminosité.

#### **1 Pressez l'interrupteur général.**

L'appareil est sous tension et prêt à prendre des images fixes. Dans ce manuel, il s'agit du mode capture d'images fixes.

## **2 Confirmez le sujet et les paramètres de la prise de vue sur l'écran LCD.**

La mire au centre de l'écran LCD correspond à la zone de mise au point automatique. Il est possible de modifier la zone capturée en appuyant sur

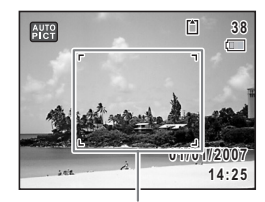

Mire de mise au point

la commande du zoom/ $\frac{44}{4}$  vers la droite ou la gauche.

- x : agrandit la taille du sujet.
- 444 : élargit la zone capturée par l'appareil.

# **3 Appuyez sur le déclencheur à mi-course.**

La mire de mise au point sur l'écran LCD devient verte si la mise au point est correcte.

#### **4 Appuyez sur le déclencheur à fond.**

La photo est prise.

L'image s'affiche sur l'écran LCD pendant une seconde (affichage immédiat) et est sauvegardée sur la carte mémoire SD ou dans la mémoire intégrée. (p.41)

memo

Appuyez sur le bouton vert pour basculer en mode vert et laissez l'appareil régler automatiquement toutes les fonctions de prise de vue. Le mode vert est le moyen le plus simple d'obtenir de belles photos. (p.64)

2Démarrage rapide **Démarrage rapide**

₩

#### **Utilisation du déclencheur**

Le déclencheur fonctionne en deux temps, comme décrit ci-dessous.

#### **Pression à mi-course**

La mise au point et l'exposition sont verrouillées lorsque le déclencheur est pressé à mi-course. La mire de mise au point verte s'allume sur l'écran LCD lorsque le déclencheur est pressé à mi-course et si la mise au point est correcte. Dans le cas contraire, la mire est rouge.

#### **Pression à fond**

Appuyez sur le déclencheur complètement pour prendre la photo.

[Mauvaises conditions de mise au point]

L'appareil ne peut pas réaliser de mise au point dans les conditions suivantes. Dans ces cas, verrouillez la mise au point sur un objectif à la même distance que le sujet (en enfonçant et en maintenant le déclencheur à mi-course), puis cadrez l'appareil sur votre sujet et appuyez sur le déclencheur à fond.

- Objets faiblement contrastés tels qu'un ciel bleu ou un mur blanc comme arrière-plan
- Endroits ou objets sombres, ou conditions nuisant à la réflexion de la lumière
- Lignes horizontales ou motifs élaborés
- Objets en mouvement
- Présence d'un objet de premier plan et d'un objet d'arrière-plan dans le même cliché
- Intense réflexion de lumière ou contre-jour (arrière-plan très lumineux).

#### **Affichage immédiat**

L'image apparaît sur l'écran LCD pendant une seconde (affichage immédiat) immédiatement après avoir été capturée. Il est possible de modifier le délai de l'affichage immédiat. (p.100)

Vous pouvez supprimer l'image pendant l'affichage immédiat en appuyant sur  $le$  bouton  $\overline{m}$ .

# **Démarrage rapide**

# **Lecture des images fixes**

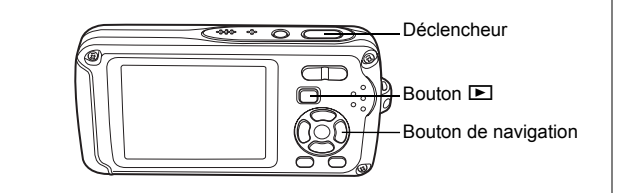

# **Lecture des images**

#### **1 Appuyez sur le bouton** Q **après avoir pris une photo.**

L'image apparaît sur l'écran LCD. Dans ce manuel, il s'agit du mode  $\blacksquare$  (mode lecture). L'affichage d'une seule image dans son intégralité en mode  $\blacktriangleright$  (réglage par défaut du mode  $\blacktriangleright$ ) est appelé affichage image par image.

En mode  $\blacktriangleright$ , appuyez à nouveau sur le bouton  $\blacktriangleright$ ou enfoncez le déclencheur à mi-course pour basculer en mode  $\Box$ .

Numéro de fichier

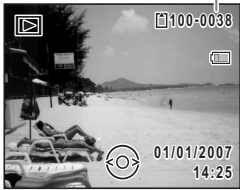

# **Lecture de l'image précédente ou suivante**

**1 Appuyez sur le bouton <b>** $□$  **après avoir pris une photo.** L'image apparaît sur l'écran LCD.

 $\overline{\phantom{a}}$ 

**2 Appuyez sur le bouton de navigation (**45**).** L'image précédente ou suivante apparaît.

ol Démarrage rapide **Démarrage rapide**

₩

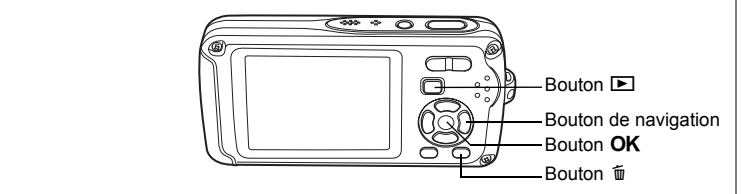

# **Rotation de l'image affichée**

- **1 Appuyez sur le bouton** Q **après avoir pris une photo.** L'image apparaît sur l'écran LCD.
- **2** Appuyez sur le bouton de navigation  $(\nabla)$ . La palette du mode lecture apparaît.
- **3 Utilisez le bouton de navigation (**234 5**) pour sélectionner**  s **(Rotation d'image) puis appuyez**  sur le bouton OK.

Apparaît l'écran de sélection de la rotation (0°, 90° à droite, 90° à gauche ou 180°).

**4 Utilisez le bouton de navigation (**2345**) pour sélectionner le sens**  de rotation puis appuyez sur le bouton OK.

L'image retournée apparaît.

memo

- Les séquences vidéo ne peuvent être retournées.
- Les images protégées peuvent être retournées mais ne peuvent pas être enregistrées dans cet état.

#### **Suppression de l'image affichée**

L'image étant affichée, appuyez sur le bouton  $\vec{u}$ pour faire apparaître l'écran de suppression. .<br>Utilisez le bouton de navigation (▲) pour sélectionner [Supprimer] puis appuyez sur le bouton  $OK$ . (p.128).

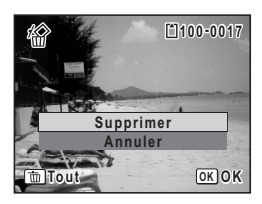

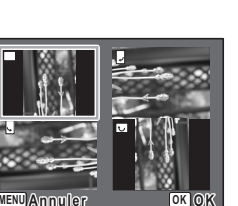

2Démarrage rapide **Démarrage rapide**

# **Opérations de base Compréhension des fonctions des boutons**

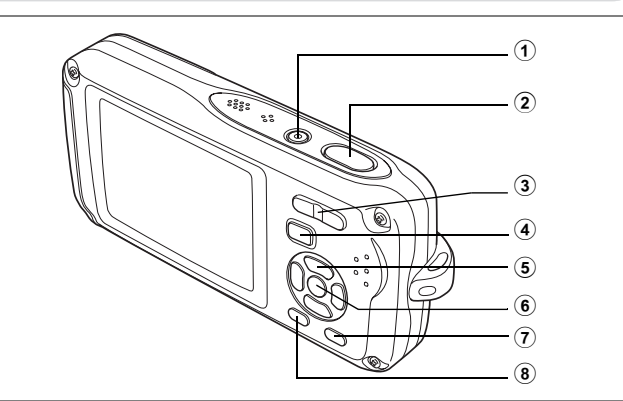

# **Mode**  $\bullet$

#### 1 **Interrupteur général**

Met l'appareil sous et hors tension. (p.33)

#### 2 **Déclencheur**

Fait la mise au point sur le sujet lorsqu'il est enfoncé à mi-course en mode capture d'images fixes. (Sauf en modes  $\triangle$ , PF et MF) (p.40) Capture l'image fixe lorsqu'il est enfoncé à fond. (p.40) Permet de démarrer et d'arrêter l'enregistrement de la séquence vidéo en mode  $\mathbf{E}$ . (p.106) Permet de démarrer et d'arrêter l'enregistrement de fichier son en mode  $\mathbf{\mathbf{\Phi}}$ . (p.159)

 $\overline{\phantom{a}}$ 

#### $\widehat{3}$  **Commande du zoom/444/4/** $\widehat{F}$ **/Q**

Modifie la zone capturée. (p.80)

#### 4 **Bouton P**

Bascule en mode **D.** (p.118)

m Opérations de base **Opérations de base**

 $\checkmark$ 

### 5 **Bouton de navigation**

¥

 $\overline{a}$ 

- $(A)$  : modifie le mode prise de vues. (p.76, p.77, p.78)
- $(\triangledown)$  : affiche la palette du mode capture. (p.53)
- (4) : change le mode de flash. (p.87)
- $(\triangleright)$  : change le mode centre. (p.85)
- $(A \triangledown)$ : règle MF en mode MF. (p.86)

#### **6** Bouton OK/DISPLAY

Modifie les informations affi chées sur l'écran LCD. (p.83) Si vous appuyez sur le bouton OK/DISPLAY et que vous le maintenez enfoncé, la fonction éclairage intense LCD s'active pour éclairer l'écran LCD. (p.177)

#### 7 **Bouton vert**

Bascule en mode vert. (p.64) Appelle le menu attribué. (p.58) Prend une image fixe pendant l'enregistrement de séquences vidéo. (p.107)

 $\overline{+}$ 

#### **(8) Bouton MENU**

Affiche le menu [ $\Box$  Mode Enregistrt]. (p.48)

⊬

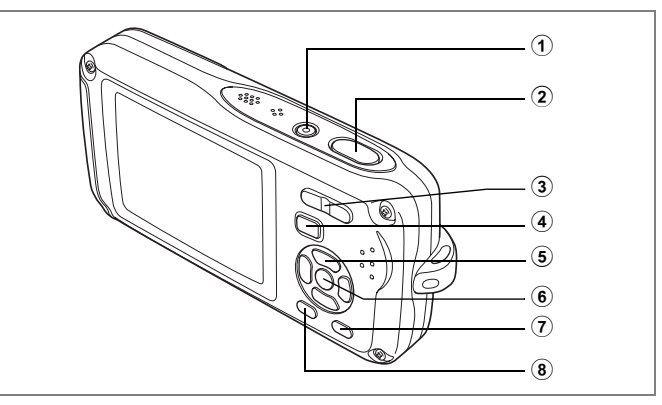

# **Mode**  $\boxed{\blacktriangleright}$

#### 1 **Interrupteur général**

Met l'appareil sous et hors tension. (p.33)

# 2 **Déclencheur**

Bascule en mode  $\Box$ . (p.118)

#### 3 **Commande du zoom/**f**/**y

Appuyez sur  $\blacksquare$  pendant l'affichage image par image pour passer à l'affichage neuf images. Revient à l'affichage précédent lorsque l'on appuie sur  $Q_{n+1}(p, 119)$ Agrandit l'image lorsque l'on appuie sur  $Q$  au cours de l'affichage image par image. Revient à l'affichage précédent lorsque l'on appuie sur **EL**. (p.121) Appuyez sur  $\Xi$  pendant l'affichage neuf images pour passer à l'écran d'affichage par dossier ou calendaire. (p.120)

Appuyez sur Q pendant l'affichage par dossier pour passer à l'affichage neuf images du dossier sélectionné. (p.120)

Appuyez sur Q pendant l'affichage calendaire pour passer à l'affichage neuf images de la date sélectionnée. (p.120)

Peut servir à régler le volume au cours de la lecture d'une séquence vidéo ou d'un fichier son. (p.126, p.161)

 $\overline{\phantom{a}}$ 

#### 4 **Bouton P**

Bascule en mode  $\Box$ . (p.118)

#### 5 **Bouton de navigation**

- (2) : Permet de lire et de mettre en pause une séquence vidéo ou un fichier son. (p.126, p.161)
- $(\blacktriangledown)$  : Affiche la palette du mode lecture. (p.61) Arrête la lecture d'une séquence vidéo ou d'un fichier son. (p.126, p.161)
- (45) : Affiche l'image et le fichier son précédent ou suivant au cours de l'affichage image par image. (p.42) Vue suivante, vue précédente et recul d'une séquence vidéo pendant la lecture. (p.126) Avance rapide, retour et accès à l'index pendant la lecture du fichier son. (p.161)
- $(4 \triangleright)$ : Déplace la zone d'affichage pendant la lecture zoom. (p.121) Sélectionne une image en affichage neuf images, un dossier en affichage par dossier et une date en affichage calendaire. (p.119, p.120)

Déplace l'image lorsque la fonction Compos. Cadre créa. est utilisée. (p.145)

### **6** Bouton OK/DISPLAY

Modifie les informations affi chées sur l'écran LCD. (p.123)

Revient à l'affichage image par image à partir de la lecture zoom ou de l'affichage neuf images. (p.119, p.121)

Bascule en affichage neuf images du dossier sélectionné au cours de l'affichage par dossier. (p.120)

Passe à l'affichage neuf images de la date sélectionnée au cours de l'affichage calendaire. (p.120)

#### 7 **Bouton vert/**i

Passe de l'affichage image par image à l'écran de suppression. (p.128) Passe de l'affichage neuf images à l'écran de sélection et suppression (Sélect. & suppr.). (p.130)

Passe de l'écran d'affichage par dossier à celui du calendrier. (p.120) Passe de l'écran d'affichage calendaire à celui par dossier. (p.120)

#### 8 **Bouton MENU**

 $\overline{a}$ 

Affiche le menu [X] Réglages] au cours de l'affichage image par image. (p.48) Revient à l'affichage image par image au cours de l'affichage de la palette du mode lecture. (p.60)

Retour à l'affichage image par image à partir de la lecture zoom ou de l'affichage neuf images. (p.119)

Bascule en affichage neuf images du dossier sélectionné au cours de l'affichage par dossier. (p.120)

Passe à l'affichage neuf images de la date sélectionnée au cours de l'affichage calendaire. (p.120)

 $\overline{\phantom{a}}$ 

# **Réglage des fonctions de l'appareil**

Pour modifier les réglages de l'appareil, appuyez sur le bouton MENU de manière à faire apparaître les menus [ $\Box$  Mode Enregistrt] ou [X] Réglages]. Les menus permettant de lire et d'éditer les images et fichiers son sont affichés à partir de la palette du mode lecture.

# **Réglage à l'aide des menus**

En mode  $\Box$ , appuyez sur le bouton **MENU** de manière à faire apparaître le menu [ $\Box$  Mode Enregistrt]. En mode  $\Box$ , appuyez sur le bouton MENU de manière à faire apparaître le menu [X] Réglages].

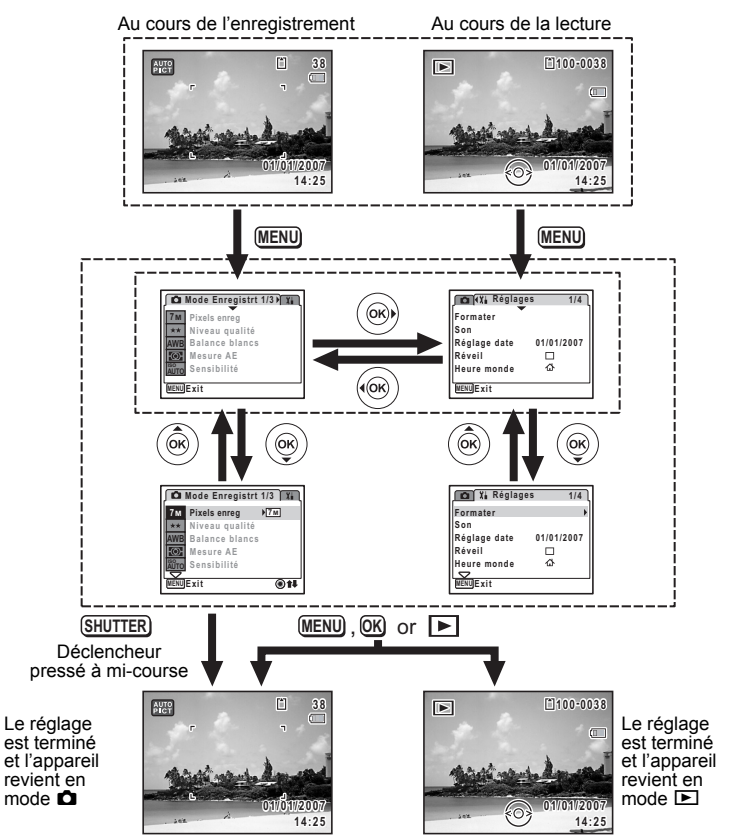

 $\overline{\phantom{a}}$ 

 $\overline{\phantom{a}}$ 

m Opérations de base **Opérations de base**

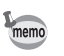

Un guide des boutons apparaît sur l'écran LCD en cours d'utilisation du menu.

#### **Ex.) Réglage du [Niveau qualité] dans le menu [**A **Mode Enregistrt]**

**1 en mode** A**. Appuyez sur le bouton MENU** 

Le menu [C Mode Enregistrt] apparaît.

- **2 Appuyez sur le bouton de navigation (**3**).** Le cadre passe sur [Pixels enreg].
- **Mode Enregistrt 1/3 Pixels enreg Niveau qualité Balance blancs AWB**  $\overline{\circledcirc}$ **Mesure AE ISO Sensibilité AUTO MENU Exit**
- **3 Appuyez sur le bouton de navigation (** $\blacktriangledown$ **).** Le cadre passe sur [Niveau qualité].

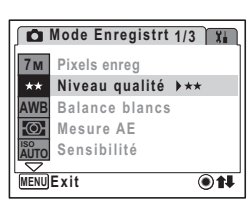

**4 Appuyez sur le bouton de navigation (**5**).** Un menu déroulant apparaît avec les paramètres menu pouvant être sélectionnés. Le menu déroulant affiche seulement les paramètres

qui peuvent être sélectionnés avec les réglages actuels de l'appareil.

**5 Utilisez le bouton de navigation (** $\blacktriangle$  $\blacktriangledown$ **) pour modifier le réglage.**

Le niveau de qualité change à chaque pression du bouton de navigation ( $\blacktriangle \blacktriangledown$ ).

Consultez la page suivante pour les instructions relatives à l'enregistrement des réglages et à l'annulation des modifications.

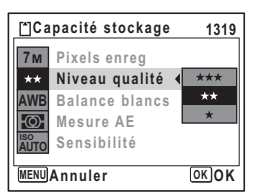

 $\hat{3}$ 

**Opérations de base**

Opérations de base

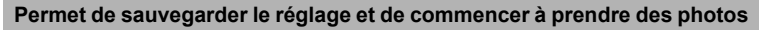

# **6 Appuyez sur le déclencheur à mi-course.**

Le réglage est sauvegardé et l'appareil revient au mode capture. Lorsque le déclencheur est pressé à fond, la photo est prise.

**Permet de sauvegarder le réglage et de commencer la lecture des images**

#### **6** Appuyez sur le bouton  $\Box$ .

Le réglage est sauvegardé et l'appareil revient au mode lecture.

**Permet de sauvegarder le réglage et de poursuivre les opérations du menu**

#### **6** Appuyez sur le bouton OK ou le bouton de navigation ( $\triangleleft$ ). Le réglage est sauvegardé et l'écran revient à celui de l'étape 3.

#### **Permet d'annuler les modifications et de poursuivre l'utilisation du menu**

#### **6** Appuyez sur le bouton **MENU**.

Les modifications sont annulées et l'écran revient à celui de l'étape 3.

La fonction du bouton **MENU** est différente selon l'écran. Référez-vous aux indications du guide.

- **MENU**
	- : Quitte le menu et retourne à l'écran d'origine.
- $\Rightarrow$ **MENU**
	- : Retourne à l'étape 3 avec le réglage actuel.
- 
- Annuler: Annule la sélection en cours, quitte le menu et retourne **MENU** à l'étape 3.

 $\pm$ 

# **Liste des menus**

Affiche les paramètres qui peuvent être définis avec les menus et en donne la description. Reportez-vous à la liste des réglages par défaut à l'Annexe "Réglages par défaut" (p.186) pour choisir si vous voulez que les réglages soient sauvegardés lorsque l'appareil est hors tension ou si vous souhaitez que les réglages reprennent leurs valeurs par défaut lorsque l'appareil est réinitialisé.

#### **Menu [**A **Mode Enregistrt]**

Ce menu présente les fonctions liées à la prise d'images fixes et à l'enregistrement de séquences vidéo.

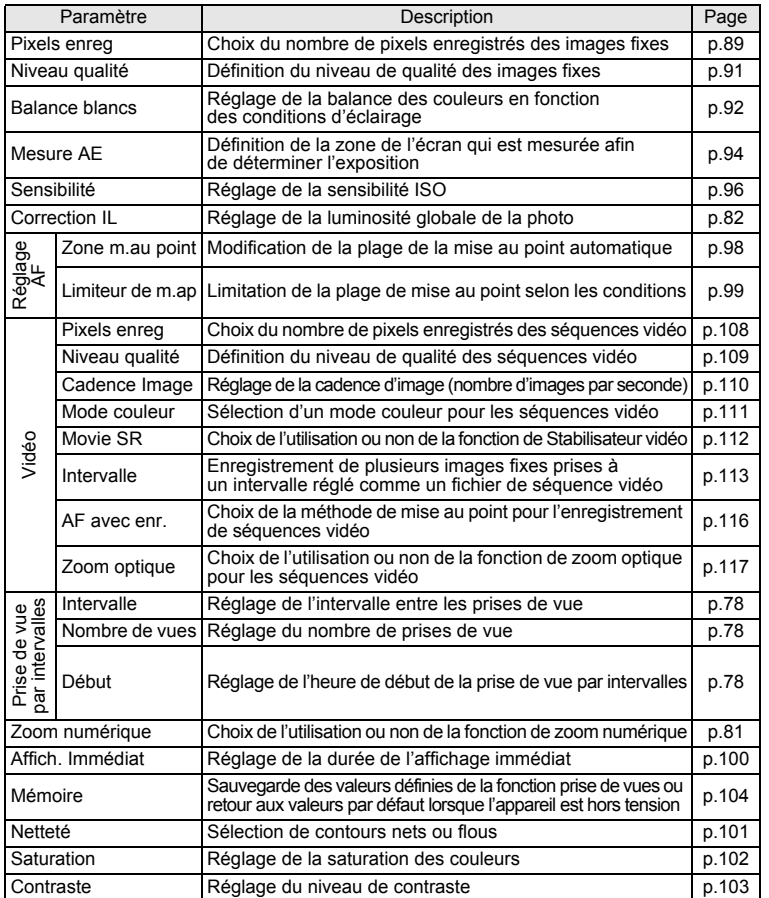

末

co Opérations de base **Opérations de base**

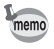

 $\blacksquare$ Y

> • Utilisez le mode vert pour profiter de la simplicité de la prise de vue à l'aide de réglages standard, indépendamment des réglages du menu [ $\Box$  Mode Enregistrt]. (p.64)

₩

• L'attribution de fonctions couramment utilisées au bouton vert vous permet d'accéder directement au menu. (p.58) Vous pouvez aussi modifier l'ordre des éléments de menu, afin de placer les plus utilisés en haut de la liste. (p.181)

#### **Menu [**u **Réglages]**

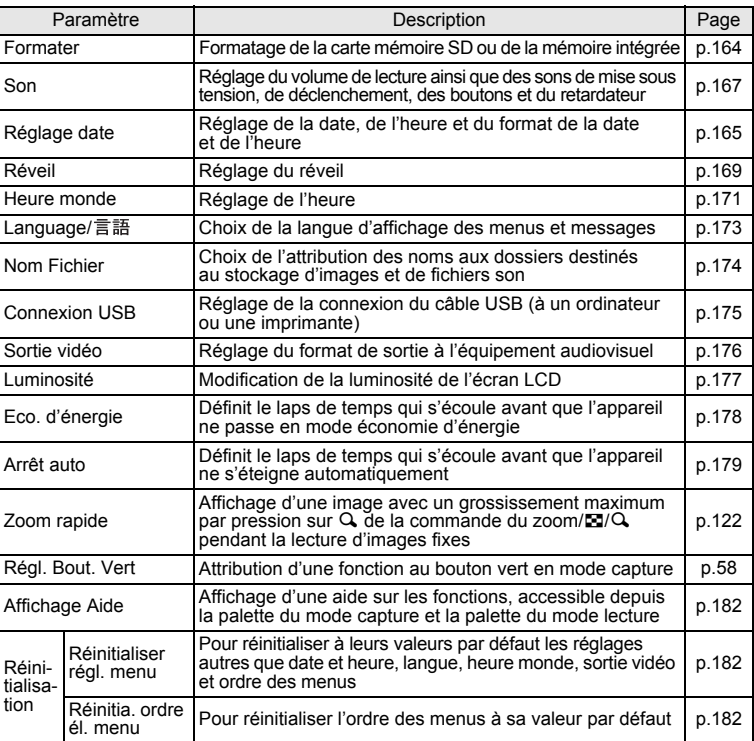

 $\overline{\phantom{a}}$ 

 $\overline{a}$ 

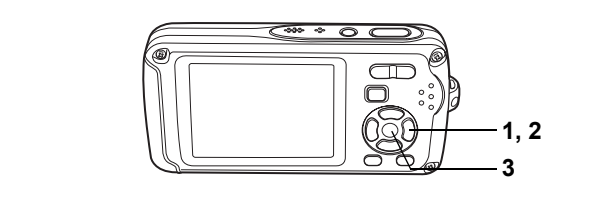

# **Réglage du mode de prise de vue**

L'Optio W30 dispose d'un grand nombre de modes de prise de vue qui vous permettent de prendre des photos ou d'enregistrer des séquences vidéo et du son dans diverses situations ; il vous suffit pour cela de choisir le mode approprié à la situation particulière à partir de la palette du mode capture.

- **1 Appuyez sur le bouton de navigation (▼) en mode <b>△**. La palette du mode capture apparaît.
- **2 Utilisez le bouton de navigation (**2345**) pour sélectionner un mode de prise de vue.**

L'aide du mode de prise de vue apparaît environ 2 secondes après la sélection du mode afférent. Vous avez la possibilité de la désactiver par le biais du menu. Reportez-vous à « Réglage de l'affichage Aide » (p.182) pour des détails concernant l'utilisation du menu.

**3** Appuyez sur le bouton OK. Le mode de prise de vue est sélectionné

et l'appareil revient au mode capture.

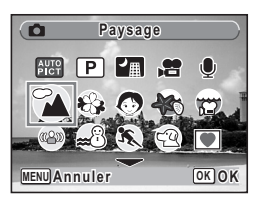

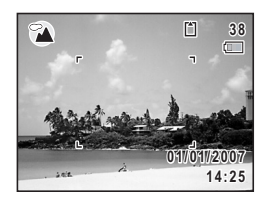

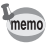

- Dans les modes de prise de vue autres que  $\mathbb{P}$ ,  $\mathbb{P}, \mathbb{P}, \mathbb{Q}, \mathbb{Q}$  et  $(\mathbb{Q})$ , le flash, la mise au point, la saturation, le contraste, la netteté, la balance des blancs, etc. sont automatiquement réglés de manière optimale.
- Certaines fonctions ne sont pas disponibles ou ne s'activent pas totalement selon le mode de prise de vue. Pour plus de précisions, reportez-vous à "Fonctions disponibles pour chaque mode de prise de vue" (p.189).
- Vous avez la possibilité de désactiver l'aide du mode de prise de vue de la palette du mode capture. (p.182)

Vingt-cinq modes sont disponibles.

#### 1 5**Programme image auto**

Utilisez ce mode pour sélectionner automatiquement le meilleur mode de prise de vue.

### 2 R **Programme**

Mode de prise de vue de base. Laissez faire l'appareil ou choisissez vous-même diverses fonctions. (p.63)

#### 3 **B** Nocturne

Idéal pour les scènes de nuit. Dans ce mode, mieux vaut utiliser un trépied. Utilisez le flash si vous photographiez des personnes. (p.66)

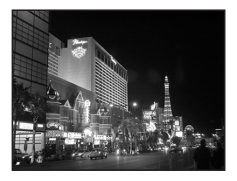

### 4 C **Vidéo**

Utilisez ce mode pour réaliser des séquences vidéo. Le son est enregistré en même temps. (p.106)

#### 5 O **Enregistrement vocal**

Utilisez ce mode pour enregistrer des fichiers son. Veillez à ne pas placer votre main sur le microphone situé sur la partie supérieure de l'appareil. (p.159)

#### 6 q **Paysage**

Utilisez ce mode pour photographier des paysages. La profondeur de champ englobe une vaste zone.

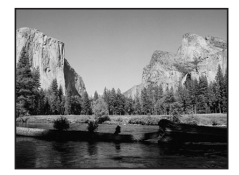

#### 7 < **Fleur**

Utilisez ce mode pour prendre des photos de fleurs aux couleurs éclatantes et contours flous.

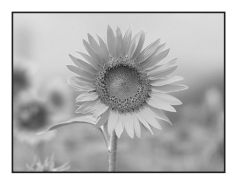

m Opérations de base **Opérations de base**

 $\checkmark$ 

#### 8 I **Portrait**

Utilisez ce mode pour photographier des personnes ; il donne à votre sujet un teint éclatant de santé.

#### **9**  $\otimes$  Sous-marin

Utilisez ce mode pour prendre des photos sous l'eau ; le bleu de la mer ne lui échappera pas. (p.72)

### 0 Q **Film subaquatique**

Utilisez ce mode pour enregistrement des séquences vidéo sous l'eau ; le bleu de la mer ne lui échappera pas. (p.72)

### **11** ((8) **Digital SR (anti-flou)**

Utilisez ce mode pour prendre des photos en intérieur ou dans des conditions de faible luminosité. L'appareil augmente alors la vitesse d'obturation et la sensibilité pour réduire l'effet de bougé.

#### b i **Mer & Neige**

Pour capturer des images avec des arrière-plans, tels que plages ou cimes enneigées.

#### **13 K** Mouvements

Idéal pour la photographie d'action. L'appareil conserve la mise au point sur le sujet en mouvement jusqu'à ce que le déclencheur soit enfoncé.

conservations de base **Opérations de base**

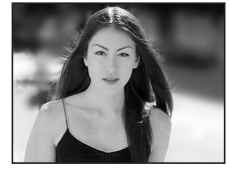

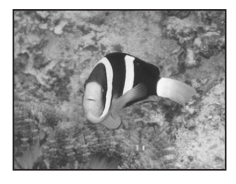

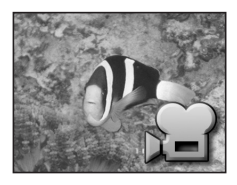

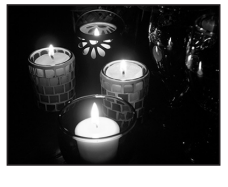

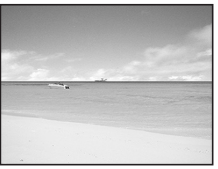

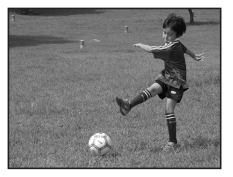

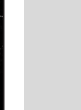

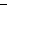

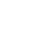

### **(14)**  $\heartsuit$  Animaux Domestiques

Idéal pour photographier les animaux domestiques. L'appareil conserve la mise au point sur l'animal en mouvement jusqu'à ce que le déclencheur soit enfoncé. Vous pouvez sélectionner les réglages en fonction de la couleur de votre animal favori. (p.70)

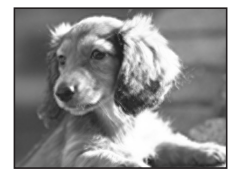

#### **15 © Compos. Cadre créa.**

Utilisez ce mode pour prendre des photos avec un cadre. Le nombre de pixels enregistrés est fixé  $\hat{a}$  3<sub>M</sub>. (p.67)

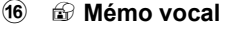

Enregistre automatiquement le son 10 secondes avant et après le déclenchement. (p.74)

#### g Q **Enfants**

Idéal pour photographier des enfants en pleine action. Ce mode donne à votre sujet un teint éclatant de santé.

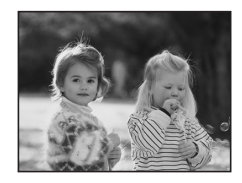

#### **18 SOFT** Doux

Utilisez ce mode pour prendre des photos aux contours doux, flous.

# **19** *P***<sub>3</sub> Auto-portrait**

Utilisez ce mode pour prendre des photos de vousmême ou vous inclure sur les photos. L'appareil règle la mise au point et la couleur.

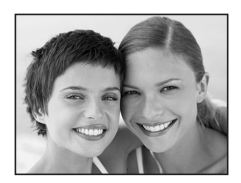

m Opérations de base **Opérations de base**

₩

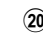

#### 20 **@** Feux d'artifice

Utilisez ce mode pour prendre des photos spectaculaires de feux d'artifice. Mieux vaut utiliser un trépied puisque la vitesse d'obturation est fixée à 4 s. (p.66)

#### 21 **M** Gastronomie

Utilisez ce mode pour prendre des photos gastronomiques. L'augmentation de la saturation donne aux photos une finition naturelle éclatante.

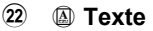

Utilisez ce mode pour prendre des clichés parfaitement nets de texte. Vous pouvez transformer l'image en noir et blanc ou inverser les couleurs. (p.75)

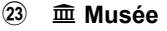

Utilisez ce mode pour prendre des photos dans les musées et les galeries d'art où la photographie au flash est interdite. Veillez à ne pas faire bouger l'appareil.

#### 24 *<b>D* Ton Chair naturel

Règle la couleur et la luminosité afin de reproduire le ton chair de manière plus juste que le mode portrait.

#### o R **Documents**

Permet de photographier des documents en taille fixe, 1280x960 pixels.

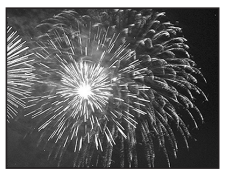

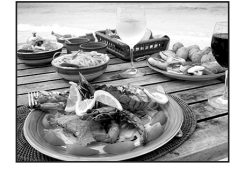

Over the years PENTAX distinguished itself as a leader in the photographi industry. Today PENTAX proud to manufacture a v variety of cameras, lense flashes and photo ories.

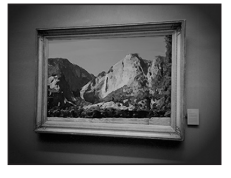

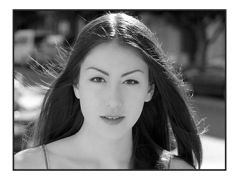

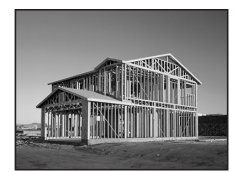

m Opérations de base **Opérations de base**

# **Appel d'un menu spécifique**

Lorsque vous attribuez des fonctions au bouton vert, appuyez sur celui-ci pour faire apparaître les menus les uns après les autres. Cela est utile pour accéder rapidement aux écrans de réglage des fonctions couramment utilisées telles que Correction IL, Sensibilité et Balance blancs.

- Les fonctions suivantes peuvent être attribuées au bouton vert : Mode Vert, Pixels enreg, Niveau qualité, Balance blancs, Mesure AE, Sensibilité, Correction IL, Zone m.au point, Netteté, Saturation et Contraste.
- Le réglage par défaut est Mode Vert en [1] et Arrêt en [2], [3] ou [4].
- Le réglage du bouton vert peut reprendre sa valeur par défaut lorsque [Réinitialisation] est sélectionné dans le menu [X] Réglages].
- Les fonctions attribuées au bouton vert peuvent être utilisées de la manière habituelle dans les menus d'origine ( $\Box$  Mode Enregistrt] et [X] Réglages]).
- Vous ne pouvez pas sauvegarder différents réglages d'une même fonction sur le bouton vert et dans le menu d'origine.
- Vous ne pouvez pas régler tous les éléments [1], [2], [3] et [4] sur Arrêt.

#### **Attribution d'une fonction au bouton vert**

- **1 Sélectionnez [Régl. Bout. Vert] dans le menu [**u **Réglages].**
- **2** Appuyez sur le bouton de navigation  $(\triangleright)$ . L'écran Régl. Bout. Vert apparaît.
- **3** Utilisez le bouton de navigation (▲▼) **pour sélectionner un chiffre.**

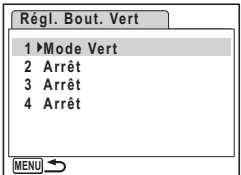

m Opérations de base **Opérations de base**

memo

₩

- **4 Appuyez sur le bouton de navigation (**5**).** Un menu déroulant apparaît.
- **5 Choisissez une fonction puis appuyez sur le bouton** 4**.**
- **6 Répétez les étapes 3 à 5 pour enregistrer les fonctions nécessaires.**
- **7** Appuyez deux fois sur le bouton MENU. L'appareil revient au mode capture avec le réglage actuel.

#### **Utilisation du bouton vert**

**1** Appuyez sur le bouton vert en mode  $\bullet$ . La fonction attribuée à [1] dans [Régl. Bout. Vert] du menu [X] Réglages] est appelée.

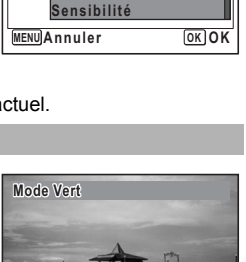

**Régl. Bout. Vert 1 Mode Vert**

**2 Pixels enreg 3 Niveau qualité 4 Balance blancs Mesure AE**

 $\hat{3}$ 

**Opérations de base**

Opérations de base

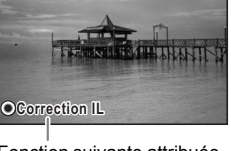

Fonction suivante attribuée au bouton vert

**2 Appuyez à nouveau sur le bouton vert.** La fonction attribuée à [2] est appelée.

L'écran de droite étant affiché, utilisez le bouton vert pour rappeler les fonctions attribuées à [3] et [4].

#### **3 Modifiez les réglages et appuyez sur le bouton OK.**

**Correction IL Pixels enreg 0.0**

L'appareil revient au mode capture.

memo

- Si Mode Vert a été attribué au bouton vert, l'appareil accède à ce mode dans la seconde qui suit la sélection du numéro auquel est lié le bouton vert (p.64).
- Si la fonction sensibilité a été attribuée au bouton vert, la procédure indiquée ici ne permet pas pour autant de modifier la plage de réglage automatique AUTO. Si vous sélectionnez le réglage AUTO, vous devez définir la plage de réglage automatique de la sensibilité ISO avant d'utiliser le menu (p.97).
- Si une fonction autre que Mode Vert a été attribuée au bouton vert, l'appareil revient à l'écran d'origine si aucune opération n'est effectuée dans les cinq secondes qui suivent la pression du bouton vert.

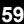

# **Réglage du mode lecture**

Appuyez sur le bouton de navigation  $(\blacktriangledown)$  en mode lecture pour en afficher la palette. Pour afficher la fonction de lecture que vous souhaitez utiliser, il vous suffit de sélectionner une icône à l'aide du bouton de navigation ( $\blacktriangle \blacktriangledown \blacktriangle \blacktriangleright$ ) puis d'appuyer sur le bouton OK

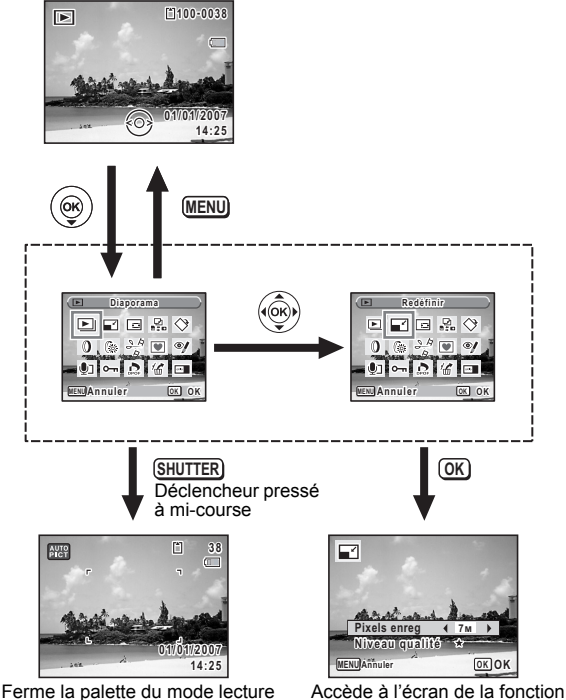

et passe en mode  $\Box$ .

de lecture sélectionnée.

- L'aide du mode de lecture apparaît environ 2 secondes après la sélection du mode afférent.
- Vous avez la possibilité de désactiver l'aide du mode de lecture de la palette du mode lecture. (p.182)

 $\overline{\phantom{a}}$ 

m Opérations de base **Opérations de base**

₩

memo

# **Palette du mode lecture**

┽┙ Ŧ

╂┑╻

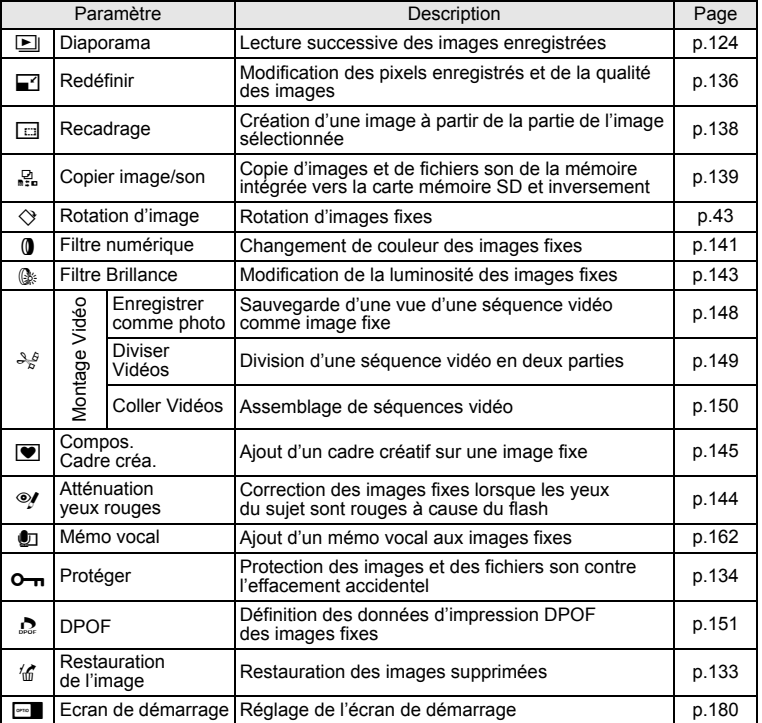

 $\overline{+}$ 

co Opérations de base **Opérations de base**

Ŧ ┶╆

**61**

┯  $\frac{1}{2}$ 

# **Opérations de prise de vue Opérations de prise de vue**

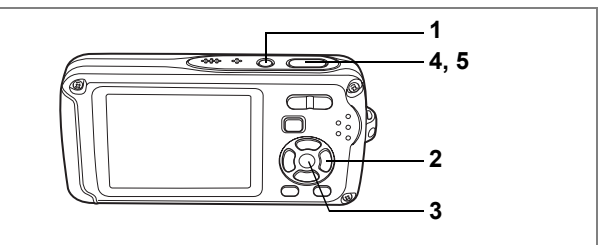

AUTO<br>PICT

# **Prise de vue automatique (mode programme image auto)**

En 5 (programme image auto), lorsque vous appuyez sur le déclencheur, l'appareil sélectionne le mode le plus approprié parmi les quatre suivants :  $\bullet$  (standard),  $\bullet$  (nocturne),  $\bullet$  (paysage) et  $\bullet$  (portrait).

- **1** Appuyez sur le bouton de navigation ( $\blacktriangledown$ ) en mode  $\blacktriangle$ .
	- La palette du mode capture apparaît.
- **2 Utilisez le bouton de navigation (▲▼ ◀ ▶) pour sélectionner** 5 **(programme image auto).**
- **3** Appuyez sur le bouton OK.

#### **4 Appuyez sur le déclencheur à mi-course.**

La mire de l'écran LCD devient verte dès que la mise au point est correcte et l'icône du mode sélectionné apparaît en haut à gauche de l'écran LCD.

# **5 Appuyez sur le déclencheur à fond.**

La photo est prise.

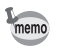

En mode programme image auto, l'exposition est fixée à  $\pm 0.0$ . ( $\approx$  p.82)

 $\overline{\phantom{a}}$ 

Prise de vue images fixes <sup>1</sup>p.40

₩

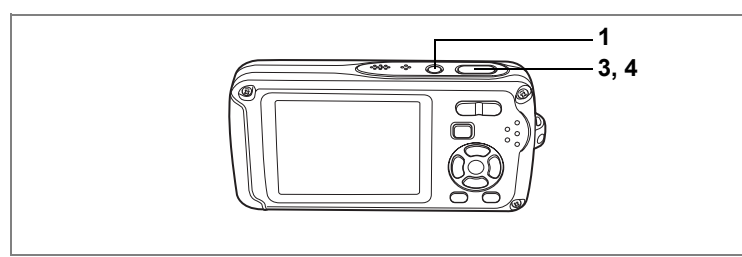

R

4<br>Opérations de prise de xué **Opérations de prise de vue**

# **Réglage des fonctions (mode programme)**

En mode <sup>(B)</sup> (programme), l'appareil règle automatiquement la vitesse d'obturation et l'ouverture pour prendre des images fixes. Cependant, vous pouvez sélectionner d'autres fonctions telles que mode flash et pixels enregistrés.

- **1 Appuyez sur le bouton de navigation (▼) en mode <b>△**. La palette du mode capture apparaît.
- **2 Utilisez le bouton de navigation (**2345**) pour sélectionner**  R **(Programme).**
- **3 Appuyez sur le bouton** 4**.**
- **4 Réglez les fonctions que vous souhaitez utiliser.**

Pour plus de détails, reportez-vous à "Réglage des fonctions de la prise de vue" (p.85 - p.103).

- **5 Appuyez sur le déclencheur à mi-course.** La mire de mise au point sur l'écran LCD devient verte si la mise au point est correcte.
- **6 Appuyez sur le déclencheur à fond.** La photo est prise.

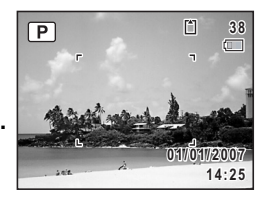

memo

Si un mode de prise de vue autre que  $\mathbb D$  a été sélectionné, sélectionnez le mode  $\mathbb D$  à partir de la palette du mode capture. (p.53)

Prise de vue images fixes  $\approx$  p.40

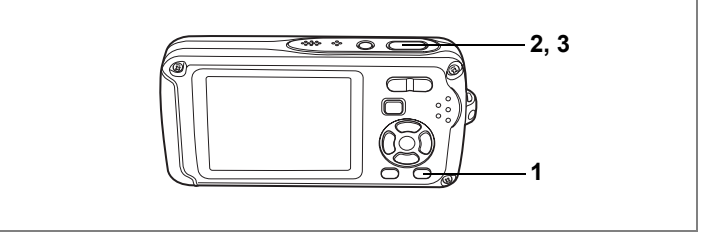

# **Prise de vue en mode simple (mode vert)**

En mode vert, vous pouvez profiter de la simplicité de la prise de vue à l'aide de réglages standard\*, indépendamment des réglages du menu [A Mode enregistrt].

 $\overline{\phantom{a}}$ 

- **1 Appuyez sur le bouton vert en mode**  $\bullet$ **.** L'appareil passe automatiquement en mode vert. Appuyez à nouveau sur le bouton vert pour revenir au mode sélectionné avant le mode vert. **2 Appuyez sur le déclencheur à mi-course.**
- La mire de mise au point sur l'écran LCD devient verte si la mise au point est correcte.
- **3 Appuyez sur le déclencheur à fond.** La photo est prise.

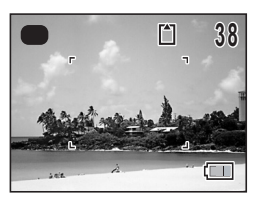

 $\bullet$ 

₩

memo

 $\overline{a}$ 

- En mode vert, le bouton OK/DISPLAY ne vous permet pas modifier les informations affichées sur l'écran LCD.
- En mode vert, vous ne pouvez pas utiliser le menu [ $\Box$ ] Mode enregistrt1 ni la palette du mode capture. Si vous essayez d'afficher le menu [ $\Box$  Mode enregistrt] ou la palette du mode capture.  $\theta$  (icône de verrouillage) apparaît

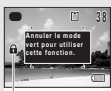

Icône de verrouillage des touches

- $\cdot$  Si vous avez basculé du mode vert vers le mode  $\blacktriangleright$ . le bouton MENU ne vous permet pas d'afficher le menu [X] Réglages]. Si vous essayez de l'afficher, a (icône de verrouillage des clés) apparaît.
- Si l'appareil est éteint en mode vert, il s'allume dans ce même mode à la mise sous tension suivante.
- Mode Flash  $\frac{1}{4}$  (Auto) Mode Pr.de vues **D** (Standard) Mode centre **AF** (Standard) Affichage infos Normale Pixels enreg **6** Niveau qualité  $\star \star$  (très bon) Balance blancs **AWB** (Auto) Mesure AE **IO** Mesure multizone Zone m.au point  $\begin{bmatrix} 1 \\ 2 \end{bmatrix}$  (Multiple) Limiteur de m.ap  $\Box$  (Arrêt) Sensibilité Auto 64-400 Correction II +0.0 Zoom numérique  $\mathbb{F}$  (Oui) Affich Immédiat 1 s Netteté **G (Normal**) Saturation  $\boxed{\phantom{a}}$   $\boxed{\phantom{a}}$  (Normal) Contraste  $\Box$   $\Box$  (Normal)

 $\overline{\phantom{a}}$ 

Les réglages du mode vert sont comme suit.

4<br>Opérations de prise de vue **Opérations de prise de vue**

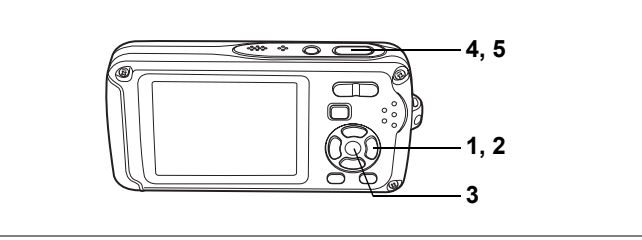

**28 ((A)) @** 

# **Prise de vue en basse lumière (mode nocturne/ digital SR (anti-flou)/feux d'artifice)**

Vous pouvez choisir les réglages appropriés pour la prise de vue en basse lumière (scènes de nuit par exemple).

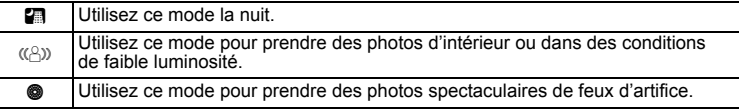

- **1** Appuyez sur le bouton de navigation ( $\blacktriangledown$ ) en mode  $\blacktriangle$ . La palette du mode capture apparaît.
- **2 Utilisez le bouton de navigation (**2345**) pour sélectionner A** (nocturne),  $(\triangle)$  (digital SR (anti-flou)) ou  $\bullet$  (feux d'artifice).
- **3** Appuyez sur le bouton OK.

Le mode de prise de vue est sélectionné et l'appareil revient au mode capture.

**4 Appuyez sur le déclencheur à mi-course.**

La mire de mise au point sur l'écran LCD devient verte si la mise au point est correcte.

**5 Appuyez sur le déclencheur à fond.**

La photo est prise.

- La vitesse d'obturation est plus lente lors de la prise de vue en basse lumière.
- Pour éviter tout risque de bougé de l'appareil, utilisez un trépied et la fonction retardateur. (p.76)
- En mode  $(\bigcirc)$ , la sensibilité ISO est automatiquement réglée sur auto (64 à 3200). (p.96)
- La sensibilité ISO est réglée sur 64, le mode centre sur  $\triangleq$  et le mode flash sur  $\circled{9}$  en mode  $\circled{9}$ . En outre, la vitesse d'obturation est réglée sur 4 s, le diaphragme reste ouvert et la correction IL n'est pas disponible.
- En mode . Mesure AE est réglé sur la mesure multizone.

4

₩

memo

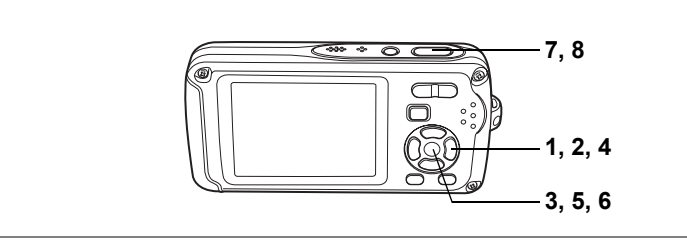

 $\blacksquare$ 

4

**Opérations de prise de vue**

Opérations de prise de vue

# **Encadrement de vos photos (compos. cadre créa.)**

Ce mode vous permet de prendre des photos à l'aide des cadres pré-enregistrés dans l'appareil.

- **1 Appuyez sur le bouton de navigation (** $\blacktriangledown$ **) en mode**  $\blacktriangle$ **.** La palette du mode capture apparaît.
- **2 Utilisez le bouton de navigation (**2345**) pour sélectionner**  Y **(compos. cadre créa.).**
- **3** Appuyez sur le bouton OK. Un affichage neuf imagettes apparaît sur l'écran.
- **4 Utilisez le bouton de navigation (**2345**) pour choisir le cadre que vous souhaitez utiliser.**
- **5** Appuyez sur le bouton OK.

Le cadre sélectionné apparaît en affichage image par image. Pour choisir un autre cadre, procédez selon l'une des méthodes suivantes.

- Choisissez un cadre différent à l'aide du bouton de navigation  $(4)$ .
- Appuyez sur le bouton MENU ou sur de la commande du zoom/ $\sim$ /Q pour revenir à l'affichage neuf imagettes de l'écran de sélection

du cadre puis reportez-vous à l'étape 4 pour choisir le nouveau cadre.

# **6** Appuyez sur le bouton OK.

Le cadre apparaît sur l'écran.

### **7 Appuyez sur le déclencheur à mi-course.**

La mire de mise au point sur l'écran LCD devient verte si la mise au point est correcte.

### **8 Appuyez sur le déclencheur à fond.**

La photo est prise.

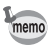

En mode compos. cadre créa., les pixels enregistrés sont réglés sur 3M (2048 × 1536).

 $\overline{\phantom{a}}$ 

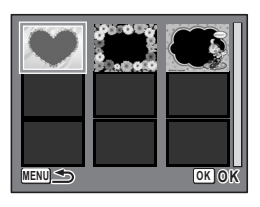

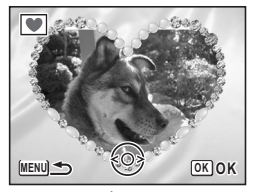

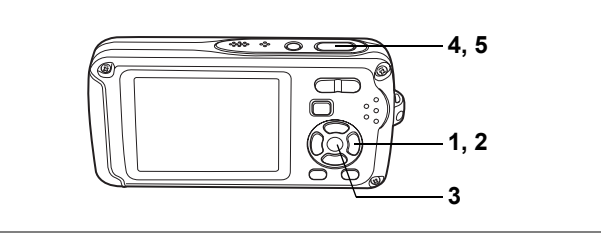

 $A \circledcirc A$ 

# **Prise de vue de personnes (Portrait/Auto-portrait/ Ton chair naturel)**

En mode  $\bullet$ ,  $\bullet$  ou  $\bullet$ , Reconnaissance AF du visage et Reconnaissance AE du visage sont activés. Dirigez simplement l'appareil vers le visage de votre sujet. L'appareil détermine automatiquement l'emplacement du visage, règle la mise au point (à l'aide de la reconnaissance AF) et l'exposition (à l'aide de la reconnaissance AE du visage) ; vous n'avez plus qu'à prendre la photo !

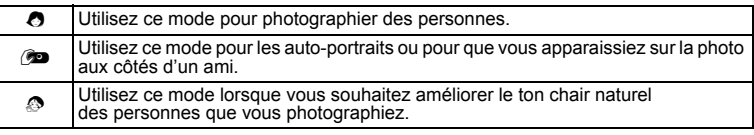

# **1 Appuyez sur le bouton de navigation (▼) en mode <b>△**.

La palette du mode capture apparaît.

**2 Utilisez le bouton de navigation (**2345**) pour sélectionner O** (portrait),  $\circledcirc$  (auto-portrait) ou  $\circledcirc$  (ton chair naturel).

# **3** Appuyez sur le bouton OK.

Le mode de prise de vue est sélectionné et l'appareil revient au mode capture. Une fois l'emplacement du visage du sujet déterminé, une mire de mise au point jaune apparaît sur l'écran LCD à cet endroit. Si le sujet bouge, la taille et l'emplacement de la mire changent en conséquence.

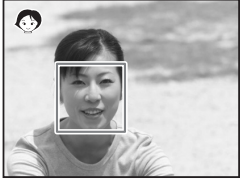

# **4 Appuyez sur le déclencheur à mi-course.**

La mire de mise au point sur l'écran LCD devient verte si la mise au point est correcte.

**5 Appuyez sur le déclencheur à fond.** La photo est prise.

- memo
- Si l'appareil n'est pas en mesure de déterminer l'emplacement du visage du sujet, il effectue la mise au point à l'aide de la zone de mise au point normale (multizone).
- La fonction de zoom numérique est inutilisable en mode  $\bullet$ .  $\bullet$  ou  $\bullet$ .
- La fonction rafale (prise de vue en continu) est inutilisable en mode  $\bullet$ .  $\circledcirc$  ou  $\circledcirc$ .
- En mode  $\bullet$ .  $\circledast$  ou  $\circledast$  seuls  $\bullet$ .  $\circledast$  ou  $\circledast$  et la mire de mise au point apparaissent sur l'écran LCD. Aucun autre paramétrage de la prise de vue n'est affiché. En outre, il est impossible de modifier les informations affichées sur l'écran LCD à l'aide du bouton OK/DISPLAY.
- La reconnaissance AF et AE du visage risquent de ne pas fonctionner si le sujet porte des lunettes de soleil, s'il ne regarde pas en direction de l'appareil ou si une partie de son visage est recouverte.
- En mode  $\bullet$ .  $\bullet$  ou  $\bullet$ . Mesure AE est réglé sur la mesure multizone.

 $\overline{+}$ 

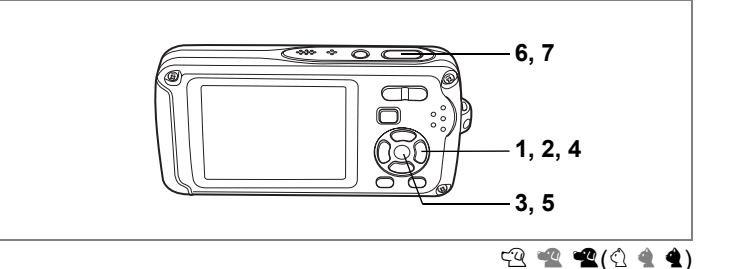

# **Prise de vue de votre animal familier (mode animaux domestiques)**

Utilisez ce mode pour faire la mise au point sur l'animal en mouvement. Choisissez l'icône correspondant à la couleur du pelage de votre animal favori (plutôt blanc, plutôt noir ou entre les deux).

# **1 Appuyez sur le bouton de navigation (▼) en mode <b>△**.

La palette du mode capture apparaît.

**2 Utilisez le bouton de navigation (**2345**) pour sélectionner**  E **(animaux domestiques).**

# **3** Appuyez sur le bouton OK.

L'écran de sélection du mode animaux domestiques apparaît.

#### **4** Utilisez le bouton de navigation (▲▼) **pour sélectionner**  $\mathbb{R}$ **,**  $\mathbb{R}$ **,**  $\mathbb{R}$ **,**  $\mathbb{Q}$ **,**  $\mathbb{R}$  **ou**  $\mathbb{Q}$ **.** On distingue deux types d'icônes, à savoir un chat

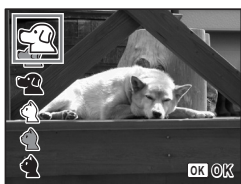

et un chien. (Choisir l'icône du chat ou celle du chien n'affecte

en rien le résultat de la photo ; choisissez celle que vous préférez.) Choisissez l'icône (blanc, gris ou noir) dont la teinte correspond le mieux au pelage ou à la fourrure de votre animal.

 $\overline{\phantom{a}}$ 

# **5** Appuyez sur le bouton OK.

Le mode animaux domestiques est sélectionné et l'appareil revient au mode capture.

# **6 Appuyez sur le déclencheur à mi-course.**

La mire de mise au point sur l'écran LCD devient verte si la mise au point est correcte. La mire de mise au point suit l'animal lorsque le déclencheur est enfoncé à mi-course.

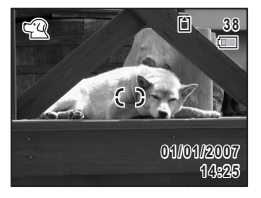

¥

┱╺

# **7 Appuyez sur le déclencheur à fond.**

La photo est prise.

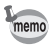

En mode  $\mathfrak{A},$  Mesure AE est réglé sur la mesure multizone.

 $\overline{\mathcal{A}}$ 

Y ┶╁

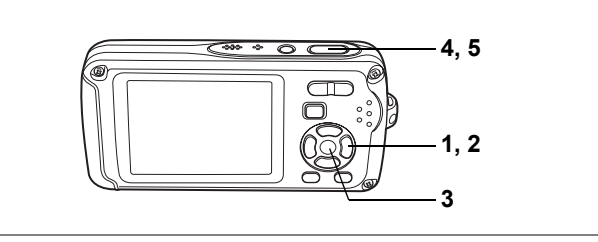

 $\bigcirc$ 

# **Prise de vue sous l'eau (mode sous-marin/ film subaquatique)**

Cet appareil est conforme aux caractéristiques d'étanchéité à l'eau JIS classe 8 et peut être utilisé pour prendre des photos en continu à une profondeur de 3 m pendant 2 heures. Cet appareil est également conforme aux caractéristiques d'étanchéité à la poussière JIS classe 5 (IP58).

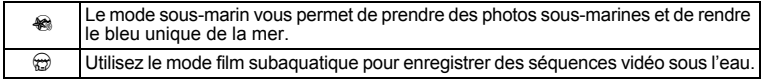

- **1 Appuyez sur le bouton de navigation (▼) en mode <b>△**. La palette du mode capture apparaît.
- **2 Utilisez le bouton de navigation (**2345**) pour sélectionner**  <sup>**<sup>⊗</sup> (sous-marin) ou**  $\omega$  **(film subaquatique).**</sup>
- **3** Appuyez sur le bouton OK.

Le mode de prise de vue est sélectionné et l'appareil revient au mode capture.

**4 Appuyez sur le déclencheur à mi-course.** La mire de mise au point sur l'écran LCD devient verte si la mise au point est correcte.

**5 Appuyez sur le déclencheur à fond.**

Si vous avez sélectionné · ia photographie est prise. Si vous avez sélectionné  $\circledB$ , l'enregistrement commence. Pour l'arrêter, appuyez à fond sur le déclencheur. Pour l'enregistrement de séquences vidéo, procédez comme pour  $\mathbf{E}$ .

 $\overline{\phantom{a}}$ 

Enregistrement d'une séquence vidéo  $\approx$  p.106

¥
- Avant de prendre des photos sous l'eau, veillez à ce qu'il n'y ait pas de poussière ou de sable sur le joint de protection contre les projections d'eau de la trappe de protection du logement de la batterie/carte et vérifiez que la trappe est correctement verrouillée. (p.23)
- Après avoir utilisé l'appareil sous l'eau et avant d'ouvrir la trappe, vérifiez qu'il n'y ait pas d'eau, de poussière ou de sable sur la trappe ou ailleurs sur l'appareil ; essuyez d'abord l'appareil.
- En mode  $\otimes$  mode, Mesure AE est réglé sur la mesure multizone.

Fonction d'étanchéité à l'eau et à la poussière  $\infty$  p.5

- memo
- Le flash ne se déclenche pas en mode  $\oplus$ .
- Lorsque le mode centre est défini sur MF, vous pouvez régler la mise au point avant le début de l'enregistrement et pendant celui-ci.
- Vous pouvez utiliser les zooms optique et numérique avant le début de l'enregistrement et pendant celui-ci.
- Le changement de mode d'affichage de l'écran LCD par pression du bouton OK/DISPLAY pendant l'enregistrement d'une séquence vidéo ne fait pas apparaître l'histogramme.

Réglage du zoom optique [§p.117]

Bien que cet appareil soit étanche à l'eau et à la poussière, il est déconseillé de l'utiliser dans les cas de figure suivants. Il pourrait en effet être soumis à une pression supérieure à celle couverte par la garantie et l'eau pourrait donc s'engouffrer à l'intérieur de l'appareil.

- Sauter dans l'eau avec l'appareil en main.
- Nager avec l'appareil en main.
- Utiliser l'appareil dans des environnements où le courant est fort, comme les rivières et les chutes d'eau.

4 Opérations de prise de vue **Opérations de prise de vue**

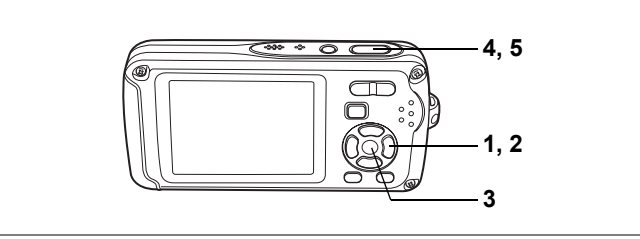

ි

## **Prise de vue avec son (mémo vocal)**

Vous pouvez ainsi enregistrer, au moment de la prise de vue, 20 secondes de son au total, à savoir 10 secondes avant et 10 secondes après l'activation du déclencheur.

- **1 Appuyez sur le bouton de navigation (▼) en mode <b>△**. La palette du mode capture apparaît.
- **2 Utilisez le bouton de navigation (**2345**) pour sélectionner**   $\circledR$  (mémo vocal).

## **3** Appuyez sur le bouton OK.

Le mode mémo vocal est sélectionné et l'appareil revient au mode capture.

## **4 Appuyez sur le déclencheur à mi-course.**

La mire de mise au point sur l'écran LCD devient verte si la mise au point est correcte.

## **5 Appuyez sur le déclencheur à fond.**

La photo est prise.

Un décompte de la durée d'enregistrement restante apparaît sur l'écran d'affichage immédiat.

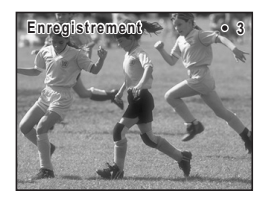

- Vous pouvez lire le son enregistré en mode mémo vocal de la même façon qu'un message vocal. (p.163)
- $\cdot$  En mode mémo vocal, le réglage par défaut du mode centre est PF (hyperfocale). (p.85) • L'enregistrement de son avant la prise de vue commence immédiatement
- lorsque le mode mémo vocal est sélectionné. Dix secondes de son sont enregistrées avant d'appuyer à fond sur le déclencheur. Aucun son antérieur à ce laps de temps n'est enregistré.
- En mode mémo vocal, les sons de l'obturateur, des touches et du retardateur sont coupés.
- Après avoir pris une photo, si vous appuyez à fond sur le déclencheur en cours d'enregistrement du son, l'appareil passe immédiatement en mode capture, ce qui risque de réduire la durée d'enregistrement du son.

末

et Opérations de prise de vue **Opérations de prise de vue**

 $\pm$ 

₩

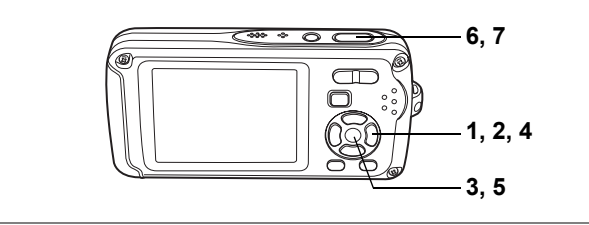

**Prise de vue de textes (mode texte)**

Utilisez ce mode pour photographier le texte de documents. Pour qu'il soit plus lisible, photographiez-le sur un fond blanc. Vous avez le choix parmi quatre modes.

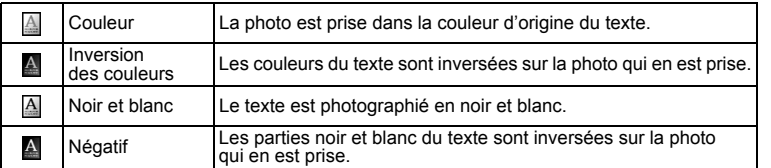

- **1 Appuyez sur le bouton de navigation (▼) en mode <b>△**. La palette du mode capture apparaît.
- **2 Utilisez le bouton de navigation (▲▼ ◀ ▶) pour sélectionner (texte).**
- **3** Appuyez sur le bouton OK.

L'écran de sélection du mode texte apparaît.

- **4 Utilisez le bouton de navigation (▲▼) pour sélectionner A A A**
- **5** Appuyez sur le bouton OK.

memo

Le réglage du mode texte est sauvegardé et l'appareil revient au mode capture.

- **6 Appuyez sur le déclencheur à mi-course.** La mire de mise au point sur l'écran LCD devient verte si la mise au point est correcte.
- **7 Appuyez sur le déclencheur à fond.** La photo est prise.

En mode (4), Mesure AE est réglé sur la mesure multizone.

 $(\overline{\mathbf{A}})$ 

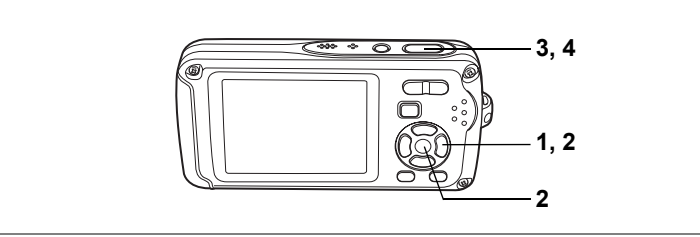

## For a p **a s o**  $\gamma$  & o a c  $\gamma$  f  $\gamma$  (2 (2) **c soft @ @** 11 4 2 <del>m</del>

## **Utilisation du retardateur**

En mode retardateur, le déclenchement intervient dix secondes ou deux secondes après la pression du déclencheur.

Lors d'une prise de vue avec retardateur, stabilisez l'appareil sur un trépied.

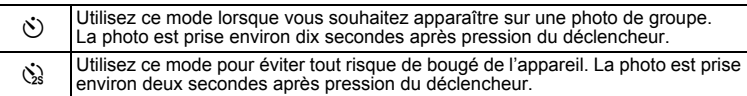

# **1** Appuyez sur le bouton de navigation (▲) en mode **△.**<br>2 Utilisez le bouton de navigation

### **2 Utilisez le bouton de navigation (**√  $\blacktriangleright$   $\blacktriangleright$  pour sélectionner  $\Diamond$  ou  $\Diamond$ puis appuyez sur le bouton OK.

L'appareil est prêt à photographier au moyen du retardateur.

### **3 Appuyez sur le déclencheur à mi-course.** La mire de mise au point sur l'écran LCD devient verte si la mise au point est correcte.

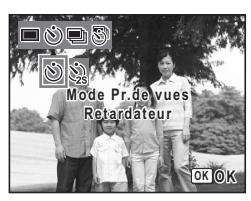

**4 Appuyez sur le déclencheur à fond.**

Le déclenchement intervient dix secondes ou deux secondes après.

La mise au point peut être faussée si vous déplacez l'appareil alors que le témoin du retardateur clignote lors de la prise d'images fixes.

- memo
- En mode  $\mathbf{E}$ . l'enregistrement commence dix secondes (ou deux secondes) après.
- Lorsque le retardateur est enclenché, appuyez sur le déclencheur à mi-course pour arrêter le compte à rebours et à fond pour le relancer.
- $\cdot$   $\Diamond$  ne peut être sélectionné tant que le réglage de  $\bullet$  est celui par défaut. Sélectionnez  $\Diamond$  dans un autre mode de prise de vue puis passez en  $\bullet$ .

¥

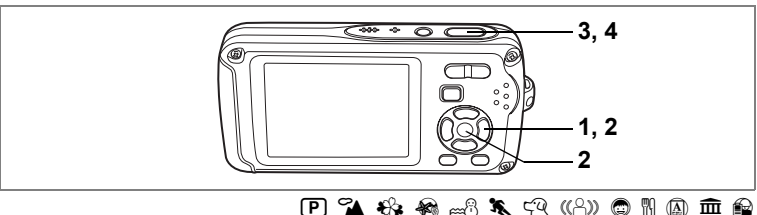

## **Prise de vue en série (mode rafale/mode rafale haute vitesse)**

Dans ce mode, la prise de vue se poursuit aussi longtemps que le déclencheur est enfoncé.

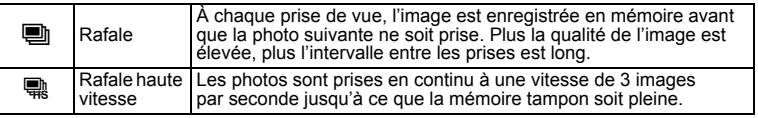

- **1 Appuyez sur le bouton de navigation (▲) en mode <b>△**.<br>2 À l'aide du bouton de navigation
	- **2 À l'aide du bouton de navigation (**453**), sélectionnez** 1 **(rafale) ou**  c **(rafale haute vitesse) puis appuyez**  sur le bouton OK.

L'appareil est prêt à prendre une série de photos.

**3 Appuyez sur le déclencheur à mi-course.** La mire de mise au point sur l'écran LCD devient verte si la mise au point est correcte.

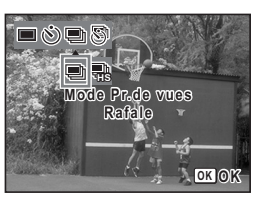

### **4 Appuyez sur le déclencheur à fond.**

La prise de vue se poursuit aussi longtemps que le déclencheur est enfoncé.

- 
- Le flash ne se décharge pas en modes rafale et rafale haute vitesse. • La fonction de prise de vue en rafale n'est pas disponible en mode  $\mathbb{H}$ ,  $\blacksquare$ ,
- $\mathcal{L}, \ \Psi, \ \nabla, \ \Theta, \ \nabla, \ \nabla, \ \$
- memo
- Vous pouvez poursuivre la prise de vue jusqu'à ce que la capacité de la carte mémoire SD ou de la mémoire intégrée soit pleine.
- L'intervalle entre les prises de vue en continu diffère selon les réglages des pixels enregistrés et du niveau de qualité.
- Le nombre de pixels enregistrés est fixé à  $\boxed{3M}$  en mode rafale haute vitesse. Lorsque le mode de prise de vue est  $\mathbf{\mathcal{C}}$ , le nombre de pixels enregistrés est défini sur 1280 (1280×960).
- La mise au point, l'exposition et la balance des blancs sont verrouillées avec la première photographie.

d Opérations de prise de vue **Opérations de prise de vue**

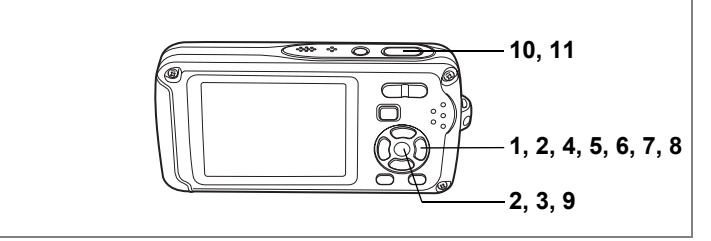

## R A q < B i \ E4QXy D N J R

## **Prise de vue à intervalles définis (intervalle)**

Dans ce mode, un nombre défini d'images peut être automatiquement pris à intervalles prédéterminés à partir d'une heure fixée au préalable.

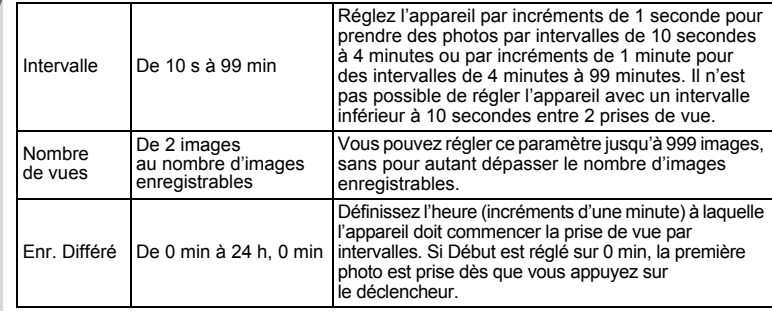

## **1 Appuyez sur le bouton de navigation (** $\blacktriangle$ **) en mode**  $\blacktriangle$ **.<br>2 <b>Utilisez le bouton de navigation (** $\blacktriangle$ )

### **2 Utilisez le bouton de navigation (**45**) pour sélectionner** k **(intervalle) puis**  appuyez sur le bouton OK.

Le réglage actuel de la prise de vue par intervalles apparaît pendant environ cinq secondes. Pour prendre des photos avec le réglage actuel, allez à l'étape 8 ci-dessous.

## **3 Appuyez sur le bouton OK alors que le réglage est affiché.**

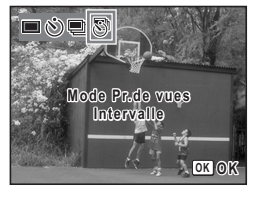

L'écran de réglage de la prise de vue par intervalles apparaît. [Intervalle] est encadré.

 $\overline{\phantom{a}}$ 

opérations de prise de vue **Opérations de prise de vue**

¥

## **4 Définissez l'intervalle.**

- **1 Appuyez sur le bouton de navigation (▶).**
- **2** Utilisez le bouton de navigation (▲▼) **pour régler les minutes puis appuyez sur le bouton de navigation (**5**).**
- **3 Utilisez le bouton de navigation (▲▼) pour régler les secondes puis appuyez sur le bouton de navigation (**5**).** Le cadre revient à l'Intervallel.

## **5** Appuyez sur le bouton de navigation (▼).

Le cadre passe sur [Nombre de vues].

### **6 Définissez le nombre de prises.**

- **1 Appuyez sur le bouton de navigation (**5**).**
- **2 Utilisez le bouton de navigation (**23**) pour régler le [Nombre de vues] puis appuyez sur le bouton de navigation (**5**).** Le cadre revient à [Nombre de vues].

## **7** Appuyez sur le bouton de navigation  $(\nabla)$ .

Le cadre passe sur [Enr. Différé].

## **8 Réglez l'heure à laquelle commencera la prise de vue.**

- **1 Appuyez sur le bouton de navigation (▶).**
- **2 Utilisez le bouton de navigation (**23**) pour régler l'heure puis appuyez sur le bouton de navigation (**5**).**
- **3 Utilisez le bouton de navigation (**23**) pour régler les minutes puis appuyez sur le bouton de navigation (**5**).**

Le cadre revient à [Enr. Différé].

## **9** Appuyez sur le bouton OK.

Le réglage de la prise de vue par intervalles est sauvegardé et l'appareil revient au mode capture.

### **10 Appuyez sur le déclencheur à mi-course.**

La mire de mise au point sur l'écran LCD devient verte si la mise au point est correcte.

## **11 Appuyez sur le déclencheur à fond.**

La prise de vue par intervalles démarre.

L'appareil s'éteint (se met en veille) entre chaque prise de vue. Appuyez sur l'interrupteur général pour faire apparaître le nombre d'images restant et l'intervalle sur l'écran LCD.

Pour annuler la prise de vue par intervalles, appuyez sur le bouton MENU pour faire apparaître le message [Finir prise de vue par intervalles ?] puis appuyez sur le bouton  $OK$ .

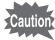

 $\overline{a}$ 

- La prise de vue par intervalles est indisponible en mode  $\frac{p_{\text{ref}}}{p_{\text{ref}}}, \bigcirc$ ,  $\bigcirc$ ,  $\bigcirc$ ,  $\bigcirc$ ,  $\mathcal{Q}, \blacksquare, \oplus, \odot$  ou  $\blacksquare$
- Consultez les p.113 à p.115 pour des instructions concernant la prise de vue par intervalles pour  $\mathbf{E}$ ,  $\oplus$

 $\overline{\phantom{a}}$ 

• Si vous avez défini une alarme, celle-ci ne sonnera pas en cours de prise de vue par intervalles.

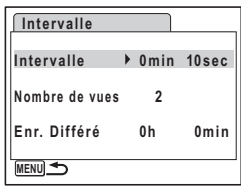

**79**

4 Opérations de prise de vue **Opérations de prise de vue**

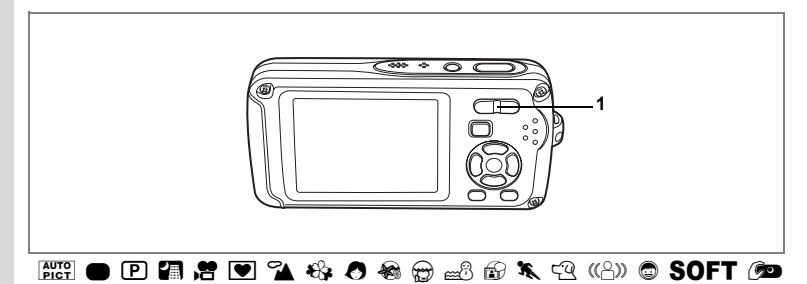

## **Utilisation du zoom**

Vous pouvez utiliser le zoom pour modifier la zone capturée.<br>1 Applivez sur la commande

### **1 Appuyez sur la commande du zoom/**w**/**x **en mode** A**.**

- Télé : agrandit le suiet
- **444** Grand angle:

élargit la zone capturée par l'appareil

La barre zoom indique le taux de grossissement en cours.

Lorsque la fonction zoom numérique est réglée sur  $\Box$  (Arrêt), vous pouvez agrandir le sujet jusqu'à trois fois à l'aide du zoom optique. Lorsque la fonction zoom numérique est réglée sur  $\overline{y}$  (Oui), vous pouvez l'associer au zoom optique pour agrandir le sujet jusqu'à 12 fois.

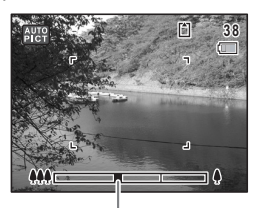

**@** 11 4 2 <del>m</del>

Barre zoom

 $ap$ ppuyez sur  $\clubsuit$ 

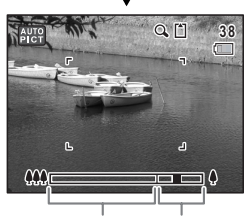

Plage du zoom numérique Plage du zoom optique

- Il est recommandé d'utiliser un trépied pour éviter tout risque de bougé de l'appareil lors de la prise de vue à un fort taux de grossissement.
- Le grain des photos prises dans la plage du zoom numérique est plus fin que celui des photos prises dans la plage du zoom optique.
- Si vous utilisez le zoom optique en cas de prise de vue avec  $\mathbf{F}$ ,  $\mathbf{\Theta}$ , le son de l'objectif qui bouge peut être audible dans l'enregistrement audio en fonction de l'environnement de prise de vue.

 $\overline{\phantom{a}}$ 

v Opérations de prise de vue **Opérations de prise de vue**

memo

### **Réglage du zoom numérique**

Le zoom numérique est réglé sur  $\nabla$  (Oui) dans les paramètres par défaut. Pour prendre des photos uniquement avec le zoom optique, réglez le zoom numérique sur  $\Box$  (Arrêt).

- **1** Appuyez sur le bouton MENU en mode  $\Omega$ . Le menu [ $\Box$  Mode enregistrt] apparaît.
- **2 Utilisez le bouton de navigation (**23**) pour sélectionner [Zoom numérique].**
- **3 Activez**  $\mathbf{F}$  (Oui) ou désactivez  $\Box$  (Arrêt) **à l'aide du bouton de navigation (**45**).** Le réglage sélectionné est sauvegardé.
- **4** Appuyez sur le bouton MENU. Le réglage est terminé et l'appareil revient au mode capture.

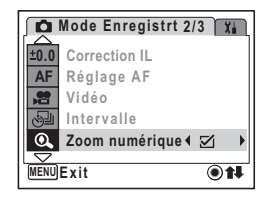

Sauvegarde du réglage de la fonction du zoom numérique <sup>13</sup>p.104

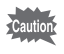

 $\overline{a}$ 

La fonction de zoom numérique est inutilisable en mode  $\bullet$ ,  $\bullet$  ou  $\bullet$ .

 $\overline{\phantom{a}}$ 

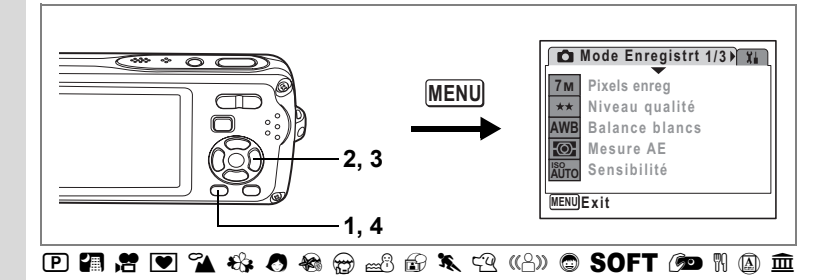

## **Réglage de l'exposition (correction IL)**

Vous avez la possibilité de régler la luminosité globale de la photo. Vous pouvez ainsi prendre des photos intentionnellement surexposées ou sous-exposées.

#### **1 en mode** A**. Appuyez sur le bouton MENU**

Le menu [C Mode enregistrt] apparaît.

- **2 Utilisez le bouton de navigation (** $\blacktriangle$  $\blacktriangledown$ **) pour sélectionner [Correction IL].**
- **3 Utilisez le bouton de navigation (**45**) pour sélectionner la valeur IL.** La valeur IL sélectionnée est sauvegardée.

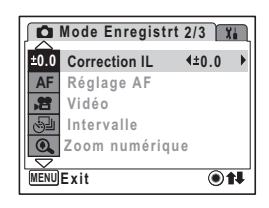

z R

Pour augmenter la luminosité, sélectionnez une valeur positive (+). Pour diminuer la luminosité, sélectionnez une valeur négative (–).

Vous pouvez sélectionner le réglage d'exposition de –2,0 IL à +2,0 IL par pas de 1/3 IL.

## **4** Appuyez sur le bouton MENU.

Le réglage est terminé et l'appareil revient au mode capture.

- Si vous utilisez fréquemment la fonction de correction IL, gagnez du temps en l'attribuant au bouton vert. (p.58)
- Lorsque l'histogramme s'affiche, les parties claires et les parties sombres sont indiquées sur l'écran LCD, ce qui vous permet de vérifier l'exposition. (p.84)
- La fonction de correction IL est inutilisable en mode  $\mathbb{R}^n$ ,  $\bullet$  ou  $\bullet$ .

 $\overline{\phantom{a}}$ 

Sauvegarde de la valeur de la correction d'exposition 190.104

memo

4

 $\pm$ 

memo

## **Affichage du paramétrage de la prise de vue en mode capture**

L'écran LCD affiche les éléments suivants dans l'ordre indiqué chaque fois que vous appuyez sur le bouton **OK/DISPLAY**: Affichage normal, Histogramme + Info, Aucun aff. d'info, Rétro-éclairage désactivé.

Reportez-vous à "Indications de l'écran" (p.18) pour obtenir de plus amples détails sur chaque mode d'affichage.

- Tous les boutons de l'appareil fonctionnent normalement même lorsque le rétro-éclairage est éteint. Appuyez sur le déclencheur pour prendre des photos comme d'habitude.
- $\mathbb{C}^n$  apparaît lorsque l'appareil est susceptible de bouger. Pour éviter tout risque de bougé de l'appareil, utilisez un trépied et la fonction retardateur. (p.76)
- $\cdot$  En mode  $\bullet$ .  $\bullet$ .  $\bullet$  ou  $\bullet$ , seuls  $\bullet$ ,  $\bullet$ ,  $\bullet$  ou  $\bullet$  et la mire de mise au point apparaissent sur l'écran LCD. Aucun autre paramétrage de la prise de vue n'est affiché. En outre, il est impossible de modifier les informations affichées sur l'écran LCD à l'aide du bouton OK/DISPLAY.
- Appuyez sur le bouton OK/DISPLAY et maintenez-le enfoncé pour augmenter la luminosité du rétro-éclairage pendant quelque temps sans changer l'affichage. (p.177)
- Lorsque le rétro-éclairage est éteint, sa luminosité n'augmente pas même si vous appuyez sur le bouton OK/DISPLAY et que vous le maintenez enfoncé.

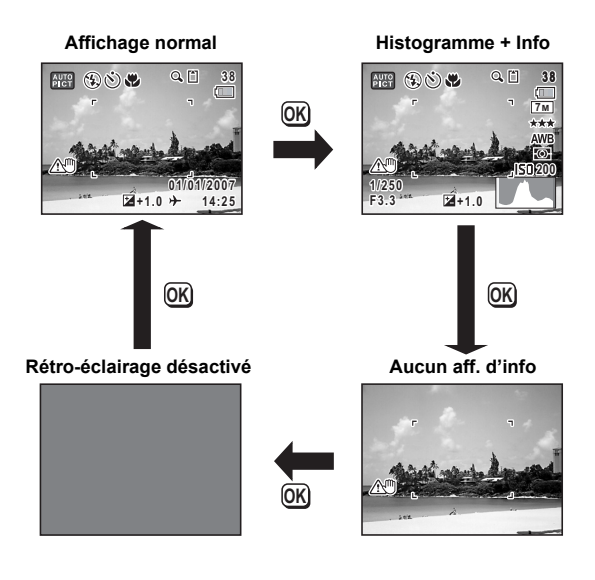

### **Utilisation de l'histogramme**

Un histogramme montre la distribution de luminosité de l'image. L'axe horizontal indique la luminosité (sombre à gauche et clair à droite) et l'axe vertical représente le nombre de pixels.

La forme de l'histogramme avant et après la prise de vue vous indique si la luminosité et le contraste sont corrects ou non. En fonction de cela, vous pouvez choisir d'utiliser la correction IL ou de prendre à nouveau la photo.

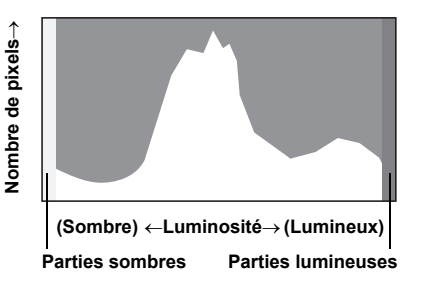

Réglage de l'exposition (correction IL) 1987 D.82

#### **La luminosité**

Si la luminosité est correcte, le graphique forme un pic au milieu. Le pic se trouve à gauche si l'image est trop sombre, et à droite si elle est trop claire.

# **Image sombre Image correcte Image lumineuse**

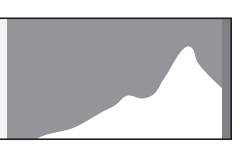

Lorsque l'image est trop sombre, la partie gauche est coupée (parties sombres) et lorsque l'image est trop claires la partie droite est coupée (parties lumineuses). Les parties lumineuses clignotent en rouge sur l'écran LCD et les parties sombres clignotent en jaune.

Affichage du paramétrage de la prise de vue en mode capture  $\approx 0.83$ Affichage du paramétrage de la prise de vue en mode lecture <br />
123

### **Le contraste**

La graphique forme un pic régulier pour les images au contraste équilibré. Le graphique forme un pic de chaque côté mais reste creux au milieu pour les images comportant une forte différence de contraste et des quantités faibles de luminosité moyenne.

 $\checkmark$ 

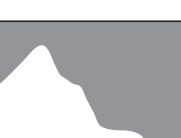

**84**

## **Réglage des fonctions de la prise de vue**

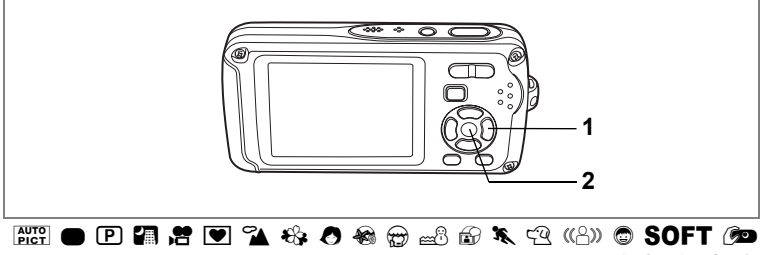

 $M \oplus \hat{m} \otimes \hat{m}$ 

## **Sélection du mode centre**

### **Mode centre**

 $\overline{+}$ 

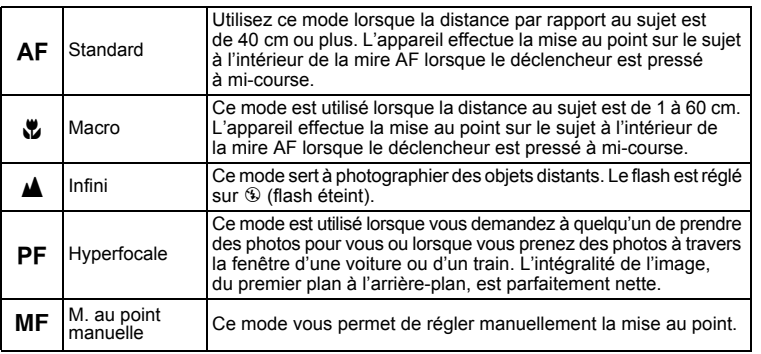

 $\overline{\phantom{a}}$ 

### **1 Appuyez sur le bouton de navigation (**5**) en mode** A**.**

Le mode centre change à chaque pression sur le bouton. Vous pouvez également modifier le réglage à l'aide du bouton de navigation ( $\blacktriangle$   $\blacktriangledown$ ).

**2 Appuyez sur le bouton OK.** 

Le réglage du mode centre est sauvegardé et l'appareil revient au mode capture.

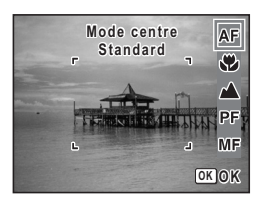

**85**

ed Opérations de prise de vue **Opérations de prise de vue**

- $\cdot$  En mode  $\circledast$ , le mode centre est réglé sur  $\blacktriangle$ .
- En mode  $\bullet$ , vous ne pouvez sélectionner que **AF** et  $\mathbf{\nabla}$ .
- Si vous sélectionnez un élément autre que  $PF$  ou  $\blacktriangle$  pour le mode centre lors de la prise de vue avec  $\mathbf{E}$ ,  $\mathbf{\Theta}$ , le son de l'appareil peut être audible dans l'enregistrement audio en fonction de l'environnement de prise de vue.
- En cas de prise de vue avec  $AF$  sélectionné, si la distance par rapport au sujet est inférieure à 40 cm, l'appareil effectue la mise au point automatiquement à partir de 1 cm.
- En cas de prise de vue avec  $\bullet$  sélectionné, si le sujet est éloigné de plus de 60 cm, l'appareil effectue la mise au point sur l'infini.

Sauvegarde du mode centre <sup>1</sup>p.104

#### **Mise au point manuelle**

La procédure permettant de régler manuellement la mise au point ( $\mathsf{MF}$ ) est décrite ci-dessous.

### **1 Appuyez sur le bouton de navigation (**5**) en mode** A**.**

**2 Utilisez le bouton de navigation (**5**) pour sélectionner** \ **puis appuyez**  sur le bouton OK.

> La partie centrale de l'image est agrandie de façon à remplir l'écran LCD lors de la mise au point.

### **3 Appuyez sur le bouton de navigation**   $(4 \nabla)$ .

L'indicateur MF apparaît sur l'écran LCD. indiquant la distance approximative du sujet. En utilisant le bouton de navigation ( $\blacktriangle \blacktriangledown$ ), réglez la mise au point avec l'indicateur comme guide.

- $\blacktriangle$  : pour une mise au point distante
- : pour une mise au point plus rapprochée

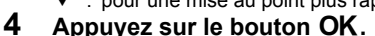

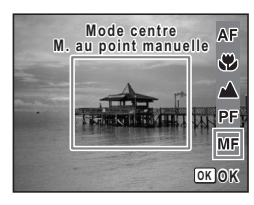

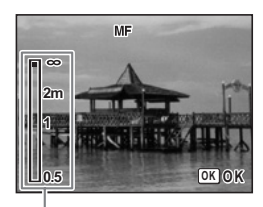

Témoin MF

La mise au point est fixe et l'appareil revient au mode capture. En outre, la position de mise au point est fixe pendant cinq secondes après avoir relâché le bouton de navigation  $($   $\blacktriangleright$   $)$ .

Lorsque la mise au point est fixe, vous pouvez à nouveau appuyer sur le bouton de navigation ( $\blacktriangleright$ ) pour faire apparaître la barre MF et ajuster la mise au point.

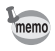

Pour passer de  $\overline{\text{MF}}$  à un autre mode centre, appuyez sur le bouton de navigation ( $\blacktriangleright$ ) lorsque la barre MF est visible.

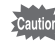

Les modes capture et prise de vues ne peuvent être modifiés lorsque la barre  $MF$  est visible.

₩

memo

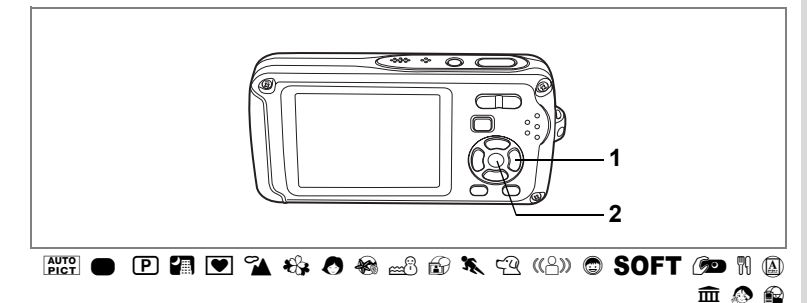

## **Sélection du mode flash**

#### **Modes de flash**

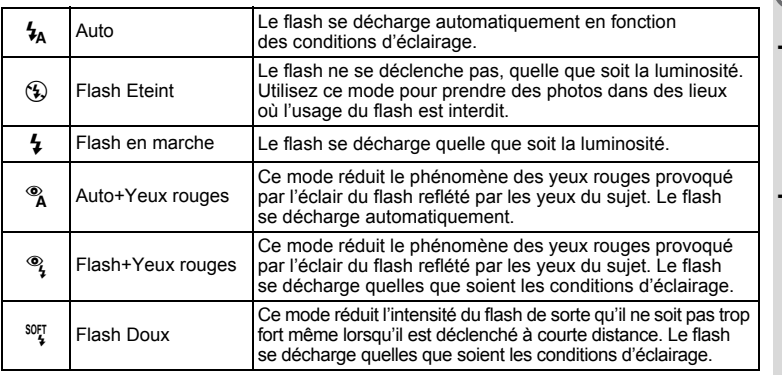

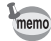

 $\overline{+}$ 

- Le flash ne se déchargera pas ( $\circledast$  flash éteint) s'il est en mode  $\mathbf{F}, \circledast$  ou  $\bullet$ ou lorsque le mode prise de vues est réglé sur  $\blacksquare$  ou  $\blacksquare$  ou lorsque le mode centre est réglé sur  $\blacktriangle$ .
- Un pré-flash se déclenche lors de l'utilisation de la fonction réduction des yeux rouges.

 $\overline{\phantom{a}}$ 

- En mode  $\bullet$ , vous ne pouvez sélectionner que  $\lambda$  ou  $\odot$ .
- En mode  $\blacksquare$ , vous ne pouvez pas sélectionner  $\lambda$  et  $\lambda$ .

## **1 Appuyez sur le bouton de navigation (**4**) en mode** A**.**

Le mode flash change à chaque pression sur le bouton. Vous pouvez également modifier le réglage à l'aide du bouton de navigation ( $\blacktriangle \blacktriangledown$ ).

### **2 Appuyez sur le bouton OK.** L'appareil revient au mode capture ; le mode de flash est sélectionné.

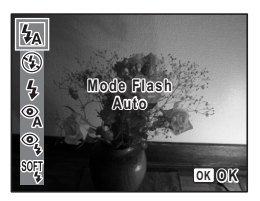

[À propos du phénomène des yeux rouges]

Lors de la prise de vue avec flash, les yeux du sujet risquent d'être rouges sur la photo. Ce phénomène se produit lorsque la lumière du flash se reflète dans les yeux du sujet. Pour l'atténuer, éclairez la zone autour du sujet ou rapprochez-vous de celui-ci et effectuez un zoom arrière vers un angle plus grand. Le réglage du mode flash sur ® (Auto+Yeux rouges) ou ® (Flash+Yeux rouges) est aussi un moyen efficace d'atténuer ce phénomène. Si, malgré cela, les yeux du sujet restent rouges, utilisez la fonction atténuation yeux rouges (p.144).

Sauvegarde du mode flash 190.104

₩

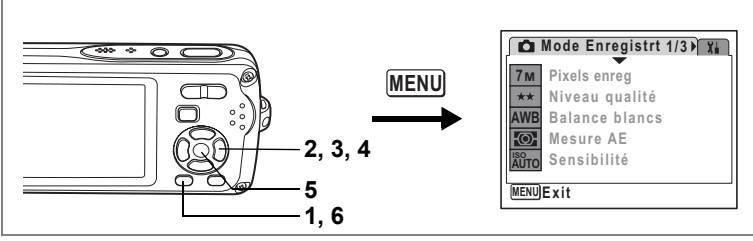

For P 2 & 4 O & 3 & 5 Q (4) @ SOFT @ @ 11 @ ± @

## **Sélection des pixels enregistrés**

Vous pouvez choisir parmi sept réglages de pixels enregistrés pour les images fixes. Plus les pixels enregistrés sont grands, plus les détails apparaissent nets lors de l'impression de votre photo. La qualité de l'image imprimée dépend de la qualité de l'image, du contrôle d'exposition, de la résolution de l'imprimante et d'autres facteurs ; c'est pourquoi vous n'avez pas besoin de sélectionner plus de pixels que le nombre requis de pixels enregistrés. **2M** (1600×1200) est suffisant pour des impressions au format carte postale. Plus il y a de pixels, plus la photo est grande et la taille du fichier importante. Celle-ci est également fonction du niveau de qualité réglé (p.91).

### **Pixels enreg**

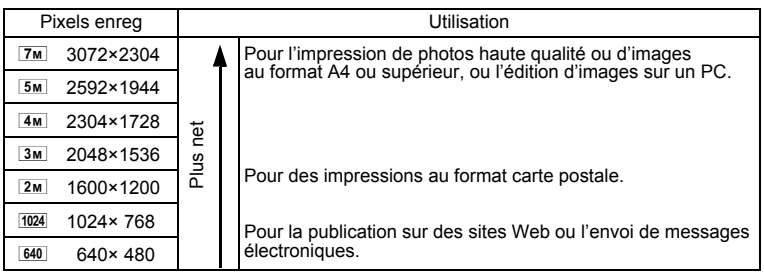

## **1** Appuyez sur le bouton MENU en mode  $\Omega$ .

Le menu [ $\Box$  Mode enregistrt] apparaît.

**2 Utilisez le bouton de navigation (**23**) pour sélectionner [Pixels enreg].**

- **3 Appuyez sur le bouton de navigation (**5**).** Un menu déroulant apparaît.
- **4 Utilisez le bouton de navigation (▲▼) pour changer le nombre de pixels enregistrés.**
- **5** Appuyez sur le bouton OK. Le réglage des pixels enregistrés est sauvegardé.

## **6 Appuyez sur le bouton MENU.**

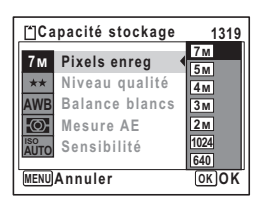

L'appareil revient au mode capture avec le réglage actuel.

- $\cdot$  Lorsque le mode de prise de vue est réglé sur  $\blacksquare$ , le nombre de pixels enregistrés est réglé sur  $\frac{3m}{2}$  et le niveau de qualité est sur  $\star \star$ .
	- Lorsque le mode prise de vues est défini à R. le nombre de pixels enregistrés est réglé sur 3M, lorsque le mode de prise de vue est défini à  $\hat{B}$ , le nombre de pixels enregistrés est réglé sur 1280 (1280×960).
	- Si vous utilisez fréquemment la fonction [Pixels enreg], gagnez du temps en l'attribuant au bouton vert. (p.58)

末

Pixels enregistrés et niveau de qualité des images fixes <sup>1</sup>p.30

memo

 $\checkmark$ 

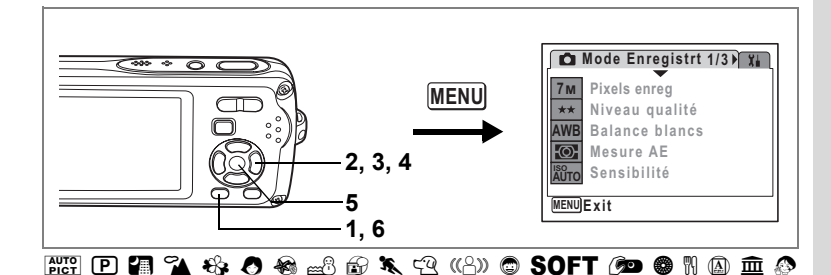

## **Sélection du niveau de qualité**

Vous pouvez sélectionner la qualité (taux de compression) des images fixes. Plus le nombre d'étoiles est important, plus le taux de compression est faible et l'image nette ; cependant la taille du fichier augmente. Le réglage des pixels enregistrés modifie également la taille du fichier (p.89).

#### **Niveau qualité**

memo

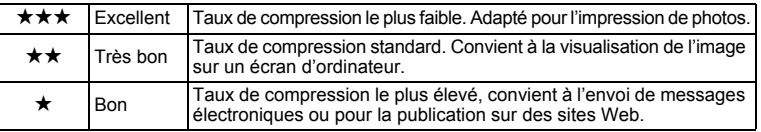

### **1** Appuyez sur le bouton MENU en mode  $\Omega$ . Le menu [ $\Box$  Mode enregistrt] apparaît.

- **2 Utilisez le bouton de navigation (**23**) pour sélectionner [Niveau qualité].**
- **3 Appuyez sur le bouton de navigation (**5**).** Un menu déroulant apparaît.
- **4 Utilisez le bouton de navigation (▲▼) pour modifier le niveau de qualité.**
- **5** Appuyez sur le bouton OK. Le réglage du niveau de qualité est sauvegardé.
- **6** Appuyez sur le bouton MENU.

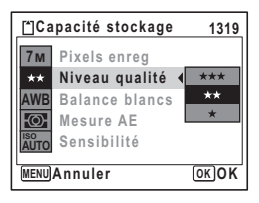

L'appareil revient au mode capture avec le réglage actuel.

- Si vous utilisez fréquemment la fonction [Niveau qualité], gagnez du temps en l'attribuant au bouton vert. (p.58)
- Le niveau de qualité est réglé sur  $\star \star$  lorsque le mode de prise de vue est sur  $\blacksquare$

Pixels enregistrés et niveau de qualité des images fixes <sup>1</sup>p.30

**91**

4<br>Opérations de prise de vue **Opérations de prise de vue**

R

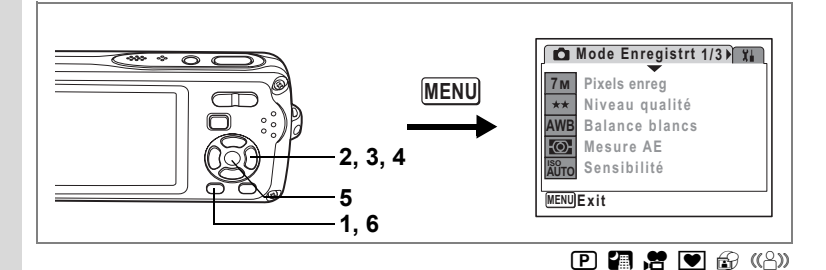

## **Réglage de la balance des blancs**

Il est possible d'obtenir un bon rendu des couleurs en réglant la balance des blancs en fonction des conditions d'éclairage au moment de la prise de vue.

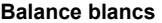

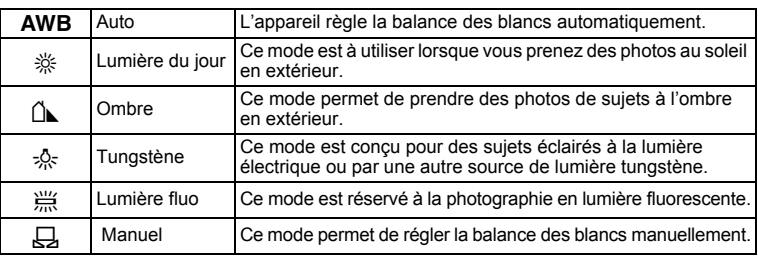

### **1** Appuyez sur le bouton MENU en mode  $\Omega$ . Le menu [ $\Box$  Mode enregistrt] apparaît.

**2 Utilisez le bouton de navigation (**23**) pour sélectionner [Balance blancs].**

 $\overline{\phantom{a}}$ 

- **3 Appuyez sur le bouton de navigation (**5**).** L'écran de balance des blancs apparaît.
- **4 Utilisez le bouton de navigation (▲▼) pour modifier le réglage.**

Vous pouvez prévisualiser l'impact sur les couleurs.

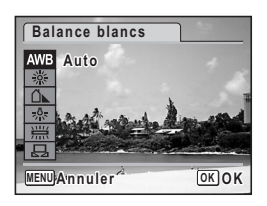

ed Opérations de prise de vue **Opérations de prise de vue**

¥

## **5** Appuyez sur le bouton OK.

Le réglage de la balance des blancs est sauvegardé.

### **6** Appuyez sur le bouton MENU.

L'appareil revient au mode capture avec le réglage actuel. Reportez-vous à "Réglage manuel" ci-après pour les instructions concernant le réglage manuel de la balance des blancs.

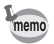

Si vous utilisez fréquemment la fonction [Balance blancs], gagnez du temps en l'attribuant au bouton vert. (p.58)

Sauvegarde de la balance des blancs  $\approx$  p.104

#### **Réglage manuel**

Prévoyez une feuille de papier blanc ou un support identique.

- **1 Sur l'écran de balance des blancs, utiliser le bouton**  de navigation ( $\blacktriangle$   $\blacktriangledown$ ) pour sélectionner  $\boxplus$  (manuel).
- **2 Pointez l'appareil vers la feuille de papier blanc (ou autre support) et faites en sorte que celle-ci occupe la mire qui apparaît au centre de l'écran.**
- **3 Appuyez sur le déclencheur à fond.** La balance des blancs est réglée automatiquement.
- **4 Appuyez sur le bouton** 4**.** Le réglage est sauvegardé et l'écran revient au menu [C Mode enregistrt].
- **5** Appuyez sur le bouton MENU. L'appareil revient au mode capture.

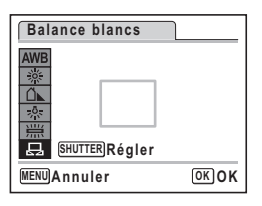

Opérations de prise de vue **Opérations de prise de vue**

4

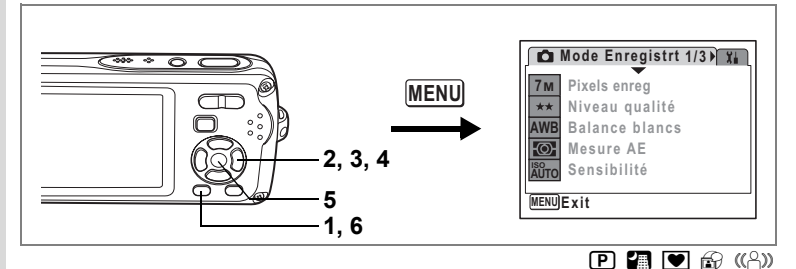

## **Réglage de la mesure AE**

Il est possible de définir la zone de l'écran où la luminosité est mesurée en vue de déterminer l'exposition.

**Mesure AE**

4

 $\pm$ 

**Opérations de prise de vue**

Opérations de prise de vue

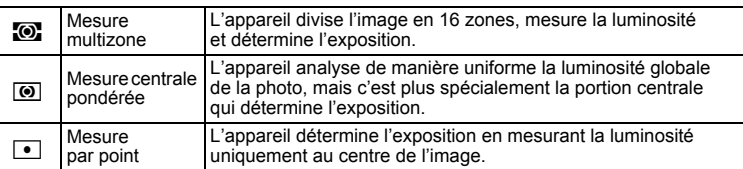

## **1** Appuyez sur le bouton MENU en mode  $\Omega$ .

Le menu [ $\Box$  Mode enregistrt] apparaît.

- **2 Utilisez le bouton de navigation (**23**) pour sélectionner [Mesure AE].**
- **3 Appuyez sur le bouton de navigation (**5**).** Un menu déroulant apparaît.
- **4 Sélectionnez le réglage de la mesure de l'exposition à l'aide du bouton**  de navigation  $(4 \nabla)$ .
- **5** Appuyez sur le bouton OK. Le réglage de la mesure AE est sauvegardé.
- **6** Appuyez sur le bouton **MENU**.

L'appareil revient au mode capture avec le réglage actuel.

 $\overline{\phantom{a}}$ 

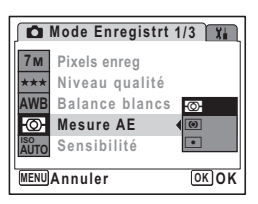

**94**

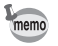

Y

 $\overline{a}$ 

- La luminosité est mesurée et l'exposition déterminée lorsque le déclencheur est enfoncé à mi-course.
- Lorsque le sujet est hors de la mire de mise au point et que vous souhaitez utiliser la mesure par point, dirigez l'appareil vers le sujet, appuyez sur le déclencheur à mi-course pour verrouiller l'exposition, recomposez alors votre scène puis appuyez à fond sur le déclencheur.
- Si vous utilisez fréquemment la fonction [Mesure AE], gagnez du temps en l'attribuant au bouton vert. (p.58)

 $\overline{\phantom{a}}$ 

• En mode  $\mathbb{H}^{\text{reg}}_n$ ,  $\mathbb{H}^2$ ,  $\oplus$ ,  $\bigcircledast$ ,  $\bigcircledast$ ,  $\bigcircledast$ ,  $\bigcircledast$ ,  $\otimes$ ,  $\otimes$ ,  $\circledast$ ,  $\circledast$ ,  $\circledast$ ,  $\circledast$ ,  $\circledast$ ,  $\circledast$ ,  $\circledast$ ,  $\circledast$ ,  $\circledast$ ,  $\circledast$ ,  $\circledast$ ,  $\circledast$ ,  $\circledast$ ,  $\circledast$ ,  $\circledast$ ,  $\circled$ **4. 主、 ③ ou A, Mesure AE est réglé sur la mesure multizone.** 

Sauvegarde de la mesure AE  $\approx$  p.104

⊬

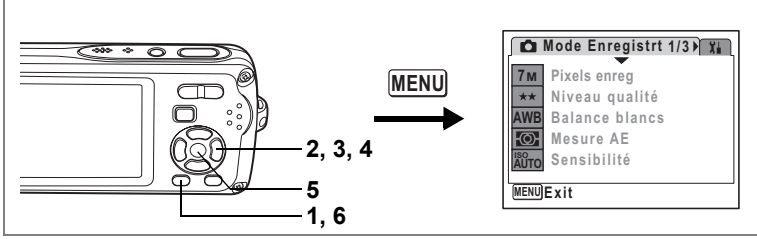

## 788 A Y Q & O & A & Q O SOFT @ 1 4 8 & @

## **Réglage de la sensibilité ISO**

Vous pouvez sélectionner la sensibilité ISO pour régler la luminosité de l'environnement.

### **Sensibilité ISO**

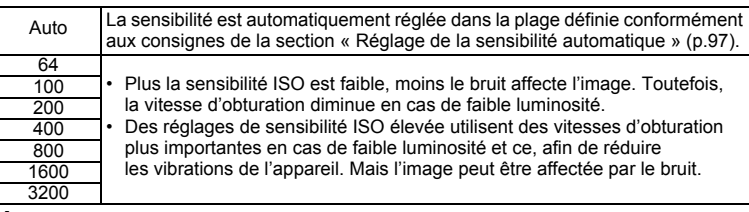

### **1** Appuyez sur le bouton MENU en mode **Q**.

- Le menu [ $\Box$  Mode enregistrt] apparaît.
- **2 Utilisez le bouton de navigation (**23**) pour sélectionner [Sensibilité].**
- **3 Appuyez sur le bouton de navigation (**5**).** Un menu déroulant apparaît.
- **4** Utilisez le bouton de navigation (▲▼) **pour modifier la sensibilité ISO.**
- **5** Appuyez sur le bouton OK.

Le réglage de la sensibilité ISO est sauvegardé.

### **6** Appuyez sur le bouton **MENU**.

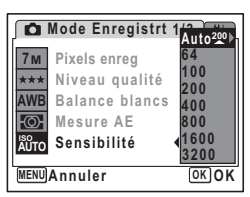

L'appareil revient au mode capture avec le réglage actuel.

- Lorsque la sensibilité est réglée sur [Auto] alors que le mode de prise de vue est  $\oplus$ , elle est automatiquement réglée entre 64 et 3200.
- Si le mode de prise de vue est réglé sur  $(\Diamond)$ ), la plage AUTO est réglée entre 64 et 3200.
- La sensibilité ISO est réglée sur 64 lorsque le mode de prise de vue est sur . Aucune autre valeur ne peut être sélectionnée.
- Si vous utilisez fréquemment la fonction [Sensibilité], gagnez du temps en l'attribuant au bouton vert. (p.58)

4

₩

memo

Sauvegarde de la sensibilité ISO <sup>19</sup>p.104

### **Réglage de la sensibilité automatique**

Vous avez le choix entre cinq plages de réglage automatique de la sensibilité ISO : 64 à 100, 64 à 200, 64 à 400, 64 à 800, 64 à 1600 et 64 à 3200.

- **1** Appuyez sur le bouton MENU en mode  $\Omega$ . Le menu [ $\Box$  Mode enregistrt] apparaît.
- **2 Utilisez le bouton de navigation (**23**) pour sélectionner [Sensibilité].**
- **3 Appuyez sur le bouton de navigation (** $\blacktriangleright$ **).** Un menu déroulant apparaît.
- **4 Utilisez le bouton de navigation (**23**) pour sélectionner [Auto].**
- **5** Appuyez sur le bouton de navigation (▶). L'écran Sensibilité AUTO s'affiche.
- **6** Utilisez le bouton de navigation (▲▼◀▶) pour sélectionner **une plage de sensibilité ISO.**
- **7** Appuyez sur le bouton OK. Le réglage de la plage de sensibilité ISO est sauvegardé.
- 8 Appuyez sur le bouton MENU. L'appareil revient au mode capture avec le réglage actuel.

memo

Lorsque le mode de prise de vue est réglé sur  $\mathbf{\hat{P}}$ , la plage de réglage automatique de la sensibilité ISO couvre un intervalle de 64 à 3200 et ne peut pas être modifiée.

 $\widehat{A}$ Opérations de prise de vue **Opérations de prise de vue**

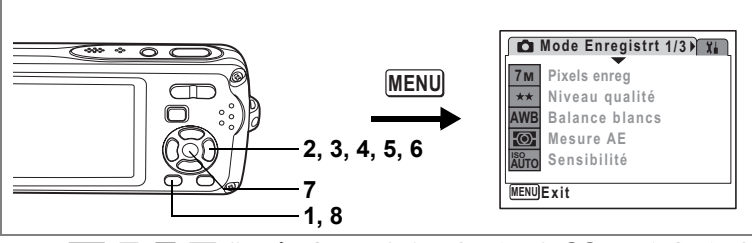

## FOR P 2 3 4 4 5 6 6 1 3 4 4 5 6 7 8 9 8 10 F T N 4 5 6 9

## **Réglage des conditions d'AF**

Vous pouvez définir plusieurs conditions pour l'AF.

### **Réglage de la zone de mise au point**

Vous pouvez modifier la zone de mise au point automatique (Zone m.au point). **Zone m.au point**

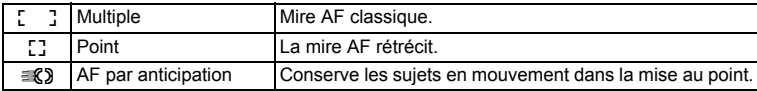

- **1** Appuyez sur le bouton MENU en mode  $\Delta$ . Le menu [ $\Box$  Mode enregistrt] apparaît.
- **2 Utilisez le bouton de navigation (**23**) pour sélectionner [Réglage AF].**
- **3 Appuyez sur le bouton de navigation (**5**).** L'écran de réglage AF apparaît.
- **4 Utilisez le bouton de navigation (**23**) pour sélectionner [Zone m.au point].**

 $\overline{\phantom{a}}$ 

- **5 Appuyez sur le bouton de navigation (**5**).** Un menu déroulant apparaît.
- **6 Utilisez le bouton de navigation (** $\blacktriangle$  $\blacktriangledown$ **) pour modifier le réglage AF.**

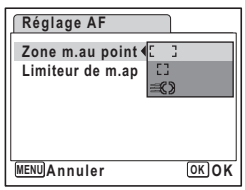

4Opérations de prise de vue **Opérations de prise de vue**

¥

## **7** Appuyez sur le bouton OK.

Le réglage AF est sauvegardé.

### **8** Appuyez deux fois sur le bouton MENU.

L'appareil revient au mode capture avec le réglage actuel.

- memo
- En modes  $\overline{\bullet}$   $\oplus$  et  $\overline{\circ}$  [Zone m au point] peut seulement être réglé  $sur L \quad J$  (multiple) ou sur  $L \dot{J}$  (point).
- En modes  $\frac{pqr}{p}$ ,  $\bullet$ ,  $\bullet$  et  $\bullet$ ,  $\bullet$  izone m.au point] est réglé sur  $\ddot{\bullet}$   $\ddot{\bullet}$  (multiple). • Si vous utilisez fréquemment la fonction [Zone m.au point], gagnez du temps
- en l'attribuant au bouton vert. (p.58)

### **Réglage du limiteur de mise au point**

Vous pouvez limiter la plage de mise au point de l'objectif en fonction des conditions. Réglez [Limiteur de m.ap] sur  $\mathbb{F}$  (Oui) pour limiter la mise au point à des distances éloignées de la plage normale lors des prises de vue normales, et à des distances rapprochées lors des prises de vue macro. Ceci permet une mise au point plus rapide.

- **1** Appuyez sur le bouton MENU en mode  $\bullet$ . Le menu [ $\Box$  Mode enregistrt] apparaît.
- **2 Utilisez le bouton de navigation (**23**) pour sélectionner [Réglage AF].**
- **3 Appuyez sur le bouton de navigation (**5**).** L'écran de réglage AF apparaît.
- **4 Utilisez le bouton de navigation (▲▼) pour sélectionner [Limiteur de m.ap].**
- **5 Activez <b>⊘** (Oui) ou désactivez □ (Arrêt) **à l'aide du bouton de navigation (**45**).**

Le réglage du limiteur de mise au point est sauvegardé.

### **6** Appuyez deux fois sur le bouton MENU. L'appareil revient au mode capture

avec le réglage actuel.

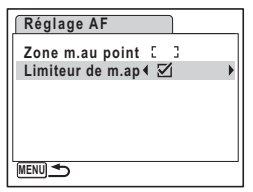

4Opérations de prise de vue **Opérations de prise de vue**

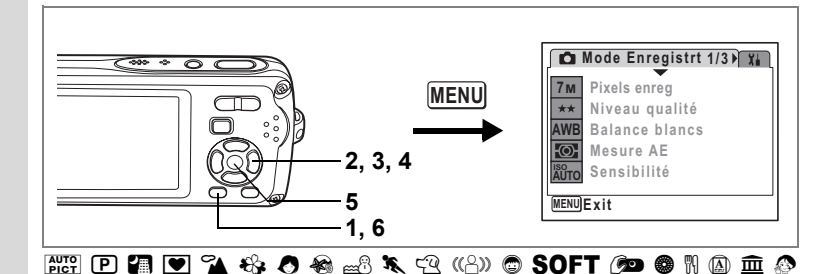

## **Réglage de la durée de l'affichage immédiat (Affich. Immédiat)**

Vous pouvez choisir la durée de l'affichage immédiat (durée pendant laquelle l'image est affichée immédiatement après sa capture) parmi : 0,5 s, 1 s, 2 s, 3 s, 5 s et Arrêt (aucun affichage).

- **1** Appuyez sur le bouton MENU en mode **Q**. Le menu [ $\Box$  Mode enregistrt] apparaît.
- **2 Utilisez le bouton de navigation (**23**) pour sélectionner [Affich. Immédiat].**
- **3 Appuyez sur le bouton de navigation (**5**).** Un menu déroulant apparaît.
- **4 Utilisez le bouton de navigation (▲▼) pour modifier la durée de l'affichage.**
- **5** Appuyez sur le bouton OK. Le réglage de l'affichage immédiat est sauvegardé.

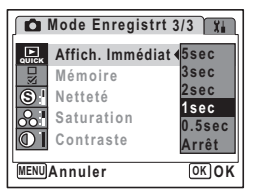

R

**6** Appuyez sur le bouton MENU.

L'appareil revient au mode capture avec le réglage actuel.

 $\overline{\phantom{a}}$ 

Affichage immédiat <sup>1</sup>p.41

 $\pm$ 

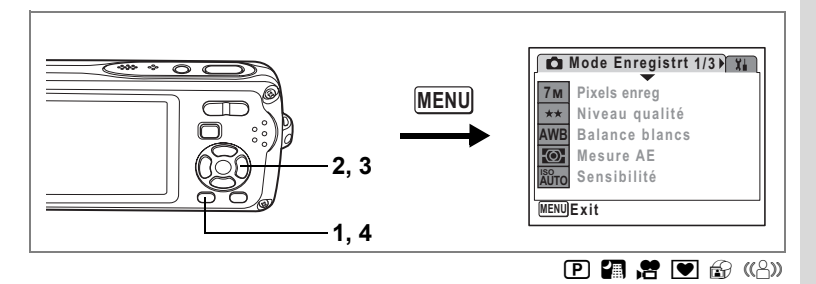

## **Réglage de la netteté (Netteté)**

Vous pouvez donner à l'image des contours nets ou flous.

- **1** Appuyez sur le bouton MENU en mode  $\Omega$ . Le menu [C] Mode enregistrt] apparaît.
- **2 Utilisez le bouton de navigation (**23**) pour sélectionner [Netteté].**
- **3 Utilisez le bouton de navigation (**45**) pour modifier le niveau de netteté.**

Le réglage suivant est sauvegardé.

- $\leftarrow$  (doux)
	- $\pm$ (normal)
- ند (soutenu)
- **4** Appuyez sur le bouton MENU.

Le réglage de la netteté est sauvegardé et l'appareil revient au mode capture.

**3/3 Mode Enregistrt Affich. Immédiat** Б **QUICK Mémoire**  $\left( \blacksquare$ **S Netteté Saturation Contraste** ክ  $\overline{\odot}$ 11 **MENU Exit**

memo

 $\overline{\phantom{a}}$ 

¥

Si vous utilisez fréquemment la fonction [Netteté], gagnez du temps en l'attribuant au bouton vert. (p.58)

 $\overline{\phantom{a}}$ 

4 Opérations de prise de vue **Opérations de prise de vue**

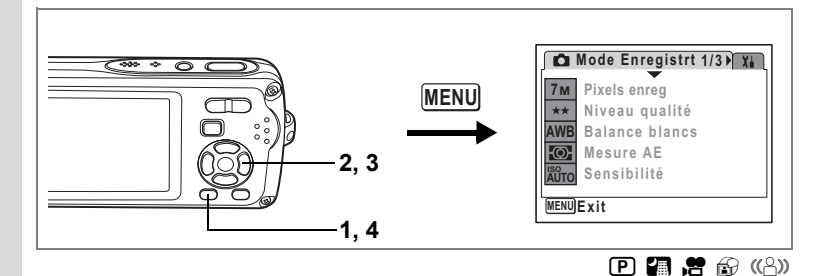

## **Réglage de la saturation (saturation)**

Vous pouvez régler la saturation.

- **1** Appuyez sur le bouton MENU en mode  $\Omega$ . Le menu [ $\Box$  Mode enregistrt] apparaît.
	-
- **2 Utilisez le bouton de navigation (**23**) pour sélectionner [Saturation].**

## **3 Utilisez le bouton de navigation (**45**) pour modifier le niveau de saturation.**

Le réglage suivant est sauvegardé.

- i<br>Frans (faible)
- $\overline{\phantom{a}}$ (normal)
- $\pm$ (élevé)

## **4 Appuyez sur le bouton MENU.**

Le réglage de la saturation est sauvegardé et l'appareil revient au mode capture.

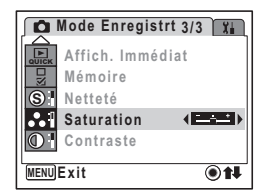

memo

e Opérations de prise de vue **Opérations de prise de vue**

 $\pm$ 

Si vous utilisez fréquemment la fonction [Saturation], gagnez du temps en l'attribuant au bouton vert. (p.58)

 $\overline{\phantom{a}}$ 

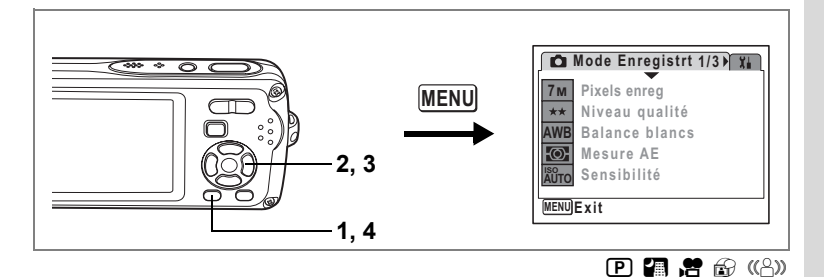

## **Réglage du contraste (contraste)**

Vous pouvez régler le niveau de contraste.

- **1** Appuyez sur le bouton MENU en mode  $\Omega$ . Le menu [ $\Box$  Mode enregistrt] apparaît.
- **2 Utilisez le bouton de navigation (**23**) pour sélectionner [Contraste].**
- **3 Utilisez le bouton de navigation (**45**) pour modifier le niveau de contraste.**

Le réglage suivant est sauvegardé.

- ■
<del>■

</del> (faible)
- ٹبذت (normal)
- ند (élevé)

## **4** Appuyez sur le bouton MENU.

Le réglage du contraste est sauvegardé et l'appareil revient au mode capture.

**3/3 Mode Enregistrt Affich. Immédiat QUICK Mémoire S Netteté Saturation**  $\left( \blacksquare$ **Contraste**  $\bigcirc$  1 **MENU Exit**

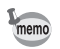

 $\overline{\phantom{a}}$ 

₩

Si vous utilisez fréquemment la fonction [Contraste], gagnez du temps en l'attribuant au bouton vert. (p.58)

 $\overline{\phantom{a}}$ 

de Opérations de prise de vue **Opérations de prise de vue**

## **Sauvegarde des réglages (mémoire)**

La fonction mémoire permet d'enregistrer les réglages en cours de l'appareil lorsque celui-ci est mis sous tension.

Pour certains réglages de l'appareil, la fonction mémoire est toujours réglée sur  $\mathbf{F}$  (Oui) (les réglages sont sauvegardés lors de la mise hors tension de l'appareil), tandis que pour d'autres, vous pouvez choisir Oui ou Arrêt (les réglages étant respectivement sauvegardés ou non lors de la mise hors tension). Les éléments dont la fonction mémoire peut être réglée sur  $\mathbb{F}$  (Oui) ou  $\Box$  (Arrêt) sont répertoriés dans le tableau ci-après. (Ceux qui n'y apparaissent pas sont sauvegardés dans les réglages sélectionnés lors de la mise hors tension de l'appareil.) Si vous sélectionnez  $\nabla$  (Oui), les réglages sont sauvegardés dans l'état où ils se trouvent immédiatement avant la mise hors tension. Si vous sélectionnez  $\Box$  (Arrêt), ils reprennent leurs valeurs par défaut. Le tableau ci-après indique pour chaque élément si le réglage par défaut de la mémoire est Oui ou Arrêt.

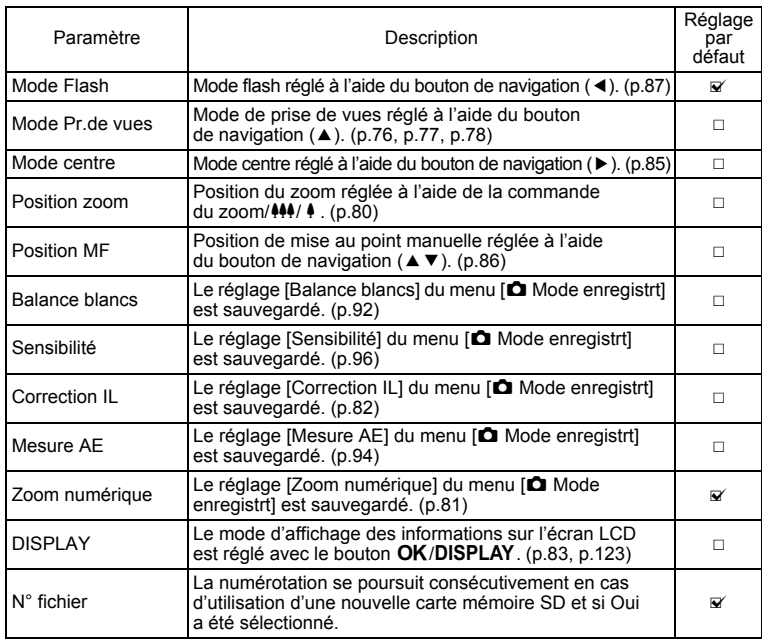

et Opérations de prise de vue **Opérations de prise de vue**

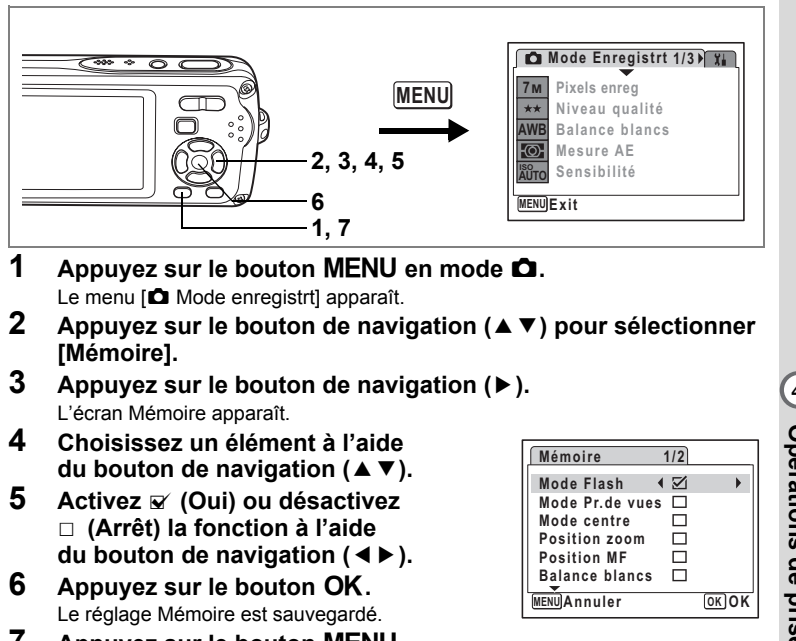

 $\overline{\phantom{a}}$ 

**7** Appuyez sur le bouton MENU. L'appareil revient au mode capture avec le réglage actuel.

 $\overline{\phantom{a}}$ 

dipérations de prise de vue **Opérations de prise de vue**

## **Enregistrement de séquences vidéo**

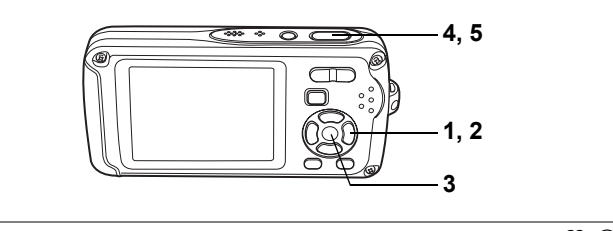

4

₩

## **Enregistrement d'une séquence vidéo**

Ce mode vous permet d'enregistrer des séquences vidéo. Le son peut également être enregistré en même temps.

- **1 Appuyez sur le bouton de navigation (▼) en mode <b>△**. La palette du mode capture apparaît.
- **2 Utilisez le bouton de navigation (**2345**) pour sélectionner** C **(Vidéo).**

## **3** Appuyez sur le bouton OK.

Le mode  $\mathbf{E}$  est sélectionné et l'appareil revient au mode capture.

Les informations suivantes sont indiquées par l'écran LCD.

- **1** Icône du mode vidéo
- **2** Témoin d'enregistrement (clignote pendant l'enregistrement)
- **3** Durée d'enregistrement restante
- **4** Icône de la fonction anti-bougé vidéo
- **5** Icône de la capture d'images fixes (p.107)

Il est possible de modifier la zone capturée en pressant la commande du zoom/444/4 vers la droite ou la gauche.

- : agrandit la taille du suiet.
- 444 : élargit la zone capturée par l'appareil.

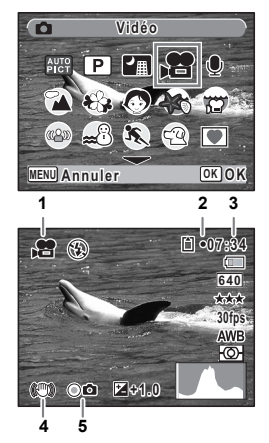

## **4 Appuyez sur le déclencheur à fond.**

L'enregistrement commence. Il se poursuit jusqu'à ce que la carte mémoire intégrée/carte mémoire SD soit pleine ou jusqu'à ce que la taille de la séquence vidéo enregistrée atteigne 4 Go.

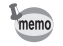

- Le flash ne se déclenche pas en mode  $\mathbf{E}$ .
- En mode  $\mathbf{E}$ , le réglage par défaut pour le mode centre est  $\mathbf{PF}$ . (p.85) Le mode centre peut être modifié avant que l'enregistrement ne débute.
- En mode  $\mathbf{E}$ . Mesure AE est réglé sur la mesure multizone.
- Lorsque le mode centre est défini sur MF, vous pouvez régler la mise au point avant le début de l'enregistrement et pendant celui-ci.
- Vous pouvez utiliser les zooms optique et numérique avant le début de l'enregistrement et pendant celui-ci.
- Le changement de mode d'affichage de l'écran LCD par pression du bouton OK/DISPLAY pendant l'enregistrement d'une séquence vidéo ne fait pas apparaître l'histogramme.

Réglage du zoom optique  $\exp 117$ 

**5 Appuyez sur le déclencheur à fond.** L'enregistrement s'arrête.

Lecture des séquences vidéo <sup>1</sup>p.126

#### **Maintien du doigt sur le déclencheur**

Si vous appuyez sur le déclencheur pendant plus d'une seconde, l'enregistrement se poursuit tant que vous maintenez le bouton enfoncé. La prise de vue s'arrête lorsque vous libérez le déclencheur.

### **Prise de vue images fixes en cours d'enregistrement vidéo (capture d'images fixes)**

Appuyez sur le bouton vert pendant l'enregistrement vidéo pour prendre des images fixes tout en continuant à enregistrer la séquence vidéo. La photo est prise et enregistrée.

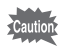

Lorsque le témoin d'usure de la batterie est sur  $\equiv$  (piles épuisées), le flash ne se déclenche pas lors de la capture d'images fixes en cours d'enregistrement vidéo.

Opérations de prise de vue **Opérations de prise de vue**

4

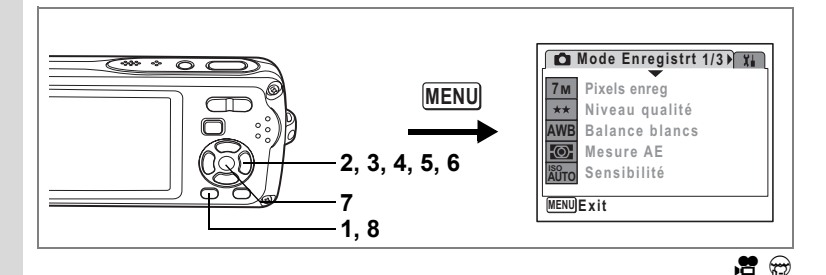

**Sélection des pixels enregistrés pour les séquences vidéo**

Vous pouvez choisir parmi deux valeurs de pixels enregistrés pour les séquences  $vidéo : 640$  et  $320$ .

Plus le nombre de pixels est élevé, plus les détails sont nets mais plus le fichier est lourd. La taille du fichier est également fonction du niveau de qualité et de la cadence image réglés. (p.31)

### **Pixels enregistrés pour les séquences vidéo**

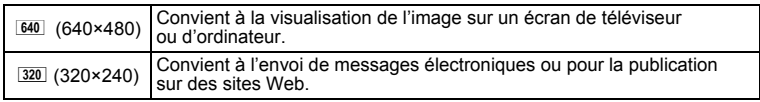

## **1** Appuyez sur le bouton MENU en mode  $\Omega$ .

Le menu [ $\Box$  Mode enregistrt] apparaît.

- **2 Dualisez le bouton de navigation (▲ ▼) pour sélectionner [Vidéo].**<br>3 Appuvez sur le bouton de navigation (▶).
- **3 Appuyez sur le bouton de navigation (**5**).** L'écran Vidéo apparaît.
- **4 Utilisez le bouton de navigation (**23**) pour sélectionner [Pixels enreg].**
- **5 Appuyez sur le bouton de navigation (**5**).** Un menu déroulant apparaît.
- **6 Utilisez le bouton de navigation (**23**) pour changer le nombre de pixels enregistrés.**
- **7** Appuyez sur le bouton OK. Le réglage des pixels enregistrés est sauvegardé.
- **8** Appuyez deux fois sur le bouton MENU. L'appareil revient au mode capture avec le réglage actuel.

Pixels enregistrés, niveau de qualité et cadence d'image des séquences vidéo <sup>186</sup> p.31

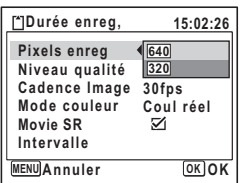

₩

**108**
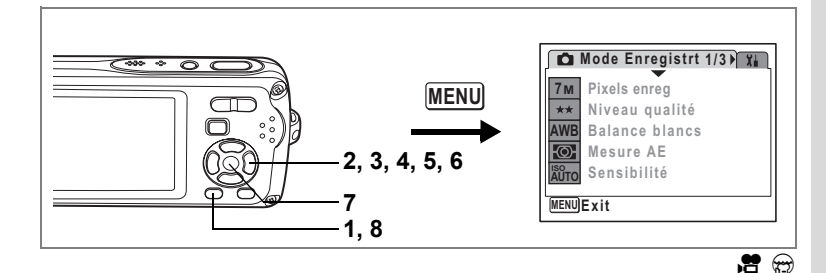

# **Sélection du niveau de qualité des séquences vidéo**

Vous pouvez définir le niveau de qualité des séquences vidéo. Plus le niveau de qualité est élevé, plus les détails sont nets mais plus le fichier est lourd.

### **Niveau de qualité des séquences vidéo**

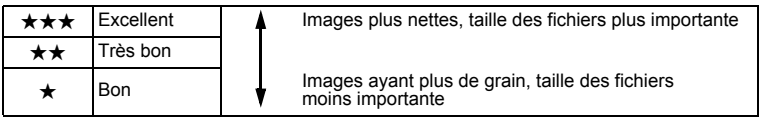

- **1** Appuyez sur le bouton MENU en mode  $\Omega$ . Le menu [ $\Box$  Mode enregistrt] apparaît.
- **2 Utilisez le bouton de navigation (▲▼) pour sélectionner [Vidéo].**<br>3 **Appuvez sur le bouton de navigation (▶)**.
- **3 Appuyez sur le bouton de navigation (**5**).** L'écran Vidéo apparaît.
- **4 Utilisez le bouton de navigation (**23**) pour sélectionner [Niveau qualité].**
- **5 Appuyez sur le bouton de navigation (**5**).** Un menu déroulant apparaît.
- **6** Utilisez le bouton de navigation (▲▼) **pour modifier le niveau de qualité.**
- **7** Appuyez sur le bouton OK. Le réglage du niveau de qualité est sauvegardé.
- **8** Appuyez deux fois sur le bouton MENU. L'appareil revient au mode capture avec le réglage actuel.

Pixels enregistrés, niveau de qualité et cadence d'image des séquences vidéo  $\exp 31$ 

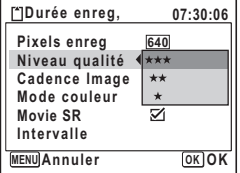

# 4 Opérations de prise de vue **Opérations de prise de vue**

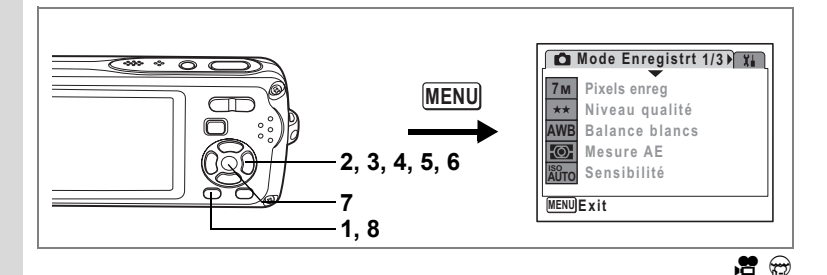

# **Sélection de la cadence d'image**

Vous pouvez choisir parmi deux cadences d'image (nombre d'images par seconde) pour les séquences vidéo : 30 im./s et 15 im./s. Plus ce nombre est important, meilleure est la qualité de la séquence vidéo, mais la taille du fichier augmente.

- **1** Appuyez sur le bouton MENU en mode  $\Omega$ .
	- Le menu [ $\Box$  Mode enregistrt] apparaît.
- **2** Utilisez le bouton de navigation (▲ ▼) pour sélectionner [Vidéo].<br>3 Appuvez sur le bouton de navigation (▶).
- **3 Appuyez sur le bouton de navigation (**5**).**
	- L'écran Vidéo apparaît.
- **4 Utilisez le bouton de navigation (**23**) pour sélectionner [Cadence Image].**
- **5** Appuyez sur le bouton de navigation (▶). Un menu déroulant apparaît.
- **6 Utilisez le bouton de navigation (▲▼) pour sélectionner [30 im./s] ou [15 im./s].**
- **7** Appuyez sur le bouton OK. Le réglage de la cadence d'image est sauvegardé.
- **Durée enreg, 15:02:26 640 Pixels enreg Niveau qualité**  $***$ **Cadence Image 30fps Mode couleur 15fps Movie SR Intervalle MENU Annuler Cancel OK OK**
- **8 Appuyez deux fois sur le bouton MENU.**

L'appareil revient au mode capture avec le réglage actuel.

Pixels enregistrés, niveau de qualité et cadence d'image des séquences vidéo 100 p.31

 $\overline{\phantom{a}}$ 

¥

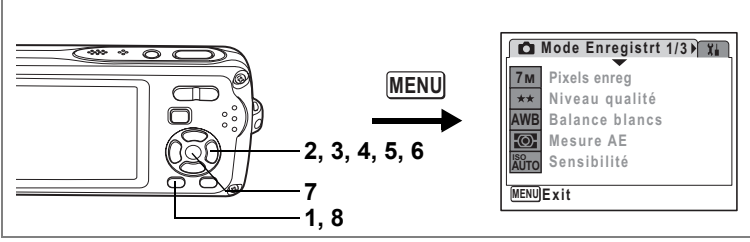

 $B \odot$ 

 $\overline{\bigcirc}$ 

**Opérations de prise de vue**

Opérations de prise de vue

### **Enregistrement de séquences vidéo en noir et blanc ou sépia (mode couleur)**

Vous pouvez régler le mode couleur sur blanc et noir, sépia ou couleurs réelles lors de l'enregistrement d'une séquence vidéo.

- **1** Appuyez sur le bouton MENU en mode  $\bullet$ . Le menu [C] Mode enregistrt] apparaît.
- **2 Utilisez le bouton de navigation (**23**) pour sélectionner [Vidéo].**
- **3 Appuyez sur le bouton de navigation (**5**).** L'écran Vidéo apparaît.
- **4** Utilisez le bouton de navigation (▲▼) pour sélectionner **[Mode couleur].**
- **5 Appuyez sur le bouton de navigation (**5**).** Un menu déroulant apparaît.
- **6 Utilisez le bouton de navigation (**23**) pour sélectionner une couleur.**
- **7** Appuyez sur le bouton OK. Le réglage du mode couleur est sauvegardé.
- **8 Appuyez deux fois sur le bouton MENU.**

L'appareil revient au mode capture avec le réglage actuel.

'Cautio

Le réglage du mode couleur ne peut être modifié après enregistrement d'une séquence vidéo.

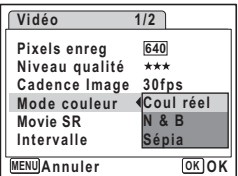

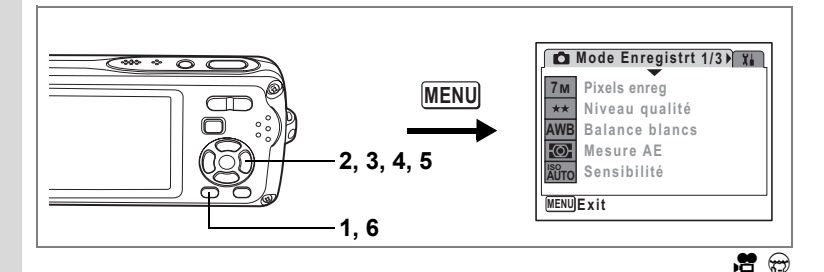

# **Réglage de la fonction Movie SR (anti-bougé vidéo)**

En mode  $\mathbf{E}$  et  $\mathbf{\Theta}$ , vous avez la possibilité de compenser les vibrations de l'appareil en cours d'enregistrement de séquences vidéo grâce à la fonction Movie SR (anti-bougé vidéo).

- **1** Appuyez sur le bouton MENU en mode  $\Omega$ . Le menu **[C** Mode enregistrt] apparaît.
- **2 Dualisez le bouton de navigation (▲ ▼) pour sélectionner [Vidéo].**<br>3 Appuvez sur le bouton de navigation (▶).

 $\overline{\phantom{a}}$ 

- **3 Appuyez sur le bouton de navigation (**5**).** L'écran Vidéo apparaît.
- **4 Utilisez le bouton de navigation (**23**) pour sélectionner [Movie SR].**
- **5 Activez**  $\mathbf{F}$  (Oui) ou désactivez  $\Box$  (Arrêt) **à l'aide du bouton de navigation (**45**).**

Le réglage Movie SR (anti-bougé vidéo) est sauvegardé.

**6** Appuyez deux fois sur le bouton MENU.

L'appareil revient au mode capture avec le réglage actuel.

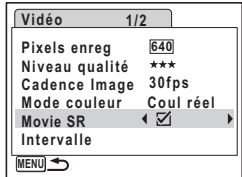

4

₩

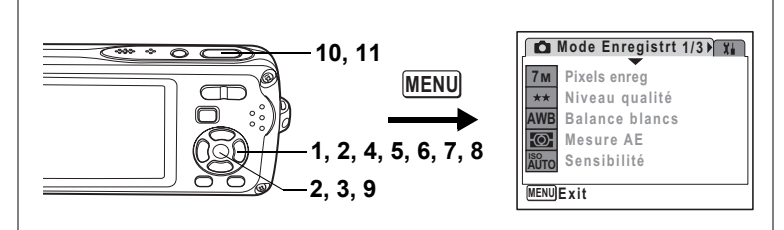

 $\bullet$ 

# **Enregistrement vidéo à partir d'images prises à intervalles définis (séquence vidéo par intervalles)**

Ce mode vous permet d'enregistrer plusieurs images fixes prises automatiquement à intervalles définis depuis un moment donné, comme un fichier vidéo. La cadence d'images par défaut pour la séquence vidéo est de 30 im./s (images par seconde).

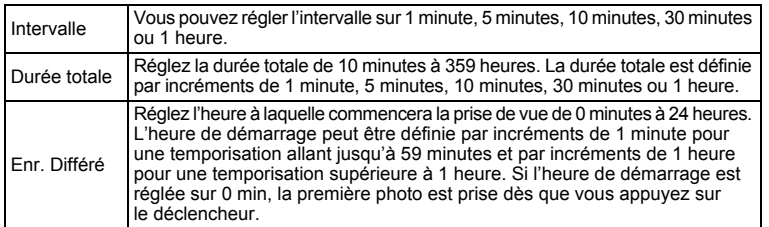

- **1 Appuyez sur le bouton de navigation (**2**) en mode** C**.**
- **2 Utilisez le bouton de navigation (**45**) pour sélectionner <b>A** (intervalle) puis appuyez sur le bouton OK.

Le réglage actuel de la séquence vidéo par intervalles apparaît pendant environ cinq secondes. Pour prendre des photos avec le réglage actuel, allez à l'étape 8.

**3** Appuyez sur le bouton OK **alors que le réglage est affiché.** **Mode Pr.de vues Intervalle OK OK**

L'écran de réglage de la séquence vidéo par intervalles apparaît. [Intervalle] est encadré.

### **4 Définissez l'intervalle.**

- **1** Appuyez sur le bouton de navigation  $($  $\blacktriangleright$   $).$
- **2** Utilisez le bouton de navigation  $(A \triangledown)$  pour régler l'intervalle, puis appuyez sur le bouton de navigation (4).

Le cadre revient à [Intervalle].

**5** Appuyez sur le bouton de navigation (▼).

Le cadre passe sur [Durée totale].

### **6 Réglez la durée totale.**

- **1** Appuyez sur le bouton de navigation (▶).
- **2** Utilisez le bouton de navigation  $(4 \nabla)$  pour régler l'heure puis appuyez sur le bouton de navigation  $(1)$ .
- **3** Utilisez le bouton de navigation (▲▼) pour régler les minutes puis appuyez sur le bouton de navigation  $(1)$ .

Le cadre revient à [Durée totale].

### **7** Appuyez sur le bouton de navigation  $(\nabla)$ .

Le cadre passe sur [Enr. Différé].

### **8 Réglez l'heure à laquelle commencera la prise de vue.**

- **1** Appuyez sur le bouton de navigation  $($  $\blacktriangleright$   $).$
- **2** Utilisez le bouton de navigation  $(4 \nabla)$  pour régler l'heure puis appuyez sur le bouton de navigation  $($   $\blacktriangleright$   $).$
- **3** Utilisez le bouton de navigation (▲▼) pour régler les minutes puis appuyez sur le bouton de navigation  $(1)$ .

Le cadre revient à [Enr. Différé].

### **9 Appuyez sur le bouton OK.**

Le réglage de la séquence vidéo par intervalles est sauvegardé et l'appareil revient au mode capture.

### **10 Appuyez sur le déclencheur à mi-course.**

La mire de mise au point sur l'écran LCD devient verte si la mise au point est correcte.

### **11 Appuyez sur le déclencheur à fond.**

L'enregistrement de la séquence vidéo par intervalles commence. L'appareil s'éteint (se met en veille) entre chaque prise de vue. Appuyez sur l'interrupteur général pour faire apparaître le nombre d'images restant et l'intervalle sur l'écran LCD.

Pour annuler la séquence vidéo par intervalles, appuyez sur le bouton MENU pour faire apparaître le message [Finir pr ise de vue par intervalles ?] puis appuyez sur le bouton  $OK$ .

 $\overline{\phantom{a}}$ 

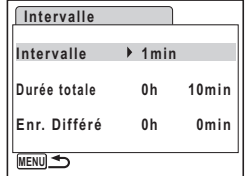

4

 $\overline{\phantom{a}}$ 

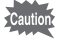

- Vérifiez que la batterie est suffisamment chargée avant de commencer l'enregistrement d'une séquence vidéo par intervalles. Si la batterie n'est pas suffisamment chargée, elle peut se décharger pendant l'enregistrement qui, par conséquent, s'arrêtera.
- En cours d'enregistrement de séquence vidéo par intervalles, les réglages sont définis comme suit : Pixels enreg :  $\frac{640}{10}$ , Niveau qualité :  $\star \star \star$ . Movie  $SR : \Box$  (Arrêt) et mode flash :  $\mathcal{F}$ .
- memo

 $\overline{a}$ 

- Si vous définissez une temporisation, une heure de démarrage correspondant à l'heure actuelle, la temporisation que vous avez choisie s'affiche en temps réel.
- La durée totale que vous déterminez varie en fonction de l'intervalle de prise de vue défini, comme indiqué dans le tableau ci-dessous.

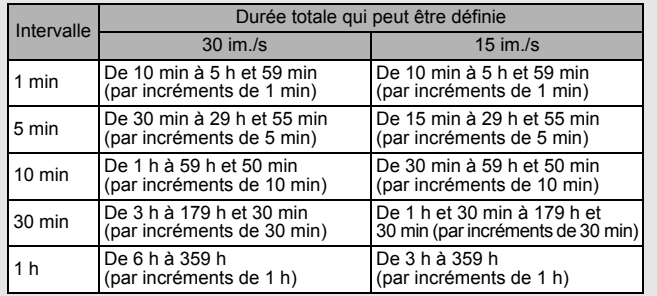

 $\overline{+}$ 

# 4<br>Opérations de prise de vie **Opérations de prise de vue**

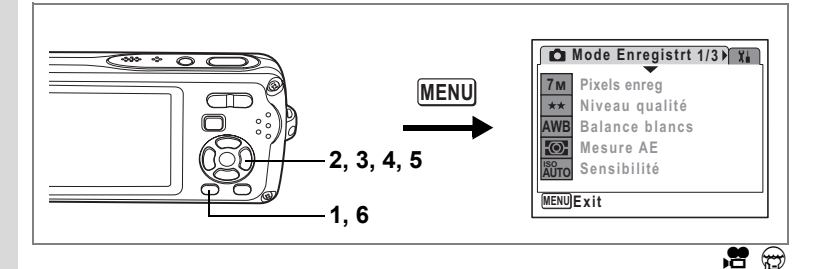

# **Sélection de la méthode de mise au point pour l'enregistrement de séquences vidéo**

Vous pouvez définir la méthode de mise au point pour l'enregistrement vidéo. Choisissez soit d'effectuer en continu la mise au point sur le sujet pendant la prise de vue, soit de verrouiller la mise au point sur le sujet dans la position voulue en enfonçant le déclencheur à mi-course avant la prise de vue.

- **1** Appuyez sur le bouton MENU en mode **△**.<br>2 Utilisez le bouton de navigation (▲ ▼) pour s
- **2 Dualisez le bouton de navigation (▲ ▼) pour sélectionner [Vidéo].**<br>3 Appuvez sur le bouton de navigation (▶).
- **3 Appuyez sur le bouton de navigation (**5**).** L'écran Vidéo apparaît.
- **4 Utilisez le bouton de navigation (**23**) pour sélectionner [AF avec enr.].**

### **5 Activez**  $\mathbf{F}$  (Oui) ou désactivez P **(Arrêt) la fonction à l'aide du bouton de navigation (**45**).**

- $\mathbf{F}$  (Oui) : effectue toujours la mise au point sur le sujet en cours d'enregistrement.
- $\Box$  (Arrêt) : bloque la mise au point sur le sujet dans la position choisie par une pression à mi-course du déclencheur.

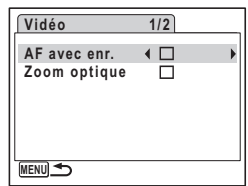

# **6** Appuyez deux fois sur le bouton MENU.

L'appareil revient au mode capture avec le réglage actuel.

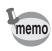

Si vous réglez [AF avec enr.] sur v (Oui) et sélectionnez un élément autre que  $PF$  ou  $\triangle$  pour le mode centre, le son de la mise au point de l'appareil peut être audible dans l'enregistrement audio en fonction de l'environnement de prise de vue.

 $\overline{\phantom{a}}$ 

4

₩

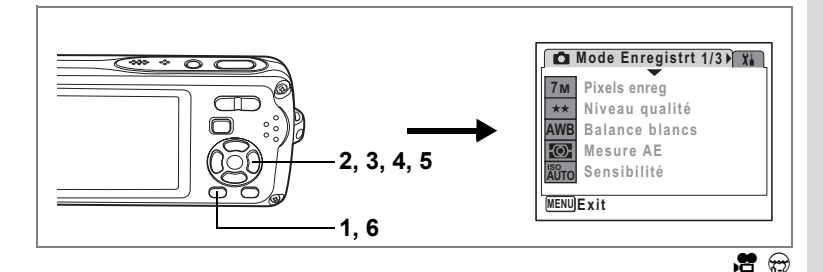

# **Réglage du zoom optique**

Vous pouvez choisir d'utiliser ou non le zoom optique pendant l'enregistrement vidéo.

- **1** Appuyez sur le bouton MENU en mode  $\Omega$ . Le menu **[C** Mode enregistrt] apparaît.
- **2 bulisez le bouton de navigation (▲▼) pour sélectionner [Vidéo].**<br>3 Appuvez sur le bouton de navigation (▶)
- **3 Appuyez sur le bouton de navigation (**5**).** L'écran Vidéo apparaît.
- **4 Utilisez le bouton de navigation (**23**) pour sélectionner [Zoom optique].**
- **5 Activez**  $\mathbf{F}$  (Oui) ou désactivez  $\Box$  (Arrêt) **à l'aide du bouton de navigation (**45**).**

Le réglage du zoom optique est sauvegardé.

**6** Appuyez deux fois sur le bouton **MENU**. L'appareil revient au mode capture avec le réglage actuel.

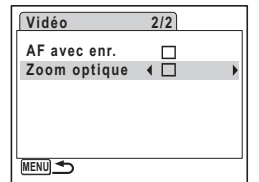

memo

Si vous réglez [Zoom optique] sur  $\mathbb Z$  (Oui), le son de l'objectif qui bouge peut être audible dans l'enregistrement audio en fonction de l'environnement de prise de vue.

Opérations de prise de vue **Opérations de prise de vue**

# **Lecture et suppression des images Lecture des images**

### **Pour basculer du mode**  $\bullet$  **au mode**  $\bullet$

Dans ce manuel, le mode capture, permettant notamment la prise d'images fixes, est appelé [Mode  $\Box$ ]. Le mode lecture, permettant notamment d'afficher les images capturées sur l'écran LCD, est appelé [Mode □]. En mode □, vous pouvez procéder à des opérations d'édition simples sur les images lues. Procédez comme suit pour naviguer entre les modes  $\Box$  et  $\Box$ .

**Pour basculer du mode**  $\Omega$  **au mode**  $\blacksquare$ 

**1** Appuyez sur le bouton  $\boxed{\triangleright}$ . L'appareil bascule en mode  $\blacktriangleright$ 

**Pour basculer du mode**  $\blacksquare$  **au mode**  $\blacksquare$ 

### **1 Appuyez sur le bouton <b>▷** ou appuyez sur le déclencheur **à mi-course.**

L'appareil bascule en mode  $\Box$ .

### **Affichage des données de la mémoire intégrée**

En présence d'une carte mémoire SD dans l'appareil, les images, séquences vidéo et sons lus sont ceux de la carte mémoire. Pour lire les images, les séquences vidéo et les sons de la mémoire intégrée, vous devez retirer la carte mémoire SD.

- **[Visionnage des images de la mémoire intégrée en présence d'une carte mémoire SD (affichage des données de la mémoire intégrée)]**
- Lorsque vous passez du mode capture au mode lecture, vous avez la possibilité d'afficher les images, les séquences vidéo et les sons de la mémoire intégrée en présence d'une carte mémoire SD en appuyant sur le bouton de lecture pendant plus d'une seconde.
- Lorsque vous affichez les données de la mémoire intégrée, vous avez la possibilité de lire des images fixes (zoom inclus) (p.42, p.121), des séquences vidéo (p.126), des sons (p.161) et enfin de basculer entre l'affichage neuf images, l'affichage des dossiers et l'affichage calendaire (p.120).
- Lorsque vous affichez les données de la mémoire intégrée, vous ne pouvez en revanche pas supprimer de données, supprimer de sélection, afficher la palette du mode lecture ou le menu. Ces opérations nécessitent de retirer d'abord la carte mémoire SD.

# **Lecture des images fixes**

Reportez-vous à "Lecture des images" (p.42) pour les instructions.

5

 $\overline{\phantom{a}}$ 

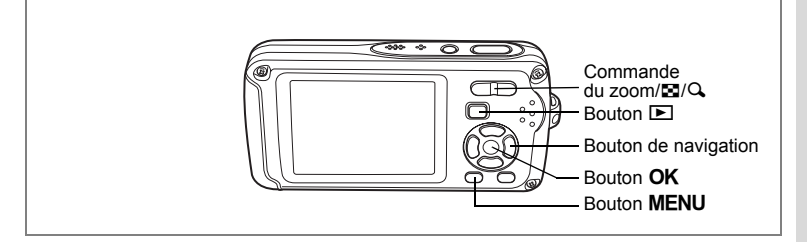

### **Affichage neuf imagettes, affichage par dossier et affichage calendaire**

### **Affichage neuf images**

Vous pouvez afficher simultanément neuf vignettes d'images capturées.

### **1 En mode <b>** $\boxed{>}$ , appuyez sur **⊠ de la commande du zoom/**f**/**y**.**

Une page comportant neuf vignettes apparaît. Les images défilent neuf par neuf.

Utilisez le bouton de navigation ( $\blacktriangle \blacktriangledown \blacktriangle \blacktriangleright$ ) pour déplacer le cadre. Lorsque au moins dix images ont été sauvegardées, si vous choisissez l'image  $\bigcirc$  et appuyez sur le bouton de navigation ( $\blacktriangle$  4), la page qui précède apparaît. De même, si vous choisissez

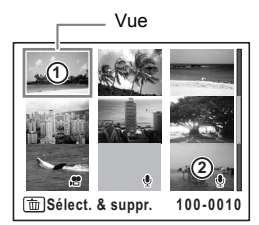

l'image  $(2)$  et appuyez sur le bouton de navigation ( $\nabla \triangleright$ ), la page qui suit apparaît.

Les icônes qui apparaissent sur les images indiquent ce qui suit :

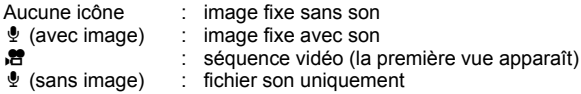

Appuyez sur le bouton OK, sur le bouton MENU ou sur  $Q$  de la commande du zoom/ $\square$ / $\square$  pour passer en affichage image par image de l'image sélectionnée. Appuyez sur le bouton  $\blacksquare$  pour passer en mode  $\blacksquare$ .

5Lecture et suppression des images **Lecture et suppression des images**

### **Passage à l'affichage par dossier ou calendaire**

En affichage neuf imagettes, appuyez sur  $\boxtimes$  de la commande du zoom/ $\boxtimes$ / $\alpha$ pour passer en affichage par dossier ou calendaire. Appuyez sur le bouton vert pour basculer d'affichage par dossier à affichage calendaire et inversement.

### **1 En mode**  $\boxed{\blacktriangleright}$ **, appuyez sur**  $\boxed{\blacktriangleright}$  **de la commande du zoom/** $\boxed{\blacktriangleright}$ **/** $\boxed{\blacktriangle}$ **.**

L'écran passe en affichage neuf images.

### **2 Appuyez sur** f **de la commande du zoom /**f**/**y**.**

L'écran passe en affichage par dossier ou calendaire.

### **Affichage par dossier**

Apparaît la liste des dossiers avec les images et les fichiers Son enregistrés.

Déplacez le cadre à l'aide du bouton de navigation  $($  $\blacktriangle$   $\blacktriangledown$   $\blacktriangleleft$  $\blacktriangleright$ ).

Appuyez sur le bouton  $OK$  ou sur  $Q$  de la commande  $du$  zoom/ $M$  $Q$  pour basculer l'affichage des images du dossier sélectionné en mode neuf images.

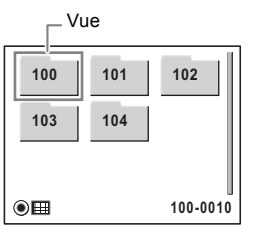

### **Affichage calendaire**

Les images et fichiers Son enregistrés sont affichés par date, sous forme de calendrier.

La première image enregistrée à une certaine date apparaît pour cette date sur le calendrier.

 $\mathbf{\Phi}$  apparaît pour les dates auxquelles un fichier son a été enregistré pour la première fois.

Déplacez le cadre à l'aide du bouton de navigation  $($  $\blacktriangle$   $\blacktriangledown$   $\blacktriangleleft$  $\blacktriangleright$ ).

Appuyez sur  $Q$  de la commande du zoom/ $Q$ pour afficher les images d'une date en affichage neuf images.

Sélectionnez une date et appuyez sur le bouton  $OK$  pour passer en affichage image par image de la première image enregistrée à cette date.

- En affichage par dossier ou calendaire, appuyez sur le bouton MENU pour basculer vers l'affichage neuf images normal.
- Appuyez sur le bouton  $\blacksquare$  ou enfoncez le déclencheur à mi-course en affichage par dossier ou affichage calendaire pour basculer en mode  $\Box$ .

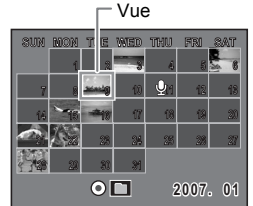

5

₩

**Lecture et suppression des images**

memo

Lecture et suppression des images

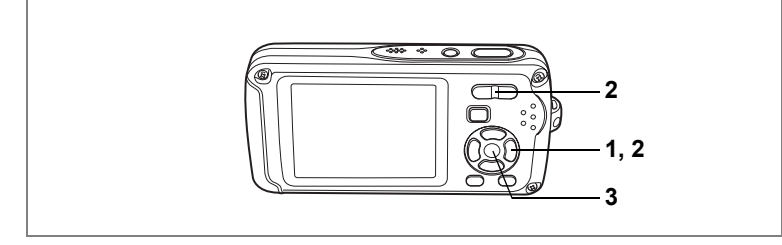

### **Lecture zoom**

Une image peut être agrandie jusqu'à huit fois. Un guide indiquant le centre de la partie agrandie de l'image apparaît sur l'écran LCD lors de la lecture zoom.

- **1 Accédez au mode** Q **puis choisissez l'image que vous souhaitez agrandir à l'aide du bouton de navigation (**45**).**
- **2 Appuyez sur** y **de la commande**   $du$  zoom/ $FdQ$ .

L'image est grossie (de 1,1× à 8×). Maintenez votre pression sur  $Q$  de la commande de zoom/ $Q$ pour faire varier le grossissement en continu. Vous pouvez utiliser le guide situé en bas à gauche de l'écran pour vérifier quelle partie de l'image est agrandie.

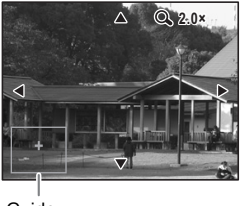

### Guide

### **Lorsque l'image grossie est affichée à l'écran, il est possible d'effectuer les opérations suivantes.**

- 
- 
- Bouton de navigation ( $\blacktriangle \blacktriangledown \blacktriangle \blacktriangleright$ ) Déplace la position de grossissement Commande du zoom/ $\mathbb{Z}/Q$  (Q) Augmente la taille de l'image (max. ×8) Commande du zoom/ $\mathbb{Z}/\mathbb{Q}$  ( $\mathbb{Z}$ ) Réduit la taille de l'image (min. ×1.1)

# **3** Appuyez sur le bouton OK.

L'on revient en affichage image par image.

- Il est impossible d'agrandir les séquences vidéo.
	- L'aide n'apparaît pas si le mode d'affichage de l'écran LCD est réglé sur « Aucun aff. d'info ».

Lecture et suppression des images **Lecture et suppression des images**

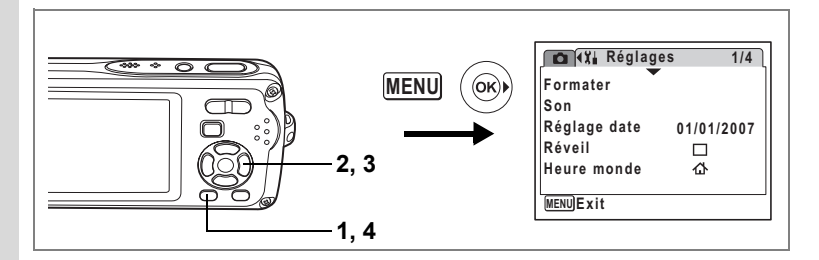

### **Réglage de la fonction zoom rapide**

Lorsque la fonction zoom rapide est activée, vous pouvez afficher une image au grossissement maximum ( $\times$ 8) par simple pression sur  $\alpha$  de la commande  $de$  zoom/ $E/Q$ .

**1** Appuyez sur le bouton MENU en mode  $\blacktriangleright$ .

Le menu [X] Réglages] apparaît.

**2 Utilisez le bouton de navigation (**23**) pour sélectionner [Zoom rapide].**

 $\overline{\phantom{a}}$ 

- **3 Activez**  $\mathbf{\vec{z}}$  (Oui) ou désactivez  $\Box$  (Arrêt) **à l'aide du bouton de navigation (**45**).**
	- $\le$  : passe en grossissement x8
	- $\Box$  : une pression unique sur  $\alpha$  de la commande de zoom/ $N/Q$  grossit l'image par paliers de ×1.1 à ×8.0

### **4** Appuyez sur le bouton MENU.

L'appareil repasse en mode  $\blacksquare$ .

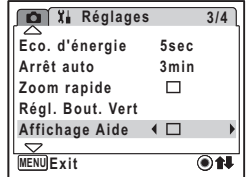

5

 $\pm$ 

**Lecture et suppression des images**

Lecture et suppression des images

### **Affichage du paramétrage de la prise de vue en mode lecture**

Le mode **D** permet d'afficher le paramétrage de prise de vue sur l'écran LCD. Le bouton OK/DISPLAY permet de modifier le mode d'affichage. Reportez-vous à p.20 pour obtenir de plus amples détails sur chaque mode d'affichage.

Appuyez sur le bouton OK/MENU et maintenez-le enfoncé pour augmenter memo la luminosité du rétro-éclairage sans changer l'affichage. La luminosité de l'écran LCD redevient normale après quelque temps ou après mise hors tension de l'appareil (p.177). Cependant, si la fonction d'économie d'énergie est réglée sur Arrêt, la luminosité de l'écran LCD ne revient pas à la normale tant que l'appareil n'a pas été éteint (p.178).

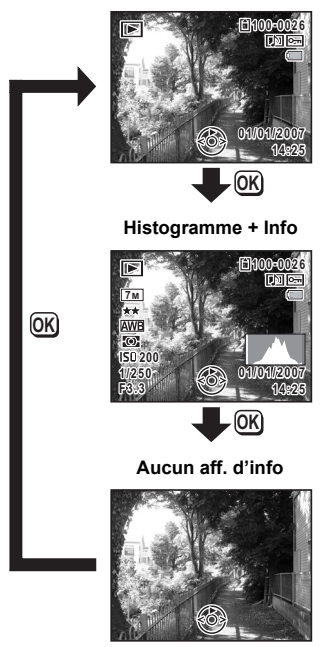

**Affichage normal**

Affichage du paramétrage de la prise de vue en mode capture <sup>196</sup> p.83

 $\overline{a}$ 

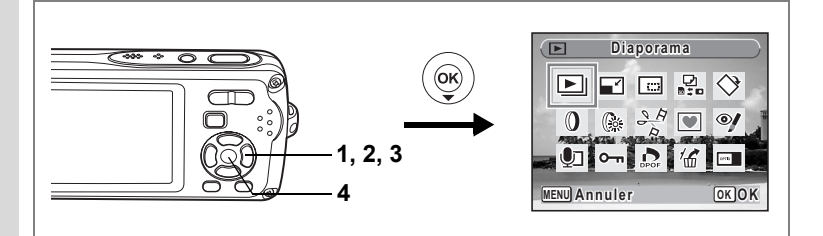

### **Diaporama**

Vous avez la possibilité de lire successivement les images enregistrées.

**1 Accédez au mode** Q **et choisissez l'image à partir de laquelle vous souhaitez lancer le diaporama à l'aide du bouton de navigation (**45**).**

# **2** Appuyez sur le bouton de navigation (▼).

La palette du mode lecture apparaît.

**3 Utilisez le bouton de navigation (▲▼ ◀▶) pour sélectionner** u **(Diaporama).**

### **4 Appuyez deux fois sur le bouton OK.**

Le diaporama commence.

Une pression sur le bouton  $OK$  met le diaporama en pause. Pour le relancer, appuyez à nouveau dessus.

**5** Appuyez sur n'importe quel bouton autre que le bouton OK **ou que l'interrupteur général.**

Le diaporama s'interrompt.

### **Réglage des conditions du diaporama**

Vous pouvez définir l'intervalle de lecture ainsi que des effets d'écran et sonores lorsque l'on passe d'une image à l'autre.

- **1** Appuyez sur le bouton de navigation ( $\blacktriangledown$ ) en mode  $\blacktriangleright$ . La palette du mode lecture apparaît.
- **2 Utilisez le bouton de navigation (▲▼ ◀ ▶) pour sélectionner** u **(Diaporama).**

 $\checkmark$ 

**3** Appuyez sur le bouton OK.

L'écran de réglage des conditions du diaporama apparaît.

- **4 Utilisez le bouton de navigation (▲▼) pour sélectionner [Intervalle].**
- **5 Appuyez sur le bouton de navigation (**5**).** Un menu déroulant apparaît.
- **6 Utilisez le bouton de navigation (**23**) pour modifier l'intervalle puis appuyez sur le bouton OK.**

Les valeurs sont 3 s, 5 s, 10 s, 20 s et 30 s.

### **7 Utilisez le bouton de navigation (▲▼) pour sélectionner [Effet d'écran].**

Après avoir sélectionné [Effet d'écran], appuyez sur le bouton de navigation ( $\blacktriangleright$ ). Apparaît un menu déroulant dans lequel les éléments suivants peuvent être sélectionnés. Utilisez le bouton de navigation ( $\blacktriangle$   $\blacktriangledown$ ) pour sélectionner un élément puis appuyez sur le bouton  $OK$ .

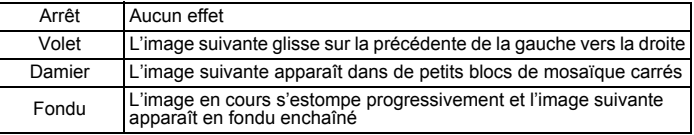

### **8 Utilisez le bouton de navigation (**23**) pour sélectionner [Effet sonore].**

### **9 Activez** *⊗* **(Oui) ou désactivez □ (Arrêt) la fonction à l'aide du bouton de navigation (**45**).**

Sauf lorsque l'effet d'écran est réglé sur Arrêt, vous pouvez choisir de lire  $\mathbf{v}'$  (Oui) ou non  $\Box$  (Arrêt) le son lorsque l'on passe d'une image à l'autre.

### **10** Appuyez sur le bouton OK.

memo

Le diaporama commence en fonction de l'intervalle et de l'effet sélectionnés.

- Le diaporama continue jusqu'à ce que vous appuyiez sur n'importe quel bouton autre que le bouton OK ou que l'interrupteur général.
- Les séquences vidéo ou les photos accompagnées de son sont normalement lues jusqu'à la fin avant que la photo suivante ne soit lue, indépendamment du réglage de l'intervalle de lecture. Néanmoins, pour ne pas les lire et passer immédiatement à l'image suivante, appuyez sur le bouton de navigation ( $\blacktriangleright$ ).
- Les fichiers son enregistrés en mode enregistrement vocal ne sont pas lus dans le diaporama.

Branchement de l'appareil à un équipement audiovisuel <sup>1</sup>p.127

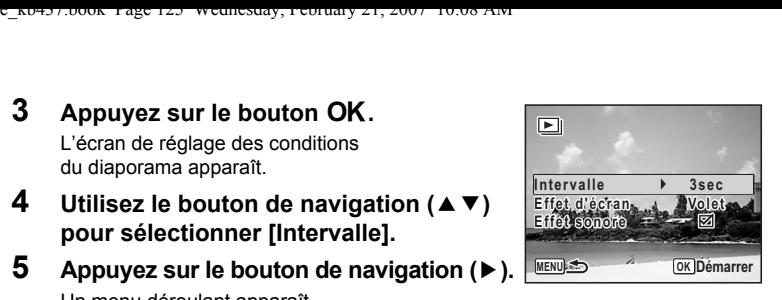

# **Lecture des séquences vidéo**

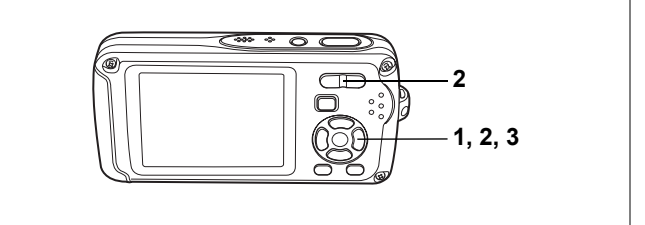

# **Lecture d'une séquence vidéo**

Vous avez la possibilité de lire les séquences vidéo que vous avez réalisées. Le son est lu en même temps.

- **1 Accédez au mode** ▶ et choisissez **la séquence vidéo que vous souhaitez lire à l'aide du bouton de navigation (**45**).**
- **2 Appuyez sur le bouton de navigation (**2**).**

La lecture démarre.

**En mode lecture, il est possible d'effectuer les opérations suivantes.**

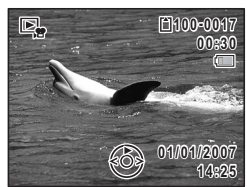

Bouton de navigation (4) Lit dans le sens inverse

Bouton de navigation  $(4)$  Marque une pause dans la lecture

- Commande du zoom/ $\frac{44}{7}$  ( $\frac{4}{7}$ ) Augmente le volume
- Commande du zoom/ $\frac{444}{4}$  ( $\frac{444}{4}$ ) Baisse le volume
- 
- **Lorsque la lecture est interrompue, il est possible d'effectuer les opérations suivantes.**

 $\overline{\phantom{a}}$ 

- 
- Bouton de navigation ( $\blacktriangleright$ ) Passe à la vue suivante
- 

Bouton de navigation (4) Passe à la vue précédente Bouton de navigation ( $\triangle$ ) Désactive la fonction pause (Lire)

### **3 Appuyez sur le bouton de navigation (**3**).**

La lecture s'arrête.

 $\checkmark$ 

# **Branchement de l'appareil à un équipement audiovisuel**

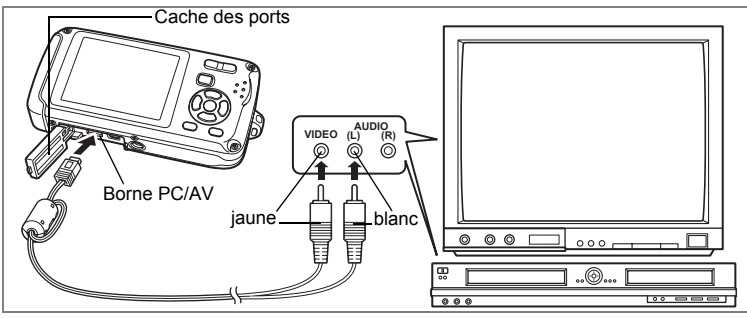

Le câble AV vous permet de visualiser vos images sur un équipement muni d'un connecteur IN vidéo, un téléviseur par exemple. Veillez à ce que l'appareil et le téléviseur soient hors tension avant de le raccorder au téléviseur.

**1 Ouvrez le cache des ports de l'appareil et connectez le câble AV au terminal AV ou à un ordinateur.**

Reportez-vous à la p.26 pour des instructions concernant l'ouverture et la fermeture du cache des ports.

**2 Raccordez les autres extrémités du câble AV (jaune : vidéo, blanc : audio) à l'entrée vidéo et à l'entrée audio de l'équipement audiovisuel.**

Si vous disposez d'un équipement stéréo, insérez la prise audio dans la prise L (blanche).

### **3 Allumez l'équipement audiovisuel.**

Lorsque l'équipement auquel est connecté l'appareil photo et le dispositif de lecture des images sont différents, allumez-les tous les deux. Lorsque vous visualisez des images sur un équipement audiovisuel équipé de multiples prises d'entrée vidéo (comme un téléviseur), reportez-vous au manuel d'utilisation de l'équipement et sélectionnez l'entrée vidéo appropriée pour raccorder l'appareil photo.

### **4 Mettez l'appareil sous tension.**

memo

- Il est recommandé d'utiliser le kit d'adaptateur secteur K-AC63 (optionnel) en cas d'utilisation prolongée de l'appareil.
- En fonction du pays, la lecture des images et des fichiers son risque d'échouer si le réglage du format de sortie vidéo diffère de celui utilisé dans le pays concerné. Dans ce cas, il faut en modifier le réglage. (p.176)
- L'écran LCD de l'appareil s'éteint tant que l'appareil est connecté à un équipement audiovisuel.
- Le volume ne peut pas être réglé depuis la commande du zoom tant que l'appareil est connecté à un équipement audiovisuel.

# **Suppression d'images**

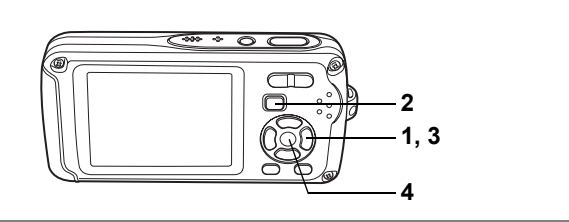

Suppression d'images ou de fichiers son comportant des erreurs ou non nécessaires

### **Suppression des images ou fichiers son par inadvertance**

Les images et fichiers son effacés peuvent être restaurés avec l'Optio W30. (p.133) Les images et fichiers Son effacés peuvent être restaurés même si l'appareil a été mis hors tension suite à la suppression dès lors que la carte mémoire SD n'a pas été retirée. Cependant, les images et fichiers son effacés ne peuvent être restaurés après des opérations d'écriture de données comme prise de vue, enregistrement de séquences vidéo, protection des images, sauvegarde des réglages DPOF, redéfinition ou recadrage des images.

# **Suppression d'une image seule ou d'un fichier son**

Vous pouvez supprimer une image ou un fichier son seul.

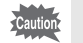

memo

Il n'est pas possible de supprimer les images et les fichiers son protégés. (p.134)

- **1** Accédez au mode  $\boxed{\blacktriangleright}$  et utilisez le bouton de navigation ( $\blacktriangleleft\blacktriangleright$ ) **pour choisir l'image/fichier son que vous souhaitez supprimer.**
- **2 Appuyez sur le bouton**  $\tilde{m}$ .

L'écran de confirmation apparaît.

- **3 Utilisez le bouton de navigation (▲▼) pour sélectionner [Supprimer].**
- **4 Appuyez sur le bouton** 4**.** L'image ou le fichier son est supprimé.

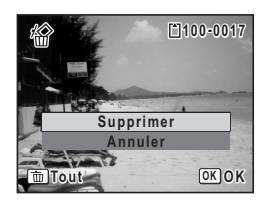

Si vous appuyez sur le bouton  $\tilde{w}$  pendant l'affichage immédiat, l'écran de l'étape 2 apparaît, ce qui vous permet de supprimer la photo que vous venez de prendre. (p.43)

Restauration des images supprimées <sup>19</sup>p.133

### **Suppression d'un fichier son**

Si du son a été enregistré avec une image (p.162), vous pouvez supprimer le son sans supprimer l'image.

- **1 Accédez au mode** Q **puis choisissez une image associée à un son à l'aide du bouton de navigation (**45**).**
- **2 Appuyez sur le bouton**  $\tilde{w}$ . L'écran de confirmation apparaît.
- **3** Utilisez le bouton de navigation ( $\blacktriangle$   $\blacktriangledown$ ) **pour sélectionner [Supprimer son].**
- **4 Appuyez sur le bouton** 4**.** Le fichier son est supprimé.

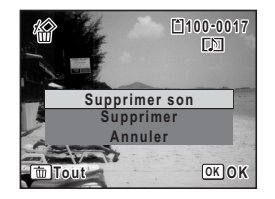

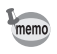

 $\overline{a}$ 

Sélectionnez [Supprimer] à l'étape 3 ci-dessus pour supprimer à la fois l'image et le fichier son.

末

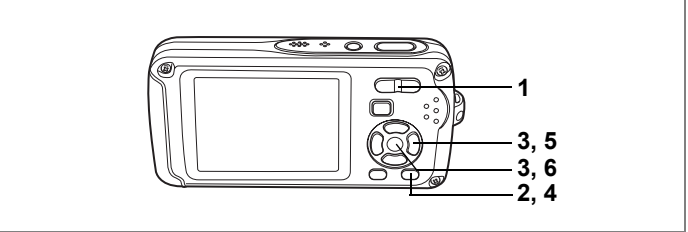

# **Suppression des images et des fichiers son sélectionnés (à partir de l'affichage neuf imagettes)**

Vous pouvez supprimer plusieurs images/fichiers son sélectionnés en même temps à partir de l'affichage neuf images.

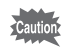

Il n'est pas possible de supprimer les images et les fichiers son protégés.

- **1 En mode**  $\text{□}$ , appuyez sur **⊠ de la commande du zoom/**f**/**y**.** Neuf vignettes apparaissent.
- **2 Appuyez sur le bouton**  $\tilde{u}$ . P apparaît sur les images et les fichiers son.
- **3 Utilisez le bouton de navigation (**2345**) pour choisir les images et les fichiers son que vous souhaitez**  supprimer et appuyez sur le bouton OK.

 $\Box$  apparaît sur les images et les fichiers son sélectionnés.

Si vous sélectionnez une image et appuyez sur le bouton  $Q$ , de la commande de zoom/ $Q$ ,

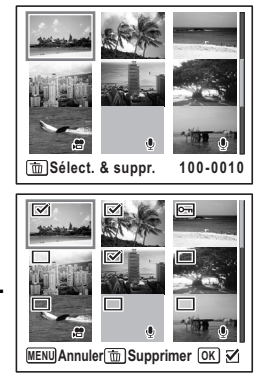

l'image sélectionnée apparaît en affichage image par image aussi longtemps que la commande est maintenue enfoncée, ce qui vous permet de vérifier si vous souhaitez réellement la supprimer. (L'affichage repasse en affichage neuf imagettes lorsque vous relâchez le bouton.) L'affichage image par image des images protégées est néanmoins impossible.

**4 Appuyez sur le bouton**  $\tilde{w}$ **.** Une boîte de confirmation apparaît. **4 Appuyez sur le bouton**  $\overline{\mathbf{w}}$ .<br>
Une boîte de confirmation apparaît.<br> **5 Utilisez le bouton de navigation (AV) Supprimeries images** 

**5** Utilisez le bouton de navigation (▲▼) **pour sélectionner [Sélect. & suppr.].**

 $\overline{\phantom{a}}$ 

**6 Appuyez sur le bouton OK.** Les images et fichiers son sélectionnés sont supprimés.

 $\overline{\phantom{a}}$ 

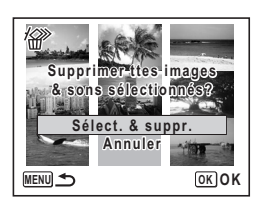

₩

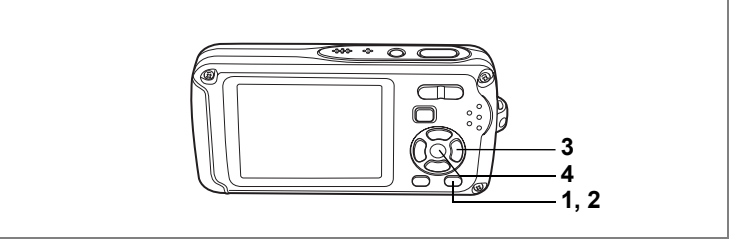

# **Suppression de toutes les images et fichiers son**

Il est possible de supprimer simultanément l'ensemble des images et fichiers son.

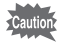

Il n'est pas possible de supprimer les images et les fichiers son protégés. (p.134)

 $\overline{\phantom{a}}$ 

**1 Appuyez sur le bouton**  $\tilde{w}$  en mode  $\boxed{\triangleright}$ .

Une boîte de confirmation apparaît.

**2 Appuyez sur le bouton**  $\tilde{u}$ .

Une boîte de confirmation apparaît.

**3** Utilisez le bouton de navigation ( $\blacktriangle$   $\blacktriangledown$ ) **pour sélectionner [Supprimer tout].**

### **4 Appuyez sur le bouton** 4**.** L'ensemble des images et des fichiers son est supprimé.

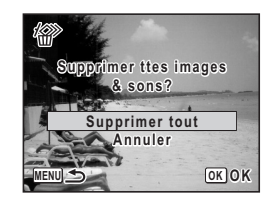

Restauration des images supprimées <sup>19</sup>p.133

 $\pm$ 

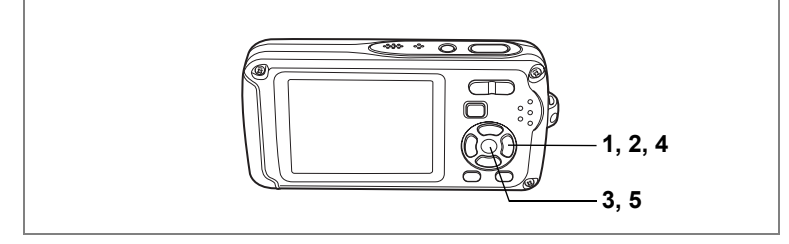

# **Restauration des images supprimées**

Vous pouvez restaurer des images ou fichiers son pris avec cet appareil puis effacés.

Après la suppression d'une image, des opérations d'écriture de données comme prise de vue, enregistrement de séquences vidéo, protection des images, sauvegarde des réglages DPOF, redéfinition, recadrage ou le retrait de la carte mémoire SD, le message « Pas d'image à traiter » apparaît lors de l'étape 3 et les images et fichiers son ne peuvent plus être restaurés.

**1 Après suppression d'un fichier, appuyez sur le bouton**  de navigation (▼).

La palette du mode lecture apparaît.

- **2 Utilisez le bouton de navigation (**2345**) pour sélectionner**  <sup>1</sup>值 (Restauration de l'image).
- **3** Appuyez sur le bouton OK. Le nombre d'images récupérables apparaît.
- **4 Utilisez le bouton de navigation (** $\blacktriangle$  $\blacktriangledown$ **) pour sélectionner [Restaurer].**
- **5** Appuyez sur le bouton OK.

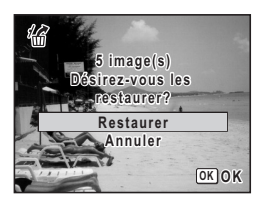

La suppression des images est annulée et les fichiers sont restaurés.

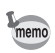

- Les images et fichiers son restaurés ont le même nom de fichier qu'avant leur suppression.
- Un maximum de 999 images supprimées peut être restauré.

 $\bigodot$ 

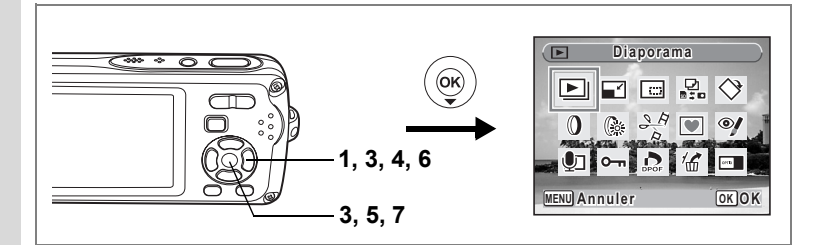

### **Protection des images et des fichiers son contre la suppression (protéger)**

Il est possible de prévenir toute suppression accidentelle d'image ou de fichier son enregistré.

- **1 Appuyez sur le bouton de navigation (** $\blacktriangledown$ **) en mode**  $\blacktriangledown$ **.** La palette du mode lecture apparaît.
- **2 Utilisez le bouton de navigation (▲▼ ◀ ▶) pour sélectionner** Z **(Protéger).**
- **3** Appuyez sur le bouton OK. L'écran de sélection [Choisir une image&son] ou [Tout] apparaît.
- **4 Utilisez le bouton de navigation (**23**) pour sélectionner [Choisir une image&son].**

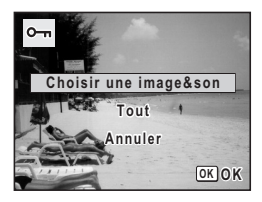

**5** Appuyez sur le bouton OK. Le message [Protéger cette image&son] apparaît. Choisissez une autre image ou un autre son à protéger à l'aide du bouton de navigation  $(4)$ .

- **6 Utilisez le bouton de navigation (** $\blacktriangle$  $\blacktriangledown$ **) pour sélectionner [Protéger].**
- **7** Appuyez sur le bouton OK. L'image ou le fichier son sélectionné est protégé.

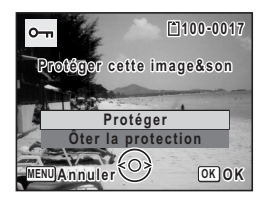

- memo
- Sélectionnez [Ôter la protection] à l'étape 6 pour annuler le réglage de la protection.
- $\Box$  apparaît sous le numéro de fichier sur les images et les fichiers son protégés pendant la lecture.
- Vous pouvez protéger une autre image ou un fichier son contre toute suppression en suivant les étapes 5, 6 et 7 ci-dessus. Cependant, vous ne pouvez pas protéger plus de 99 images à la suite.

5Lecture et suppression des images **Lecture et suppression des images**

₩

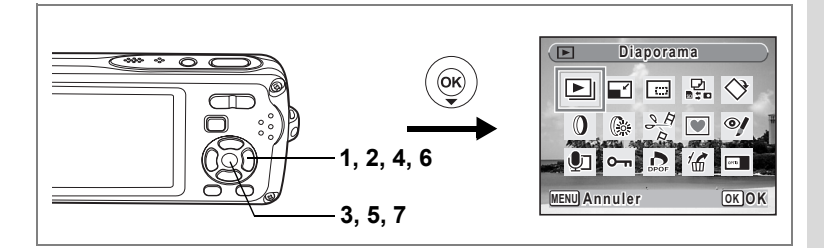

### **Protection de l'ensemble des images/des fichiers son**

- **1** Appuyez sur le bouton de navigation ( $\blacktriangledown$ ) en mode  $\blacktriangleright$ . La palette du mode lecture apparaît.
- **2 Utilisez le bouton de navigation (**2345**) pour sélectionner**  Z **(Protéger).**
- **3** Appuyez sur le bouton OK. L'écran de sélection [Choisir une image&son] ou [Tout] apparaît.
- **4 Utilisez le bouton de navigation (** $\triangle$  $\blacktriangledown$ **) pour sélectionner [Tout].**

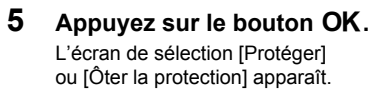

- **6 Utilisez le bouton de navigation (** $\blacktriangle$  $\blacktriangledown$ **) pour sélectionner [Protéger].**
- **7** Appuyez sur le bouton OK.

L'ensemble des images et fichiers son est protégé.

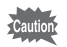

Les images et fichiers son protégés seront supprimés lors du formatage de la carte mémoire SD ou de la mémoire intégrée.

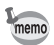

Sélectionnez [Ôter la protection] à l'étape 6 pour annuler le réglage de la protection sur l'ensemble des images et fichiers son.

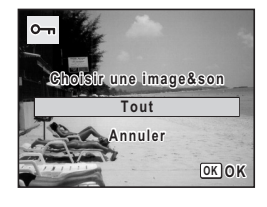

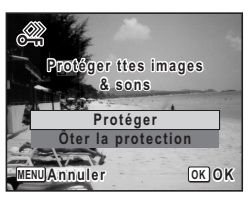

5

**Lecture et suppression des images**

Lecture et suppression des images

# **Édition et impression d'images Édition d'images**

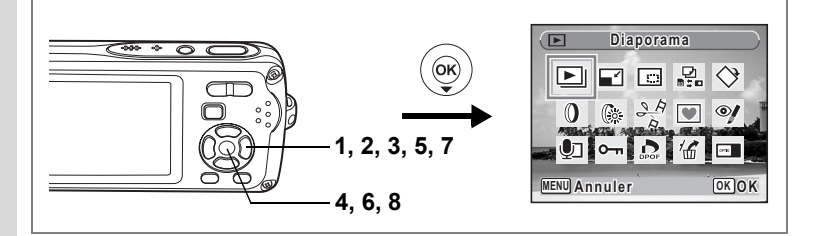

### **Modification de la taille et de la qualité d'image (Redéfinir)**

Si vous changez la taille et la qualité d'une image sélectionnée, le fichier peut devenir moins volumineux. Utilisez cette fonction pour pouvoir poursuivre vos prises de vue si la carte mémoire SD ou la mémoire intégrée est saturée : réduisez la taille des images et écrasez les images originales pour libérer de l'espace.

- Les séquences vidéo ne peuvent pas être redéfinies.
- Vous ne pouvez pas sélectionner une meilleure résolution ou une qualité supérieure à celles de l'image d'origine.
- **1** Accédez au mode **D** et choisissez l'image fixe que vous **souhaitez redéfinir à l'aide du bouton de navigation (**45**).**
- **2 Appuyez sur le bouton de navigation (** $\blacktriangledown$ **).**

La palette du mode lecture apparaît.

- **3 Utilisez le bouton de navigation (▲▼ ◀▶) pour sélectionner** n **(Redéfinir).**
- **4 Appuyez sur le bouton** 4**.**

L'écran de sélection de la taille et de la qualité apparaît.

**5 Sélectionnez [Pixels enreg] et [Niveau qualité].**

**OK OK Pixels enreg Niveau qualit qualité iveau MENU Annuler 7M**

Utilisez le bouton de navigation  $(4)$ pour sélectionner la taille et la qualité. Utilisez le bouton de navigation ( $\blacktriangle$   $\blacktriangledown$ ) pour passer de [Pixels enreg] à [Niveau qualité] et inversement.

 $\overline{\phantom{a}}$ 

6

memo

 $\overline{\phantom{a}}$ 

# **6** Appuyez sur le bouton OK.

Une boîte de confirmation de l'écrasement de l'image apparaît. [Enregistrer sous] est la seule option disponible pour les images protégées.

 $\overline{\phantom{a}}$ 

### **7 Utilisez le bouton de navigation (** $\blacktriangle$  $\blacktriangledown$ **) pour sélectionner [Ecraser] ou [Enregistrer sous].**

### **8 Appuyez sur le bouton OK.** L'image redéfinie est enregistrée.

 $\overline{+}$ 

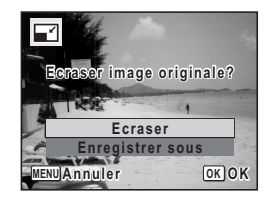

₩

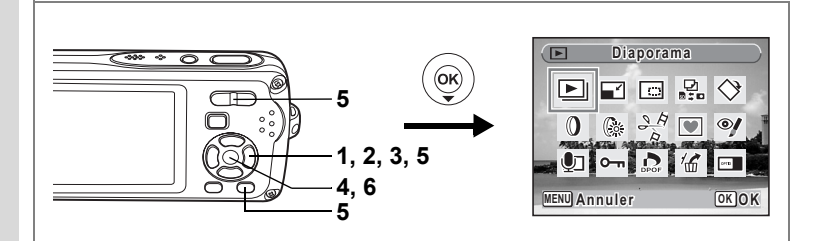

# **Recadrage d'images**

Vous pouvez supprimer la partie non souhaitée d'une photo et sauvegarder l'image recadrée comme image séparée.

- **1 Accédez au mode** Q **et choisissez l'image que vous souhaitez recadrer à l'aide du bouton de navigation (**45**).**
- **2 Appuyez sur le bouton de navigation (▼).** La palette du mode lecture apparaît.
- **3 Utilisez le bouton de navigation (▲▼ ◀ ▶) pour sélectionner** o **(Recadrage).**

### **4 Appuyez sur le bouton** 4**.**

L'écran Recadrage apparaît.

### **5 Choisissez les conditions de recadrage.**

Commande du zoom/FJ/Q

Modifie la taille de la partie recadrée

Bouton de navigation ( $\blacktriangle \blacktriangledown \blacktriangle \blacktriangleright$ )

Permet de recadrer l'image sur sa partie

supérieure ou inférieure, sur la gauche ou sur la droite

Bouton vert

Fait pivoter le cadre de recadrage

### **6** Appuyez sur le bouton OK.

L'image recadrée est enregistrée avec un nouveau nom de fichier. L'image recadrée est enregistrée avec un niveau de qualité similaire à l'image d'origine. Le nombre de pixels enregistrés est automatiquement sélectionné en fonction de la taille de la partie recadrée.

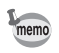

Les séquences vidéo ne peuvent être recadrées.

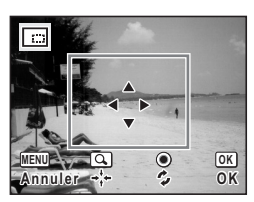

6

 $\checkmark$ 

**Édition et impression d'images**

Edition et impression d'images

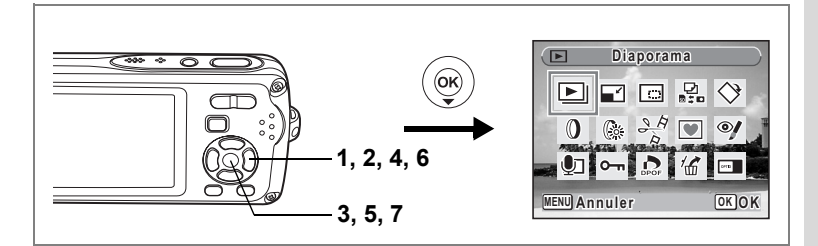

# **Copie d'images et de fichiers son**

Vous pouvez copier des images et des fichiers son de la mémoire intégrée vers la carte mémoire SD et inversement. Cette fonction n'est toutefois disponible que lorsqu'une carte est présente dans l'appareil.

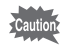

₩

Veillez à ce que l'appareil photo soit hors tension avant d'introduire ou de retirer la carte mémoire SD.

- **1** Appuyez sur le bouton de navigation ( $\blacktriangledown$ ) en mode  $\blacktriangleright$ . La palette du mode lecture apparaît.
- **2 Utilisez le bouton de navigation (**2345**) pour sélectionner P.** (Copier image/son).
- **3** Appuyez sur le bouton OK.

L'écran de sélection de la méthode de copie apparaît.

### **Copie de fichiers de la mémoire intégrée vers la carte mémoire SD**

L'ensemble des images et fichiers son de la mémoire intégrée est copié en bloc sur la carte mémoire SD. Avant de copier des images, assurez-vous qu'il y a suffisamment d'espace sur la carte.

- **4 Utilisez le bouton de navigation (▲▼) pour sélectionner [**○  $\rightarrow$  **SD**].
- **5** Appuyez sur le bouton OK. L'ensemble des images et fichiers son est copié.

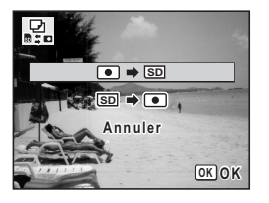

6Édition et impression d'images **Édition et impression d'images**

### **Copie de fichiers de la carte mémoire SD vers la mémoire intégrée**

Les images et fichiers son sélectionnés sur la carte mémoire SD sont copiés vers la mémoire intégrée, les uns après les autres.

- **4 Utilisez le bouton de navigation (▲▼) pour sélectionner [** ${3D}$   $\rightarrow$   $\bullet$  **0**].
- **5** Appuyez sur le bouton OK.
- **6 Sélectionnez le fichier que vous souhaitez copier à l'aide du bouton de navigation (**45**).**
- **7** Appuyez sur le bouton OK. L'image/le fichier son sélectionné est copié.

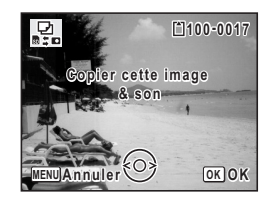

- Si un son a été enregistré avec l'image, le fichier son est copié avec l'image.
- Lorsqu'un fichier est copié de la carte mémoire SD vers la mémoire intégrée, un nouveau nom de fichier lui est attribué.

末

memo

 $\checkmark$ 

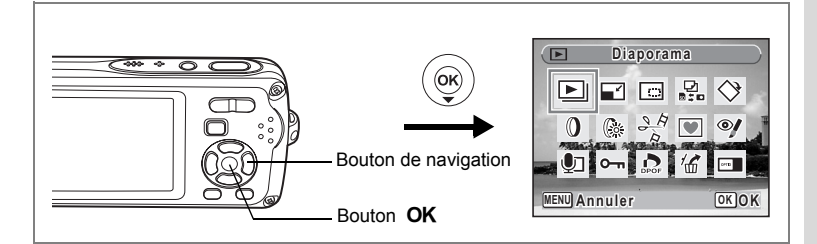

# **Utilisation des filtres numériques**

Ce mode vous permet de modifier les nuances de couleurs et de procéder à un traitement spécial de l'image sélectionnée.

### **Filtres numériques**

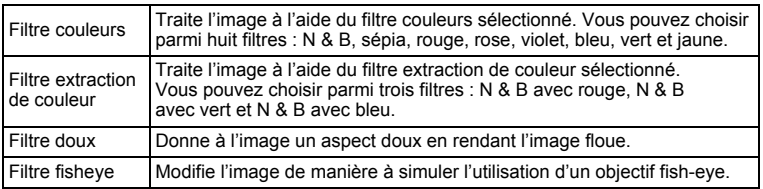

- **1** Accédez au mode  $\text{□}$  et choisissez l'image que vous souhaitez **modifier à l'aide du bouton de navigation (**45**).**
- **2 Appuyez sur le bouton de navigation (** $\blacktriangledown$ **).** La palette du mode lecture apparaît.
- **3 Utilisez le bouton de navigation (▲▼ ◀▶) pour sélectionner** D **(filtre numérique).**

 $\overline{\phantom{a}}$ 

**4 Appuyez sur le bouton** 4**.**

L'écran de sélection du filtre numérique apparaît.

- **1** Filtre couleurs
- **2** Filtre extraction de couleur
- **3** Filtre doux
- **4** Filtre fisheye

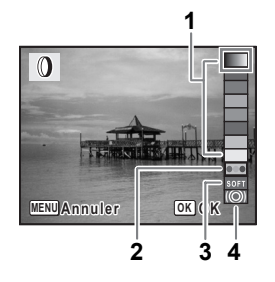

**Sélection d'un filtre couleurs ou du filtre doux**

**5 Sélectionnez un filtre numérique à l'aide du bouton**  de navigation  $(4 \triangledown)$ .

Vous pouvez prévisualiser les résultats de l'effet du filtre.

- **6** Appuyez sur le bouton OK. Une boîte de confirmation de l'écrasement de l'image apparaît.
- **7 Utilisez le bouton de navigation (** $\blacktriangle$  $\blacktriangledown$ **) pour sélectionner [Ecraser] ou [Enregistrer sous].**

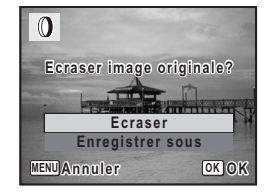

- [Enregistrer sous] est la seule option disponible pour les images protégées.
- **8 Appuyez sur le bouton OK.**

Les images traitées avec un filtre couleurs ou le filtre doux sont enregistrées avec le même nombre de pixels enregistrés et le même niveau de qualité que l'image originale.

### **Sélection d'un filtre extraction de couleur ou du filtre fisheye**

### **5 Sélectionnez un filtre numérique à l'aide du bouton**  de navigation (▲▼).

### **6 Utilisez le bouton de navigation (**45**) pour ajuster l'effet.**

Le filtre extraction de couleur change dans l'ordre suivant à chaque fois que vous appuyez sur le bouton de navigation  $(\triangleright)$  : N & B avec vert, N & B avec bleu, N & B avec rouge. Le filtre fisheye augmente à chaque fois que vous appuyez sur le bouton de navigation ( $\blacktriangleright$ ) et diminue à chaque pression sur le bouton de navigation  $(4)$ .

### **7** Appuyez sur le bouton OK.

Une boîte de confirmation de l'écrasement de l'image apparaît.

**8 Utilisez le bouton de navigation (▲▼) pour sélectionner [Ecraser] ou [Enregistrer sous].**

 $\Omega$ **Ecraser image originale? craser Ecraser Enregistrer sous MENU Annuler OK OK**

[Enregistrer sous] est la seule option disponible pour les images protégées.

# **9** Appuyez sur le bouton OK.

Les images traitées avec un filtre extraction de couleur ou le filtre fisheye sont enregistrées avec le même nombre de pixels enregistrés et le même niveau de qualité que l'image originale.

Edition et impression d'images **Édition et impression d'images**

6

₩

# **Utilisation du filtre brillance**

Cette fonction permet de régler la brillance de l'image sélectionnée.

- **1** Accédez au mode  $\blacksquare$  et choisissez l'image que vous souhaitez **modifier à l'aide du bouton de navigation (**45**).**
- **2** Appuyez sur le bouton de navigation  $(\nabla)$ . La palette du mode lecture apparaît.
- **3 Utilisez le bouton de navigation (**2345**) pour sélectionner**  q **(filtre brillance).**

### **4 Appuyez sur le bouton** 4**.**

L'écran de réglage de la brillance apparaît.

**5 Utilisez le bouton de navigation (**45**) pour régler la brillance.**

Vous pouvez prévisualiser les résultats du réglage de la brillance.

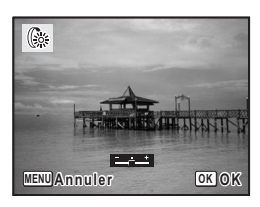

### **6** Appuyez sur le bouton OK.

Une boîte de confirmation de l'écrasement de l'image apparaît.

**7** Utilisez le bouton de navigation (▲▼) pour sélectionner **[Ecraser] ou [Enregistrer sous].**

[Enregistrer sous] est la seule option disponible pour les images protégées.

### **8 Appuyez sur le bouton OK.**

L'image modifiée est enregistrée avec un nombre de pixels enregistrés et un niveau de qualité similaires à l'image d'origine.

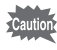

Les séquences vidéo ou les images prises avec un autre appareil ne peuvent pas être modifiées à l'aide de [Filtre numérique] ou de [Filtre Brillance]. Un message d'erreur apparaît si vous choisissez cette fonction à partir de la palette du mode lecture et que vous appuviez sur le bouton  $OK$ .

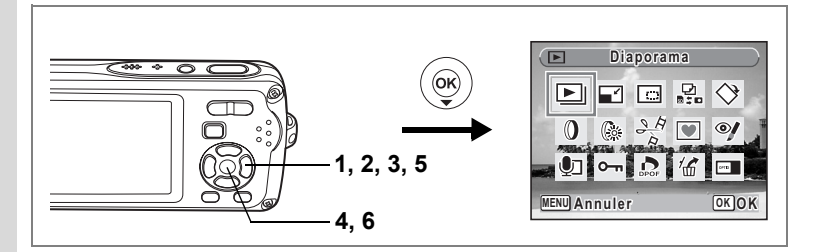

# **Atténuation yeux rouges**

Vous pouvez corriger les images sur lesquelles le sujet apparaît avec les yeux rouges en raison de l'utilisation du flash.

**1 Accédez au mode** Q **et choisissez l'image que vous souhaitez corriger à l'aide du bouton de navigation (**45**).**

### **2 Appuyez sur le bouton de navigation (▼).**

La palette du mode lecture apparaît.

**3 Utilisez le bouton de navigation (▲▼ ◀ ▶) pour sélectionner**  $\mathscr{A}$  (atténuation yeux rouges).

### **4 Appuyez sur le bouton** 4**.**

Une boîte de confirmation de l'écrasement de l'image apparaît.

**5 Utilisez le bouton de navigation (** $\blacktriangle$  $\blacktriangledown$ **) pour sélectionner [Ecraser] ou [Enregistrer sous].**

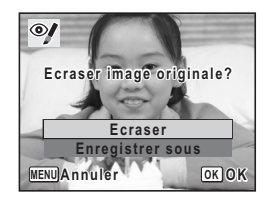

[Enregistrer sous] est la seule option disponible pour les images protégées.

# **6** Appuyez sur le bouton OK.

L'image modifiée est enregistrée avec un nombre de pixels enregistrés et un niveau de qualité similaires à l'image d'origine.

- co Edition et impression d'images **Édition et impression d'images**
- La fonction atténuation yeux rouges ne peut pas être utilisée pour les séquences vidéo ou images où il est impossible de détecter les yeux rouges sur l'appareil. Un message d'erreur apparaît à l'étape 4.
- La fonction atténuation yeux rouges ne peut être utilisée qu'avec les images fixes prises avec cet appareil.

 $\overline{\phantom{a}}$ 

₩
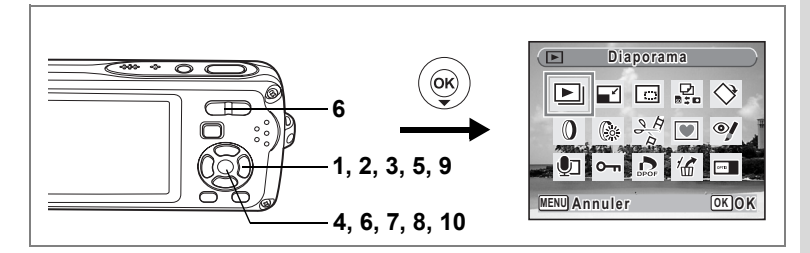

## **Ajout d'un cadre créatif (Compos. Cadre créa.)**

Cette fonction permet d'ajouter un cadre créatif aux images fixes. Trois cadres sont pré-enregistrés dans l'appareil.

- **1 Accédez au mode ▶ et choisissez l'image à laquelle vous souhaitez ajouter un cadre à l'aide du bouton de navigation (**45**).**
- **2** Appuyez sur le bouton de navigation  $(\nabla)$ . La palette du mode lecture apparaît.
- **3** Utilisez le bouton de navigation (▲▼◀▶) pour sélectionner Y **(compos. cadre créa.).**
- **4 Appuyez sur le bouton** 4**.** Un affichage neuf imagettes apparaît sur l'écran.
- **5 Utilisez le bouton de navigation (**2345**) pour sélectionner un cadre.**
- **6** Appuyez sur le bouton OK ou sur  $Q$ **de la commande du zoom/**f**/**y**.**

Le cadre sélectionné apparaît en affichage image par image.

Pour choisir un cadre différent, procédez selon l'une des méthodes suivantes.

- Choisissez un cadre différent à l'aide du bouton de navigation  $(4)$ .
- Appuyez sur le bouton **MENU** ou sur  $\Xi$  de la commande du zoom/ $\Xi$ /Q pour revenir à l'affichage neuf images de l'écran de sélection du cadre puis reportez-vous à l'étape 5 pour choisir le nouveau cadre.

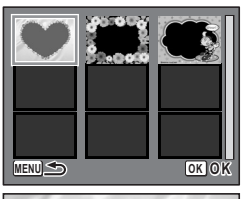

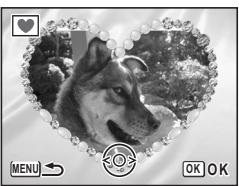

6

**Édition et impression d'images**

Édition et impression d'images

## **7** Appuyez sur le bouton OK.

L'écran de réglage de la position et de la taille du cadre apparaît. Utilisez le bouton de navigation  $(4 \nabla 4)$  pour aiuster la position de l'image et utiliser la commande du zoom/ $\Xi$ / $\Omega$  pour agrandir ou réduire l'image.

## **8 Appuyez sur le bouton OK.**

Une boîte de confirmation de l'écrasement de l'image apparaît.

#### **9** Utilisez le bouton de navigation (▲▼) **pour sélectionner [Ecraser] ou [Enregistrer sous].**

**MENU OK OK Annuler Ecraser Enregistrer sous Ecraser image originale? craser** 

[Enregistrer sous] est la seule option disponible pour les images protégées.

#### **10** Appuyez sur le bouton OK.

L'image modifiée est enregistrée avec 3M de pixels enregistrés.

La fonction composition cadre créatif ne peut pas être utilisée pour les séquences vidéo ou images dont la taille est inférieure ou égale à 2M. Un message d'erreur apparaît à l'étape 4.

#### **Utilisation d'un nouveau cadre**

Les cadres téléchargés à partir d'un site Web ou de toute autre source peuvent être utilisés au moment d'ajouter un cadre aux images. Pour afficher ceux disponibles dans la mémoire intégrée ou sur la carte mémoire SD, à l'étape 3, sélectionnez  $\blacksquare$  (compos. cadre créa.) puis appuyez sur le bouton OK.

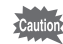

- Les trois cadres présents dans la mémoire intégrée ne peuvent pas être supprimés.
- L'on peut afficher jusqu'à 96 cadres téléchargés. Ajoutés aux 3 cadres déjà présents dans la mémoire, vous avez le choix entre 99 cadres.

₩

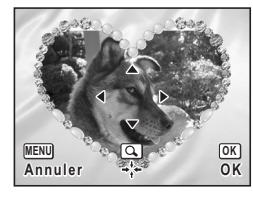

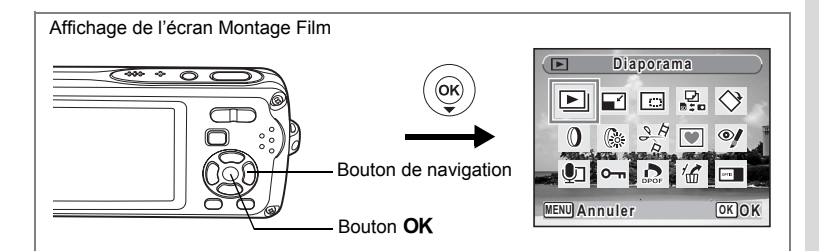

## **Édition de séquences vidéo**

Vous pouvez sélectionner l'image d'une séquence vidéo enregistrée afin de l'enregistrer comme image fixe, diviser une séquence vidéo en deux ou assembler deux séquences.

**1 Accédez au mode** Q **et choisissez la séquence vidéo que vous souhaitez modifier à l'aide du bouton de navigation (**45**).**

Pour coller deux séquences vidéo (p.150), il faut d'abord choisir la première (à savoir première moitié).

#### **2** Appuyez sur le bouton de navigation  $(\nabla)$ .

La palette du mode lecture apparaît.

**3** Utilisez le bouton de navigation (▲▼◀▶) pour sélectionner  $\frac{1}{2}$  (Montage Film).

#### **4 Appuyez sur le bouton** 4**.**

L'écran de sélection du montage des séquences vidéo apparaît. Consultez les pages suivantes.

- "Sauvegarde de l'image d'une séquence vidéo comme image fixe" (p.148)
- "Division d'une séquence vidéo" (p.149)
- "Assemblage de séquences vidéo" (p.150)

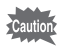

Les séquences vidéo protégées ne peuvent être ni divisées ni collées.

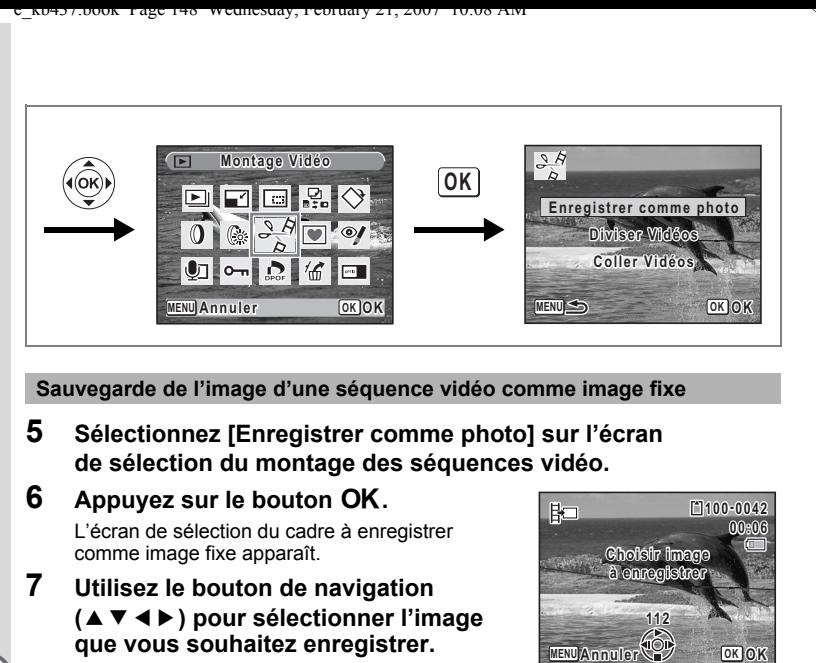

**Sauvegarde de l'image d'une séquence vidéo comme image fixe**

**5 Sélectionnez [Enregistrer comme photo] sur l'écran de sélection du montage des séquences vidéo.**

### **6** Appuyez sur le bouton OK.

L'écran de sélection du cadre à enregistrer comme image fixe apparaît.

#### **7 Utilisez le bouton de navigation (**2345**) pour sélectionner l'image que vous souhaitez enregistrer.**

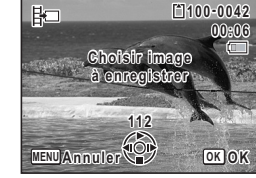

- ▲ : lecture ou pause de la séquence vidéo
- 3 : interruption de la séquence vidéo et retour à la première image

 $\overline{\phantom{a}}$ 

- 4 : lecture arrière de la séquence vidéo, image par image
- $\blacktriangleright$  : lecture avant de la séquence vidéo, image par image

### **8 Appuyez sur le bouton OK.**

L'image sélectionnée est enregistrée comme image fixe.

 $\checkmark$ 

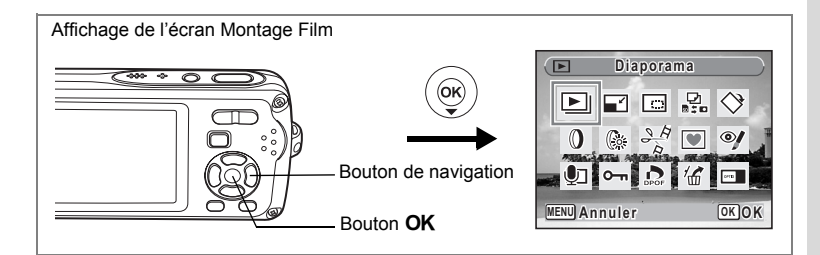

#### **Division d'une séquence vidéo**

**5 Sélectionnez [Diviser Vidéos] sur l'écran de sélection du montage des séquences vidéo.**

### **6** Appuyez sur le bouton OK.

L'écran permettant de choisir la position de la division apparaît.

**7 Utilisez le bouton de navigation (**2345**) pour déterminer la position de division.**

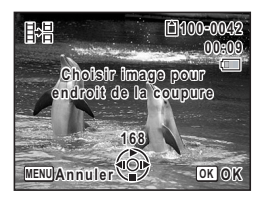

- ▲ : lecture ou pause de la séquence vidéo
- ▼ : interruption de la séquence vidéo et retour à la première image
- 4 : lecture arrière de la séquence vidéo, image par image
- $\blacktriangleright$  : lecture avant de la séquence vidéo, image par image
- **8 Appuyez sur le bouton OK.**

Une boîte de confirmation apparaît.

- **9** Utilisez le bouton de navigation (▲▼) **pour sélectionner [Couper].**
- **10** Appuyez sur le bouton OK.

La séquence est divisée à la position définie et les deux parties sont enregistrées comme nouveaux fichiers.

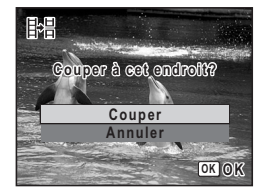

Édition et impression d'images **Édition et impression d'images**

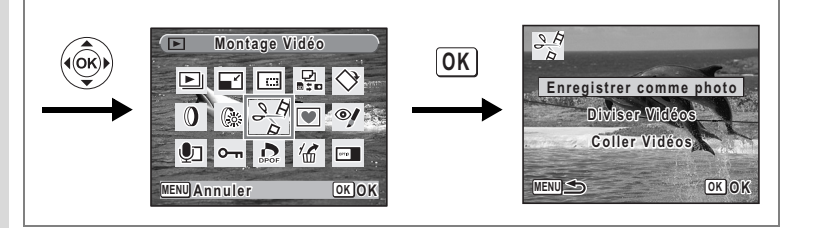

#### **Assemblage de séquences vidéo**

**5 Sélectionnez [Coller Vidéos] sur l'écran de sélection du montage des séquences vidéo.**

#### **6** Appuyez sur le bouton OK. L'écran de sélection des séquences vidéo apparaît.

**7 Utilisez le bouton de navigation (**45**) pour choisir la deuxième séquence vidéo (à savoir deuxième moitié).**

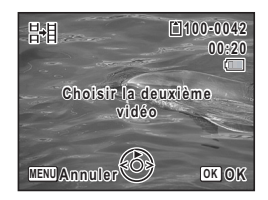

**Coller Annuler**

**OK OK**

**Coller deux vid vidéos? oller** 

開

# **8 Appuyez sur le bouton OK.**

Une boîte de confirmation apparaît.

## **9** Utilisez le bouton de navigation (▲▼) **pour sélectionner [Coller].**

#### 10 Appuyez sur le bouton OK.

Les deux séquences vidéo sélectionnées sont

collées et enregistrées dans le fichier de la première séquence. (La séquence vidéo sélectionnée comme première moitié est écrasée par la séquence vidéo collée et la séquence vidéo sélectionnée comme deuxième moitié est supprimée.)

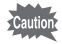

- La lecture de séquences vidéo collées peut sembler marquer un arrêt d'environ une seconde à l'endroit où les deux séquences ont été réunies. En effet, en mode montage film, les données de la séquence vidéo sont modifiées en unités d'une seconde, donc si la dernière vue de la première séquence vidéo dure moins d'une seconde, elle est « prolongée » jusqu'à une seconde afin d'être collée à la deuxième séquence.
- Lorsque deux séquences vidéo sont réunies, le deuxième fichier de séquence vidéo est supprimé.

6

₩

# **Réglage de l'impression (DPOF)**

Le format DPOF (Digital Print Order Format) permet d'enregistrer des données d'impression sur des photos prises par un appareil numérique. Une fois les données enregistrées, les photos peuvent être imprimées conformément aux réglages DPOF à l'aide d'une imprimante compatible DPOF ou par un laboratoire photo. L'enregistrement de données d'impression est impossible pour les séquences vidéo ou les fichiers son.

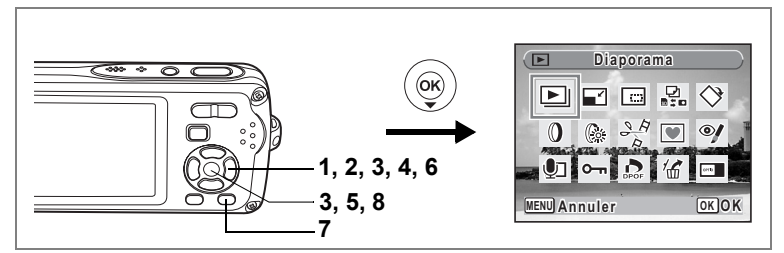

## **Impression d'images uniques**

Pour chaque image, procédez aux réglages suivants :

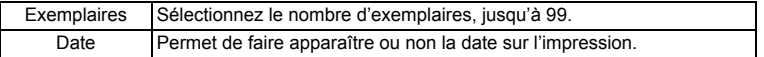

- **1** Appuyez sur le bouton de navigation ( $\blacktriangledown$ ) en mode  $\blacktriangleright$ . La palette du mode lecture apparaît.
- **2 Utilisez le bouton de navigation (**2345**) pour sélectionner**  r **(DPOF).**
- **3** Appuyez sur le bouton OK. L'écran de sélection [Choisir une image] ou [Toutes les images] apparaît.
- **4 Utilisez le bouton de navigation (** $\blacktriangle$  $\blacktriangledown$ **) pour sélectionner [Choisir une image].**

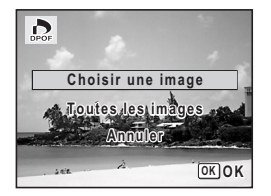

Édition et impression d'images **Édition et impression d'images**

## **5** Appuyez sur le bouton OK.

Le message [Réglage DPOF pour cette image] apparaît.

Pour procéder aux réglages DPOF pour une autre image, utilisez le bouton de navigation  $(4)$ ) pour sélectionner l'image concernée.

Si les réglages DPOF ont déjà été effectués pour une image, le nombre d'exemplaires déterminé précédemment et le réglage de la date ( $\le$  ou  $\Box$ ) s'affichent.

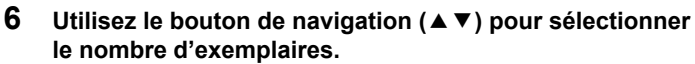

#### **7 Utilisez le bouton vert pour spécifier si la date doit ou non apparaître.**

- $\leq$  (Oui) : La date est imprimée.
- $\Box$  (Arrêt) : La date n'est pas imprimée.

Pour poursuivre la définition des données d'impression DPOF, utilisez le bouton de navigation  $(4)$  pour choisir une autre image puis répétez les étapes 6 et 7.

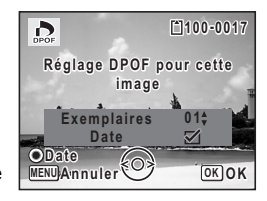

**Exemplaires**

**Date**

**Date**

 $\overline{\mathbf{C}}$ 

**Réglage DPOF pour cette glage image**

**MENUAnnuler J OK** OK

**0 0**

**100-0017**

### **8 Appuyez sur le bouton OK.**

Les réglages DPOF sont sauvegardés et l'écran revient au menu DPOF.

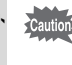

La date peut ne pas être imprimée sur les images selon l'imprimante ou le laboratoire photo même si o (Oui) a été sélectionné dans les réglages DPOF.

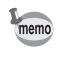

Pour annuler les réglages DPOF, à l'étape 6, affectez la valeur [00] au nombre d'exemplaires et appuyez sur le bouton  $OK$ .

6

 $\checkmark$ 

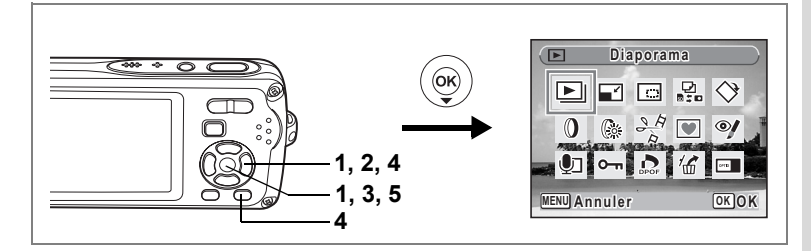

## **Impression de toutes les images**

Lorsque vous choisissez le nombre d'exemplaires et que vous insériez ou non la date, les réglages s'appliquent à toutes les images enregistrées dans l'appareil.

- **1** Affichez l'écran des réglages DPOF en mode  $\boxed{\triangleright}$ . Reportez-vous aux étapes 1 à 3 à la p.151.
- **2 Utilisez le bouton de navigation (**23**) pour sélectionner [Toutes les images].**

#### **3** Appuyez sur le bouton OK.

Le message [Réglages DPOF pour ttes les images] apparaît.

**4 Sélectionnez le nombre d'exemplaires et indiquez si la date doit ou non apparaître.**

Reportez-vous aux étapes 6 et 7 dans "Impression d'images uniques" (p.152) pour plus de détails sur les réglages.

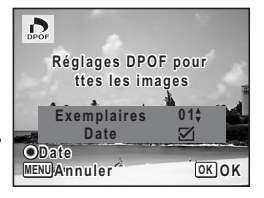

## **5** Appuyez sur le bouton OK.

Les réglages DPOF pour toutes les images sont sauvegardés et l'appareil revient à l'écran des réglages DPOF.

Le nombre d'exemplaires spécifié dans les réglages DPOF s'applique à toutes les images. Avant l'impression, assurez-vous que ce nombre est correct.

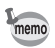

 $\overline{+}$ 

Caution

Les réglages effectués pour des images isolées sont annulés dès lors qu'ils doivent être définis pour l'ensemble des images.

# **Impression avec PictBridge**

Si vous raccordez l'appareil à une imprimante compatible PictBridge via le câble USB fourni (I-USB7), vous pourrez imprimer les photos directement depuis l'appareil, sans transiter par un PC. Raccordez l'appareil à l'imprimante puis sélectionnez les images à imprimer et le nombre d'exemplaires sur l'appareil.

Cautio

₩

- Il est recommandé d'utiliser le kit d'adaptateur secteur K-AC63 pour connecter l'appareil à une imprimante. Il se peut que l'imprimante ne fonctionne pas correctement ou que des données d'images soient perdues si la batterie s'épuise alors que les deux appareils sont connectés.
- Ne débranchez pas le câble USB pendant le transfert.
- Il est possible que tous les réglages effectués au niveau de l'appareil (comme les réglages d'impression ou DPOF) ne soient pas repris en fonction du modèle d'imprimante.
- Une erreur d'impression peut survenir si plus de 500 exemplaires sont sélectionnées.
- L'impression d'un index (c.-à-d. de plusieurs images sur une même page) ne peut pas être effectuée directement à partir de l'appareil. Procédez aux réglages sur une imprimante prévue à cet effet ou utilisez un ordinateur.

## **Branchement de l'appareil à l'imprimante**

**1 Sélectionnez [PictBridge] pour le mode [Connexion USB] dans le menu [**u **Réglages].**

Reportez-vous à "Changement du mode de connexion USB" (p.175).

- **2 Mettez l'appareil hors tension.**
- **3 Raccordez l'appareil à l'imprimante à l'aide du câble USB fourni.**
- **4 Mettez l'imprimante sous tension.**
- **5 Une fois l'imprimante prête, mettez l'appareil sous tension.**

L'écran de sélection du mode d'impression apparaît.

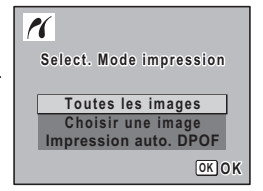

Édition et impression d'images **Édition et impression d'images**

## **Impression d'images uniques**

- **1 Dans l'écran de sélection du mode d'impression, utilisez le bouton de navigation (**23**) pour sélectionner [Choisir une image].**
- **2** Appuyez sur le bouton OK. L'écran de réglage apparaît.
- **3 Choisissez l'image à imprimer à l'aide du bouton de navigation (**45**).**
- **4 Utilisez le bouton de navigation (**23**) pour sélectionner le nombre d'exemplaires.**

Il est possible d'imprimer jusqu'à 99 exemplaires.

#### **5 Utilisez le bouton vert pour spécifier si la date doit ou non apparaître.**

- $\mathbf{F}$  (Oui) : La date est imprimée.
- $\Box$  (Arrêt): La date n'est pas imprimée.

#### **6** Appuyez sur le bouton OK.

Une boîte de confirmation apparaît. Pour imprimer les photos sur l'imprimante conformément aux réglages définis, appuyez sur le bouton  $OK$ .

Pour modifier les réglages, allez à l'étape 7.

#### **7 Appuyez sur le bouton vert.**

L'écran permettant de modifier les réglages d'impression apparaît.

## **8 Sélectionnez [Format du Papier] puis appuyez sur le bouton de navigation (**5**).**

 $\overline{\phantom{a}}$ 

L'écran Format du papier apparaît.

 $\overline{\phantom{a}}$ 

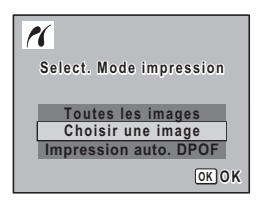

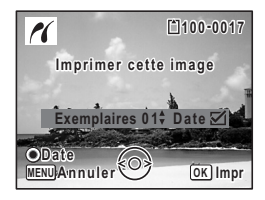

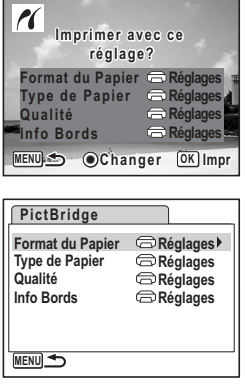

#### **9 Utilisez le bouton de navigation (**2345**) pour sélectionner le format.**

Vous pouvez uniquement choisir un format compatible avec votre imprimante.

### **10** Appuyez sur le bouton OK.

Le réglage Format du Papier est sauvegardé et l'écran revient aux réglages d'impression.

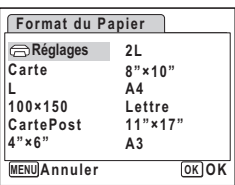

#### **11 Utilisez le bouton de navigation (**23**) pour sélectionner [Type de Papier] puis appuyez sur le bouton de navigation (**5**).** Un menu déroulant apparaît.

### **12** Utilisez le bouton de navigation (▲ ▼) pour sélectionner le type de papier puis appuyez sur le bouton OK.

Le réglage Type de papier est sauvegardé et l'écran revient aux réglages d'impression. Définissez [Qualité] et [Info Bords] de la même manière qu'aux étapes 11 et 12.

Si vous sélectionnez [ $\bigoplus$  Réglages] pour chaque exemplaire, les images sont imprimées sur l'imprimante conformément aux réglages définis. Le type de papier ayant le plus grand nombre de  $\star$  prend en charge du papier de qualité supérieure.

La qualité ayant le plus grand nombre de  $\star$  indique une qualité d'impression supérieure.

Une boîte de confirmation apparaît après la définition de chaque élément.

## **13** Appuyez sur le bouton MENU.

L'écran revient à la boîte de dialogue de confirmation.

## 14 Appuyez sur le bouton OK.

L'image est imprimée conformément aux réglages. Appuyez sur le bouton MENU pour annuler l'impression durant l'opération.

末

- memo
- Le témoin de mise sous tension s'allume lorsque l'appareil communique avec l'imprimante et clignote lorsque la carte est en cours de lecture puis durant l'impression. Ne débranchez pas le câble USB lorsque le témoin clignote.
	- Les réglages [Format du Papier], [Type de Papier], [Qualité] et [Info Bords] reviennent aux valeurs par défaut lorsque l'appareil est mis hors tension.

Déconnexion du câble de l'imprimante <sup>196</sup> p.158

 $\checkmark$ 

## **Impression de toutes les images**

**1 Dans l'écran de sélection du mode d'impression, utilisez le bouton de navigation (**23**) pour sélectionner [Toutes les images].**

## **2** Appuyez sur le bouton OK.

L'écran de réglage apparaît.

#### **3 Sélectionnez le nombre d'exemplaires et indiquez si la date doit ou non apparaître.**

Le nombre d'exemplaires et le réglage de la date que vous sélectionnez s'appliquent à toutes les images.

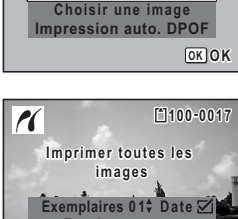

**Toutes les images Select.** Mode impression

rí

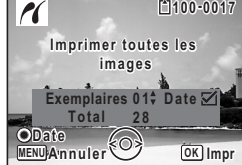

Reportez-vous aux étapes 4 et 5 dans "Impression d'images uniques" (p.155) pour plus de détails sur les réglages.

#### **4 Appuyez sur le bouton** 4**.**

Une boîte de confirmation apparaît.

Reportez-vous aux étapes 7 à 11 dans "Impression d'images uniques" (p.155 et p.156) pour plus de détails sur la modification des réglages d'impression.

#### **5** Appuyez sur le bouton OK à partir de l'écran de confirmation **des réglages d'impression.**

Toutes les images sont imprimées conformément aux réglages. Appuyez sur le bouton **MENU** pour annuler l'impression.

## **Impression à l'aide des réglages DPOF**

#### **1 Dans l'écran de sélection du mode d'impression, utilisez le bouton de navigation (**23**) pour sélectionner [Impression auto. DPOF].**

### **2** Appuyez sur le bouton OK.

Les réglages que vous avez effectués apparaissent.  $\overrightarrow{A}$  l'aide du bouton de navigation ( $\blacktriangle$ ), vérifiez le nombre d'exemplaires de chaque image, l'insertion ou non de la date et le nombre total d'exemplaires. Reportez-vous à p.151 pour plus de détail sur les réglages DPOF.

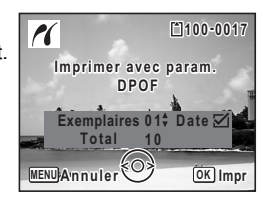

## **3** Appuyez sur le bouton OK.

Une boîte de confirmation apparaît.

Reportez-vous aux étapes 7 à 11 dans "Impression d'images uniques" (p.155 et p.156) pour plus de détails sur la modification des réglages d'impression.

#### **4 Appuyez sur le bouton** 4**.**

Les images sont imprimées conformément aux réglages. Appuyez sur le bouton **MENU** pour annuler l'impression.

#### **Déconnexion du câble de l'imprimante**

Débranchez le câble USB de l'appareil et de l'imprimante une fois l'impression terminée.

- **1 Mettez l'appareil hors tension.**
- **2 Débranchez le câble USB de l'appareil et de l'imprimante.**

 $\overline{\phantom{a}}$ 

6

₩

## **Enregistrement et lecture du son Enregistrement de son (mode enregistrement vocal)**

Avec cet appareil, vous pouvez enregistrer du son. Le microphone se trouve sur la partie supérieure. Placez l'appareil de manière à obtenir la meilleure qualité sonore.

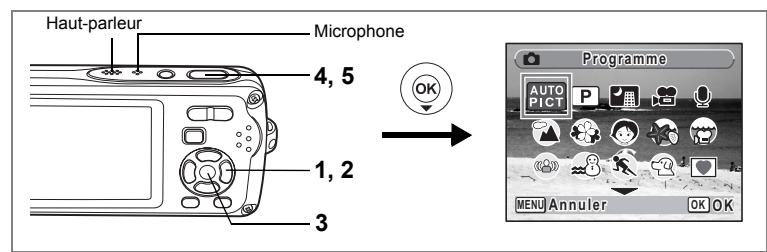

#### **1** Appuyez sur le bouton de navigation ( $\blacktriangledown$ ) en mode  $\blacktriangle$ . La palette du mode capture apparaît.

**2 Utilisez le bouton de navigation (**2345**) pour sélectionner**   $\mathbf{\Phi}$  (enregistrement vocal).

### **3** Appuyez sur le bouton OK.

La durée d'enregistrement restante d'une part et du fichier en cours d'autre part apparaissent sur l'écran LCD.

- **1** Durée d'enregistrement
- **2** Durée d'enregistrement restante

#### **4 Appuyez sur le déclencheur à fond.**

L'enregistrement démarre. Le témoin du retardateur clignote pendant l'enregistrement. Vous pouvez enregistrer des sons à raison de 24 heures consécutives au maximum. Lorsque l'on appuie sur le bouton vert pendant l'enregistrement, l'on peut rajouter un index au fichier son en cours.

#### **5 Appuyez sur le déclencheur à fond.** L'enregistrement s'arrête.

 $\Box$ **00:00:00 0:00:00 Démarrer SHUTTER REC 01/01/2007 1/01/2007 14:25 01:30:22 1:30:22**  $\bullet$  $\Box$ **00:01:22 SHUTTERREGArrêter SHUTTER REC 01/01/2007 1/01/2007 Index 14:25**

 $\mathbf{O}$ 

7

**01:31:44 1:31:44**

memo

¥

- Si vous appuyez sur le déclencheur et le maintenez enfoncé pendant plus d'une seconde à l'étape 4, l'enregistrement se poursuit jusqu'à ce que vous le relâchiez. Cela est utile pour procéder à de petits enregistrements, comme par exemple pour le son utilisateur dans le menu [Son].
- Le son est enregistré en fichiers mono WAVE.
- Une pression sur le bouton OK permet de fermer l'écran du dictaphone. Pour l'afficher à nouveau, rappuyez sur le bouton OK.

 $\overline{\phantom{a}}$ 

# **Lecture de sons**

Vous avez la possibilité de lire les fichiers son enregistrés en mode  $\ddagger$ .

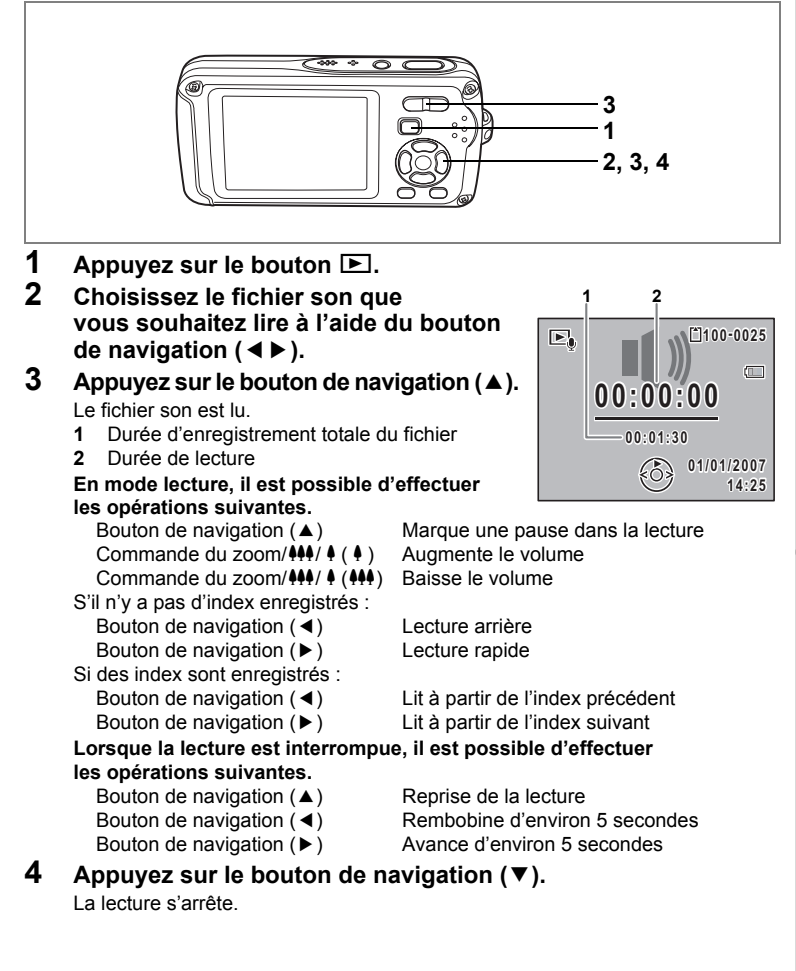

# **Ajout d'un mémo vocal aux images**

Vous pouvez ajouter un mémo vocal aux images fixes.

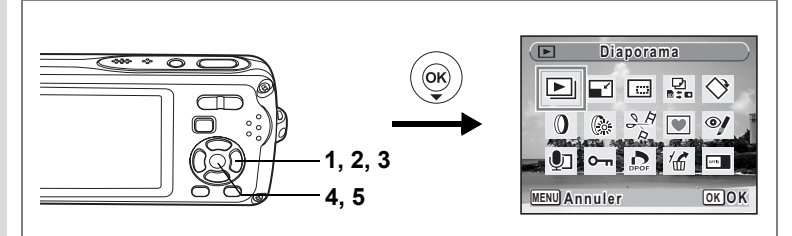

## **Enregistrement d'un mémo vocal**

- **1 Accédez au mode**  $\text{▶}$  **et choisissez l'image fixe à laquelle vous souhaitez ajouter un mémo vocal à l'aide du bouton de navigation (**45**).**
- **2** Appuyez sur le bouton de navigation ( $\blacktriangledown$ ). La palette du mode lecture apparaît.
- **3 Utilisez le bouton de navigation (** $\triangle$  $\blacktriangledown$  $\triangle$  $\blacktriangleright$ **) pour sélectionner** \ **(mémo vocal).**

## **4 Appuyez sur le bouton** 4**.**

L'enregistrement commence. Vous pouvez enregistrer un mémo vocal à raison de 24 heures consécutives au maximum.

#### **5** Appuyez sur le bouton OK.

L'enregistrement s'arrête.

- **Mémo vocal émo mo**   $\sqrt{|\mathbf{r}|}$  $\mathbb{E}$   $\Diamond$  $\blacksquare$  $\Box$   $\Box$  $\sim$ **MENU OK OK Annuler**
- Un mémo vocal ne peut pas être ajouté à une image qui en dispose déjà d'un ou dont le mémo a été enregistré en mode mémo vocal. Supprimez l'ancien message pour en enregistrer un nouveau. (p. 129)
	- Un mémo vocal ne peut pas être ajouté à des images protégées  $(O<sub>m</sub>)$ (p. 134).

 $\overline{\phantom{a}}$ 

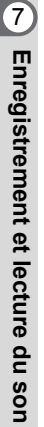

memo

 $\checkmark$ 

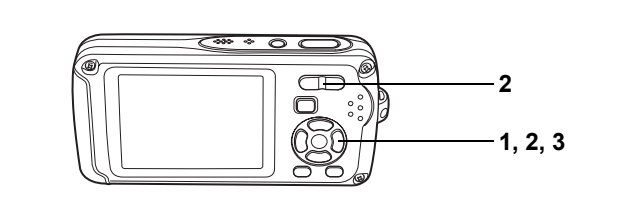

## **Lecture d'un mémo vocal**

**1 Accédez au mode** Q **et choisissez l'image fixe avec le mémo vocal que vous souhaitez lire à l'aide du bouton de navigation (**45**).**

U apparaît sur les images accompagnées d'un mémo vocal dans l'affichage image par image.

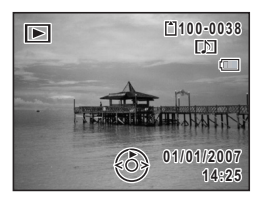

**2 Appuyez sur le bouton de navigation (**2**).** La lecture démarre.

**En mode lecture, il est possible d'effectuer les opérations suivantes.**

Commande du zoom/444/4 (4) Augmente le volume Commande du zoom/ $\frac{444}{4}$  ( $\frac{444}{4}$ ) Baisse le volume

## **3 Appuyez sur le bouton de navigation (**3**).**

La lecture s'arrête.

memo

 $\overline{a}$ 

Les fichiers son associés aux images enregistrés en mode mémo vocal peuvent être lus de la même manière.

 $\overline{\phantom{a}}$ 

Suppression d'un fichier son 1979. 129

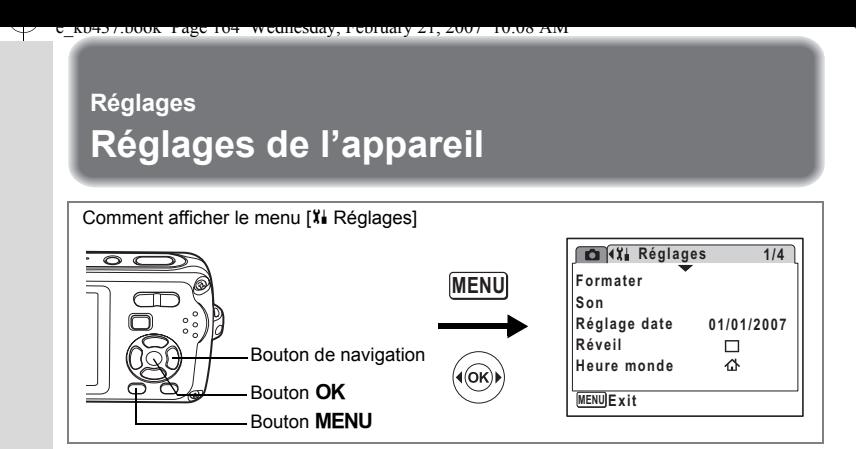

## **Formatage de la carte mémoire SD ou de la mémoire intégrée**

Le formatage supprimera toutes les données sur la carte mémoire SD. Toutes les données de la mémoire intégrée sont supprimées si aucune carte mémoire SD n'a été insérée dans l'appareil.

- 
- Ne retirez pas la carte mémoire SD en cours de formatage, sous peine de l'endommager et de la rendre inutilisable.
- Le formatage supprime les images protégées ainsi que les données enregistrées sur la carte par un appareil autre que celui-ci.
- Les cartes mémoire SD formatées sur un ordinateur ou un périphérique autre que l'appareil photo ne peuvent pas être utilisées. Veillez à formater la carte avec l'appareil.
- **1 Utilisez le bouton de navigation (**23**) pour sélectionner [Formater] dans le menu [**H **Réglages].**
- **2 Appuyez sur le bouton de navigation (**5**).**
	- L'écran de formatage apparaît.
- **3** Utilisez le bouton de navigation ( $\blacktriangle$   $\blacktriangledown$ ) **pour sélectionner [Formater].**

## **4 Appuyez sur le bouton** 4**.**

Une fois le formatage terminé, l'appareil revient en mode capture ou lecture.

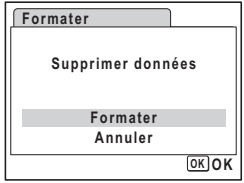

**Réglages**

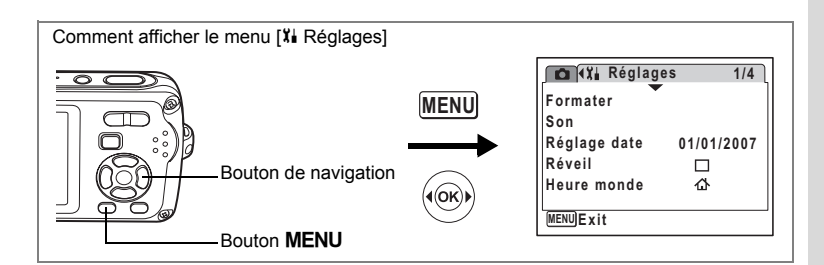

## **Changement de la date et de l'heure**

Vous avez la possibilité de modifier la date et l'heure initiale. Vous pouvez également définir le format d'affichage de la date sur l'appareil.

**1 Utilisez le bouton de navigation (**23**) pour sélectionner [Réglage date] dans le menu [**H **Réglages].**

## **2 Appuyez sur le bouton de navigation (**5**).** L'écran du réglage de la date apparaît.

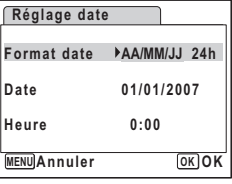

#### **3 Appuyez sur le bouton de navigation (**5**).** Le cadre passe sur [AA/MM/JJ]. Selon le réglage initial ou antérieur, [MM/AA/JJ] ou [JJ/AA/MM] peut être affiché.

**4 Utilisez le bouton de navigation (** $\blacktriangle$  $\blacktriangledown$ **) pour sélectionner le format d'affichage de la date et de l'heure.**

Choisissez [AA/MM/JJ], [MM/AA/JJ] ou [JJ/AA/MM].

- **5 Appuyez sur le bouton de navigation (**5**).** Le cadre passe sur [24h].
- **6 Utilisez le bouton de navigation (** $\blacktriangle$  $\blacktriangledown$ **) pour sélectionner [24h] (affichage 24 heures) ou [12h] (affichage 12 heures).**

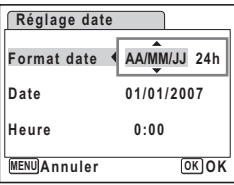

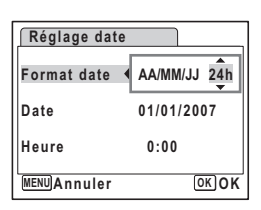

8

## **7** Appuyez sur le bouton de navigation (▶).

Le cadre revient à [Format date].

#### **8 Appuyez sur le bouton de navigation (**3**).** Le cadre passe sur [Date].

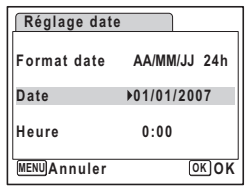

## **9 Appuyez sur le bouton de navigation (▶).**

Le cadre se déplace vers l'un des éléments suivants, en fonction du format de date défini à l'étape 4.

Pour mois [AA/MM/JJ] (exemple : 01) Pour jour [MM/AA/JJ] (exemple : 01) Pour année [JJ/AA/MM] (exemple : 2007) Les opérations et écrans suivants utilisent

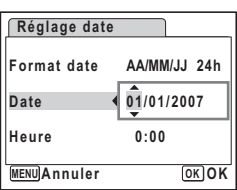

[AA/MM/JJ] en exemple. Les opérations restent identiques même si un autre format a été sélectionné.

#### **10** Modifiez le mois à l'aide du bouton de navigation ( $\blacktriangle$   $\blacktriangledown$ ).

### **11** Appuyez sur le bouton de navigation (▶).

Le cadre se déplace vers le champ jour. Utilisez le bouton de navigation ( $\blacktriangle$   $\blacktriangledown$ ) pour modifier le jour. Procédez de la même manière pour l'année.

#### **12 Modifiez l'heure de la même manière qu'aux étapes 7 à 10.**

Si [12h] a été sélectionné à l'étape 6, le paramètre bascule respectivement sur AM ou PM en fonction de l'heure.

#### **13** Appuyez sur le bouton OK.

Les réglages de la date et de l'heure sont sauvegardés.

Une fois les réglages terminés et lorsque vous appuyez sur le bouton OK, l'horloge de l'appareil est réinitialisée à 00 seconde. Pour régler l'heure exacte, appuyez sur le bouton  $OK$  lorsque le bip (à la télévision, à la radio, etc.) atteint 00 seconde.

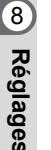

memo

 $\checkmark$ 

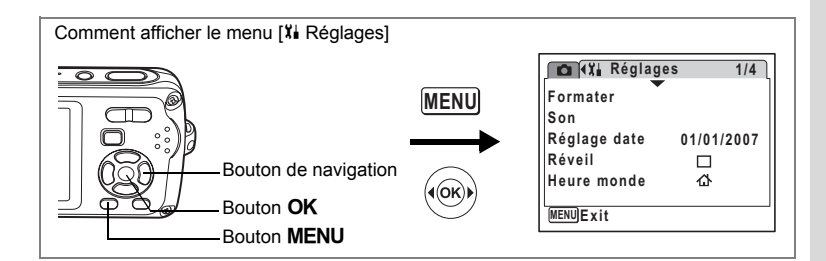

## **Changement des réglages sonores**

Vous avez la possibilité de régler le volume des sons système et en modifier le type.

- **1 Utilisez le bouton de navigation (**23**) pour sélectionner [Son] dans le menu [**H **Réglages].**
- **2** Appuyez sur le bouton de navigation  $($   $\blacktriangleright$   $).$ L'écran Son apparaît.

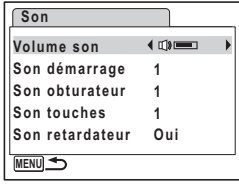

#### **Ajustement du volume de fonctionnement**

- **3 Utilisez le bouton de navigation (**23**) pour sélectionner [Volume son].**
- **4 Utilisez le bouton de navigation (**45**) pour régler le volume.** Le volume sélectionné est sauvegardé. Réglez le volume sur « 0 » pour couper le son de démarrage, le son de l'obturateur, le son des touches et le son du retardateur.

#### **Changement de type de son**

 $\overline{a}$ 

- **5** Utilisez le bouton de navigation (▲▼) pour sélectionner **[Son démarrage].**
- **6 Appuyez sur le bouton de navigation (**5**).** Un menu déroulant apparaît.

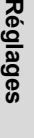

- **7** Appuyez sur le bouton de navigation (▲▼) pour sélectionner [1], [2], [3], [Arrêt] ou [USER] puis appuyez sur le bouton OK. Le type de son sélectionné est sauvegardé.
- **8 Réglez [Son obturateur], [Son touches] et [Son retardateur] de la même manière qu'aux étapes 5 et 7.**

Pour le son de retardateur, sélectionnez [On], [Arrêt] ou [USER].

## **9 Appuyez sur le bouton MENU.**

Le réglage est modifié et l'écran revient au menu [X] Réglages].

#### **Réglage du son User**

Vous pouvez régler les deux premières secondes de votre son enregistré préféré comme son User puis l'utiliser comme son de démarrage ou son d'obturateur. Le son à utiliser à l'avance est enregistré avec l'appareil. (p.159)

#### **1 Sélectionnez [USER] dans les étapes 7 et 8 ci-dessus.**

## **2** Appuyez sur le bouton OK.

L'écran de lecture apparaît si un son qui peut être utilisé comme son User est sauvegardé dans l'appareil. USER apparaît pour le son réglé comme son User.

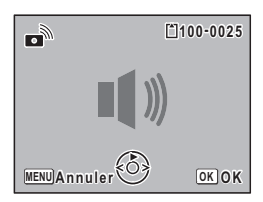

#### **3 Choisissez le fichier son à l'aide du bouton de navigation (**45**).**

Bouton de navigation  $(4)$  Lit les deux premières secondes du fichier son. Bouton de navigation ( $\blacktriangledown$ ) Arrête la lecture.

#### **4 Appuyez sur le bouton** 4**.**

Le son sélectionné est réglé comme son User pour le son de démarrage ou le son d'obturateur.

末

 $\checkmark$ 

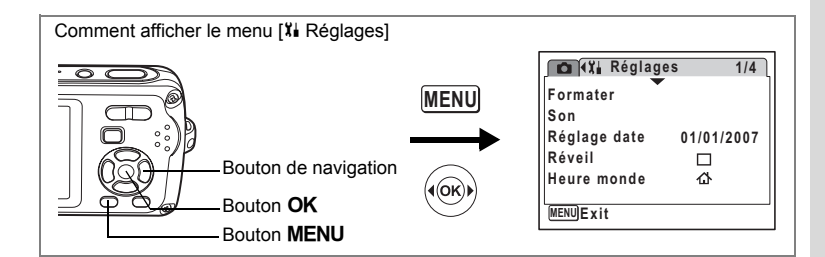

## **Réglage du réveil**

Il est possible de régler la sonnerie du réveil à une heure prédéfinie. Vous pouvez indiquer si le réveil sonnera à la même heure tous les jours ou une seule fois à l'heure définie.

#### **Réglage du réveil**

 $\overline{+}$ 

- **1 Utilisez le bouton de navigation (**23**) pour sélectionner [Réveil] dans le menu [**H **Réglages].**
- **2 Appuyez sur le bouton de navigation (**5**).** L'écran du réveil apparaît.
- **3 Appuyez sur le bouton de navigation (**5**).** Un menu déroulant apparaît.
- **4 Utilisez le bouton de navigation (** $\blacktriangle$  $\blacktriangledown$ **) pour sélectionner [Arrêt], [Une fois] ou [Chaque jour] puis appuyez sur le bouton OK.**
- **5** Appuyez sur le bouton de navigation ( $\nabla$ ). Ensuite réglez l'[Heure].
- **6 Appuyez sur le bouton de navigation (**5**).** Le cadre se déplace sur le champ des heures.
- **7** Utilisez le bouton de navigation (▲▼) pour modifier l'heure **puis appuyez sur (**5**).**

 $\overline{\phantom{a}}$ 

Le cadre se déplace sur le champ des minutes. Modifiez les minutes de la même façon.

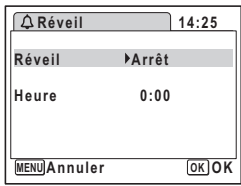

## **8 Appuyez deux fois sur le bouton OK.**

L'écran revient au menu <sup>[x]</sup> Réglages]. Vérifiez que [Réveil] est réglé sur  $\mathbb{F}$  (Oui).

#### **9** Appuyez sur le bouton OK. [Réveil activé] apparaît et l'appareil se met hors tension.

#### **Vérification du réveil**

**1 Utilisez le bouton de navigation (**23**) pour sélectionner [Réveil] dans le menu [**H **Réglages].**

Vérifiez que [Réveil] est réglé sur  $\mathbf{v}'$  (Oui).

- **2 Appuyez sur le bouton de navigation (**5**).** L'écran du réveil apparaît. Vérifiez la fréquence et l'heure de réveil.
- **3** Appuyez deux fois sur le bouton MENU. L'appareil revient au mode capture.

# **Mise hors tension du réveil**

L'écran du mode horloge apparaît et le réveil sonne à l'heure spécifiée pendant une minute lorsque l'appareil est hors tension.

Il est possible d'arrêter l'alarme en appuyant sur n'importe quel bouton de l'appareil pendant que la sonnerie retentit.

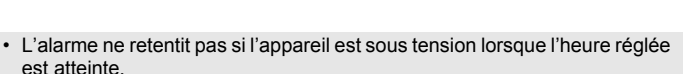

• Si vous avez défini une alarme, celle-ci ne sonnera pas en cours de prise de vue par intervalles.

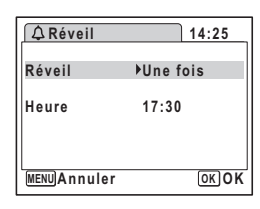

 $5/25$  SUN.

PM. 2:25

Δ

**Formater Son Réglage date Réveil Heure monde**

**MENU Exit**

 $\triangledown$ 

**Réglages** 

**01/01/2007**

 $\triangledown$  $\triangle$  **1/4**

 $\odot$ <sub>1</sub>

8

 $\pm$ 

**Réglages**

Caution

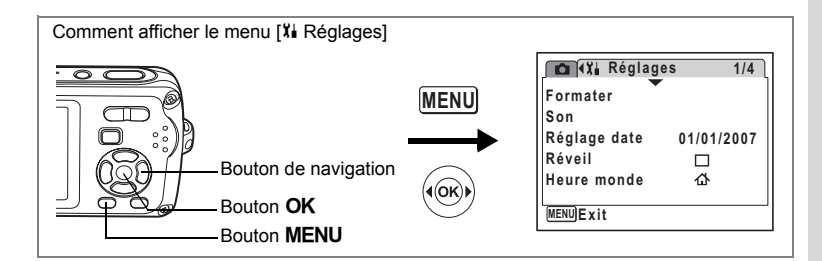

## **Réglage de l'heure monde**

La date et l'heure sélectionnées dans Réglage de la date et de l'heure (p. 37) et "Changement de la date et de l'heure" (p.165) servent de date et d'heure pour  $\Delta$  (ma ville). Grâce à la fonction heure monde, vous avez la possibilité d'afficher l'heure dans une autre ville que votre ville de résidence ( $\rightarrow$  destination). Cette fonction est utile si vous effectuez des prises de vue dans d'autres fuseaux horaires.

#### **Réglage de la destination**

- **1 Utilisez le bouton de navigation (**23**) pour sélectionner [Heure monde] dans le menu [**H **Réglages].**
- **2 Appuyez sur le bouton de navigation (**5**).** L'écran Heure monde apparaît.
- **3** Utilisez le bouton de navigation (▲▼) **pour sélectionner**  $\rightarrow$  **(destination).**
- **4** Appuyez sur le bouton de navigation (▶). L'écran Destination apparaît. La ville sélectionnée clignote sur la carte.
- **5 Modifiez la ville de destination à l'aide du bouton de navigation (**45**).** L'heure actuelle, l'emplacement et le décalage horaire de la ville sélectionnée apparaissent.

**du bouton de navigation (**45**).**

**Sélect, heure** ▶ 仚 **Destination DST 14:25 NewYork Ville résidence DST NewYork 14:25 MENU Destination**

**Heure monde**

**Ville New York Hor. Été Déca Hor +0:00 MENU Annuler OK OK 14:25**

**7 Activez <b>⊘** (Oui) ou désactivez □ (Arrêt) la fonction à l'aide

Sélectionnez ø (Oui) si la ville de destination est soumise à l'heure d'été.

**6 Utilisez le bouton de navigation (**23**) pour sélectionner [Hor. Été].**

**171**

8

## **8 Appuyez sur le bouton OK.**

Le réglage de l'heure monde est sauvegardé.

## **9 Appuyez deux fois sur le bouton MENU.**

L'appareil revient au mode capture avec le réglage actuel.

memo

₩

Sélectionnez  $\Delta$  (Ville résidence) à l'étape 3 de p.171 pour régler la ville et l'horaire d'été (DST) de la ville de résidence.

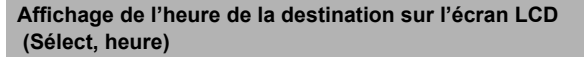

- **1 Utilisez le bouton de navigation (**23**) pour sélectionner [Heure monde] dans le menu [**H **Réglages].**
- **2 Appuyez sur le bouton de navigation (**5**).** L'écran Heure monde apparaît.
- **3** Utilisez le bouton de navigation (▲▼) **pour sélectionner [Sélect, heure].**

**Heure monde Sélect, heure** ▸ 杰 **Destination DST London 20:25**  $DST$ **Ville résidence 14:25 NewYork MENU** 

- **4** Appuyez sur le bouton de navigation (▶). Un menu déroulant apparaît.
- **5 Utilisez le bouton de navigation (** $\blacktriangle$  $\blacktriangledown$ **) pour sélectionner** X **(Destination) ou** W **(Ville résidence).**
	- $\rightarrow$ : affiche l'heure de la ville sélectionnée comme ville de destination
	- $\Delta$ : affiche l'heure de la ville sélectionnée comme étant Ma ville

### **6** Appuyez sur le bouton OK.

Le réglage Sélect, heure est sauvegardé.

#### **7** Appuyez deux fois sur le bouton MENU.

L'appareil revient en mode  $\bullet$  ou  $\blacktriangleright$ .  $\div$  (Destination) apparaît sur l'écran LCD lorsque l'appareil revient en mode  $\Box$ et Heure mode est sélectionné.

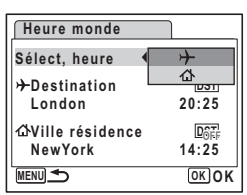

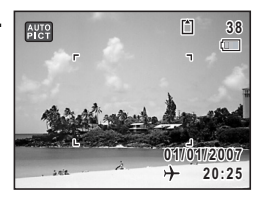

**172**

8

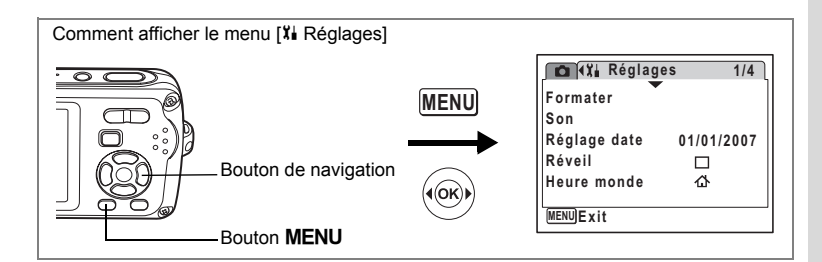

## **Changement de la langue d'affichage**

Il est possible de changer la langue d'affichage des menus, messages d'erreur, etc. L'appareil prend en charge les 19 langues suivantes : allemand, anglais, chinois (traditionnel et simplifié), coréen, danois, espagnol, finnois, français, hongrois, italien, japonais, néerlandais, polonais, portugais, russe, suédois, tchèque, thaï et turc.

 $\overline{\phantom{a}}$ 

- **1 Utilisez le bouton de navigation (**23**) pour sélectionner [Language/ ] dans le menu [**H **Réglages].**
- **2 Appuyez sur le bouton de navigation (**5**).** L'écran Language/言語 apparaît.
- **3 Sélectionnez la langue à l'aide**  du bouton de navigation ( $\blacktriangle \blacktriangledown \blacktriangle \blacktriangleright$ ).
- **4 Appuyez sur le bouton** 4**.** La langue sélectionnée sera la langue affichée.

 $\overline{a}$ 

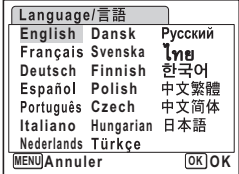

8

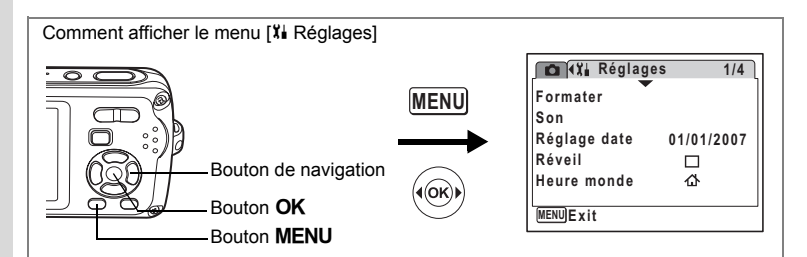

## **Modification du nom de dossier de l'image**

Il est possible de remplacer le nom du dossier d'images par le nom standard ou la date à laquelle les photos ont été prises. Lorsque le nom est remplacé par la date, les photos sont sauvegardées dans des dossiers séparés sous la date à laquelle elles ont été prises.

#### **Nom fichier**

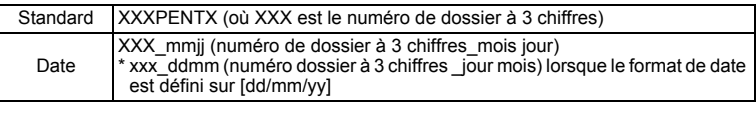

DCIM 100PENTX 101\_0925 102 1001 DCIM 100PENTX 101\_0925 DCIM 100PENTX 100  $\blacksquare$   $\blacksquare$  100 101 100 101 102 Photo prise avec un nom de dossier standard (Exemple : septembre 25) Nom de dossier changé en date (Exemple : septembre 25) La prochaine fois qu'une photo est prise (Exemple : octobre 1) Il est possible de créer jusqu'à 900 dossiers. • Un maximum de 999 images ou sons peut être enregistré dans un dossier.

- **1 Utilisez le bouton de navigation (**23**) pour sélectionner** 
	- **[Nom Fichier] dans le menu [**H **Réglages].**
- **2 Appuyez sur le bouton de navigation**  $(\triangleright)$ **.** Un menu déroulant apparaît.
- **3** Utilisez le bouton de navigation (▲▼) pour sélectionner **[Standard] ou [Date].**

 $\overline{\phantom{a}}$ 

**4 Appuyez sur le bouton OK.**<br>Le réglage du nom du dossier est sauvegardé.

**174**

8

 $\checkmark$ 

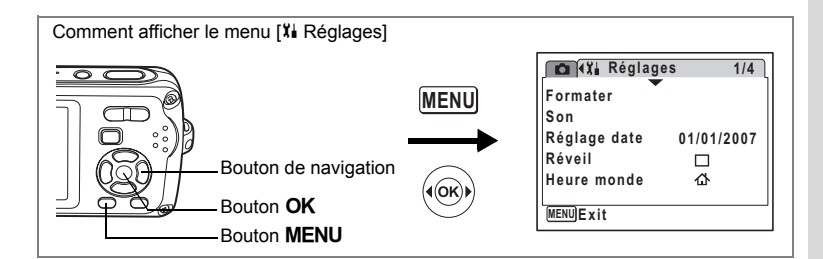

## **Changement du mode de connexion USB**

Choisissez le mode de connexion USB approprié selon que vous allez connecter le câble USB à un ordinateur ou à une imprimante compatible PictBridge.

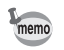

Reportez-vous au Manuel de connexion à l'ordinateur concernant les instructions permettant de raccorder l'appareil à un ordinateur.

- **1 Utilisez le bouton de navigation (**23**) pour sélectionner [Connexion USB] dans le menu [**H **Réglages].**
- **2** Appuyez sur le bouton de navigation  $(\triangleright)$ . Un menu déroulant apparaît.
- **3** Utilisez le bouton de navigation ( $\blacktriangle$   $\blacktriangledown$ ) **pour sélectionner [PC] ou [PictBridge].**
	- [PC] : sélectionnez cette option si vous transférez des données images vers un ordinateur
	- [PictBridge] : sélectionnez cette option si l'appareil est raccordé à une imprimante compatible avec PictBridge

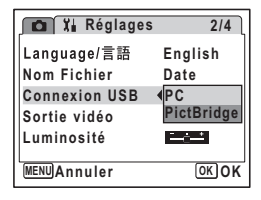

### **4 Appuyez sur le bouton** 4**.**

Le réglage de la connexion USB est sauvegardé.

autio

Ne raccordez pas l'appareil à votre ordinateur si vous avez sélectionné [PictBridge] comme mode de connexion USB. De même, ne raccordez pas l'appareil à votre imprimante lorsque [PC] est sélectionné.

8**Réglages**

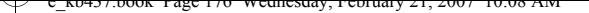

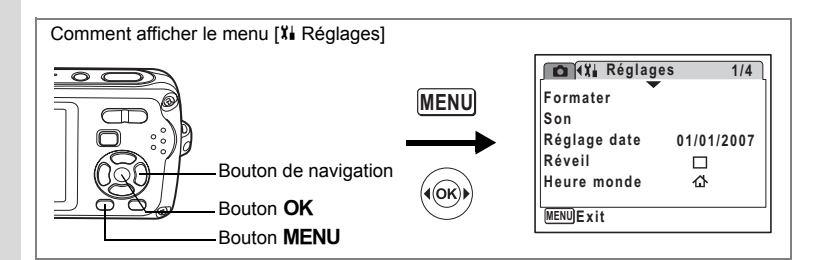

## **Changement du système de sortie vidéo**

Lorsque vous raccordez l'appareil à un équipement audiovisuel, choisissez le système de sortie vidéo approprié (NTSC ou PAL) pour la prise et la lecture d'images.

- **1 Utilisez le bouton de navigation (**23**) pour sélectionner [Sortie vidéo] dans le menu [**H **Réglages].**
- **2 Appuyez sur le bouton de navigation (**5**).** Un menu déroulant apparaît.
- **3 Utilisez le bouton de navigation (▲▼) pour sélectionner [NTSC] ou [PAL].** Sélectionnez le système de sortie vidéo correspondant à l'équipement audiovisuel.
- **4 Appuyez sur le bouton** 4**.**

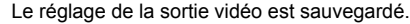

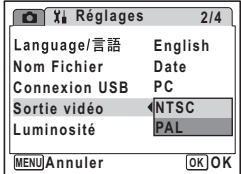

En fonction du pays, la lecture des images et des fichiers son risque d'échouer si le réglage du format de sortie vidéo diffère de celui utilisé dans le pays concerné. Dans ce cas, il faut en modifier le réglage.

 $\overline{\phantom{a}}$ 

Branchement de l'appareil à un équipement audiovisuel <a>><br/>sp.127

memo

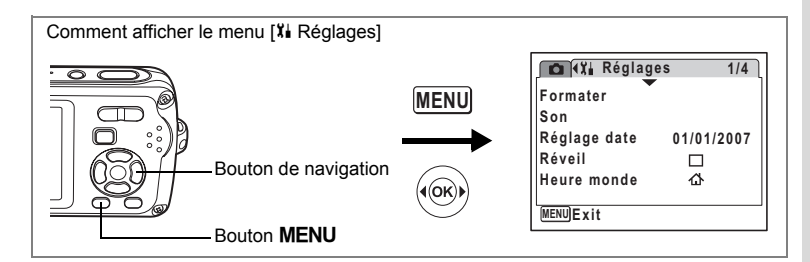

## **Réglage de la luminosité de l'écran LCD**

Vous pouvez ajuster la luminosité de l'écran LCD.

- **1 Utilisez le bouton de navigation (**23**) pour sélectionner [Luminosité] dans le menu [**H **Réglages].**
- **2 Utilisez le bouton de navigation (**45**) pour régler la luminosité.**

Le réglage suivant est sauvegardé.

- $\frac{1}{2}$ (Sombre)
- ٹنڈ ک (normal)
- ند (Lumineux)

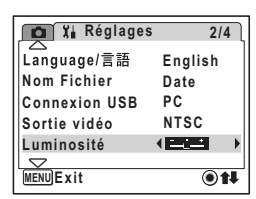

### **3 Appuyez sur le bouton MENU.**

L'appareil repasse en mode capture ou lecture.

La luminosité définie est prise en compte sur l'écran LCD. Pour modifier le réglage, procédez à nouveau comme susmentionné.

#### **Éclairage temporaire de l'écran LCD (fonction éclairage intense LCD)**

Vous pouvez temporairement augmenter la luminosité de l'écran LCD pour y voir mieux. Cela permet de visualiser correctement l'écran LCD lorsque l'intensité lumineuse est forte ou lorsque vous êtes à l'extérieur.

### **1** En mode **Q**, appuyez sur le bouton **OK** et maintenez-le enfoncé.

 $\overline{\phantom{a}}$ 

L'écran LCD se met en luminosité maximale pendant un certain temps.

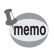

 $\overline{\phantom{a}}$ 

La fonction éclairage intense LCD ne s'active pas lorsque vous êtes en mode de connexion USB ou en sortie vidéo.

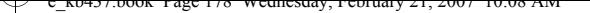

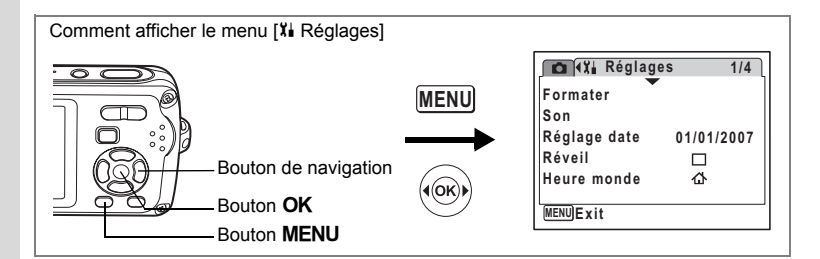

## **Utilisation de la fonction d'économie d'énergie**

Pour économiser la batterie, réglez l'écran LCD de manière à ce qu'il s'éteigne automatiquement lorsque aucune opération n'est effectuée pendant un laps de temps défini. Une fois la fonction d'économie d'énergie activée et pour remettre l'écran LCD sous tension, appuyez sur n'importe quelle bouton.

- **1 Utilisez le bouton de navigation (**23**) pour sélectionner [Eco. d'énergie] dans le menu [**H **Réglages].**
- **2 Appuyez sur le bouton de navigation (**5**).** Un menu déroulant apparaît.
- **3** Utilisez le bouton de navigation (▲▼) **pour sélectionner [2min], [1min], [30sec], [15sec], [5sec] ou [Arrêt].**
- **4 Appuyez sur le bouton** 4**.**

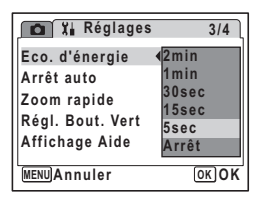

Le réglage d'économie d'énergie est sauvegardé.

L'économie d'énergie ne fonctionne pas dans les situations suivantes :

 $\overline{\phantom{a}}$ 

- pendant l'enregistrement audio en mode enregistrement vocal
- lors de prises de vie en mode rafale ou rafale haute vitesse
- en mode lecture
- lorsque l'appareil est connecté à un PC ou à une imprimante
- lors de l'utilisation de l'adaptateur secteur
- lors de l'enregistrement d'une séquence vidéo
- lorsqu'un menu est affiché

**178**

8

memo

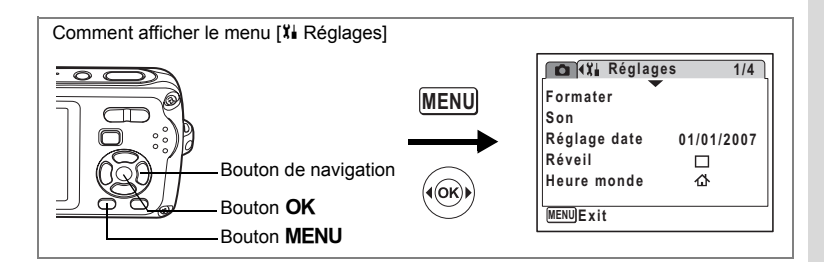

## **Désactivation de Arrêt auto**

Il est possible de régler l'appareil de façon à ce qu'il se mette hors tension automatiquement en cas de non-utilisation pendant une durée prédéfinie.

- **1 Utilisez le bouton de navigation (**23**) pour sélectionner [Arrêt auto] dans le menu [**H **Réglages].**
- **2** Appuyez sur le bouton de navigation  $($   $\blacktriangleright$   $).$ Un menu déroulant apparaît.
- **3** Utilisez le bouton de navigation ( $\blacktriangle$   $\blacktriangledown$ ) **pour sélectionner [5min], [3min] ou [Arrêt].**

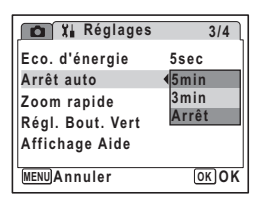

**4 Appuyez sur le bouton** 4**.**

Le réglage de la mise hors tension automatique est sauvegardé.

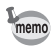

 $\overline{+}$ 

La mise hors tension automatique ne fonctionne pas dans les situations suivantes :

- pendant l'enregistrement audio en mode enregistrement vocal
- lors de prises de vie en mode rafale ou rafale haute vitesse
- lors de l'enregistrement d'une séquence vidéo
- en cours de lecture du son
- au cours d'un diaporama ou de la lecture de séquences vidéo
- lorsque l'appareil est connecté à un PC ou à une imprimante

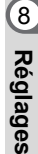

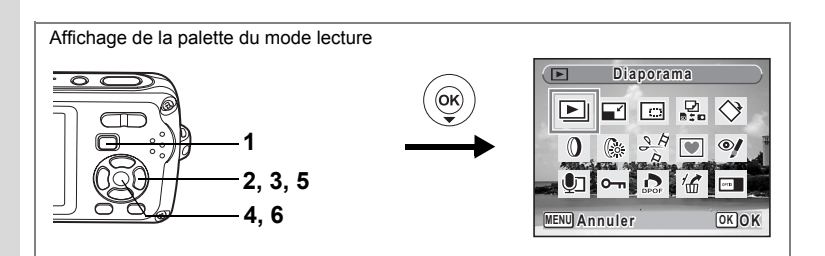

## **Changement de l'écran de démarrage**

Vous pouvez choisir une image à afficher comme écran de démarrage à la mise sous tension de l'appareil.

**1 Appuyez sur le bouton**  $\boxed{\blacktriangleright}$ **.** 

L'appareil accède au mode  $\blacksquare$ 

- **2 Appuyez sur le bouton de navigation (▼).** La palette du mode lecture apparaît.
- **3 Utilisez le bouton de navigation (▲▼ ◀▶) pour sélectionner** ^ **(Écran démarrage).**
- **4 Appuyez sur le bouton** 4**.** L'écran de sélection de l'image apparaît.
- **5 Utilisez le bouton de navigation (**45**) pour choisir l'image de l'écran de démarrage.**

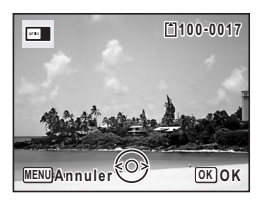

**6** Appuyez sur le bouton OK.

Le réglage de l'écran de démarrage est sauvegardé.

• Une fois l'écran de démarrage défini, il ne sera pas effacé même si l'image d'origine est supprimée ou si la carte mémoire SD ou la mémoire intégrée est formatée.

 $\overline{\phantom{a}}$ 

• Sélectionnez [Arrêt] pour masquer l'écran de démarrage.

8

 $\pm$ 

**Réglages**

memo
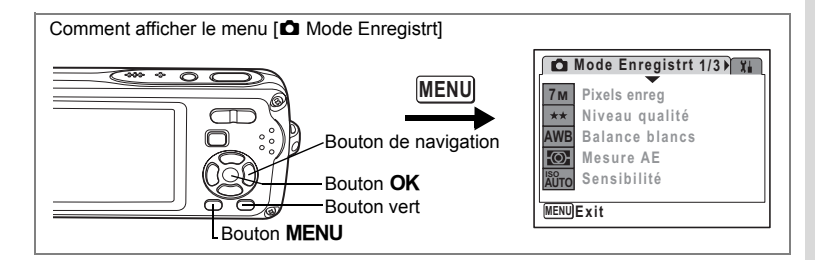

### **Modification de l'ordre des menus**

Vous pouvez modifier l'ordre des éléments de menu dans les menus [ $\Box$ ] Mode Enregistrt] et [X] Réglages]. Placez les éléments fréquemment utilisés en haut du menu pour y accéder directement et rapidement.

Ex.) Pour placer [Mesure AE] en haut du menu [ $\Box$  Mode Enregistrt]

**1 Sélectionnez [Mesure AE] dans le menu [**A **Mode Enregistrt].**

#### **2 Appuyez sur le bouton vert.**

L'écran de réorganisation des éléments apparaît.

**3 Utilisez le bouton de navigation (**23**) pour déplacer l'élément dans le sens souhaité.**

Dans l'exemple, on appuie sur  $\boxed{\mathbf{I}}$  pour faire remonter [Mesure AE].

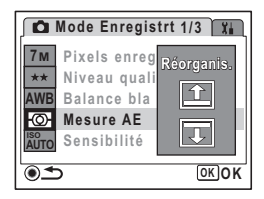

#### **4 Appuyez sur le bouton** 4**.**

 $\overline{+}$ 

Chaque fois que vous appuyez sur le bouton de navigation ( $\blacktriangle \blacktriangledown$ ), [Mesure AE] remonte ou descend d'un cran dans le menu.

**5 Une fois [Mesure AE] en haut de la liste des éléments,**  appuyez sur le bouton vert ou le bouton **MENU**.

 $\overline{\phantom{a}}$ 

Le réglage de réorganisation des menus est sauvegardé.

8

**Réglages**

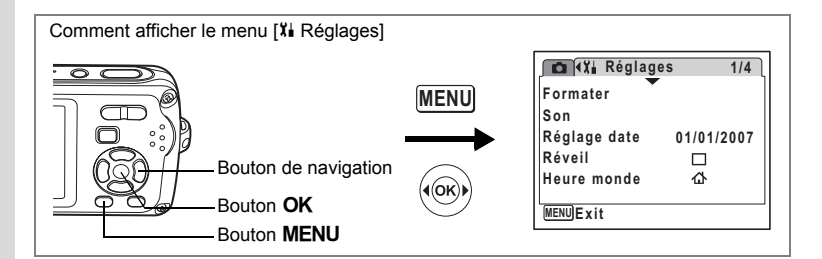

### **Réglage de l'affichage Aide**

Vous pouvez activer ou non l'aide afférente au mode que vous sélectionnez dans la palette du mode capture (p.53) ou la palette du mode lecture (p.60).

- **1** Utilisez le bouton de navigation ( $\blacktriangle$   $\blacktriangledown$ ) **pour sélectionner [Affichage Aide] dans le menu [**B **Réglages].**
- **2 Activez <b>⊘** (Oui) ou désactivez □ (Arrêt) **la fonction à l'aide du bouton de navigation (**45**).**

 $\mathbf{F}$  (Oui) : l'aide du mode s'affiche.  $\Box$  (Arrêt) : l'aide du mode ne s'affiche pas.

- **Réglages 3/4 Eco. d'énergie 5sec Arrêt auto 3min Zoom rapide**  $\Box$ **Régl. Bout. Vert Affichage Aide** 1□ **MENU Exit**  $\odot$ 1
- **3** Appuyez sur le bouton MENU.

L'appareil bascule en mode **□** ou **□**. Répétez les étapes ci-dessus pour modifier le réglage.

 $\pm$ 

### **Réinitialisation des réglages par défaut (Réinitialisation)**

Il est possible de réinitialiser les réglages de l'appareil à leurs paramètres par défaut. Reportez-vous à "Réglages par défaut" (p.186) pour la réinitialisation.

- **1 Utilisez le bouton de navigation (**23**) pour sélectionner [Réinitialisation] dans le menu [**H **Réglages].**
- **2 Appuyez sur le bouton de navigation (**5**).**

L'écran Réinitialisation apparaît.

**3 Utilisez le bouton de navigation (**23**) pour sélectionner [Réinitialiser régl. menu].**

 $\overline{\phantom{a}}$ 

**182**

**4 Appuyez sur le bouton** 4**.**

Une boîte de dialogue de confirmation apparaît.

- **5 Utilisez le bouton de navigation (** $\blacktriangle$  $\blacktriangledown$ **) pour sélectionner [Réinitialisation].**
- **6** Appuyez sur le bouton OK. Les valeurs par défaut sont restaurées.

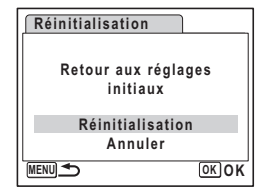

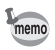

Les réglages suivants ne sont pas affectés par la réinitialisation : Réglage date, Language/言語, Heure monde, Sortie vidéo et Ordre des menus.

#### **Réinitialisation de l'ordre des menus**

Il est possible de réinitialiser l'ordre des menus à ses paramètres par défaut.

- **1 Utilisez le bouton de navigation (**23**) pour sélectionner [Réinitialisation] dans le menu [**H **Réglages].**
- **2 Appuyez sur le bouton de navigation (**5**).** L'écran Réinitialisation apparaît.
- **3 Utilisez le bouton de navigation (**23**) pour sélectionner [Réinitia. ordre él. menu].**
- **4 Appuyez sur le bouton** 4**.** Une boîte de dialogue de confirmation apparaît.
- **5** Utilisez le bouton de navigation (▲▼) pour sélectionner **[Réinitialisation].**
- **6** Appuyez sur le bouton OK.

L'ordre des menus est réinitialisé.

8

**Réglages**

## **Affichage du mode horloge**

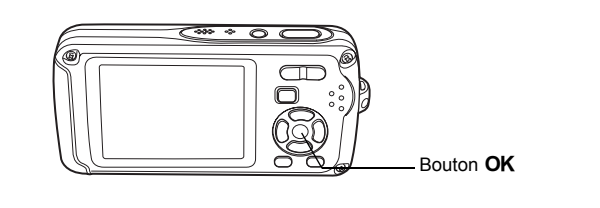

L'appareil peut servir de montre. Lorsqu'il est hors tension, appuyez sur le bouton OK et maintenez-le enfoncé pour faire apparaître l'horloge sur l'écran LCD.

 $\overline{\phantom{a}}$ 

**1** Appuyez sur le bouton OK **et maintenez-le enfoncé.**

> L'appareil se met sous tension et l'horloge apparaît à l'écran.

> L'appareil s'éteint automatiquement après environ 10 secondes.

Une pression sur l'interrupteur général met immédiatement l'appareil hors tension.

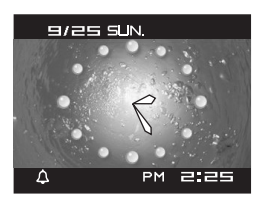

 $\pm$ 

Y

⊺ ⊥

## **Annexe Liste des villes Heure monde**

La colonne « Ville » recense les villes qui peuvent être sélectionnées dans les réglages initiaux (p.35) ou pour l'heure monde (p.171).

La colonne « Format de sortie vidéo » indique le format de sortie vidéo relatif à la ville sélectionnée dans les réglages initiaux.

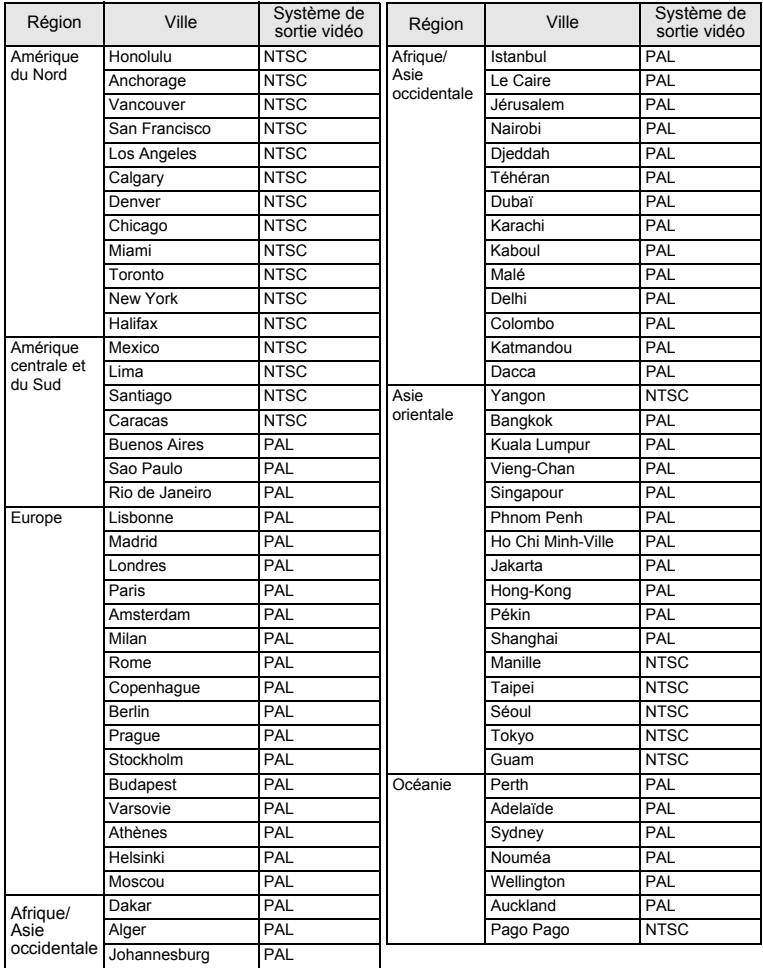

 $\overline{\phantom{a}}$ 

⊬

**185**

## **Réglages par défaut**

Le tableau ci-dessous indique les réglages d'usine par défaut.

La signification des indications pour les éléments de menu ayant un réglage par défaut est exposée ci-après.

#### **Réglage de la dernière mémoire**

- Oui : le réglage actuel (dernière mémoire) est sauvegardé lorsque l'appareil est mis hors tension.
- Non: le réglage reprend sa valeur par défaut lors de la mise hors tension.
- : le réglage dépend du réglage de [Mémoire] (p.104).

#### **Réinitialiser**

 $\checkmark$ 

Oui : Le réglage reprend sa valeur par défaut avec la fonction réinitialisation (p.182).

Non: le réglage est sauvegardé même après la réinitialisation.

#### **Éléments du menu [**A **Mode Enregistrt]**

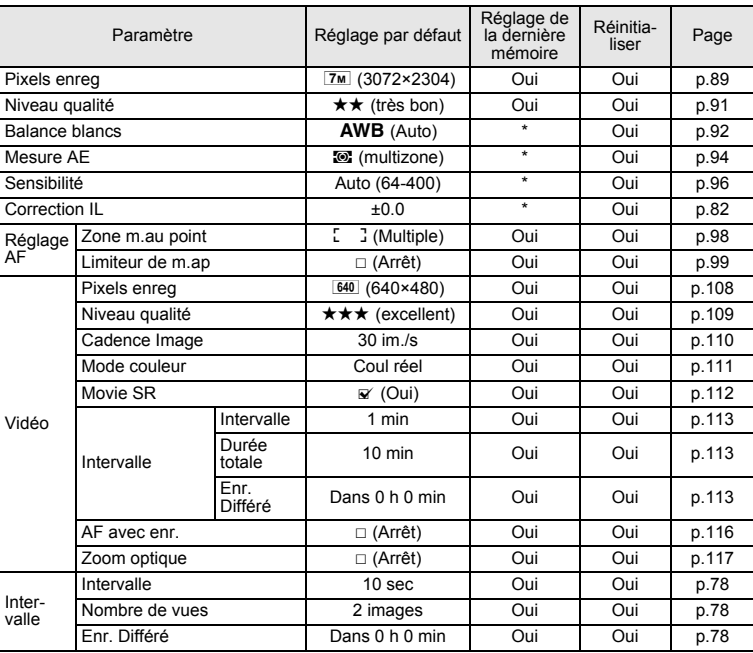

 $\overline{\phantom{a}}$ 

9**Annexe** ┽┙

 $\rightarrow$ 

 $\left\vert \right\rangle$ 

 $\rightarrow$ 

 $\frac{1}{10}$ 

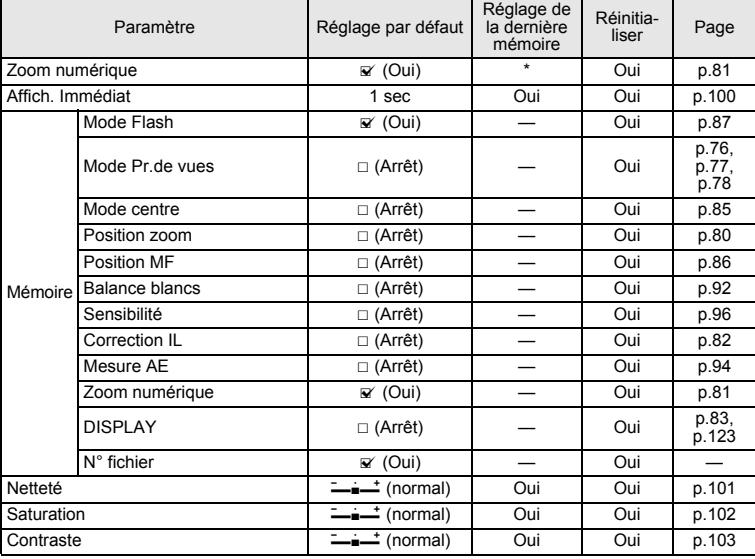

### **Éléments du menu [**u **Réglages]**

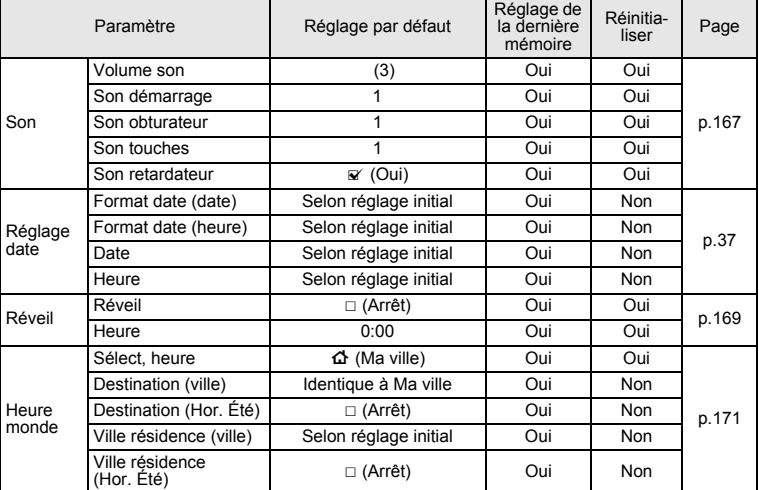

 $\overline{a}$ 

9**Annexe**

Y ┶╆

**187**

 $\overline{+}$ 

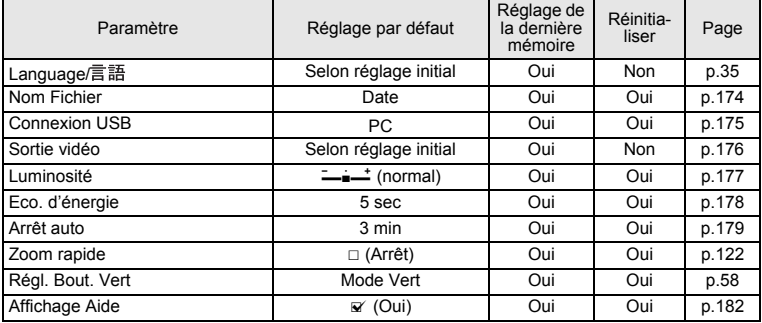

¥  $\overline{\phantom{0}}$ 

 $\pm$  $\Box$ 

#### **Éléments de la palette du mode lecture**

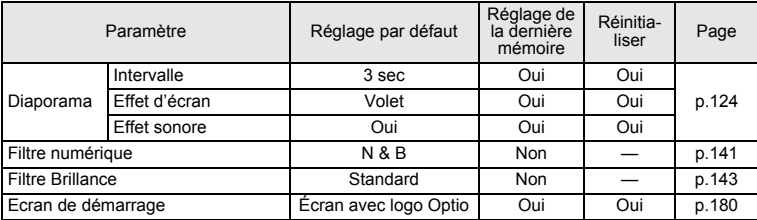

#### **Touche**

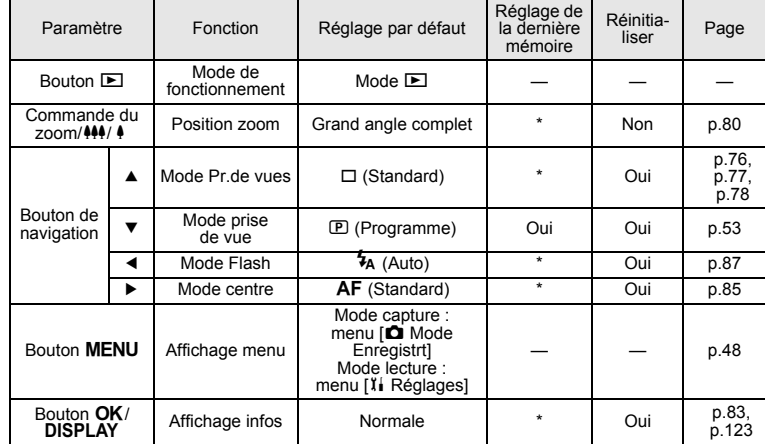

 $\overline{+}$ 

9**Annexe**

╈

**188**

▔▔▔▔▁▚

## **Fonctions disponibles pour chaque mode de prise de vue**

Oui : peut être réglé et la fonction est disponible.

Non : ne peut pas être réglé.<br># : peut être réglé mais la

₩

: peut être réglé mais la fonction n'est pas disponible.

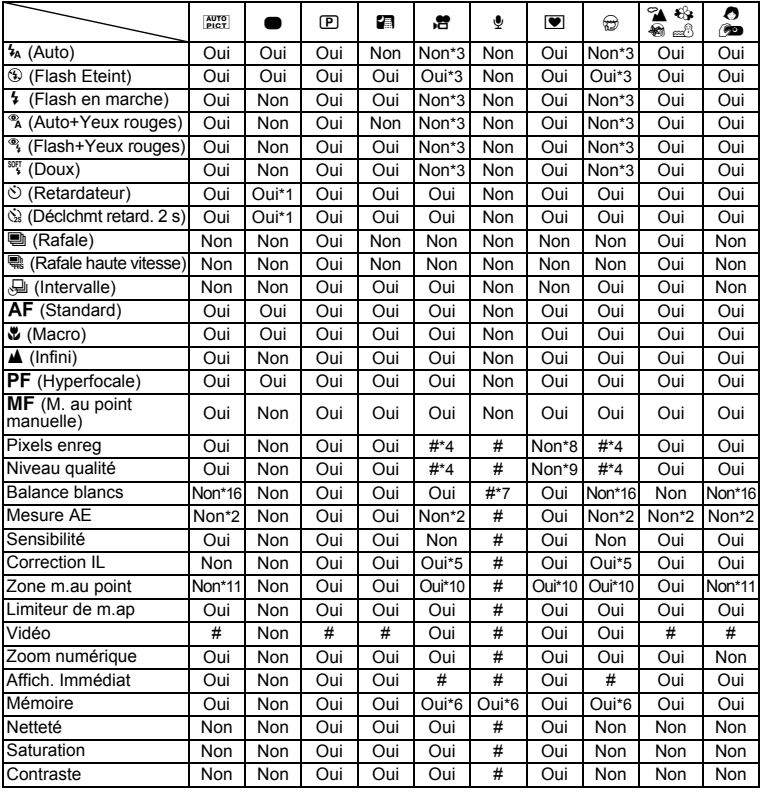

\*1 Si vous sélectionnez une de ces fonctions dans un autre mode de prise de vue puis accédez au mode vert, seule la fonction sélectionnée est disponible.

 $\overline{\phantom{a}}$ 

 $*2$  Fixé sur  $\circledR$ 

 $\overline{\phantom{a}}$ 

\*3 Fixé sur  $\overline{\mathcal{D}}$  (Flash Eteint)

\*4 En fonction du réglage de [Vidéo] \*5 Non disponible pendant l'enregistrement

\*6 Certains réglages connexes s'appliquent<br>\*7 品 (Manuel) aussi n'est pas disponible

9

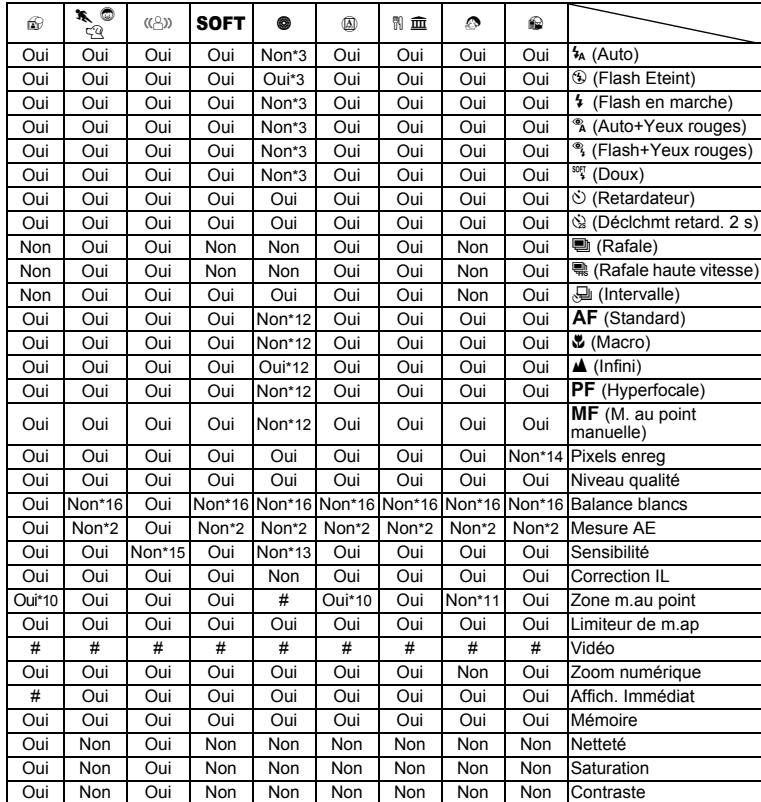

 $\overline{+}$ 

¥  $^{+}$ 

 $+$ 

**Annexe**

9

 $\overline{\phantom{a}}$ 

 $*8$  Fixé sur  $3m$  (2048×1536)

\*9 Fixé sur  $\star \star$ 

\*10W (AF par anticipation) n'est pas disponible \*11 Fixé sur J (multiple) \*12 Fixé sur s (infini) \*13 Fixé sur 64

\*14 Fixé sur <a>[1280<960]</a>

\*15 Fixé sur AUTO (64 - 3200)

 $*$ 16 Fixé sur **AWB** (balance blancs auto)

┌┌

## **Accessoires optionnels**

Différents accessoires dédiés sont disponibles pour cet appareil. Les produits repérés par un astérisque (\*) sont identiques à ceux qui sont fournis avec l'appareil.

**Alimentation**

**Batterie lithium-ion rechargeable D-LI63 (\*) Kit chargeur de batterie K-BC63E Kit adaptateur secteur K-AC63E**

**Câble**

Y

**Câble USB I-USB7 (\*) Câble AV I-AVC7 (\*)**

**Courroie**

 $\overline{\phantom{a}}$ 

**O-ST20 (\*)**

- **O-ST24** Courroie en cuir
- **O-ST8** Courroie en métal
- **O-ST30** Courroie sport, étanche
- **Étui en cuir classieux (réf.50130) Etui en néoprène (réf. 50134)**

 $\overline{\phantom{a}}$ 

- **LC-W1** Etui en cuir
- **NC-W1** Etui en néoprène

**Annexe**

9

₩

## **Messages**

 $\blacksquare$ ¥

> Des messages du type de ceux présentés ci-dessous peuvent apparaître sur l'écran LCD au cours de l'utilisation de l'appareil.

Y  $\overline{\phantom{a}}$ 

 $\overline{+}$ 

 $\Box$ 

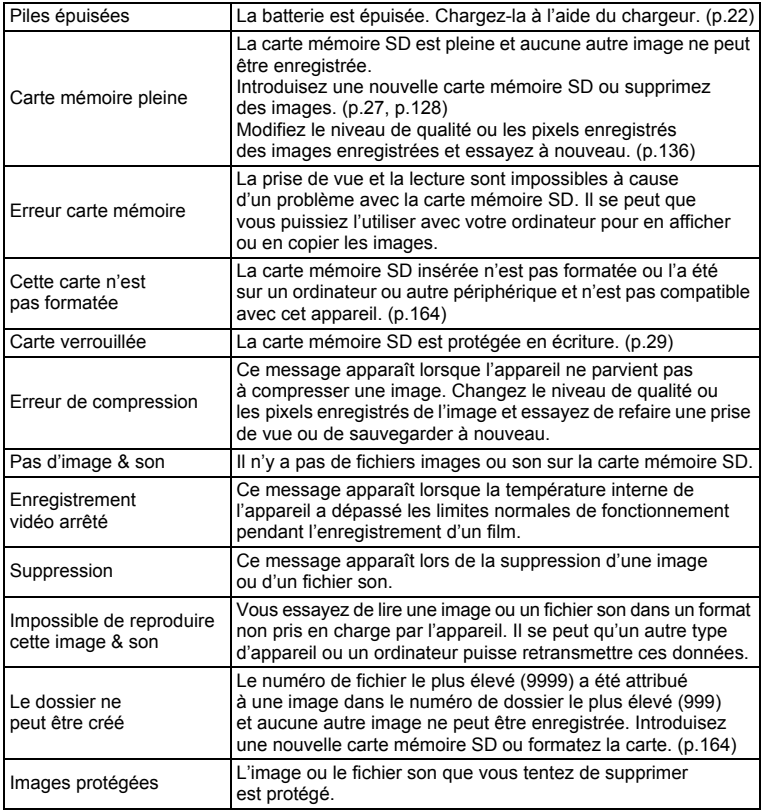

 $\overline{+}$ 

Τ  $\pm$  ¥

┯┙

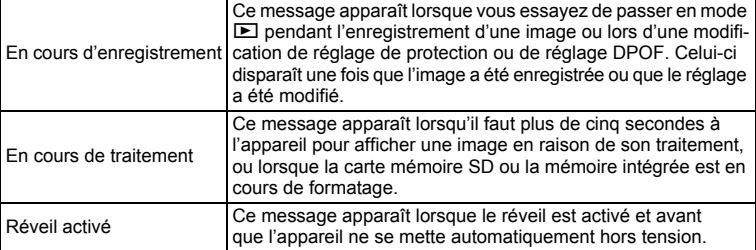

Il se peut que des messages tels que les suivants apparaissent sur l'écran LCD lors de l'utilisation de la fonction PictBridge.

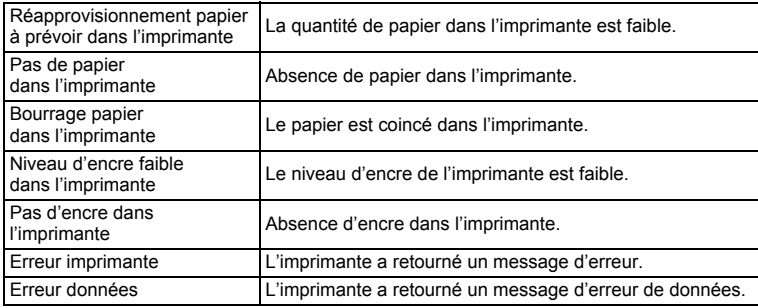

 $\overline{\mathcal{A}}$ 

¥  $\mathbf{I}$ 

**193**

## **Problèmes de prise de vue**

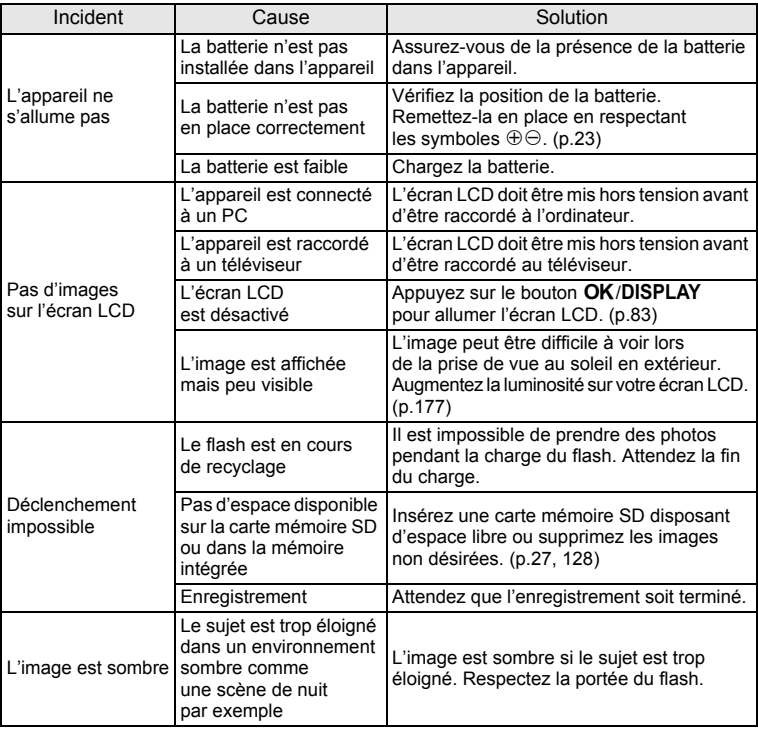

 $\overline{+}$ 

 $4 +$ 

 $+$  $\Box$ 

9**Annexe**

**194**

┰╺╄

¥

⊺ ⊥

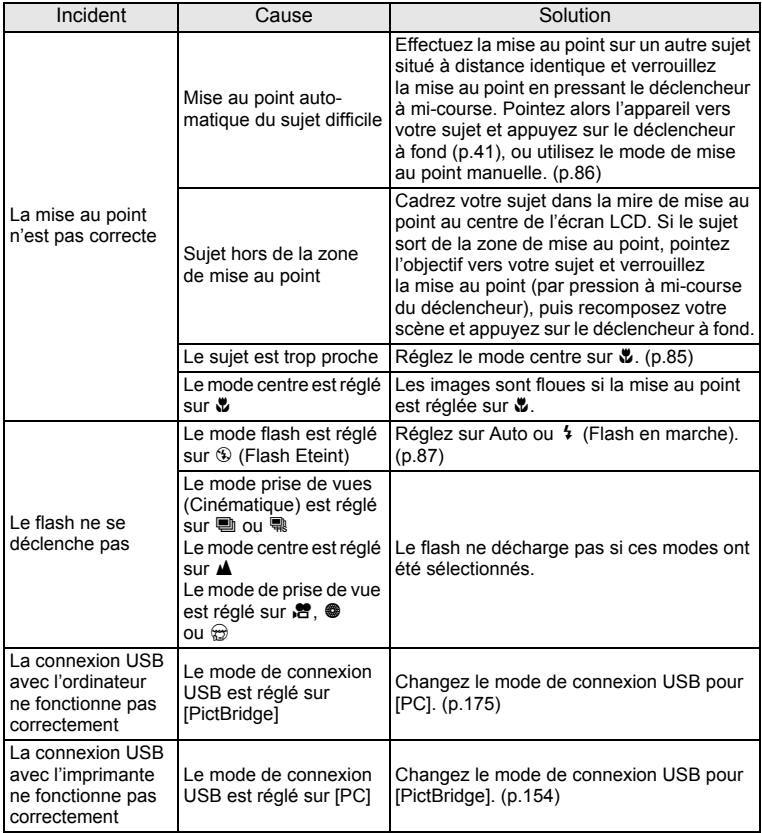

Dans de très rares cas, l'électricité statique risque de perturber le fonctionnement de l'appareil. Dans ce cas, retirez la batterie puis réintroduisez-la. Si l'appareil s'allume et fonctionne correctement, il est en parfait état de marche et vous pouvez l'utiliser sans problème.

 $\overline{\phantom{a}}$ 

9**Annexe**

₩

## **Caractéristiques principales**

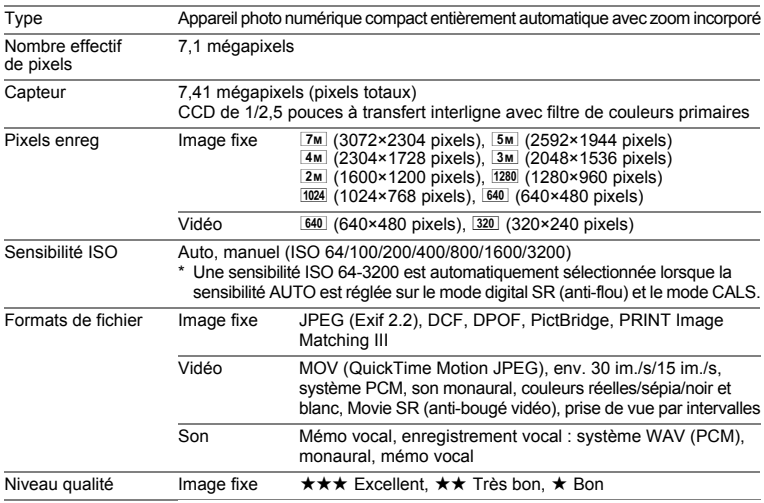

¥

Support de stockage Mémoire intégrée (env. 21,9 Mo), carte mémoire SD, carte mémoire SDHC

Capacité de stockage des images et durée d'enregistrement approximatifs Images fixes

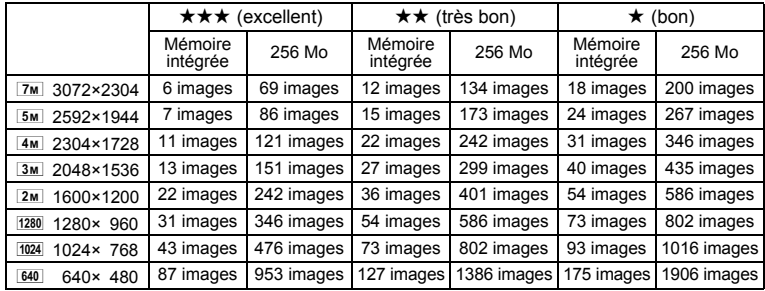

• La capacité de stockage des images n'est donnée qu'à titre indicatif. Elle peut en effet varier en fonction de la carte mémoire SD et du sujet.

 $\overline{\phantom{a}}$ 

• (1280 (1280×960) n'est disponible qu'en mode fo.

 $\pm$ 

**196**

 $\overline{\phantom{a}}$ 

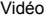

 $\rightarrow$ 

┯┙

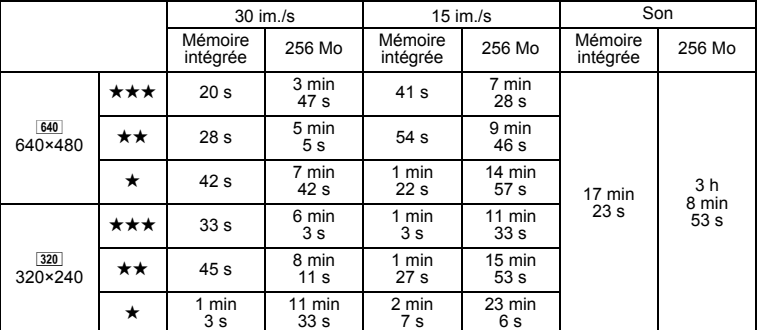

La durée d'enregistrement n'est donnée qu'à titre indicatif. Elle peut en effet varier en fonction de la carte mémoire SD et du sujet.

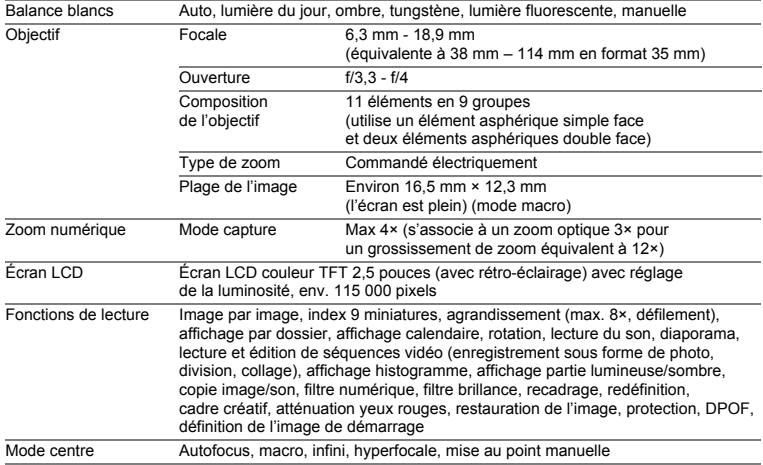

 $\overline{+}$ 

¥

 $\overline{\phantom{a}}$  $\mathbf{I}$ 

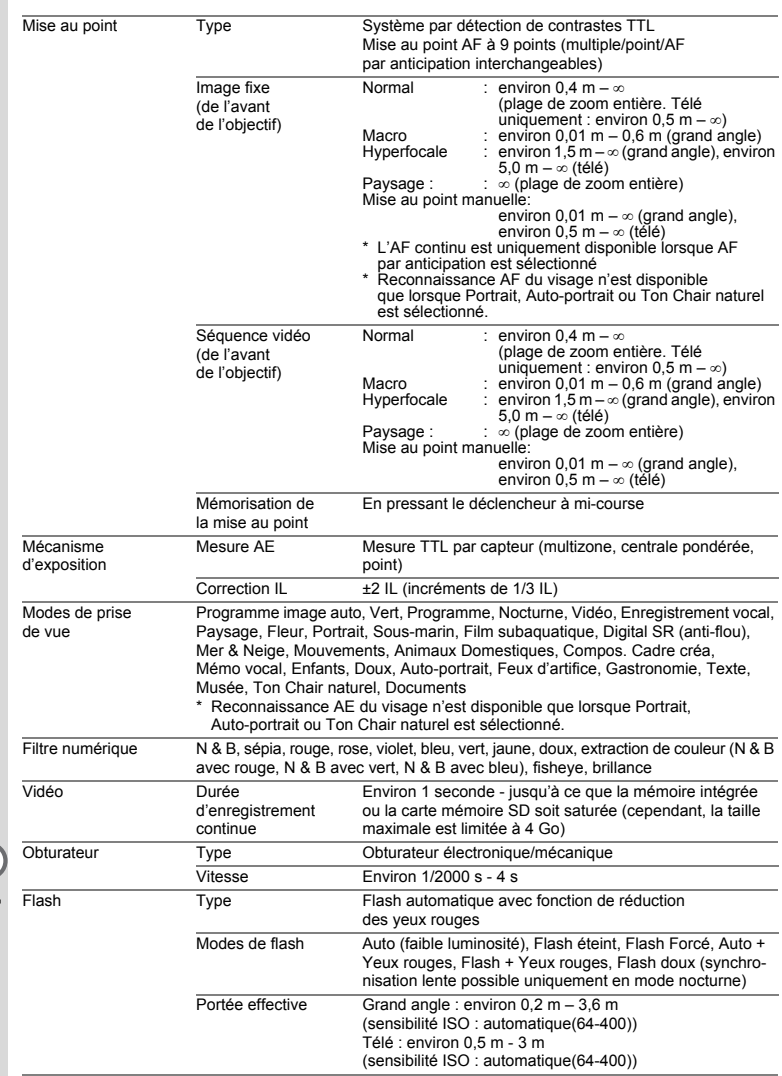

 $\overline{a}$ 

 $\overline{+}$  $\overline{A}$ 

 $\begin{array}{c} 4 \end{array}$ 

 $\mathbb{R}^+$ 

 $\pm$ 

 $\rightarrow$ 

 $\rightarrow$ 

**198**

┯

 $\rightarrow$ 

 $\mathbf{I}$  $\overline{\phantom{a}}$ ¥

 $\overline{\phantom{0}}$  $\rightarrow$ 

 $\rightarrow$ 

 $\rightarrow$ 

 $\frac{1}{2}$ 

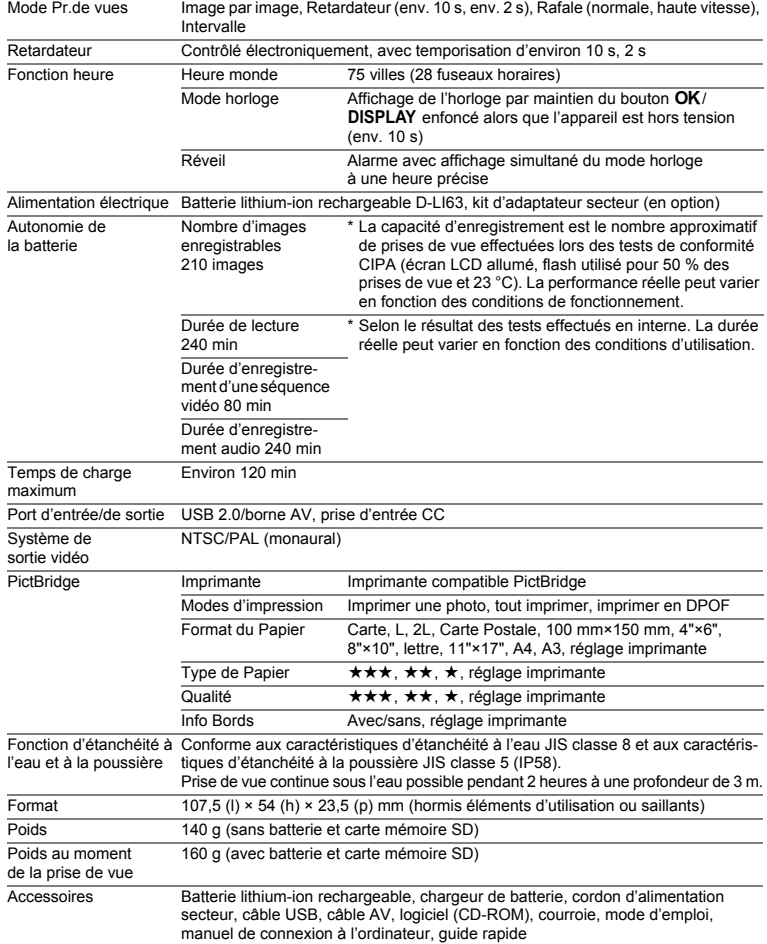

 $\overline{a}$ 

¥

 $\mathbf{I}$ 

 $\overline{\phantom{a}}$  $\mathbf{I}$ 

## **GARANTIE**

Tous les appareils PENTAX achetés chez des revendeurs autorisés sont garantis contre tout défaut de fabrication pendant une période de douze mois suivant la date d'achat. Pendant cette période, les réparations et l'échange des pièces défectueuses sont effectuées gratuitement, sous réserve que le matériel ne présente aucune trace de choc, de corrosion par des produits chimiques ou par fuite de batterie, de dommage dû à l'infiltration de sable ou de liquide, de mauvaise manipulation ou de manipulation contraire au mode d'emploi ou de modifications par un réparateur non agréé. Le fabricant et son représentant agréé ne sont pas responsables des réparations ou modifications n'ayant pas fait l'objet d'accord expressément écrit, ni des dommages liés au retard ou à la perte d'usage du matériel ni à leurs conséquences quelles qu'elles soient, directes ou indirectes, causées par la défectuosité du matériel ou par toutes autres causes. Il est expressément reconnu par l'acheteur que la responsabilité du fabricant ou de ses représentants en matière de garantie, implicite ou explicite, est strictement limitée au remplacement des pièces comme indiqué ci-dessus. Il ne sera effectué aucun remboursement d'une réparation faite par un service après-vente non agréé par Pentax.

Procédure pendant la période de garantie de 12 mois

Tout appareil PENTAX reconnu défectueux pendant la période de 12 mois suivant son achat devra être retourné au revendeur chez lequel l'achat a été effectué ou chez le fabricant. S'il n'existe pas de représentant agréé du fabricant dans votre pays, envoyez votre matériel directement au fabricant, en port payé. Dans ce cas, la période d'immobilisation du matériel risque d'être très longue en raison des procédures requises. Si le matériel est couvert par la garantie, la réparation sera effectuée et les pièces remplacées gracieusement avant de vous être renvoyé en état de fonctionnement. Si le matériel n'est plus sous garantie, la réparation sera facturée aux tarifs habituels du fabricant ou de son représentant. Les frais de port sont à la charge du propriétaire de l'équipement. Si votre matériel PENTAX a été acheté dans un autre pays que celui où vous souhaitez faire appliquer la garantie, les frais de remise en état peuvent vous être facturés par le représentant du fabricant de ce pays. Cependant, si le matériel est retourné au fabricant, il sera réparé gratuitement pendant la période de garantie, conformément à cette garantie. Dans tous les cas, les frais d'expédition et les taxes douanières seront à la charge de l'expéditeur. De façon à prouver la date de votre achat (si nécessaire), conservez la facture ou le reçu de cet achat pendant au moins un an. Avant d'expédier votre matériel en réparation, vérifiez d'abord que vous l'envoyez à un représentant officiel du fabricant ou à l'un de ses ateliers agréés, sauf s'il s'agit du fabricant lui-même. Demandez toujours un devis et ne faites procéder aux travaux de réparation qu'après accord écrit du devis.

Y

- **Cette garantie n'affecte en rien les droits fondamentaux du client.**
- **Les garanties locales disponibles chez les distributeurs Pentax de certains pays peuvent remplacer cette garantie. Par conséquent, nous vous conseillons de lire attentivement la carte de garantie fournie avec votre produit au moment de l'achat ou de contacter le distributeur PENTAX de votre pays afin d'obtenir de plus amples informations et de recevoir une copie de la garantie.**

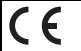

 $\overline{a}$ 

La marque CE signifie que l'appareil est conforme aux directives de l'Union Européenne.

 $\overline{\phantom{a}}$ 

#### **Pour les clients aux États-Unis DÉCLARATION DE CONFORMITÉ FCC**

Ce dispositif est conforme à la partie 15 de la réglementation FCC. Son fonctionnement est soumis aux deux conditions suivantes : (1) ce dispositif ne doit pas causer d'interférences nuisibles et (2) il doit accepter toute interférence reçue, y compris les interférences risquant de provoquer un fonctionnement indésirable.

Tout changement ou modification non approuvé par la partie responsable de la conformité peut annuler l'autorisation accordée à l'utilisateur de faire fonctionner l'équipement.

Cet équipement a été testé et déclaré conforme aux limitations prévues pour les appareils numériques de classe B conformément à la partie 15 de la réglementation FCC.

Ces limitations visent à assurer une protection raisonnable contre les interférences gênantes en zone résidentielle. Cet équipement génère, utilise et diffuse des ondes radio et, s'il n'est pas installé et utilisé en conformité avec les instructions, peut causer des interférences préjudiciables aux communications radio. Cependant, il n'existe aucune garantie que des interférences ne se produiront pas dans une installation particulière.

Si cet équipement crée des interférences gênantes pour la réception radio ou télévisuelle, détectables en allumant et en éteignant l'équipement, l'utilisateur est invité à les corriger en suivant l'une ou plusieurs des procédures ci-dessous.

- Réorienter ou déplacer l'antenne de réception.
	- Augmenter la distance entre l'équipement et le récepteur.
	- Connecter l'équipement à un circuit d'alimentation différent de celui auquel le récepteur est connecté.
- \* Consulter le revendeur ou un technicien radio/TV qualifié.

#### **Pour les clients au Canada**

Cet appareil numérique de la classe B est conforme à la norme ICES-003 du Canada.

#### **Pour les utilisateurs au Canada**

Cet appareil numérique de la classe B est conforme à la norme NMB-003 du Canada.

 $\overline{\phantom{a}}$ 

 $\pm$ 

## Déclaration de conformité Conformément à 47CFR, parties 2 et 15 concernant les ordinateurs personnels et les périphériques de classe

B

- Nous : PENTAX Imaging Company une division de PENTAX of America, Inc.
- Basés à : 600 12th Street, Suite 300 Golden, Colorado 80401 États-Unis Tél. : 303-799-8000 Fax : 303-790-1131

Déclarons sous notre entière responsabilité que le produit identifié dans les présentes est conforme à la norme 47CFR, parties 2 et 15 de la réglementation FCC en tant qu'appareil numérique de classe B. Chaque produit commercialisé est identique à l'unité représentative testée et déclarée conforme aux normes. Les dossiers de conformité confirment que l'équipement produit demeure conforme aux variations tolérées en raison du volume de production, et est testé sur des bases statistiques comme exigé par la norme 47CFR §2.909. Le fonctionnement est soumis aux deux conditions suivantes : (1) ce dispositif ne doit pas causer d'interférences nuisibles et (2) il doit accepter toute interférence reçue, y compris les interférences risquant de provoquer un fonctionnement indésirable. La partie désignée ci-dessus est responsable de la conformité aux normes 47CFR §15.101 à §15.109.

Nom du produit : Appareil photo numérique PENTAX

Numéro du modèle :Optio W30

Personne de contact : Gérant du service après-vente

Date et lieu : mars, 2007, Colorado

9**Annexe**

#### **Information relative à la mise au rebut**

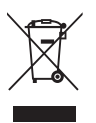

₩

1. Au sein de l'Union européenne

Si ce symbole est inscrit sur votre produit, cela signifie que les produits électriques et électroniques usagés ne doivent pas être mélangés aux ordures ménagères. Il existe un système de collecte spécifique pour ces produits.

Les dispositifs électriques et électroniques usagés doivent être traités séparément et conformément à la législation qui prévoit un traitement, une récupération et un recyclage spécifiques pour ces produits.

Conformément à la législation en vigueur, les foyers au sein des états membres de l'UE peuvent retourner gratuitement leurs équipements électriques et électroniques aux entreprises de collecte appropriées\*. Dans certains pays, votre revendeur local peut reprendre votre ancien produit gratuitement si vous achetez un produit neuf similaire.

\*Veuillez vous renseigner auprès des autorités locales.

En jetant ce produit correctement, vous êtes sûr que ces déchets subiront le traitement, la récupération et le recyclage adéquats et vous aidez à prévenir les éventuels effets négatifs pour l'environnement et la santé publique qu'une mise au rebut inadaptée pourrait entraîner.

#### 2. Hors de l'UE

Si vous souhaitez jeter votre produit, veuillez contacter avec les autorités locales pour connaître la méthode appropriée de mise au rebut.

En Suisse : les équipements électriques et électroniques usagés peuvent être retournés gratuitement au vendeur, même si vous n'achetez pas de nouveaux produits. Une liste des sites de collecte est disponible sur les sites www.swico.ch ou www.sens.ch.

**204**

## **Index**

 $\overline{\phantom{a}}$ 

 $\overline{)}$ 

 $\rightarrow$ 

 $\big)$ 

╂┑╻

¥

## **Symboles**

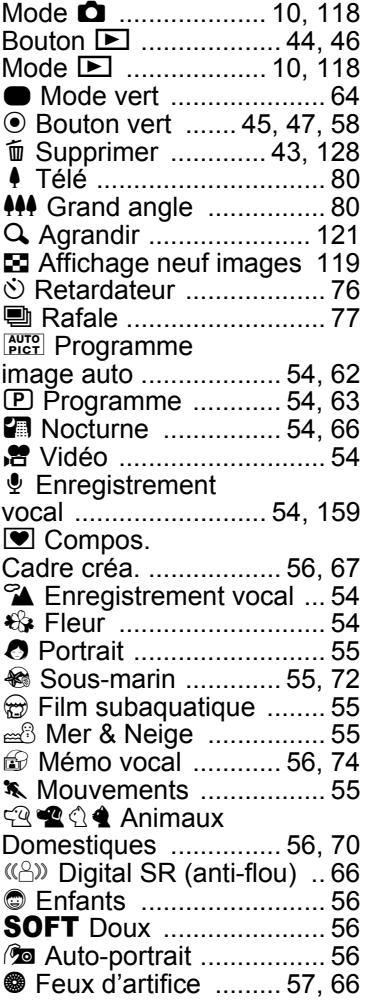

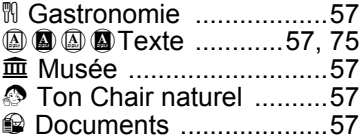

### **A**

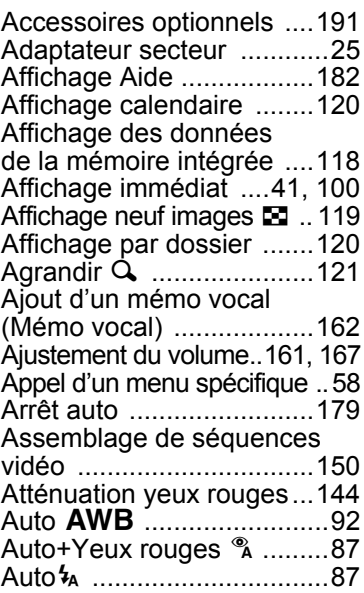

### **B**

 $\overline{+}$ 

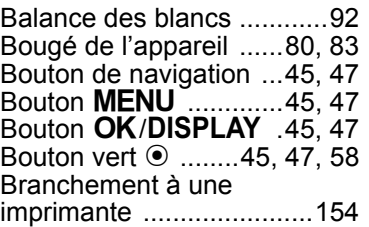

9

¥  $\begin{array}{c} \hline \end{array}$ 

**Annexe**

 $\overline{\phantom{a}}$  $\mathbf{I}$ 

## **C**

Ξ  $\rightarrow$ 

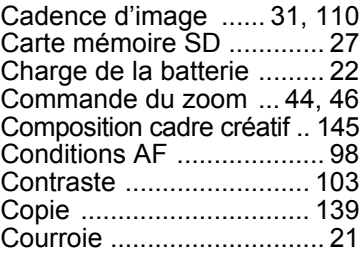

## **D**

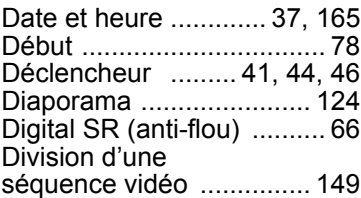

## **E**

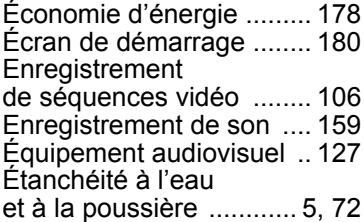

### **F**

9

**Annexe**

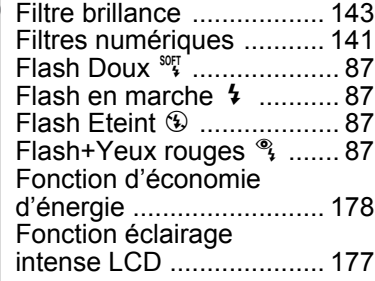

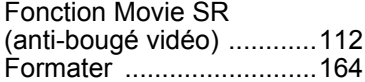

ΥЦ

## **H**

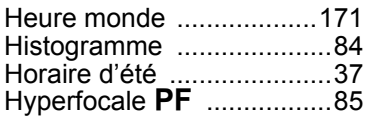

### **I**

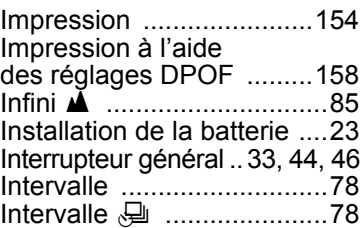

## **L**

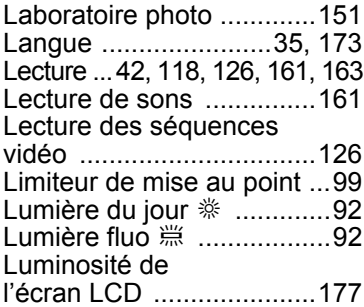

## **M**

 $\overline{a}$ 

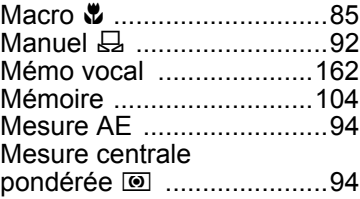

 $\overline{a}$ 

**206**

┰╺╄

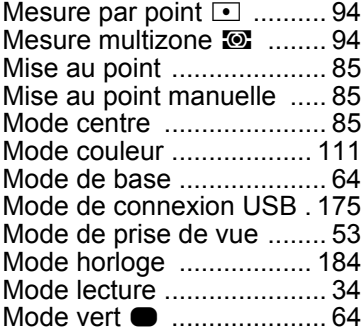

## **N**

¥

Ξ  $\rightarrow$ 

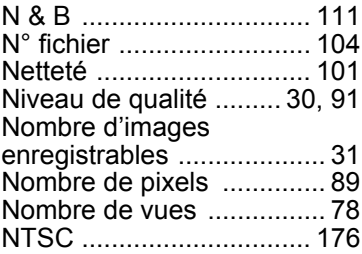

## **O**

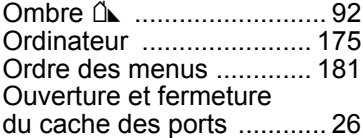

## **P**

 $\overline{\mathcal{A}}$ 

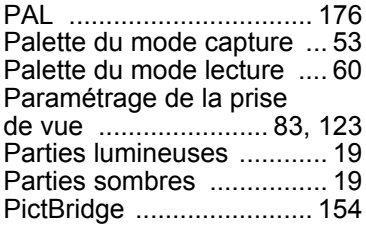

## Pixels

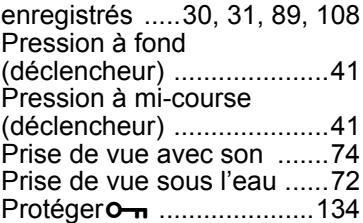

### **R**

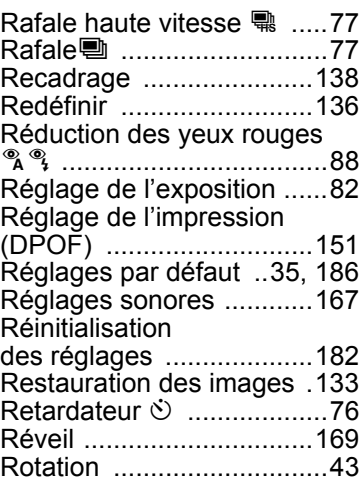

## **S**

 $\overline{a}$ 

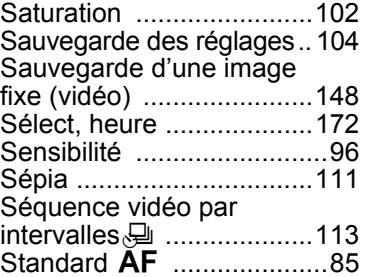

**Annexe**

9

¥

 $\overline{\phantom{a}}$ 

# ¥

 $\pm$ 

### Suppression des fichiers son ...................... 129

Supprimer 面 ............. 43, 128 Système de sortie vidéo .. 176

### **T**

 $\blacksquare$ 

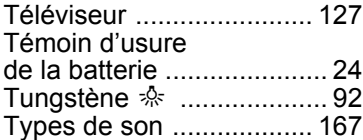

### **V**

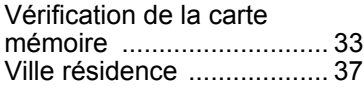

### **Z**

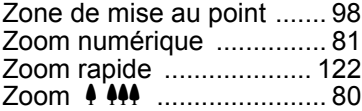

 $\overline{+}$ 

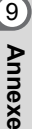

 $\rightarrow$